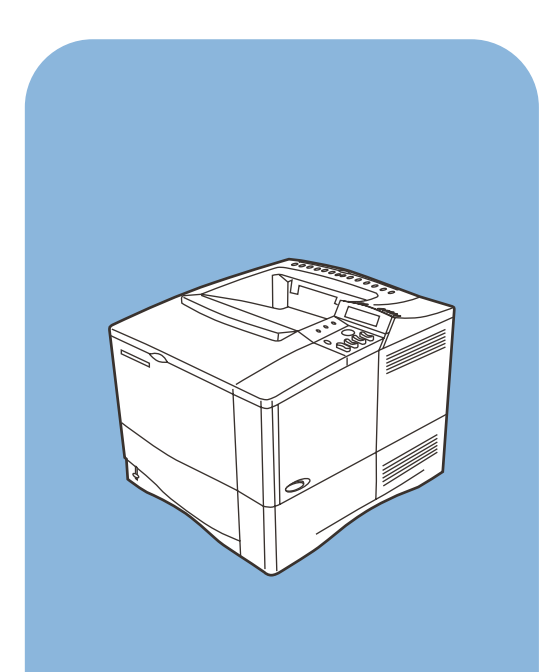

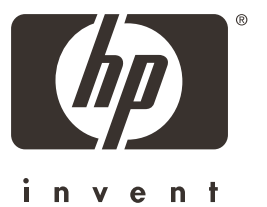

hp LaserJet 4100

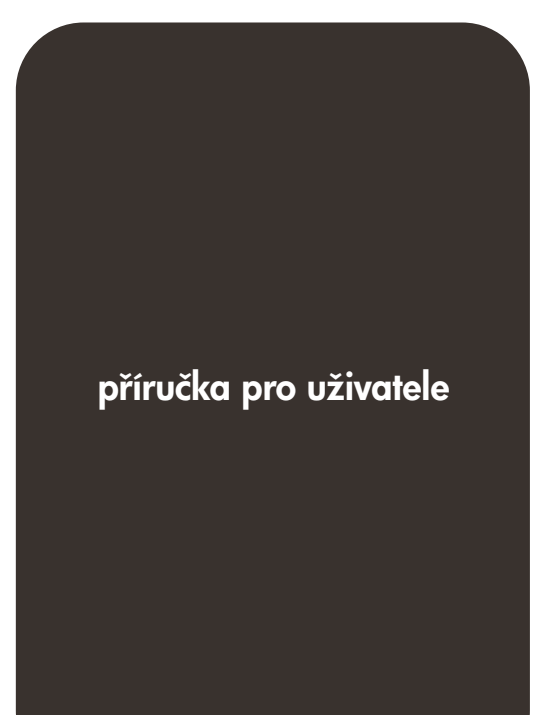

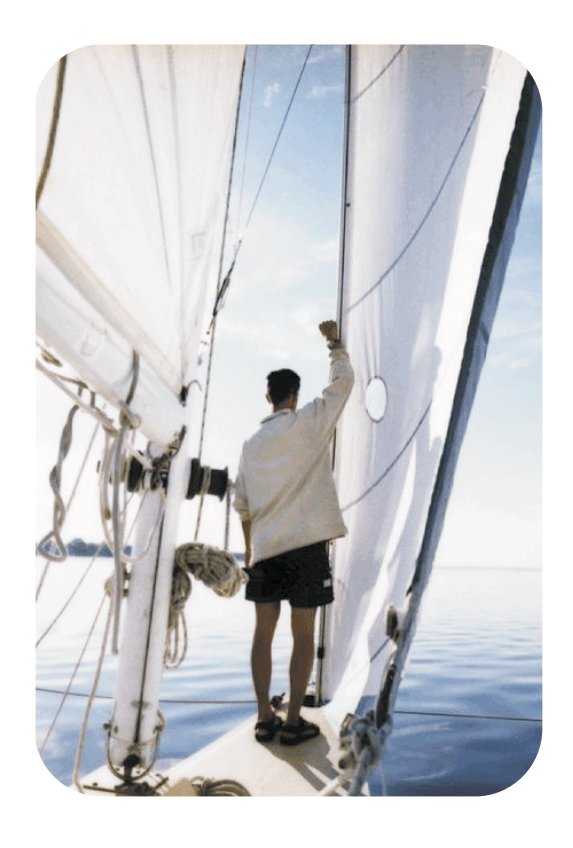

## Tiskárny HP LaserJet 4100, 4100N, 4100TN a 4100DTN

Příručka pro uživatele

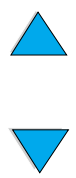

So O

© Copyright Hewlett-Packard Company 2001

Všechna práva vyhrazena.

Kromě povoleného zákonem o autorském právu nebo přílohou je bez předchozího písemného svolení zakázáno kopírování, úpravy nebo překládání.

Uživateli tiskárny Hewlett-Packard, ke které je připojena příručka pro uživatele je zapůjčena licence k (a) tisku kopií příručky pro uživatele pro osobní, interní a použití ve společnosti, nikoli k prodeji, nebo jiné distribuci kopií; a (b) umístění elektronické kopie příručky pro uživatele na server sítě je pouze pro osobní, interní uživatele tiskárny Hewlett-Packard, ke které je připojena příručka pro uživatele.

První vydání, únor 2001

#### **Záruka**

Informace obsažené v tomto dokumentu mohou být změněny bez předchozího upozornění.

Hewlett-Packard na tyto informace neposkytuje záruku. HEWLETT-PACKARD PŘEDEVŠÍM NEUZNÁVÁ PŘEDPOKLÁDANOU ZÁRUKU OBCHODOVATELNOSTI A VHODNOSTI K URČITÉMU ÚČELU.

Hewlett-Packard není právně zodpovědný za jakékoliv přímé, nepřímé, náhodné, následné nebo ostatní škody ve spojitosti s vybavením a použitím těchto informací.

#### **Ochranné známky**

Adobe a PostScript jsou ochrannými známkami Adobe Systems Incorporated, které mohou být v určitých jurisdikcích registrovány.

Arial a Times New Roman jsou ochrannými známkami Monotype Corporation registrovanými v USA.

AutoCAD je ochrannou známkou Autodesk, Inc registrovanou v USA.

ENERGY STAR je servisní známka U.S. EPA registrovaná v USA.

HP-UX Release 10.20 a novější a HP-UX Release 11.00 a novější ve všech počítačích HP 9000 jsou výrobky Open Group UNIX.

Microsoft a MS-DOS jsou registrované ochranné známky Microsoft Corporation.

TrueType je ochrannou známkou Apple Computer, Inc registrovanou v USA.

UNIX je registrovanou ochrannou známkou Open Group.

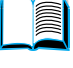

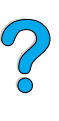

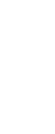

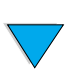

## Obsah

#### **[O této příručce](#page-10-0)**

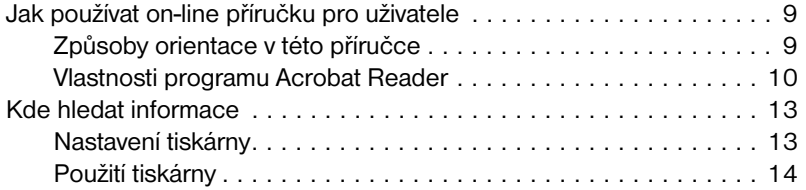

#### **[1 Základy tiskárny](#page-16-0)**

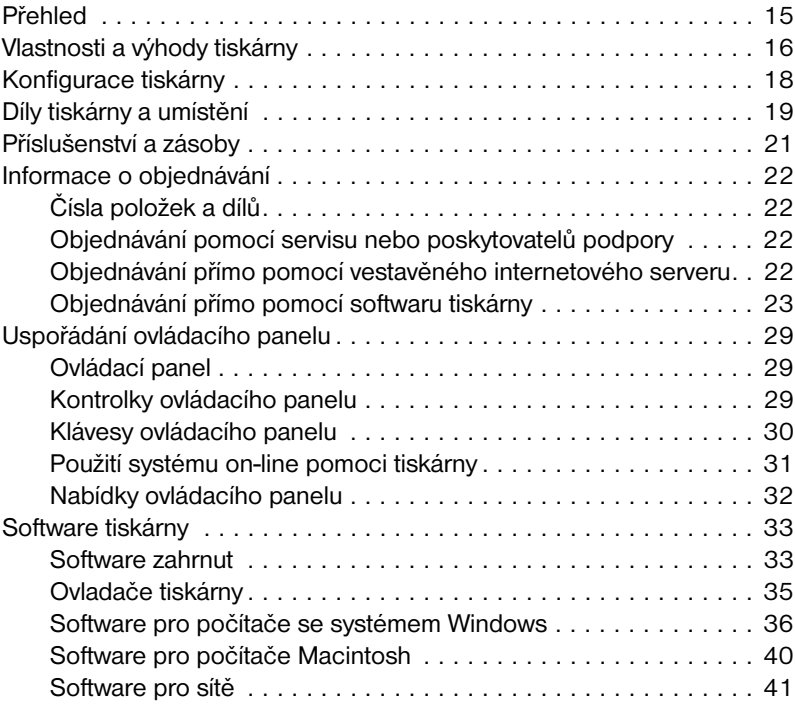

#### **[2 Úkony při tisku](#page-44-0)**

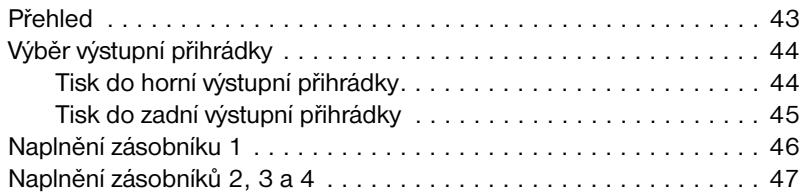

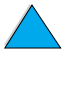

No of

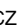

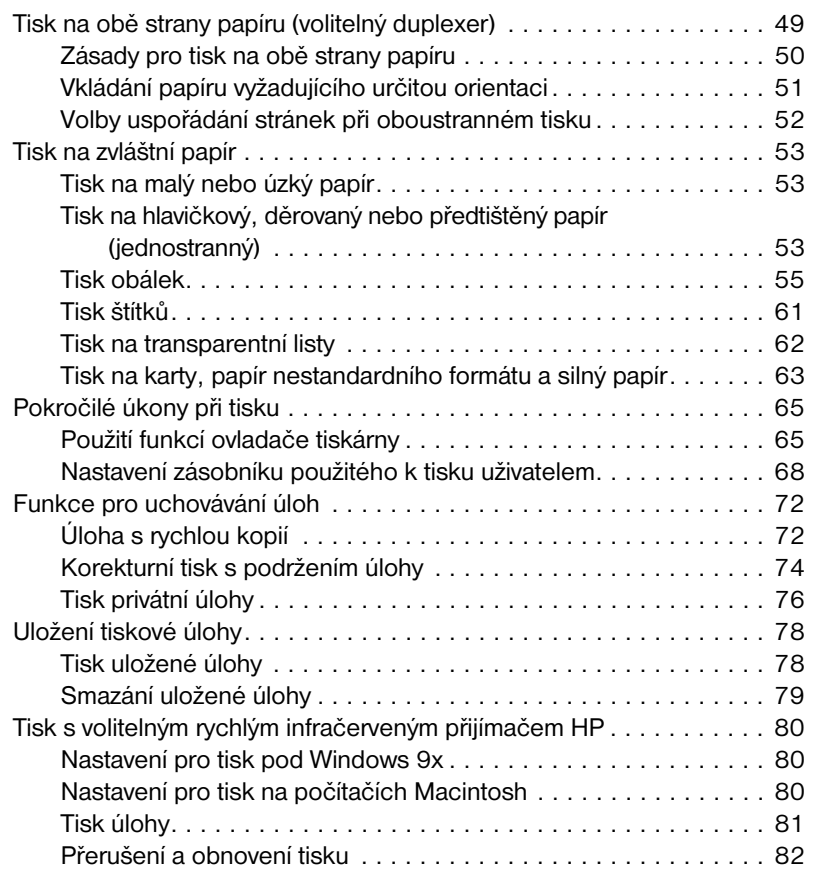

#### **[3 Údržba tiskárny](#page-84-0)**

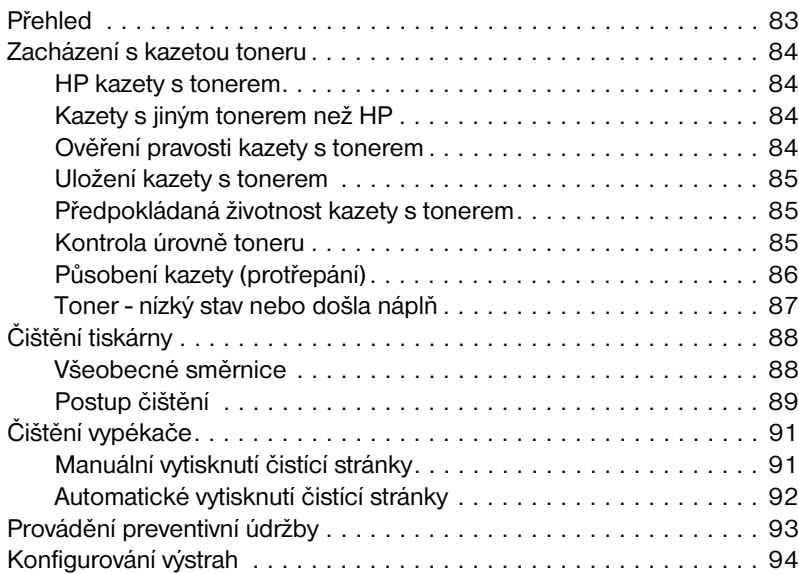

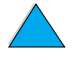

P.O.O

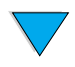

#### **[4 Řešení problémů](#page-96-0)**

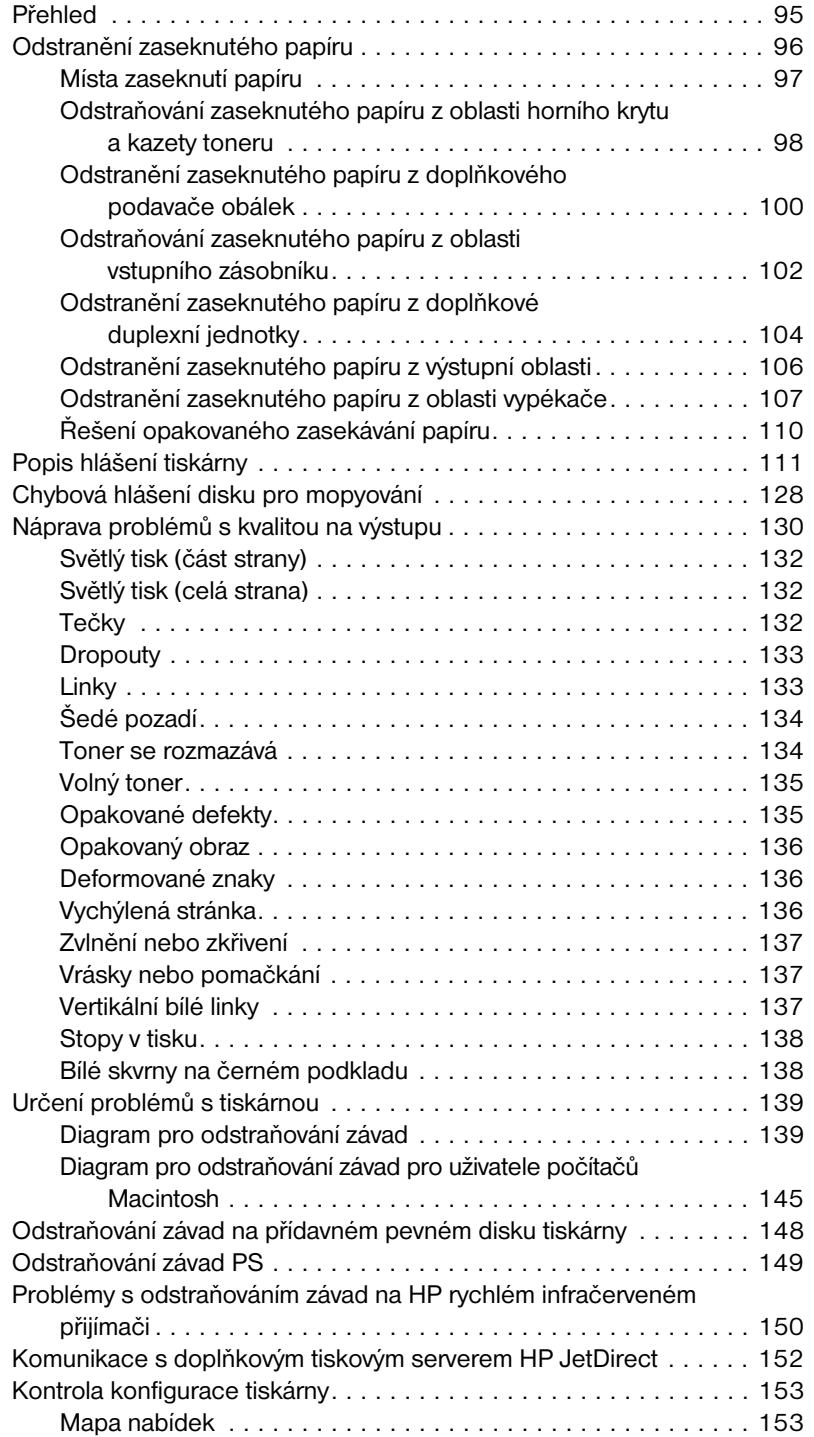

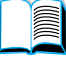

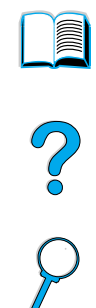

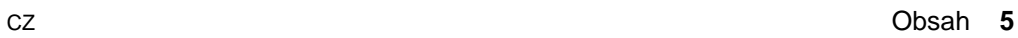

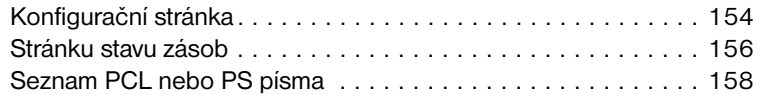

#### **[5 Servis a podpora](#page-160-0)**

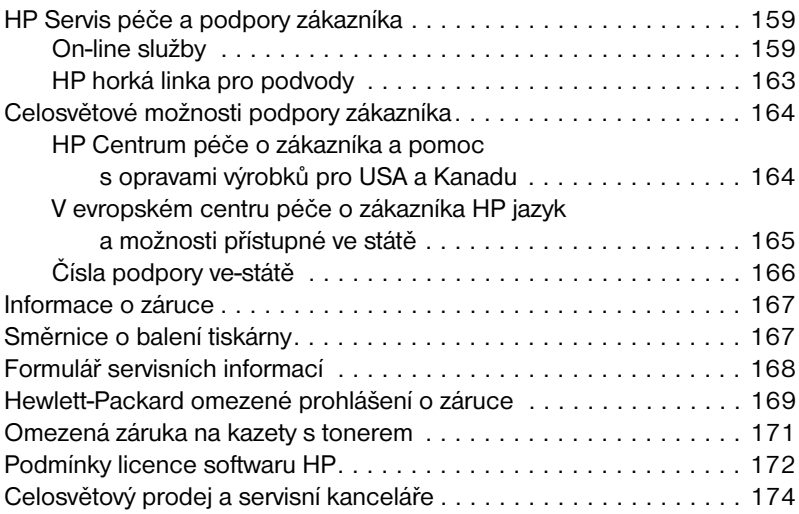

#### **[Dodatky A Specifikace](#page-190-0)**

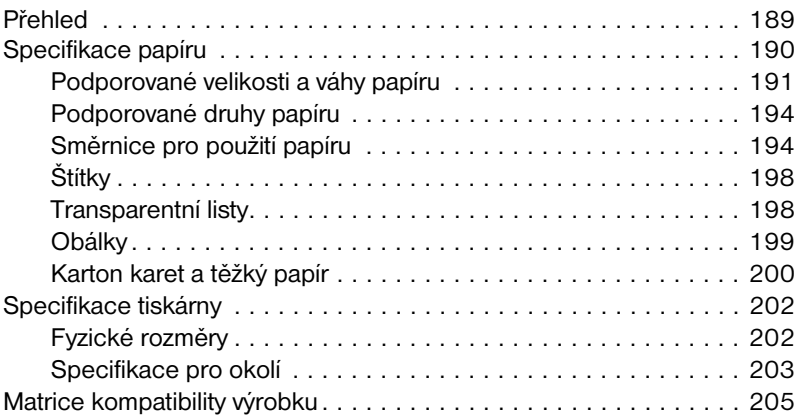

#### **[Dodatky B Nabídky řídícího panelu](#page-190-0)**

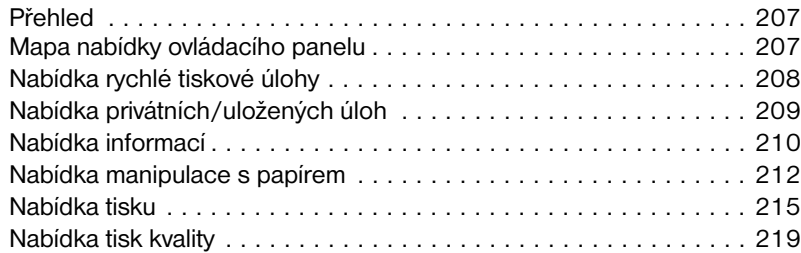

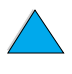

NO CO

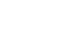

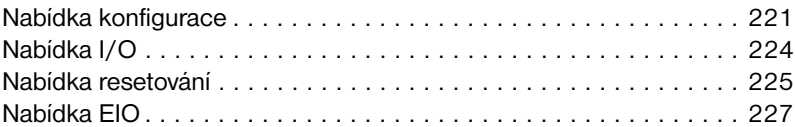

#### **[Dodatky C Paměť tiskárny a rozšíření](#page-190-0)**

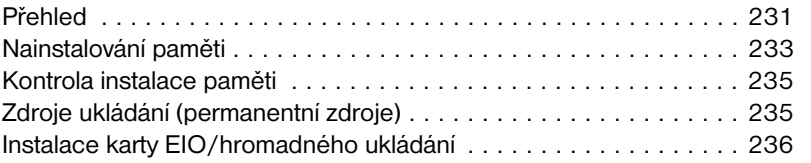

#### **[Dodatky D Příkazy tiskárny](#page-190-0)**

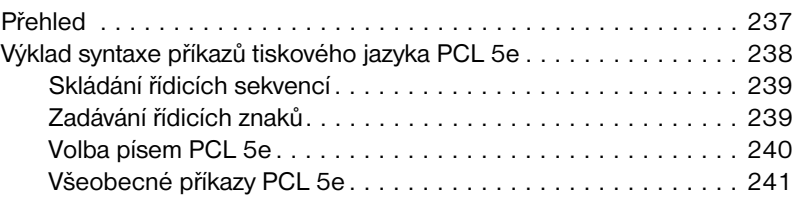

#### **[Dodatky E Informace o předpisech](#page-190-0)**

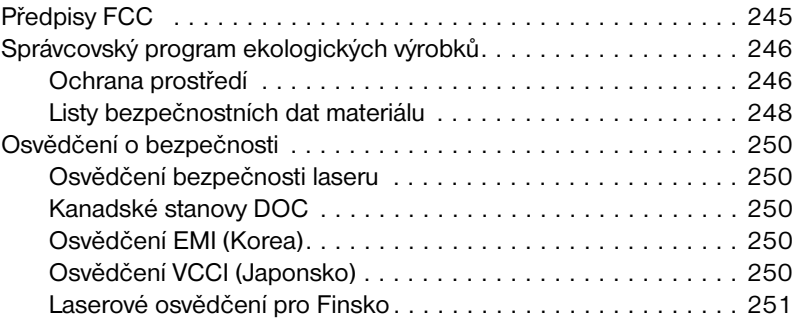

#### **[Dodatky F Vestavěný internetový server](#page-190-0)**

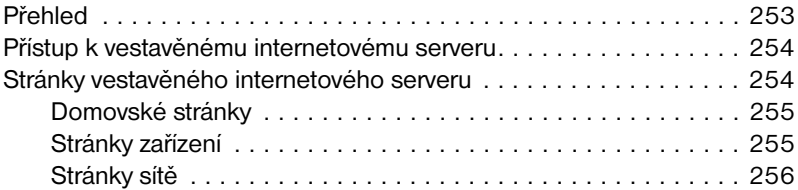

#### **[Rejstřík](#page-277-0)**

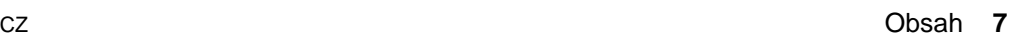

NO O

Do Co

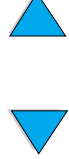

# <span id="page-10-0"></span>O této příručce

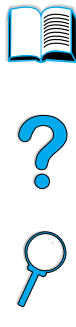

## <span id="page-10-1"></span>**Jak používat on-line příručku pro uživatele**

Tato příručka pro uživatele je vybavena přenosným formátem dokumentu Adobe™ Acrobat (soubor PDF). Tato sekce vám pomůže seznámit se s používáním dokumentů PDF.

## <span id="page-10-2"></span>**Způsoby orientace v této příručce**

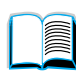

Klikněte na ikonu Obsah, aby jste se dostali do obsahu on-line příručky pro uživatele. Vstupy jsou spojeny s umístěními, které se k nim vztahují v příručce pro uživatele.

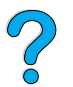

Klikněte na ikonu Úvod, aby jste se vrátili do sekce typů používání on-line příručky pro uživatele.

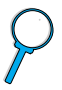

Klepněte na ikonu Index, aby jste se přesunuli do indexu on-line příručky pro uživatele. Vstupy indexu jsou spojeny s tématy, které se k nim vztahují.

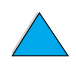

Klepněte na ikonu šipky nahoru, aby jste se dostali na předchozí stranu.

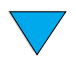

Klikněte na ikonu šipky dolu, aby jste se dostali na další stranu.

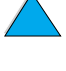

### <span id="page-11-0"></span>**Vlastnosti programu Acrobat Reader**

#### **Vyhledávání informací v dokumentech PDF**

Aby jste nalezli specifickou informaci v dokumentu PDF, klikněte **Obsah** nebo **Rejstřík** v horním levém rohu okna Acrobat Reader, a poté klepněte na téma, které chcete.

#### **Prohlížení dokumentů PDF**

Pro úplné instrukce, jak prohlížet dokumenty PDF, se podívejte do on-line pomoci zahrnuté v programu Acrobat Reader.

#### **Zvětšení náhledu stránky**

Můžete použít nástroj lupa, zvětšovací rámeček na stavovém řádku, nebo použít ikony lišty, aby jste změnili zvětšení obrazovky. Když zvětšíte dokument, můžete použít ruční ovládání pro pohyb po stránce.

Acrobat Reader také nabízí výběr úrovní zvětšování, které kontrolují, jak se stránka vejde na obrazovku:

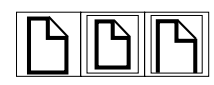

**Náhled na stránku** stupnice stránek, které se hodí do hlavního okna.

**Na celou šířku stránky** stupnice stránek, které se hodí do šířky hlavního okna.

**Hodí se viditelně** vyplní okno pouze v oblasti obsahu stránky.

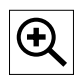

**Aby jste zvýšili zvětšení:** Vyberte zvětšovací nástroj a klepněte na stránku dokumentu, aby jste zdvojnásobili momentální zvětšení.

**Aby jste snížili zvětšení:** Vyberte přibližovací nástroj klávesnicí Ctrl (Windows a UNIX®) nebo Option (Macintosh), a klepněte na centrum oblasti, kterou si přejete zmenšit.

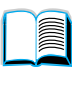

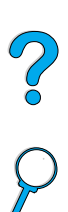

#### **Listování dokumentem**

Pro listování dokumentem jsou k dispozici následující možnosti.

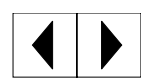

**Aby jste přešli na následující stránku:** Klepněte na Následující Stránku na liště, nebo stiskněte Pravou šipku nebo Šipku dolu.

**Aby jste se vrátili na předchozí stránku:** Klepněte na Předchozí Stránku na liště, nebo stiskněte Levou šipku nebo Šipku nahoru.

$$
\boxed{|\textbf{L}|}
$$

**Aby jste přešli na první stránku:** Klepněte na První Stránku na liště.

**Aby jste přešli na poslední stránku:** Klepněte na Poslední Stránku na liště.

$$
\boxed{\textbf{B}\textbf{X}\text{ and } \textbf{X}\textbf{X}}
$$

**Aby jste přeskočili na specifickou očíslovanou stránku:** Klepněte na rámeček čísla stránky na stavovém řádku dole v hlavním okně, napište číslo stránky a klepněte **OK**.

#### **Prohledávání pomocí miniaturních obrázků**

Miniaturní obrázek je náhled na každou stránku dokumentu. Miniaturní obrázky můžete ukázat v oblasti celkového pohledu. Použijte miniaturní obrázek, aby jste rychle přeskočili na stránku a přizpůsobili náhled na aktuální stránku.

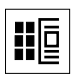

Klepněte na miniaturní obrázek, aby jste se přesunuli na stránku, kterou reprezentuje.

#### **Vyhledávání slov**

Použijte **Vyhledat** příkaz nalézt část slova, celé slovo nebo rozmanitá slova v aktivním dokumentu.

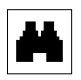

Klikněte na tlačítko Vyhledat, nebo vyberte **Vyhledat** z nabídky **Nástroje**.

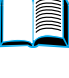

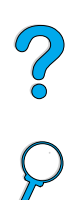

#### **Tisk dokumentu**

**Tisknout vybrané stránky:** Ze **Souboru** nabídky, vybrat **Tisk**. Vybrat **Stránky**. Do rámečků Od a Do napište rozmezí stránek, které si přejete vytisknout. Pak klepněte **OK**.

**Tisk celého dokumentu:** Ze nabídky **Soubor**, vybrat **Tisk**. Vybrat **Všechny n stránky** (*n* představuje celkový počet stránek dokumentu), pak klikněte **OK**.

Poznámka Jděte na <http://www.adobe.com/>pro nejnovější verze a dodatečné jazyky Adobe™ Acrobat Reader.

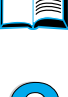

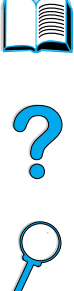

## <span id="page-14-0"></span>**Kde hledat informace**

Několik odkazů, které jsou k dispozici pro použití s touto tiskárnou. Dodatečné informace jsou k dispozici na [http://www.hp.com/support/lj4100.](http://www.hp.com/support/lj4100)

#### <span id="page-14-1"></span>**Nastavení tiskárny**

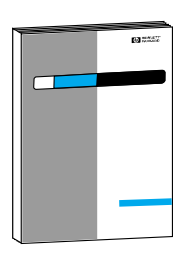

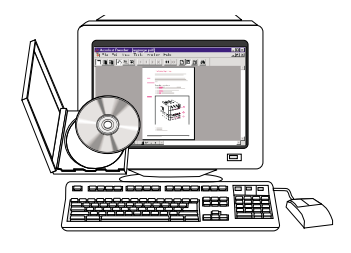

#### **Příručka pro uživatele**

Informace o přípravě vaší tiskárny (Jak začít), stejně jako tipy a krátké informace o používání tiskárny (Rychlé odkazy). Pro další kopie kontaktujte HP DIRECT na čísle (800) 538-8787 (U.S.) nebo kontaktujte autorizovaného prodejce HP.

#### **Server tisku HP JetDirect Příručka administrátora**

Informace pro konfiguraci a řešení problémů při práci se serverem tisku HP JetDirect server tisku je k dispozici na CD, které jste dostali společně s tiskárnou.

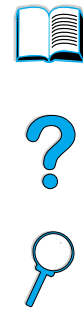

## <span id="page-15-0"></span>**Použití tiskárny**

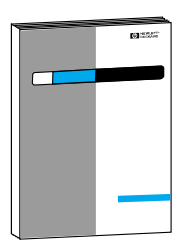

#### **Příručka pro uživatele**

Informace o přípravě vaší tiskárny (Jak začít), stejně jako tipy a krátké informace o používání tiskárny (Rychlé odkazy). Pro další kopie kontaktujte HP DIRECT na čísle (800) 538-8787 (U.S.) nebo kontaktujte autorizovaného prodejce HP.

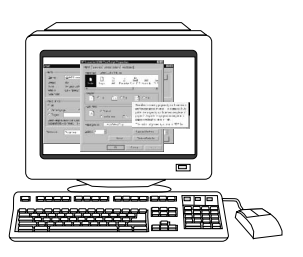

#### **Pomoc on-line**

Informace o možnostech tiskárny, které jsou dostupné v ovladačích tiskárny. Abyste si mohli prohlédnou soubor Nápověda, musíte ke spojení pomocí on-line použít ovladač tiskárny.

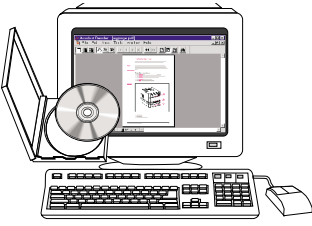

#### **Rychlý infračervený přijímač HP (FIR) Příručka pro uživatele**

Informace o použití a řešení problémů při práci s rychlým infračerveným přijímačem HP (FIR).

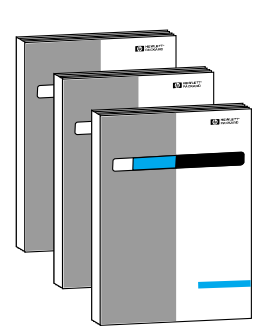

#### **Dodatečné příručky**

Instrukce k použití a instalaci příslušenství nebo kazet s tonerem dostanete společně s příslušenstvím.

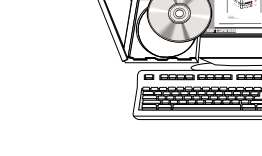

 $\overline{O}$ 

# <span id="page-16-0"></span>Základy tiskárny

## <span id="page-16-1"></span>**Přehled**

Gratulujeme vám k zakoupení tiskárny série HP LaserJet 4100. Pokud jste tak ještě neučinili, podívejte se na instrukce nastavení do příručky pro uživatele, která je k dispozici s tiskárnou.

Nyní, když je tiskárna nastavena a připravena k užívání, udělejte si chvíli, aby jste se s ní seznámili. Tato kapitola vás seznámí s následujícím:

- vlastnosti a výhody tiskárny
- důležité části tiskárny a umístění
- příslušenství a doplňky, které jsou pro tiskárnu k dispozici
- struktura a základní operace ovládacího panelu tiskárny
- pomocný software pro zvýšení flexibility tisku

## <span id="page-17-0"></span>**Vlastnosti a výhody tiskárny**

#### **Rychlost a propustnost**

- instantně zapnutý vypékač vytiskne první stránku za 12 sekund
- vytiskne velikosti papíru letter 25 stránek za minutu (ppm) nebo A4-velikosti papíru za 24 ppm
- kapacita "RIP ONCE" s 32 MB nebo možnosti pevného disku

#### **Rozlišení**

- FastRes 1200-vytvoří tisk kvality 1200-dpi pro rychlý tisk vysoké kvality pro obchodní texty a grafiku
- ProRes 1200-vytvoří tisk 1200-dpi pro nejlepší kvalitu grafických podob
- HP toner UltraPrecise ostrý, přesný výstup

#### **Manipulace s papírem**

- HP LaserJet 4100 a 4100N: obsáhne 600 listů papíru
- HP LaserJet 4100TN a 4100DTN: obsáhne 1100 listů papíru
- rozšiřitelný, aby obsáhl 1600 listů papíru s doplňkovým příslušenstvím
- vytiskne velký rozsah velikostí, typů a vah

#### **Jazyk a písma**

- HP PCL 6, PCL 5e, a PostScript<sup>™</sup> emulace Stupně 2
- 80 písem pro Microsoft<sup>®</sup> Windows

#### **Kazeta s tonerem**

- stránka stavu materiálu s dávkou toneru, počtem stránek a informacemi o velikostech používaného papíru
- speciální design nevyžadující protřepání
- zkontrolujte, zda máte původní HP kazety s tonerem

**Second** 

2000

#### **Rozšiřitelný design**

- doplňkové příslušenství manipulace s papírem:
	- stohovatelné zásobníky na 500 listů papíru (až dva dodatečné zásobníky)
	- mechanický podavač obálek (obsáhne až 75 obálek)
	- příslušenství pro duplexní tisk (pro oboustranný tisk)
- flash ukládání (pro formy, písma a signatury)
- rozšiřitelná paměť (až 256 MB)
- dva sloty EIO pro připojení sítě nebo dodatečných příslušenství
- HP JetSend aktivován
- **•** pevný disk (pro uchování úloh)

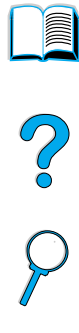

 $\sqrt{}$ 

## <span id="page-19-0"></span>**Konfigurace tiskárny**

Tato tiskárna je nabízena ve čtyřech konfiguracích:

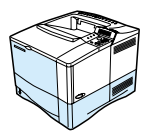

#### **HP LaserJet 4100**

- 16 MB RAM
- zásobník na 100 listů papíru
- zásobník na 500 listů papíru

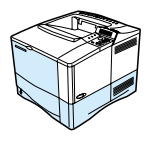

#### **HP LaserJet 4100N**

- 32 MB RAM
- karta serveru tisku HP JetDirect 10/100Base-TX pro zapojení v síti
- zásobník na 100 listů papíru
- zásobník na 500 listů papíru

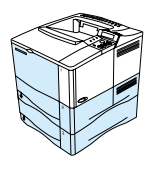

#### **HP LaserJet 4100TN**

- 32 MB RAM
- karta serveru tisku HP JetDirect 10/100Base-TX pro zapojení v síti
- zásobník na 100 listů papíru
- dva zásobníky na 500 listů papíru

#### **HP LaserJet 4100DTN**

- 32 MB RAM
- karta serveru HP JetDirect 10/100Base-TX pro zapojení v síti
- zásobník na 100 listů papíru
- dva zásobníky na 500 listů papíru
- příslušenství pro duplexní tisk (duplexní jednotka)

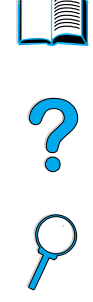

## <span id="page-20-0"></span>**Díly tiskárny a umístění**

#### **Díly tiskárny (přední náhled, tiskárna HP LaserJet 4100/4100N)**

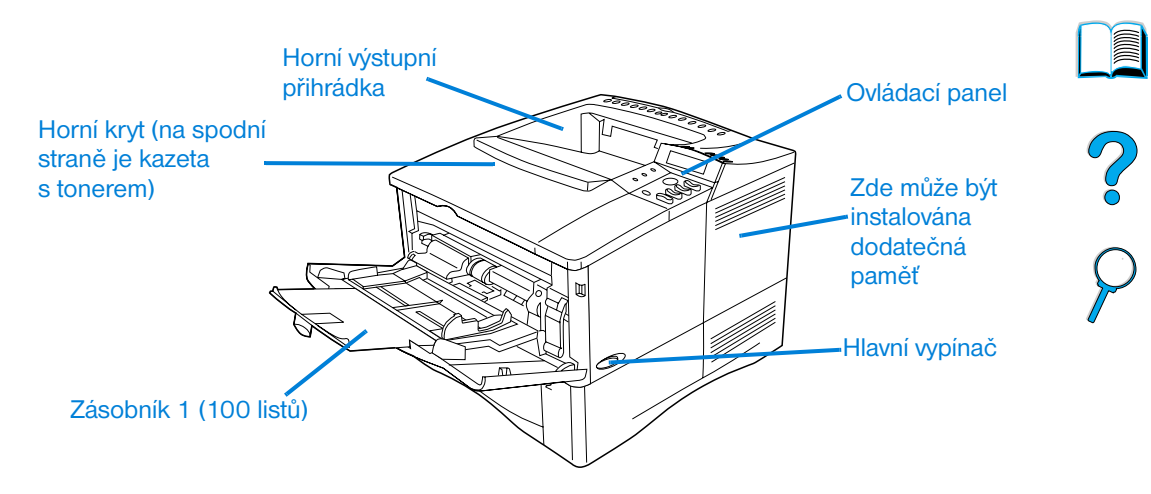

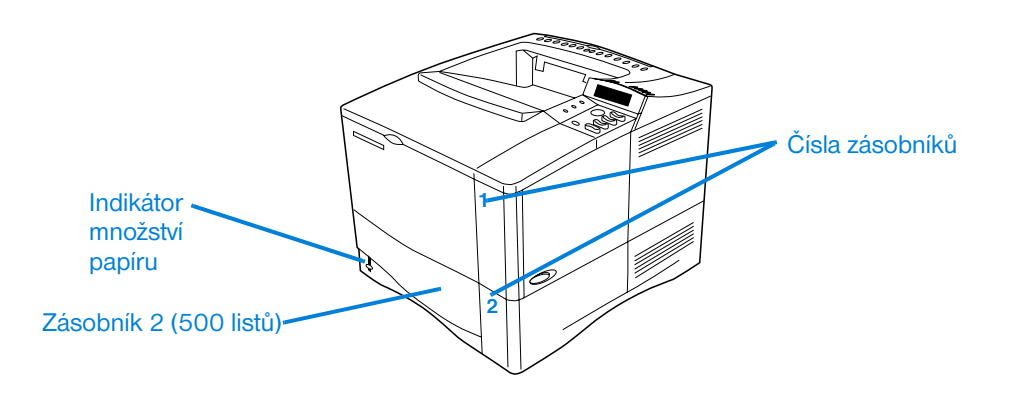

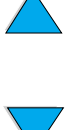

#### **Díly tiskárny (zadní náhled)**

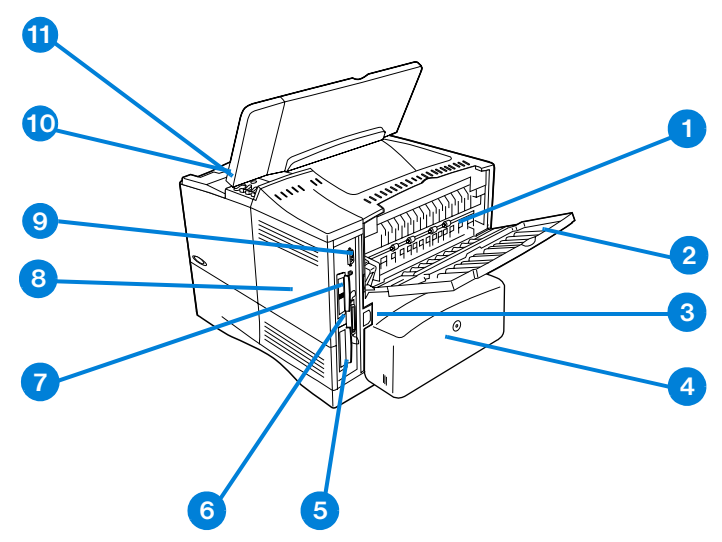

- Vypékač (může být odstraněn při odstranění zaseknutého papíru)
- Zadní výstupní přihrádka (přímo cestou papíru)
- Konektor proudu
- Kryt proti prachu (kryt proti prachu není nainstalován na zásobníku 2, pokud je nainstalována duplexní jednotka)
- Paralelní interface port
- Rozšířené sloty I/O (EIO)
- Port FIR pro volitelný přijímač FIR
- Dvířka přístupu do paměti (může být nainstalován více než jeden DIMM)
- Doplňkový interface port
- Sériové a modelové číslo (pod horním krytem)
- Přístup ke kazetě toneru (pod horním krytem)

I

## <span id="page-22-0"></span>**Příslušenství a zásoby**

Kapacitu tiskárny můžete zvýšit doplňkovým příslušenstvím a zásobami, jak je ukázáno dole. Viz ["Informace o objednávání" na straně 22](#page-23-2).

**Poznámka** Použijte příslušenství a zásoby specificky navržené pro tiskárnu, aby jste zajistili optimální výkon.

> Tiskárna podporuje dvě rozšířené vstupní/výstupní karty (EIO). Jeden ze slotů karet je připravený pro použití s kartou serveru tisku HP LaserJet 4100N/4100TN/4100DTN pro HP JetDirect 10/100Base-TX.

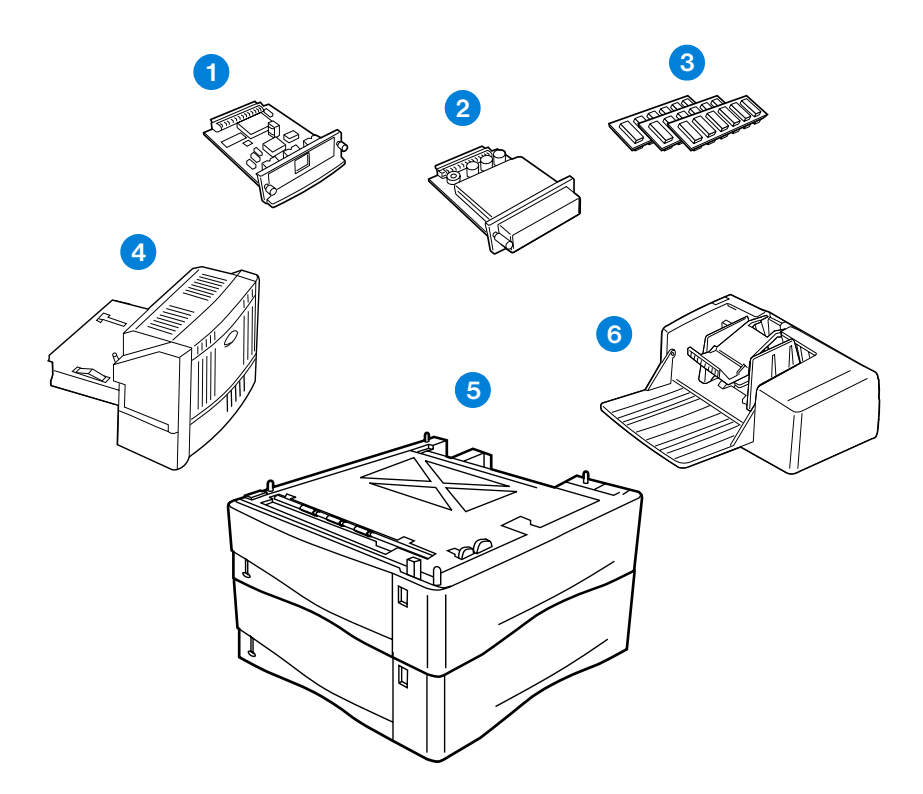

- **1** Server tisku HP JetDirect (karta EIO)
- **2** Příslušenství pevného disku (karta EIO)
- **3** Paměť DIMM, flash DIMM nebo font DIMM
- **4** Příslušenství pro oboustranný tisk (duplexní jednotka)
- **5** Stohovatelný zásobník na 500 listů papíru (maximálně dva, jak je zde ukázáno, pro celkovou kapacitu vstupu 1600 listů papíru)
- **6** Podavač obálek

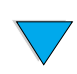

 $\frac{1}{2}$ 

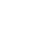

## <span id="page-23-2"></span>**Informace o objednávání**

## **Čísla položek a dílů**

Použijte pouze díly a příslušenství navrhnuté specificky pro tuto tiskárnu. Viz tabulka vpředu, která je uspořádána podle typu příslušenství:

- manipulace s papírem
- paměť, písma a hromadné ukládání
- hardware
- kabely a interface
- dokumentace
- údržba
- zásoby tisku

Viz ["Matrice kompatibility výrobku"](#page-206-1) [na straně 205](#page-206-1) pro informace o kapacitě příslušenství pro HP LaserJet 4000, 4050 a sérii tiskáren 4100.

### <span id="page-23-0"></span>**Objednávání pomocí servisu nebo poskytovatelů podpory**

Aby jste objednali část nebo příslušenství, kontaktujte autorizovaný servis nebo poskytovatele podpory (viz ["HP přímé objednávání příslušenství a](#page-163-0)  [zásob" na straně 162,](#page-163-0) ["HP přímé objednávání autentických dílů HP"](#page-163-1) [na](#page-163-1)  [straně 162,](#page-163-1) nebo ["HP autorizovaní distributoři a podpora" na straně 162\)](#page-163-2).

## <span id="page-23-1"></span>**Objednávání přímo pomocí vestavěného internetového serveru**

Použijte následující kroky, aby jste si objednali zásoby pro tisk přímo pomocí vestavěného internetového serveru (viz ["Přístup k vestavěnému](#page-255-2)  [internetovému serveru" na straně 254](#page-255-2) pro vysvětlení této vlastnosti).

- **1** Ve vašem internetovém prohlížeči zadejte IP adresu pro domovskou stránku tiskárny. Tak se přenesete na stránku stavu tiskárny.
- **2** Klepněte na tlačítko **Zařízení** na horní straně obrazovky.
- **3** Pokud jste požádáni o heslo, zadejte heslo.

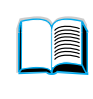

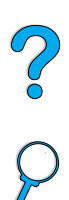

- **4** Na levé straně stránky Konfigurace zařízení dvakrát klepněte na **Objednat zásoby**. Tak získáte URL, ze kterého můžete nakupovat spotřební zboží. Informace o zásobách s čísly dílů a informacích o tiskárně jsou k dispozici.
- **5** Vyberte čísla dílů, které si přejete objednat a sledujte instrukce na obrazovce.

## <span id="page-24-0"></span>**Objednávání přímo pomocí softwaru tiskárny**

Software tiskárny vám umožní objednat díly a příslušenství přímo z počítače. Aby jste mohli používat tuto vlastnost, jsou požadovány tři věci:

- ve vašem počítači musí být nainstalován software "Informace o zásobách a objednávání" (použijte obvyklou možnost instalace, aby jste nainstalovali tento software)
- tiskárna musí být na počítač napojená přímo (paralelně)
- musíte mít přístup na World Wide Web
- **1** Dole vpravo na vaší obrazovce (na hlavní panel systému) klepněte na ikonu Tiskárna. Tak se otevře stavové okno.
- **2** Na levé straně stavového okna klepněte na ikonu Tiskárna, u které si přejete zjistit stav.
- **3** Nahoře ve stavovém oknu klepněte na odkaz **Zásoby.** Také můžete přejít na Stav zásob.
- **4** Klepněte na **Objednat zásoby**. Tak se otevře prohlížeč, který vytvoří URL, ze kterého můžete nakupovat spotřební zboží.
- **5** Vyberte zásoby, které si přejete objednat.

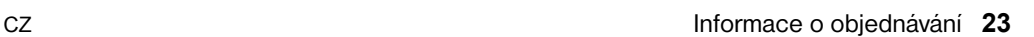

**Second** 

Co O

#### **Manipulace s papírem**

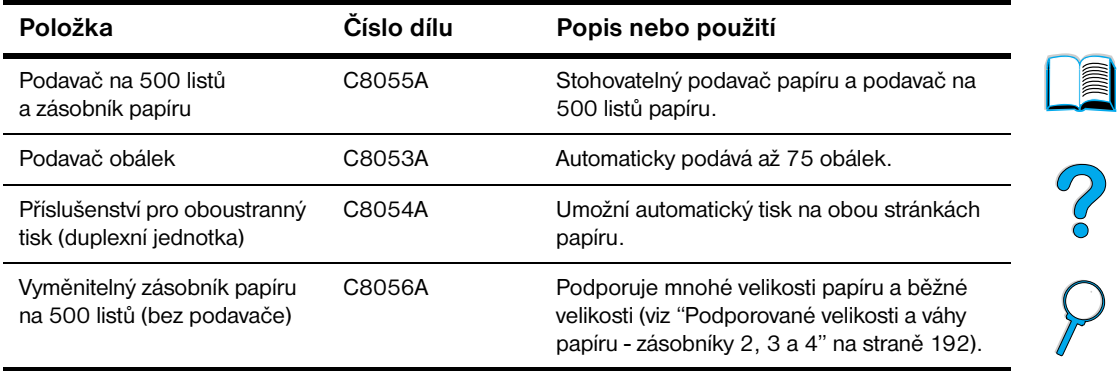

#### **Paměť, písma, a hromadné ukládání**

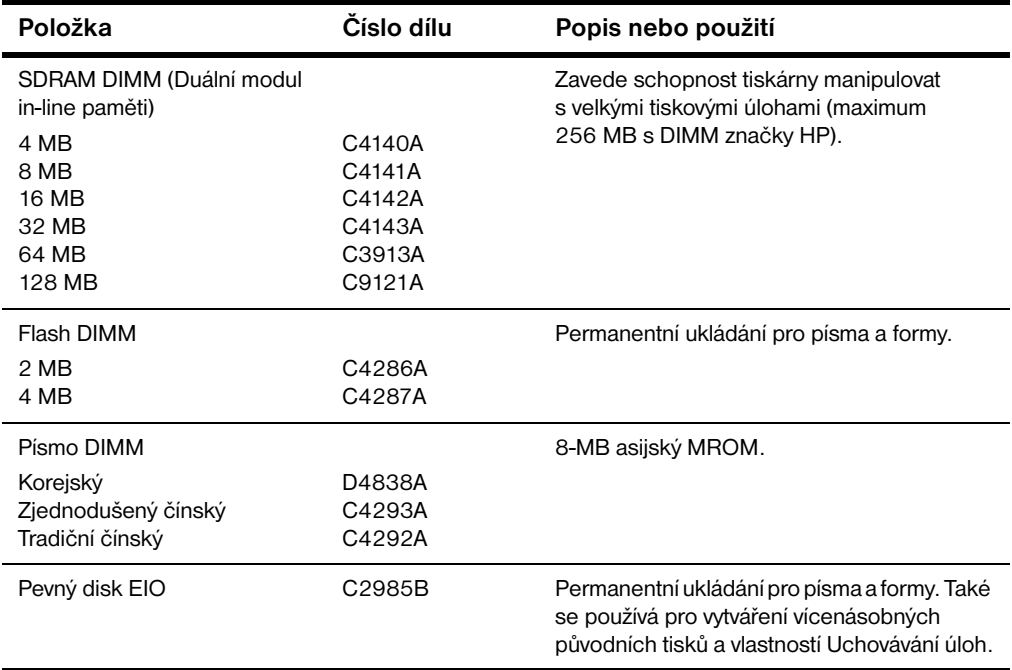

**Hardware**

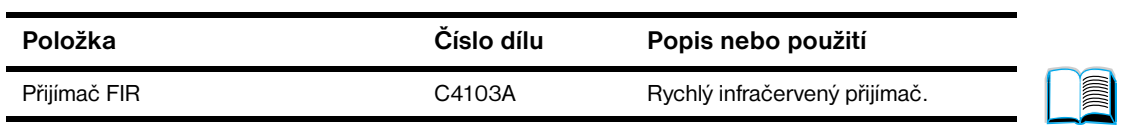

#### **Kabely a interface**

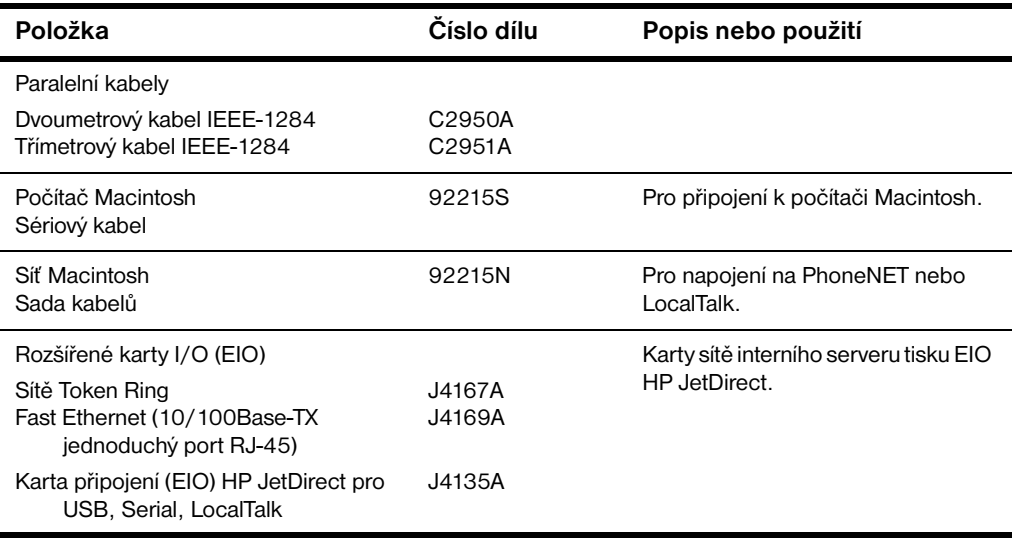

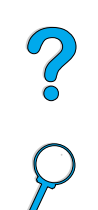

#### **Dokumentace**

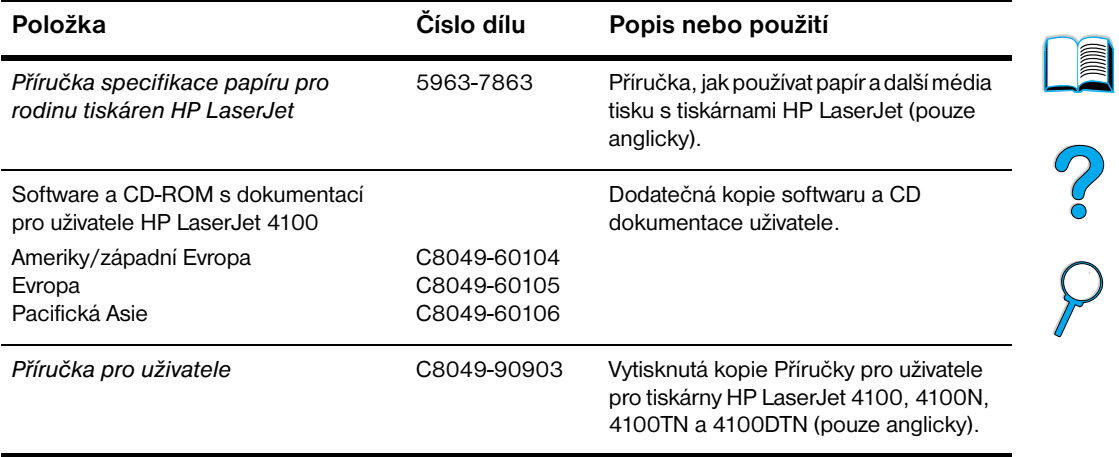

#### **Údržba**

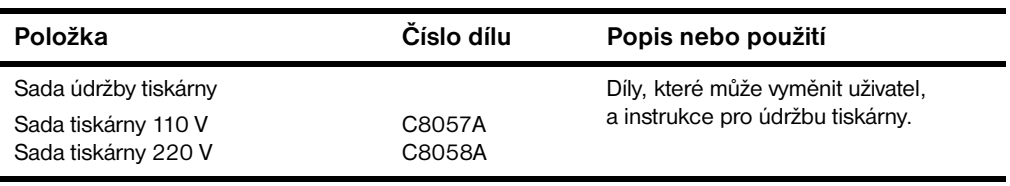

 $\sqrt{2}$ 

#### **Zásoby tisku**

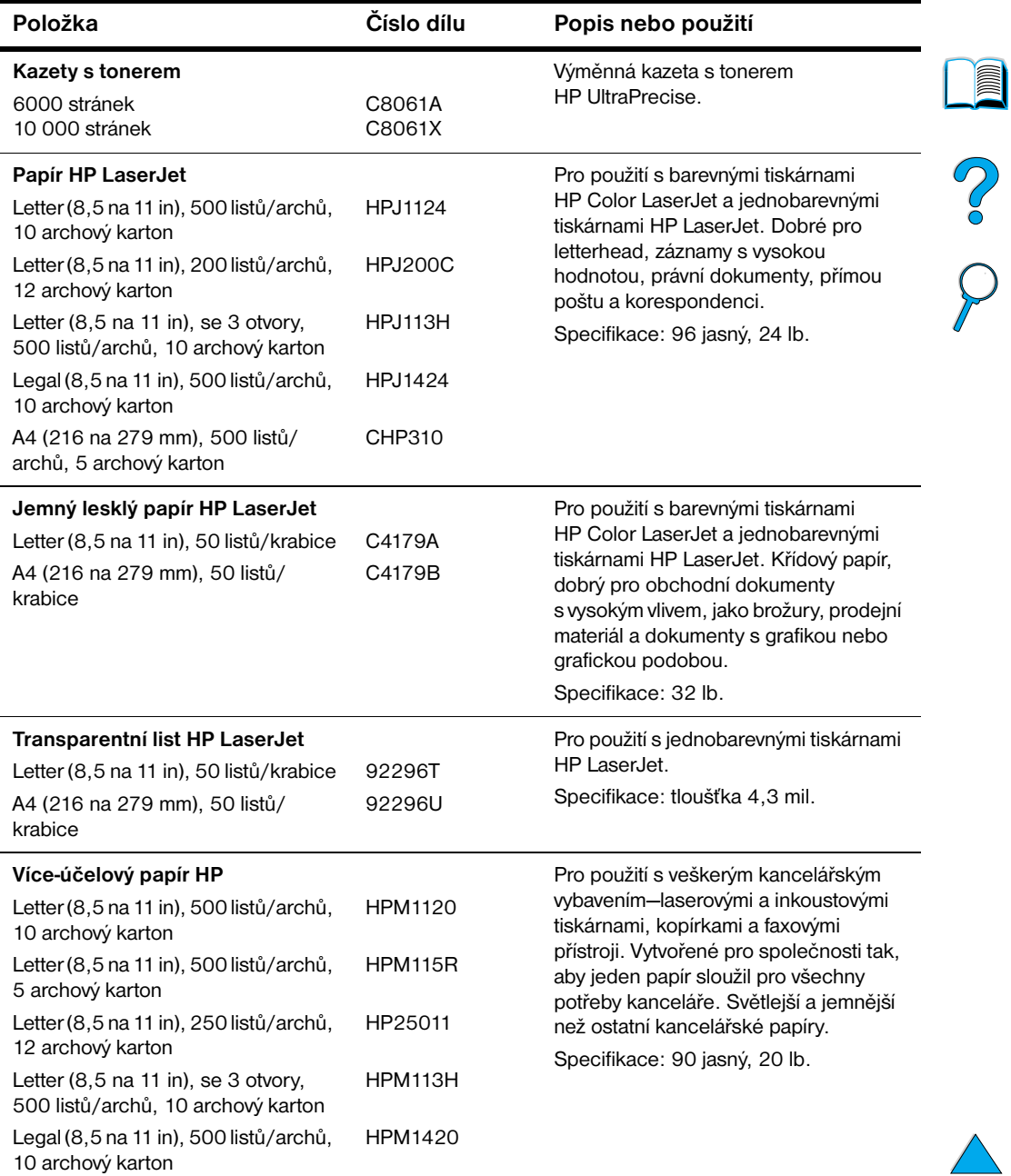

#### **Zásoby tisku (pokračování)**

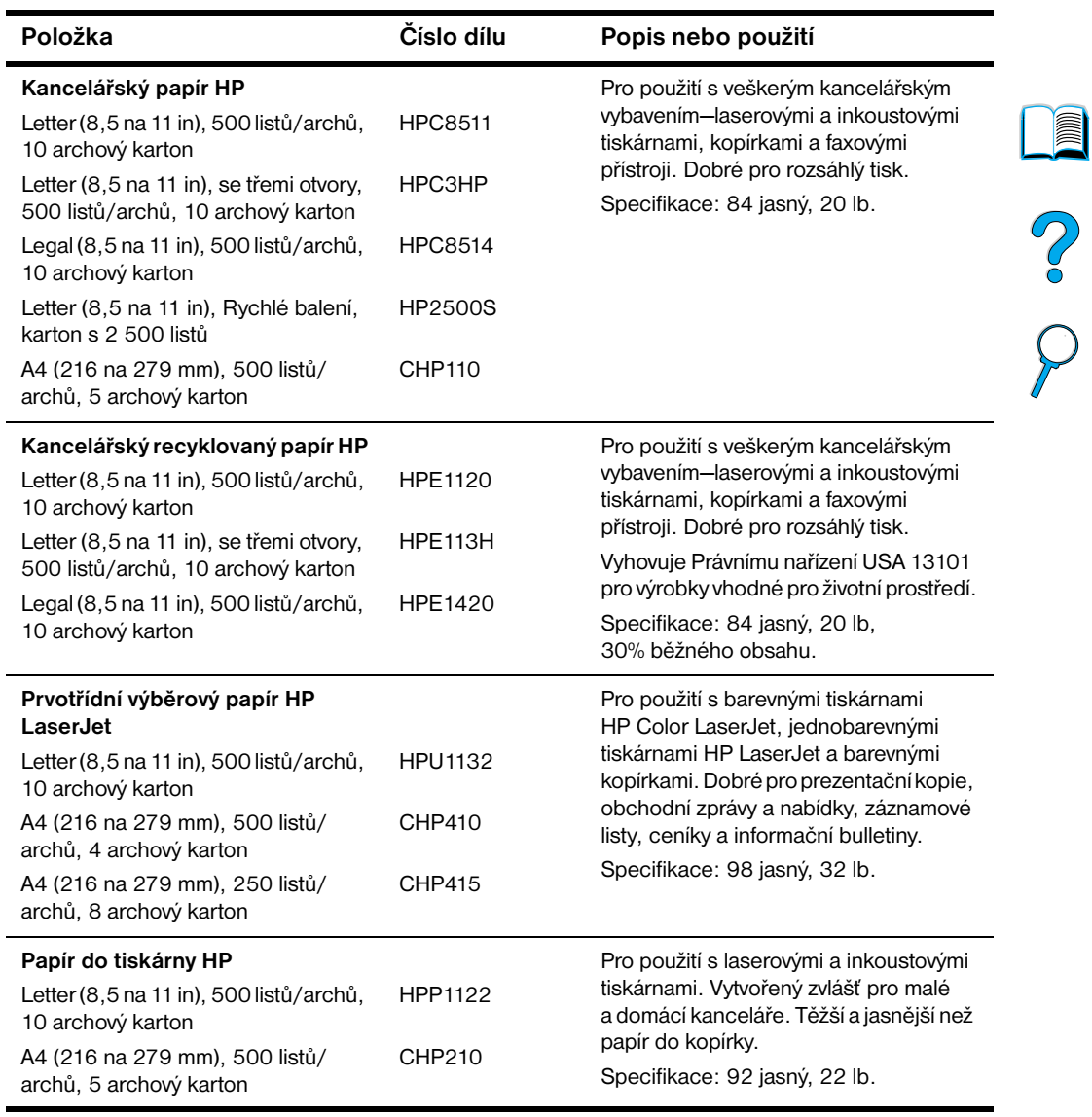

 $\big)$ 

## <span id="page-30-0"></span>**Uspořádání ovládacího panelu**

## <span id="page-30-1"></span>**Ovládací panel**

Ovládací panel tiskárny se skládá z následujícího:

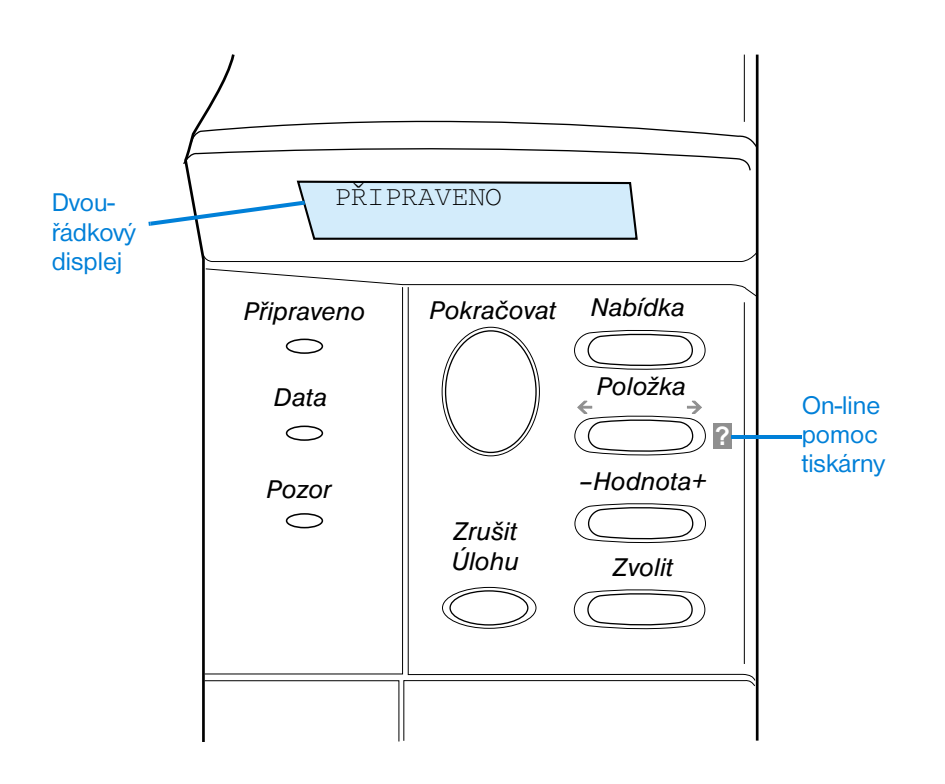

## <span id="page-30-2"></span>**Kontrolky ovládacího panelu**

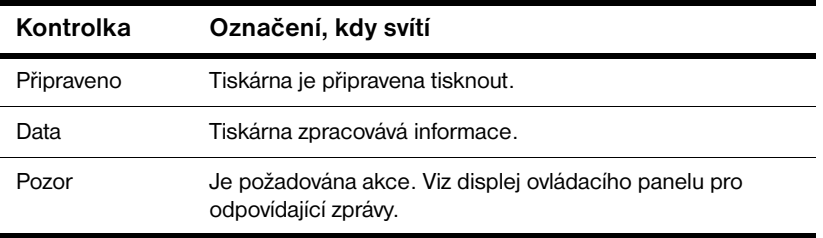

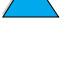

**Dollar** 

2000

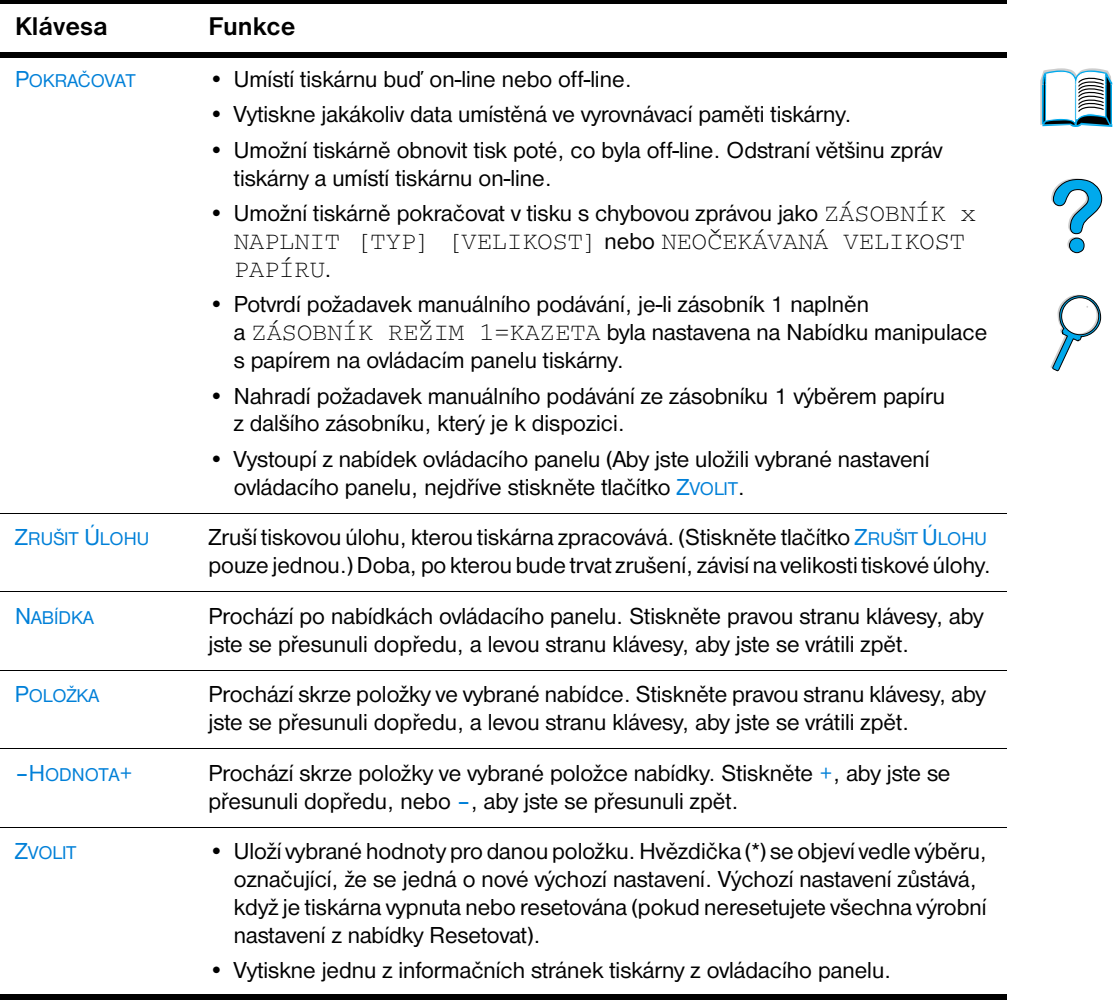

## <span id="page-31-0"></span>**Klávesy ovládacího panelu**

### <span id="page-32-0"></span>**Použití systému on-line pomoci tiskárny**

Tato tiskárna má on-line systém nápovědy na ovládacím panelu, který poskytuje řešení většiny problémů této tiskárny. Jisté chybové zprávy ovládacího panelu nahradí instrukce pro přístup k systému pomoci on-line.

Kdykoliv se objeví ? v chybové zprávě nebo zpráva nahradí PRO NÁPOVĚDU STISKNĚTE ? KLÁVESU, stiskněte pravou stranu klávesy POLOŽKA k navigaci po sekvenci instrukcí.

**Poznámka** K opuštění systému nápovědy on-line stiskněte buď POKRAČOVAT nebo ZVOLIT.

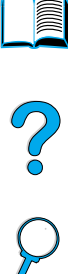

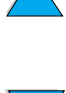

## <span id="page-33-0"></span>**Nabídky ovládacího panelu**

Pro kompletní seznam položek ovládacího panelu a možných hodnot, [viz](#page-208-2)  ["Nabídky řídícího panelu" na straně 207.](#page-208-2)

Stiskněte NABÍDKA pro přístup do všech nabídek ovládacího panelu. Když jsou k tiskárně instalovány dodatečné zásobníky nebo jiné příslušenství, mohou se automaticky objevit nové nabídky nebo položky nabídky.

#### **Aby jste vytiskli mapu nabídky ovládacího panelu**

Aby jste viděli aktuální nastavení pro nabídku a položky, které jsou k dispozici na ovládacím panelu, vytiskněte mapu nabídky ovládacího panelu. Je vhodné uložit si mapu nabídky blízko tiskárny pro referenční účely.

- **1** Stiskněte opakovaně NABÍDKA dokud se neobjeví NABÍDKA INFORMACÍ.
- **2** Stiskněte opakovaně POLOŽKA dokud se neobjeví TISK MAPY NABÍDEK.
- **3** Stiskněte ZVOLIT, aby se vytiskla mapa nabídek.

#### **Poznámka** Určité možnosti nabídky se objeví pouze v tom případě, pokud je nainstalováno připojené příslušenství. Například nabídka EIO se objeví pouze tehdy, máte-li nainstalovanou kartu EIO.

#### **Aby jste změnili nastavení ovládacího panelu**

- **1** Stiskněte opakovaně klávesu NABÍDKA dokud se neobjeví požadovaná nabídka.
- **2** Stiskněte opakovaně klávesu POLOŽKA dokud se neobjeví požadovaná položka .
- **3** Stiskněte opakovaně klávesu –HODNOTA+ dokud se neobjeví požadované nastavení.
- **4** Stiskněte ZVOLIT, aby jste nastavení uložili. Hvězdička (\*) se objeví vedle výběru na displeji a určuje, že se jedná o výchozí nastavení.
- **5** Stiskněte POKRAČOVAT, abyste opustili nabídku.

#### **Poznámka** Nastavení na ovladači tiskárny a aplikačního softwaru nahradí nastavení ovládacího panelu. (Nastavení aplikačního softwaru nahradí nastavení ovladače tiskárny.)

Pokud nemůžete vstoupit do nabídky nebo položky, buď to není pro tiskárnu možné, nebo jste neaktivovali možnost vyššího stupně. Navštivte vašeho administrátora sítě, pokud tato funkce byla zablokována (ovládací panel ukáže PŘÍSTUP ODMÍTNUT NABÍDKY ZABLOKOVÁNY).

**IN** 

 $\overline{O}$ 

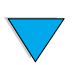

## <span id="page-34-0"></span>**Software tiskárny**

#### <span id="page-34-1"></span>**Software zahrnut**

S tiskárnou obdržíte i CD se softwarem tisku a dalším pomocným softwarem. Pokud váš počítač nemá jednotku CD-ROM, ale máte k ní přístup, ovladače můžete překopírovat na diskety a z nich nainstalovat na vašem počítači. Viz příručka pro uživatele s instrukcemi o instalaci.

Pro plnohodnotné využití vlastností tiskárny musí být ovladače tiskárny z tohoto CD nainstalovány. Pro operaci jsou doporučeny, ale ne vyžadovány další programy softwaru. Viz soubor ReadMe.wri s více informacemi.

**Poznámka** Zkontrolujte soubor ReadMe.txt, který je k dispozici na CD s nejnovějšími-nejdůležitějšími informacemi.

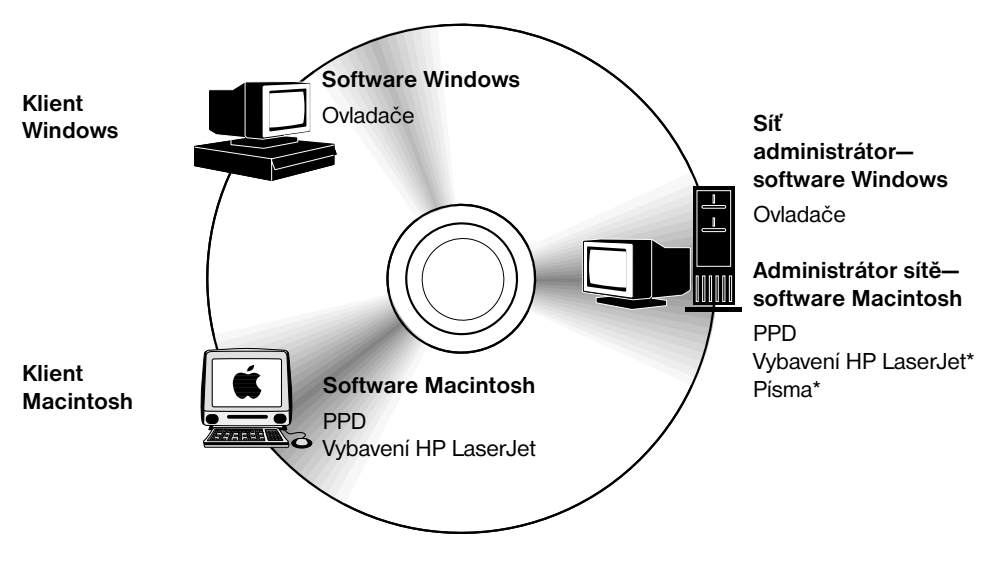

Není podpora pro jazyky čeština, korejština, japonština, ruština, zjednodušená čínština, tradiční čínština nebo turečtina.

**Poznámka Amdinistrátoři sítě:** Manažer zdrojů HP by měl být nainstalován pouze do počítače administrátora sítě. Nahrajte na server a všechny počítače klientů veškerý další aplikační software.

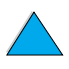

 $\overline{O}$ 

V závislosti na konfiguraci počítačů se systémem Windows, instalační program pro software tiskárny automaticky zkontroluje počítač, zda má přístup na Internet a tím i možnost získat nejnovějšího software. Pokud nemáte přístup na Internet, [viz "HP Servis péče a podpory zákazníka" na](#page-160-3)  [straně 159](#page-160-3) pro informace o získání nejnovějšího softwaru.

K tiskárně je přiloženo CD obsahující Systém tisku HP LaserJet. Na CD jsou komponenty softwaru a ovladače pro konečné uživatele a administrátory sítě. Viz soubor ReadMe.wri s nejnovějšími informacemi.

CD obsahuje software navržený pro konečné uživatele a administrátory tisku operující v následujícím prostředí:

- Microsoft Windows 9*x*
- Microsoft Windows NT 4.0
- Microsoft Windows 2000
- Apple Mac OS, verze 7.5.3 nebo vyšší
- Ovladače AutoCAD™, verze 12–15

Dodatečné ovladače a dokumentace pro Windows NT 3.51 jsou k dispozici na Internetu. Dodatečné ovladače, instalační program písem a dokumentace pro Windows 3.1*x* jsou k dispozici na CD, které jste obdrželi s tiskárnou.

NO COO
# **Ovladače tiskárny**

Ovladače tiskárny mají přístup k vlastnostem tiskárny a umožní počítači komunikovat s tiskárnou (jazykem tiskárny).

**Poznámka** Zkontrolujte soubor ReadMe.wri, který je na CD, pro dodatečný software zahrnutý a podporující jazyky.

> Některé vlastnosti tiskárny jsou dosažitelné pouze z ovladačů PCL 6. Viz pomocný software tiskárny pro dosažitelnost vlastností.

Následující ovladače tiskárny jsou v tiskárně zahrnuty. Nejnovější ovladače jsou k dispozici na adrese http://www.hp.com/support/lj4100. V závislosti na konfiguraci počítačů se systémem Windows, instalační program pro software tiskárny automaticky zkontroluje počítač, zda má přístup na Internet a tím i možnost získání nejnovějšího software.

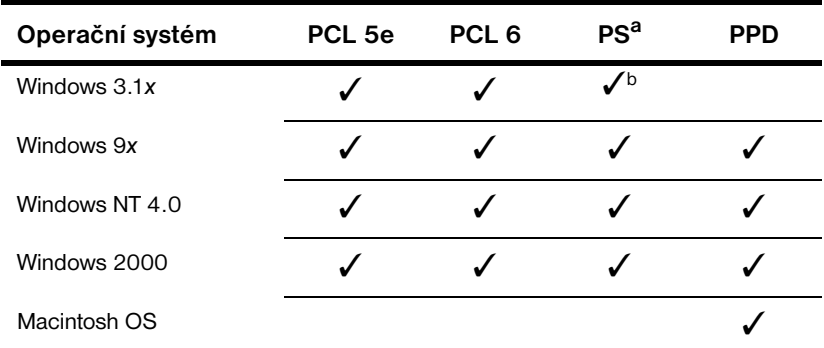

a. PostScript 2 emulace má odkaz PS pomocí této Příručky pro uživatele.

b. Pouze emulace Úrovně 1.

Následující dodatečné ovladače tiskárny můžete získat nahráním z Internetu, nebo je požadovat u autorizovaného servisu HP nebo poskytovatele podpory. [\(Viz "HP Servis péče a podpory zákazníka" na](#page-160-0)  [straně 159.\)](#page-160-0)

- NT 3.51 PCL 5e, NT 3.51 PS (k dispozici pouze anglicky)
- Modelové skripty UNIX a Linux

Ovladače OS/2 jsou k dispozici u IBM a jsou baleny s OS/2. Nejsou v jazykových verzích pro japonštinu, korejštinu, zjednodušenou čínštinu nebo tradiční čínštinu.

**Poznámka** Pokud není požadovaný ovladač na CD nebo zde není uveden, zkontrolujte instalační disk aplikačního softwaru nebo soubory ReadMe, aby jste zjistili, zda obsahují podporu pro tiskárnu. Pokud ne, kontaktujte výrobce softwaru nebo distributora a požadujte ovladač pro tiskárnu.

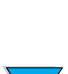

**Second** 

 $\frac{1}{2}$ 

# **Software pro počítače se systémem Windows**

**Amdinistrátoři sítě:** Pokud je tiskárna k síti připojena pomocí karty EIO HP JetDirect, tiskárna musí být pro tuto síť konfigurována předtím, než můžete tisknout. Pro sítě Microsoft a Novell NetWare můžete používat instalační software tiskárny. Pro jiné možnosti se obraťte na *Příručku administrátora serveru tisku HP JetDirect* (zahrnuto s tiskárnami, které obsahují server tisku HP JetDirect).

Použijte možnost **Nástroje úpravy podle představ zákazníka**, aby jste vytvořili sadu disků s určitým softwarem, který budou používat koneční uživatelé. Tak můžete rozdělovat ovladače bez rozdělování softwaru administrátora konečným uživatelům.

# <span id="page-37-0"></span>**Přístup k ovladači tiskárny Windows**

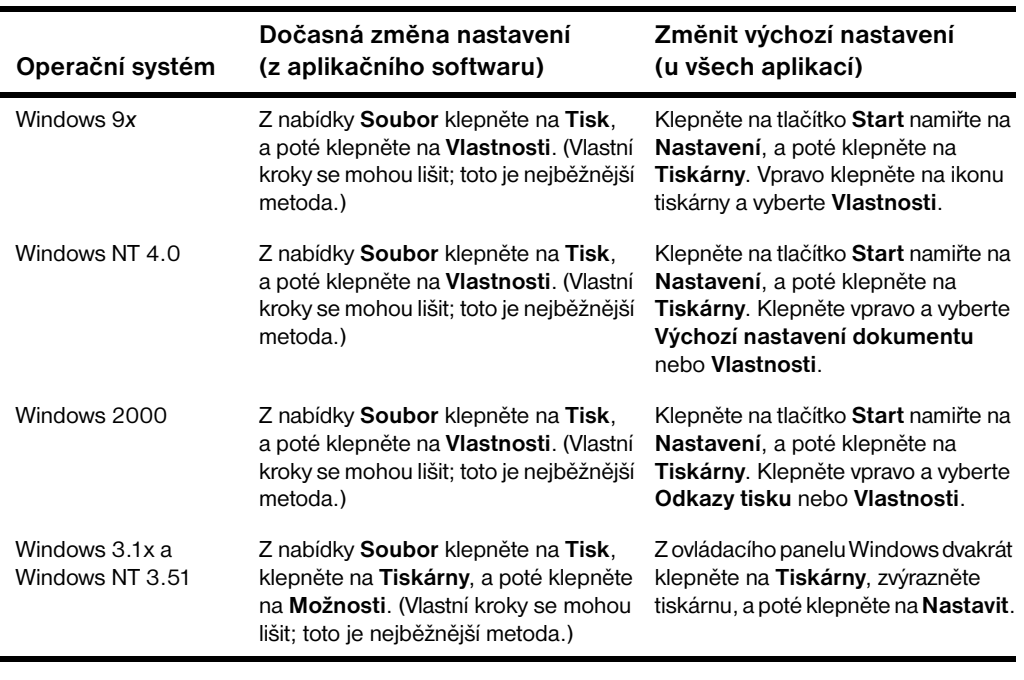

Aby jste konfigurovali ovladač, postupujte jedním z následujících způsobů:

**Poznámka** Nastavení na ovladači tiskárny a aplikačního softwaru nahradí nastavení ovládacího panelu. (Nastavení aplikačního softwaru nahradí nastavení ovladače tiskárny.)

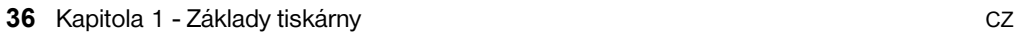

**Second** 

Co Q

# **Vyberte správný ovladač tiskárny pro vaše potřeby**

Vyberte ovladač tiskárny na základě způsobu používání tiskárny.

- Použijte ovladač PCL 6, aby jste plně využili všech výhod vlastností tiskárny. Pokud není nutná kompatibilita s přechozími ovladači PCL nebo staršími tiskárnami, je doporučován ovladač PCL 6.
- Použijte ovladač PCL 5e, pokud chcete tisknout výsledky, aby vypadaly srovnatelně se staršími tiskárnami, nebo pro podporu fontu DIMM.
- Použijte ovladač PS pro kompatibilitu s PostScript Úrovně 2. Určité vlastnosti nejsou na tomto ovladači k dispozici.
- Tiskárna automaticky přepíná mezi jazyky tiskárny PS a PCL.

## **Pomoc ovladačů tiskárny**

Každý ovladač tiskárny má pomocnou obrazovku, která může být aktivována tlačítkem pomoc, klávesou F1 nebo symbolem otazníku v pravém horním rohu ovladače tiskárny (závisí na používaném operačním systému Windows). Tyto pomocné obrazovky obsahují detailní informace o specifickém ovladači. Pomoc ovladače tiskárny je oddělena od pomoci aplikačního softwaru.

# **Manažer zdrojů HP**

Manažer zdrojů HP by měl být nainstalován pouze do počítače administrátora sítě. Manažer zdrojů HP umožní ovládat pevný disk a vlastnosti příslušenství flash paměti, které nebyly na ovladačích. Je požadována oboustranná komunikace.

Použijte Manažera zdrojů HP, aby jste provedli následující:

- inicializuite disk a flash paměť
- stáhněte, vymažte a zaveďte písma a makra na disk a flash paměť po síti
	- PostScript Typu 1, PostScript Typu 42, písma TrueType™ přeměněné do formátu PostScript, TrueType, a písma bitové mapy PCL.
	- Aby jste stáhli písma Typu 1, musí být nahrán a zapnut Adobe Type Manager.

Po Internetu můžete získat kopii Manažera zdrojů HP. Viz ["On-line služby"](#page-160-1)  [na straně 159](#page-160-1) s detaily.

**Poznámka** Manažer zdrojů HP není k dispozici pro Macintosh.

NO OC

# **Komunikační technologie HP JetSend**

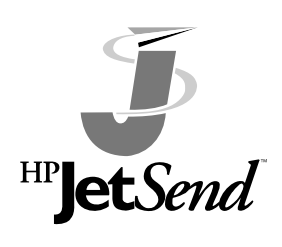

HP JetSend je technologie firmy Hewlett-Packard, která umožní přístrojům navzájem komunikovat jednoduše a přímo. HP JetSend je vbudován do vaší tiskárny, aby umožnil přijímání informací ze všech HP JetSend-aktivovaných odesílajících přístrojů kdekoli na vaší síti, ať je to ve stejné kanceláři nebo na vzdáleném místě. Když používáte příslušenství Rychlého

infračerveného přijímače HP, vaše tiskárna přijímá také informace ze všech HP JetSend-aktivovaných infračervených přístrojů. Příklady odesílajících přístrojů HP JetSend zahrnují počítače a laptopy používající software HP JetSend nebo skenery se zabudovaným HP JetSend. HP JetSend používá jednoduché adresování IP mezi přístroji v síti a kabelovou komunikací mezi infračervenými přístroji.

Aby jste ve vašem počítači nebo laptopu aktivovali HP JetSend, navštivte internetovou stránku HP JetSend (www.jetsend.hp.com/products) s informacemi o softwaru HP JetSend. Se softwarem si budete schopní vyměňovat vnitří dokumenty společnosti přímo mezi dvěma nebo více počítači a posílat je na všechny aktivované tiskárny HP JetSend, bez problémů s nekompatibilním aplikačním softwarem a verzemi. Software HP JetSend umožní vašim kolegům vytvořit dokumenty a posílat kopie přímo na tiskárnu bez specifických ovladačů přístroje nebo obtížemi s konfigurací.

Můžete navštívit internetové stránky HP JetSend, aby jste zjistili, které další přístroje jsou k dispozici, aby mohli jednoduše a přímo komunikovat s aktivovanou tiskárnou HP JetSend.

**Poznámka** Software HP JetSend nemá jazykovou verzi pro japonštinu, korejštinu, zjednodušenou čínštinu nebo tradiční čínštinu.

2000

#### **Jak funguje komunikační technologie JetSend**

#### *Přístroje na síti*

Aby jste využili kapacitu HP JetSend mezi přístroji na síti, vytisknuli konfigurační stránku, aby jste zjistili vaši IP adresu HP JetSend IP a dali ji všem, kdo chtějí odeslat informace do vaší tiskárny pomocí HP JetSend. (Viz ["Konfigurační stránka" na straně 154](#page-155-0).)

Z přístroje odesílání HP JetSend potřebujete pouze zadat adresu IP a stisknout "Odeslat"

#### *Infračervené zařízení*

Aby jste využili kapacity infračervených zařízení HP JetSend, připojte infračervené senzory mezi odesílající a přijímací zařízení a vyberte možnost "Odeslat" na odesílajícím zařízení.

Zařízení automaticky zajistí nejlepší možný výsledek, protože obsahují HP JetSend.

**Poznámka** HP JetSend není k dispozici pro počítač Macintosh.

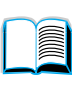

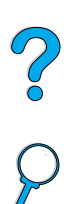

# **Software pro počítače Macintosh**

# **Soubory PostScript popisu tiskárny (PPD)**

PPD v kombinaci s Apple LaserWriter 8 Driver má přístup k vlastnostem tiskárny a umožní počítači komunikovat s tiskárnou. Instalační program pro PPD a další software je obsažen na CD. Použijte Apple LaserWriter 8 Driver, který jste obdrželi s počítačem.

# **Vybavení HP LaserJet**

Nástroje HP LaserJet umožní ovládat vlastnosti, které nejsou na ovladači. Ilustrované obrazovky umožňují výběr vlastností tiskárny z počítače Macintosh lehčím způsobem, než kdykoli předtím. Použijte Nástroje HP LaserJet, aby jste provedli následující:

- přizpůsobili zprávy ovládacího panelu tiskárny potřebám zákazníka
- pojmenovali tiskárnu, přiřadili ji do zóny sítě, nahráli soubory a písma a změnili většinu nastavení tiskárny
- nastavili heslo pro tiskárnu
- z počítače zamknuli funkce na ovládacím panelu tiskárny, aby jste zamezili neautorizovanému přístupu (viz pomocný software tiskárny)
- konfigurovali a nastavili tiskárnu na probíhání tisku IP

**Poznámka** Nástroje HP LaseJet nejsou ve verzích pro češtinu, korejštinu, japonštinu, ruštinu, zjednodušenou čínštinu, tradiční čínštinu nebo turečtinu.

Coo O

# **Software pro sítě**

Pro souhrn softwarových řešení dostupných instalací a konfigurací sítě HP, viz *Příručka administrátora serveru tisku JetDirect.* Tuto příručku naleznete na CD přiloženém k tiskárně.

# **HP Web JetAdmin**

HP Web JetAdmin je řídící nástroj na bázi prohlížeče a měl by být nainstalován pouze na síti v počítači administrátora. Může být nainstalován a fungovat s následujícími systémy:

- Microsoft Windows NT a Windows 2000
- HP-UX
- Sun Solaris
- **Red Hat Linux**
- **SuSE Linux**

HP Web JetAdmin je k dispozici na Internetu na adrese http://www.hp.com/go/webjetadmin.

**Poznámka** Pro nejnovější seznam podporovaných hostitelských systémů, navštivte Péči o zákazníka on-line HP na adrese <http://www.hp.com/go/webjetadmin>.

> Když je instalován na hostitelském serveru, HP Web JetAdmin může být navštíven všemi klienty pomocí podporovaného internetového prohlížeče (jako Microsoft Internet Explorer 4.*x* nebo Netscape Navigator 4.*x* nebo později) prohlížením hostitele HP Web JetAdmin.

Použijte HP Web JetAdmin, aby jste provedli následující:

- Instalujte a konfigurujte tiskárny, které jsou na síť připojeny serverem tisku HP JetDirect. Když je instalován v podporovaném hostitelském systému Microsoft, HP Web JetAdmin konfiguruje parametry Novell NetWare na serveru tisku HP JetDirect a serveru NetWare.
- Řiďte a řešte problémy tiskáren sítě z jakéhokoli místa.

# **UNIX**

Instalační program tiskárny HP JetDirect pro UNIX je jednoduchý nástroj instalace pro sítě HP-UX a Solaris. K dispozii pro stažení na adrese Péče o zákazníka HP [http://www.hp.com/support/net\\_printing.](http://www.hp.com/support/net_printing)

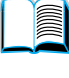

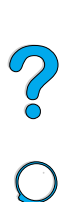

P.C.C.

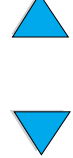

# 2 Úkony při tisku

# **Přehled**

Tato kapitola se zabývá *základními úkony při tisku*, jako je:

- volba výstupního zásobníku
- plnění zásobníků
- tisk na obě strany papíru pomocí volitelného duplexeru
- tisk na zvláštní papír, jako je hlavičkový papír nebo transparentní listy
- používání výkonného volitelného podavače obálek

Tato kapitola uvádí také některé *pokročilé úkony při tisku:* 

- tisk více originálů
- vytvoření Quick Sets pro uložení informací o nastavení tiskárny pro různé druhy tiskových úloh
- tisk stránek, které mají na pozadí vodoznak
- tisk první strany dokumentu na jiný papír, než zbytek dokumentu
- tisk více stran na jeden list papíru
- tisk brožurek
- tisk pomocí funkce ZoomSmart
- nastavení zásobníku, který bude použit pro tisk

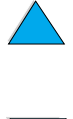

NO CO

# <span id="page-45-0"></span>**Výběr výstupní přihrádky**

Tiskárna má dvě výstupní místa: zadní výstupní zásobník a horní výstupní zásobník. Chcete-li používat horní výstupní zásobník, musí být zadní výstup uzavřen. Chcete-li použít zadní výstupní zásobník, otevřete jej.

- Pokud jsou při tisku do horního výstupního zásobníku problémy s papírem, například pokud se příliš kroutí, zkuste tisknout do zadního výstupního zásobníku.
- Aby se předešlo zaseknutí papíru, neotvírejte nebo nezavírejte zadní výstupní zásobník během tisku.

# **Tisk do horní výstupní přihrádky**

Papíry v horním výstupním zásobníku jsou obráceny lícem dolů a ve správném pořadí. Horní výstupní zásobník se používá pro většinu tiskových úloh a pro transparentní listy.

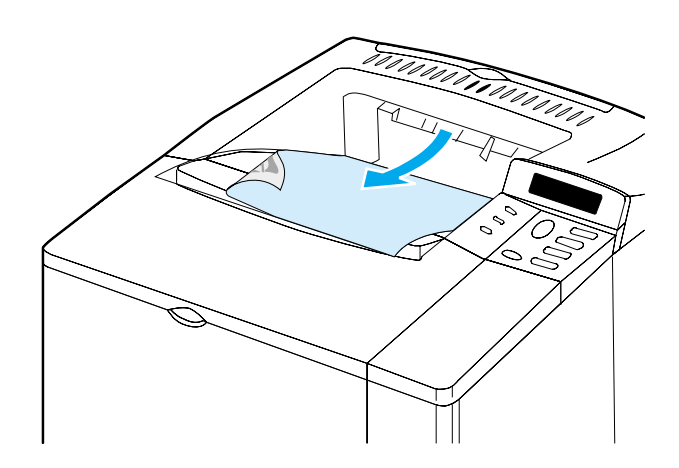

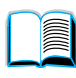

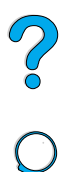

# <span id="page-46-0"></span>**Tisk do zadní výstupní přihrádky**

Je-li otevřen zadní výstupní zásobník, tiskárna vždy tiskne do něj. Papír vytištěný do tohoto zásobníku bude ležet lícem nahoru, poslední strana bude nahoře.

Chcete-li otevřít zadní zásobník, uchopte držadlo na horní straně zásobníku. Vytáhněte zásobník směrem dolů a vysuňte nástavec.

Při tisku ze zásobníku 1 do zadního výstupního zásobníku prochází papír nejpřímější cestou (což může snížit kroucení papíru). Otevření zadního výstupního zásobníku může zvýšit výkon při tisku:

- obálek
- štítků
- papírů s nestandardním malým formátem
- pohlednic
- papírů s gramáží vyšší než 105 g/m<sup>2</sup>

#### **Poznámka** Po otevření zadního výstupního zásobníku nemůžete používat přídavný duplexer (je-li instalovaný) a horní výstupní zásobník.

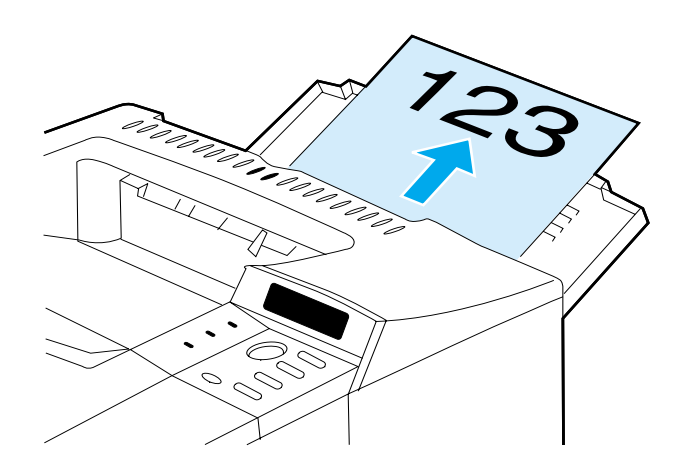

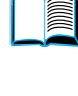

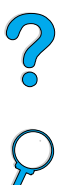

# <span id="page-47-0"></span>**Naplnění zásobníku 1**

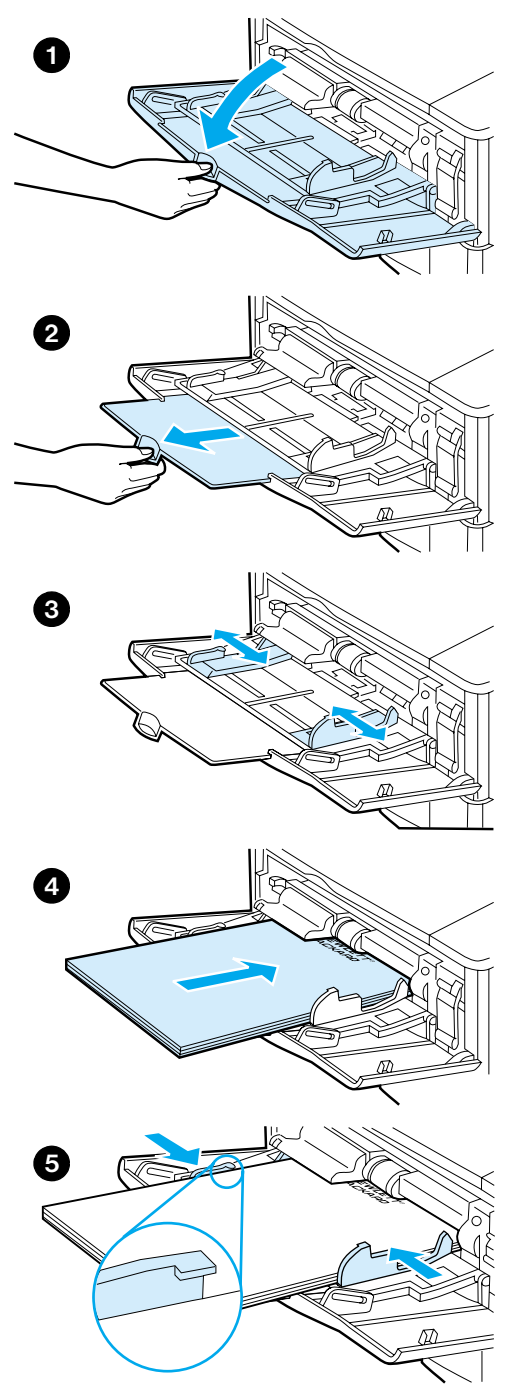

Zásobník 1 je víceúčelový zásobník, do kterého se vejde až 100 listů papíru, 10 obálek nebo 20 kartotéčních lístků. Tiskárna ve výchozím nastavení odebírá papír nejprve ze zásobníku 1. Chcete-li toto nastavení změnit, viz ["Nastavení režimu](#page-70-0)  [práce zásobníku 1 uživatelem"](#page-70-0) [na](#page-70-0)  [straně 69.](#page-70-0)

 $\overline{C}$ 

Zásobník 1 nabízí jednoduchý způsob tisku obálek, transparentních listů, neobvyklých formátů papíru nebo ostatních druhů médií bez nutnosti vyprazdňovat ostatní zásobníky. Může být také použit i jako další vstupní zásobník. Podporované formáty papíru viz ["Podporované velikosti a váhy papíru" na](#page-192-0)  [straně 191](#page-192-0).

#### **Poznámka**

Abyste předešli uváznutí papíru, nenaplňujte zásobníky během tisku.

- **1** Otevřete zásobník 1.
- **2** Vytáhněte nástavec zásobníku.
- **3** Nastavte postranní vodicí lišty na požadovanou šířku.
- **4** Do zásobníku vložte papír.

#### **Poznámka**

Přesvědčte se, zda je papír pod zarážkami na vodících lištách a zda není nad úrovní značek maximálního naplnění.

Všeobecně platí, že papír se vkládá lícem nahoru a horní kratší stranou směrem k tiskárně. Informace o vkládání zvláštního papíru viz ["Tisk na zvláštní papír"](#page-54-0) [na](#page-54-0)  [straně 53.](#page-54-0)

**5** Nastavte boční lišty tak, aby se papíru lehce dotýkaly ale neohýbaly jej.

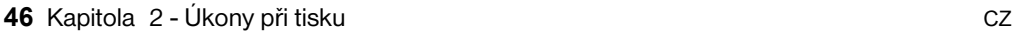

# <span id="page-48-0"></span>**Naplnění zásobníků 2, 3 a 4**

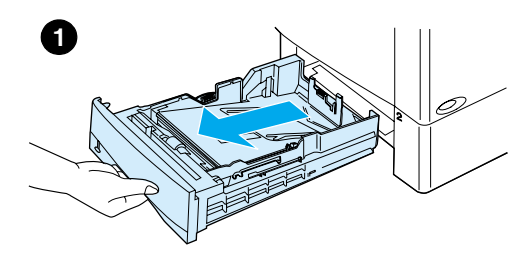

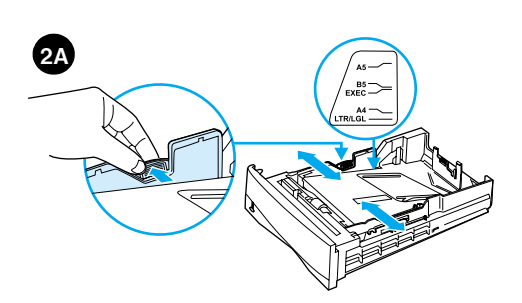

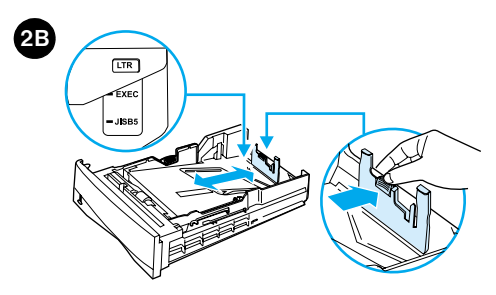

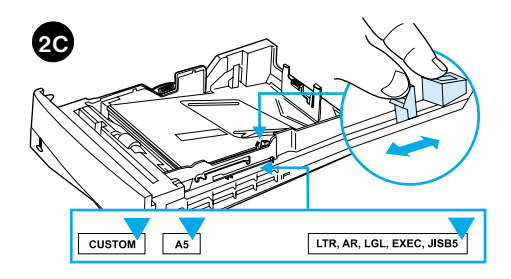

Zásobníky 2, 3 a 4 jsou na 500 listů papíru. Zásobník 3 je volitelný a používá se u modelů 4100TN a 4100DTN. Zásobník 4 je další volitelný přídavný zásobník na 500 listů papíru.

Zásobníky se dají nastavit na šest standardních velikostí média a také na mnoho nestandardních formátů (podrobnosti viz ["Podporované velikosti](#page-193-0)  [a váhy papíru - zásobníky 2, 3 a 4" na](#page-193-0)  [straně 192\)](#page-193-0). Tři nastavovací prvky na zásobníku umožňují tiskárně rozpoznat formát vloženého papíru.

#### **Poznámka**

Abyste předešli zaseknutí papíru, nenaplňujte zásobníky, pokud probíhá tisk.

- **1** Úplně vytáhněte zásobník z tiskárny.
- **2** Pokud již není zásobník nastaven na požadovaný formát papíru, budete muset provést až tři úpravy:

**2A:** Je-li potřeba nastavit šířku, stiskněte páčku na levé vodicí liště a lišty přesuňte do polohy, která odpovídá šířce papíru.

**2B:** Je-li potřeba nastavit délku, stiskněte páčku na zadní vodicí liště a přesuňte ji do požadované polohy tak, aby zacvakla na své místo. Standardní formáty jsou označeny. Pro formát A5 nadzvedněte kovovou zarážku nedaleko středu zásobníku.

**2C:** Abyste mohli provést třetí úpravu, stiskněte modrou páčku na pravé straně zásobníku a přesuňte ji do požadované polohy podle formátu papíru.

#### **Pokračování na další straně.**

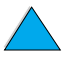

2

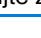

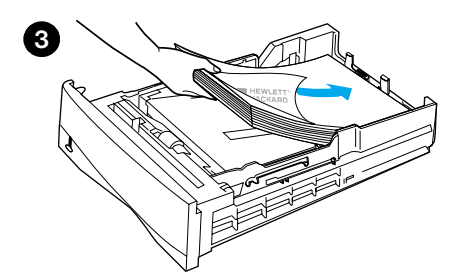

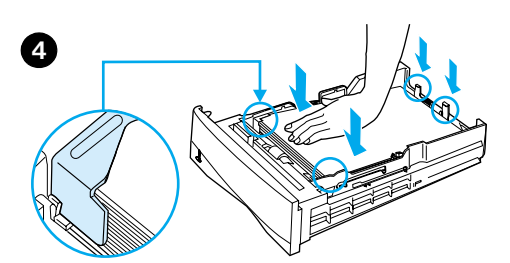

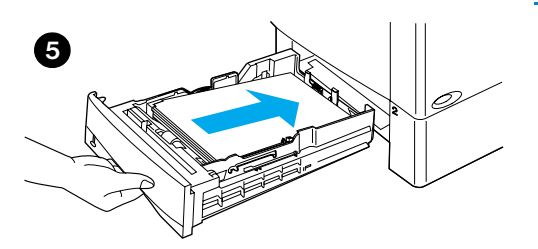

- **3** Vložte do zásobníku papír.
- **4** Zkontrolujte, zda papír leží ve všech čtyřech rozích rovně a je pod předními i zadními zarážkami.

**in** 

?

**5** Zasuňte zásobník zpět do tiskárny.

#### **Poznámka**

Pokud není zásobník správně nastaven, může tiskárna zobrazit chybu nebo může dojít k zaseknutí papíru.

Orientace papíru při oboustranném tisku viz ["Tisk na obě strany papíru \(volitelný](#page-50-0)  [duplexer\)" na straně 49](#page-50-0). Informace o vkládání zvláštního papíru viz ["Tisk na](#page-54-0)  [zvláštní papír" na straně 53](#page-54-0).

# <span id="page-50-0"></span>**Tisk na obě strany papíru (volitelný duplexer)**

Pomocí přídavné jednotky pro oboustranný tisk (tzv. duplexeru) může tiskárna automaticky tisknout na obě strany papíru. To se nazývá oboustranný tisk.

Duplexer podporuje následující formáty papíru: Letter, Legal, Executive, A4, a B5 (JIS). Nepodporuje nestandardní formáty.

**Poznámka** Pokyny pro instalaci viz dokumentace přiložená k duplexeru. Oboustranný tisk může vyžadovat instalaci další paměti (viz ["Paměť tiskárny a rozšíření" na](#page-232-0)  [straně 231\)](#page-232-0).

> Před instalací přídavného duplexeru musí být sejmut protiprachový kryt zásobníku 2.

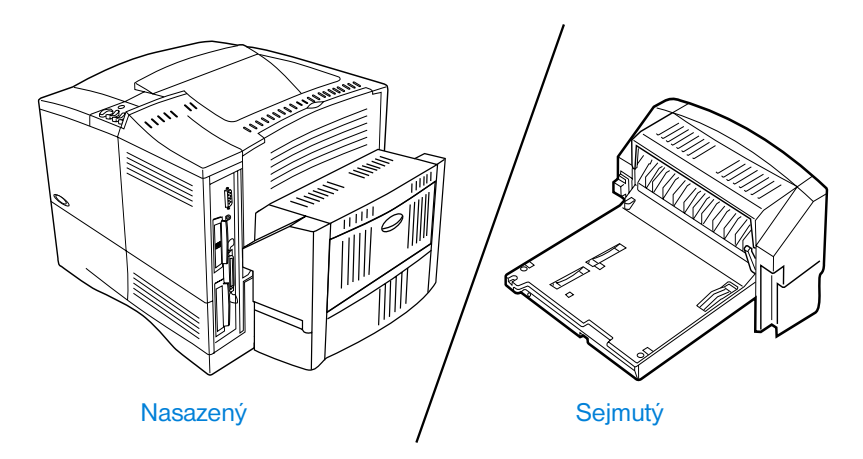

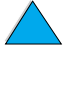

I

 $\begin{bmatrix} 0 \\ 0 \end{bmatrix}$ 

# <span id="page-51-0"></span>**Zásady pro tisk na obě strany papíru**

Platí následující zásady:

- Netiskněte na obě strany štítků, transparentních listů, obálek, pergamenu nebo papíru s gramáží vyšší než (105 g/m<sup>2</sup>). U těchto typů médií může dojít k zaseknutí papíru a u štítků může dojít k poškození tiskárny.
- Před použitím duplexeru může být potřeba nastavit ovladač tiskárny tak, aby jej rozpoznal. (Podrobnosti viz on-line nápověda k ovladači tiskárny.)
- Chcete-li tisknout na obě strany papíru, proveďte příslušnou volbu v programovém vybavení nebo v ovladači tiskárny. (Viz on-line nápověda k ovladači tiskárny.)
- Nepoužíváte-li ovladač, který byl dodán s tiskárnou, může být zapotřebí změnit nastavení položky Duplex v nabídce Manipulace s papírem na ovládacím panelu tiskárny na DUPLEX=ON. Ve stejné nabídce nastavte také položku Vazba na delší nebo kratší stranu. (Další informace viz ["Volby uspořádání stránek při oboustranném tisku" na](#page-53-0)  [straně 52.](#page-53-0))
- Před použitím duplexeru zavřete zadní výstupní zásobník (viz "Výběr [výstupní přihrádky"](#page-45-0) [na straně 44\)](#page-45-0). Otevřený zadní výstupní zásobník znemožňuje práci duplexeru.

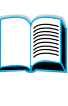

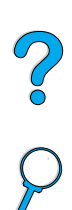

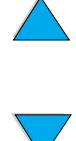

# **Vkládání papíru vyžadujícího určitou orientaci**

Některé druhy papíru vyžadují při oboustranném tisku určitou orientaci například hlavičkový papír, předtištěné formuláře, papír s vodoznaky a děrovaný papír. Duplexer tiskne nejprve druhou stranu papíru. Otočte papír v zásobnících tak, jak je zobrazeno níže.

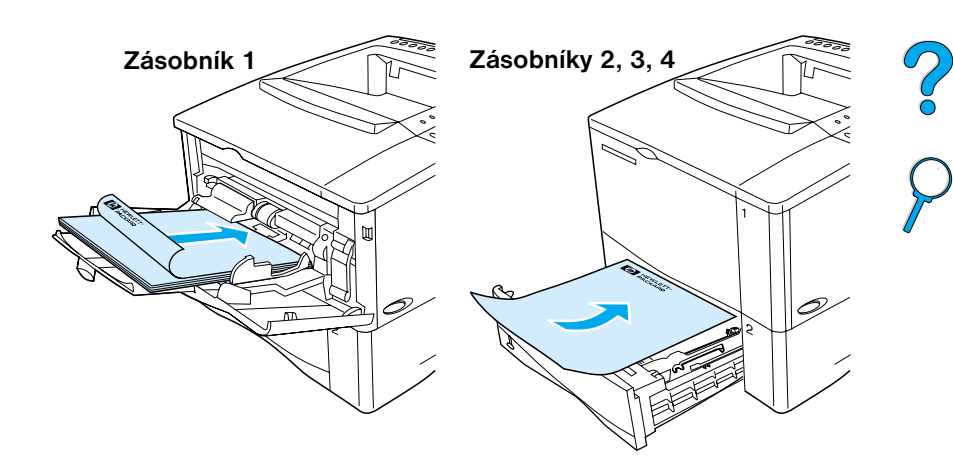

U zásobníku 1 vložte papír lícem dolů a horní stranou směrem k vám. U ostatních zásobníků vložte papír lícem nahoru a horní stranou směrem k tiskárně.

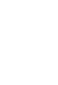

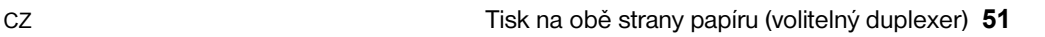

# <span id="page-53-0"></span>**Volby uspořádání stránek při oboustranném tisku**

Dole jsou zobrazeny čtyři možnosti orientace oboustranného tisku. Tyto volby lze zadat pomocí ovladače tiskárny nebo z ovládacího panelu tiskárny (nastavte VAZBA z nabídky Manipulace s papírem a ORIENTACE z nabídky Tisk).

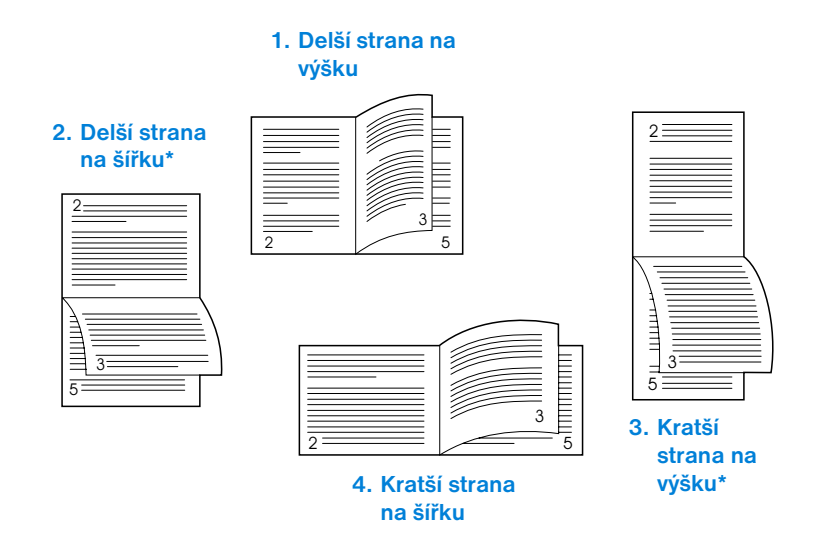

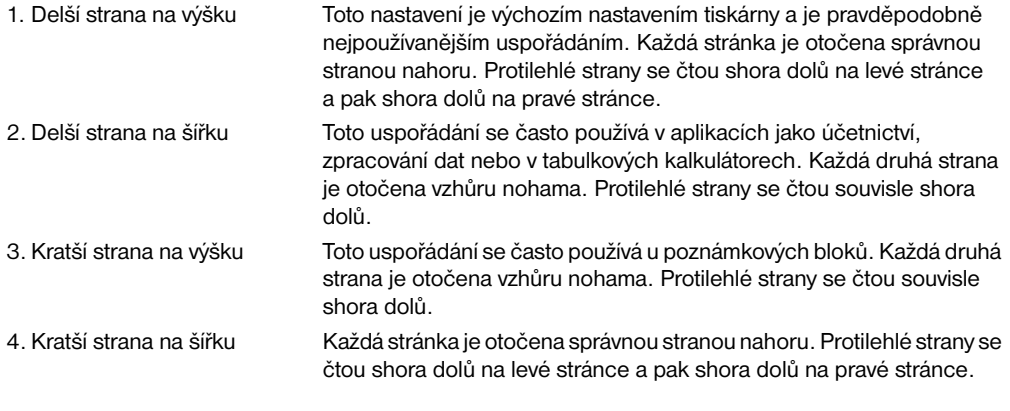

**Poznámka** Používáte-li ovladače pod Windows, pak, chcete-li získat možnosti vazby označené (\*), zvolte "Otáčet strany nahoru".

 $\begin{pmatrix} 0 & 0 \\ 0 & 0 \end{pmatrix}$ 

# <span id="page-54-0"></span>**Tisk na zvláštní papír**

Tento oddíl se zabývá tiskem na ty typy papírů, které vyžadují zvláštní zacházení:

- ["Tisk na malý nebo úzký papír"](#page-54-1) [na straně 53](#page-54-1)
- "Tisk na hlavičkový, děrovaný nebo předtištěný papír (jednostranný)" na [straně 53](#page-54-2)
- ["Tisk obálek"](#page-56-0) [na straně 55](#page-56-0)
- ["Tisk štítků"](#page-62-0) [na straně 61](#page-62-0)
- ["Tisk na transparentní listy" na straně 62](#page-63-0)
- ["Tisk na karty, papír nestandardního formátu a silný papír" na straně 63](#page-64-0)

# <span id="page-54-1"></span>**Tisk na malý nebo úzký papír**

Chcete-li většinou tisknout na malý nebo úzký papír, řiďte se níže uvedenými zásadami:

- Použijte tonerovou kazetu na 6000 stran (číslo součásti C8061A). Pokud by se tiskl velký počet výtisků na malé nebo úzké médium s tonerovou kazetou na 10 000 stran (číslo součásti C8061X), mohlo by dojít k "vytékání" toneru. (Viz ["Informace o objednávání" na](#page-23-0)  [straně 22.](#page-23-0))
- Pokud zaznamenáte problémy jako je zasekávající se nebo kroutící se papír, tiskněte ze zásobníku 1 do zadní výstupní přihrádky.

Další informace o tisku na nestandardní formáty viz ["Tisk na karty, papír](#page-64-0)  [nestandardního formátu a silný papír" na straně 63](#page-64-0).

# <span id="page-54-2"></span>**Tisk na hlavičkový, děrovaný nebo předtištěný papír (jednostranný)**

Při tisku na hlavičkový, děrovaný nebo předtištěný papír je důležitá správná orientace papíru. Pokyny naleznete na následující straně.

**Poznámka** Při jednostranném tisku postupujte podle pokynů v tomto oddílu. Pokyny pro oboustranný tisk viz ["Zásady pro tisk na obě strany papíru" na straně 50](#page-51-0).

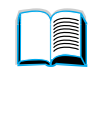

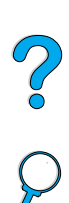

U zásobníku 1 vložte papír lícem a horní, kratší stranou k tiskárně.

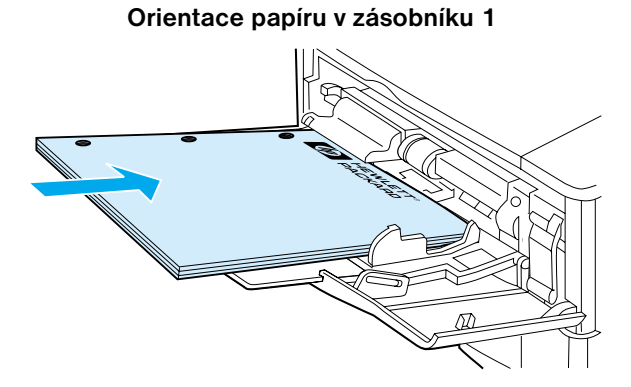

U ostatních zásobníků vložte papír lícem dolů a horní stranou k sobě.

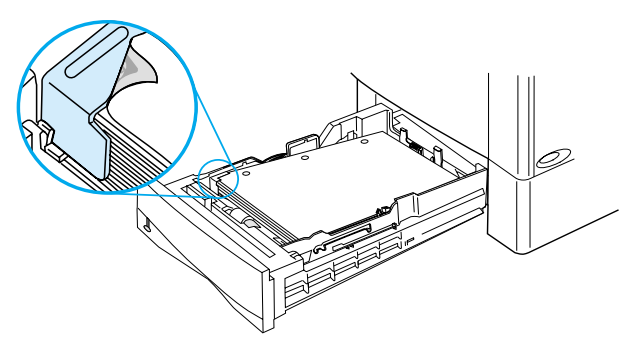

## **Orientace papíru u zásobníků 2, 3 a 4**

F

2000

# <span id="page-56-0"></span>**Tisk obálek**

Pomocí volitelného podavače obálek může tiskárna automaticky zpracovat až 75 obálek. Jak objednat podavač obálek viz ["Informace o objednávání"](#page-23-0) [na straně 22](#page-23-0). Jak tisknout s podavačem obálek viz ["Automatické podávání](#page-58-0)  [obálek \(volitelný podavač obálek\)" na straně 57.](#page-58-0) Specifikace obálek viz ["Obálky" na straně 199](#page-200-0).

Mnoho typů obálek lze tisknout ze zásobníku 1. Najednou lze do zásobníku vložit až 10 obálek. Rychlost tisku závisí na konstrukci obálky. Před zakoupením většího množství obálek vždy několik kusů otestujte.

- V programovém vybavení nastavte okraje nejméně 15 mm od hrany obálky.
- Otevřete zadní výstupní zásobník, aby papír procházel co nejpřímější cestou. Pokud se obálky kroutí, výsledek bývá lepší.

Pokud nepřetržitě tisknete velké množství obálek nebo pokud prokládáte tisk obálek s tiskem na široká média, budete možná muset nastavit na řídicím panelu tiskárny RYCHLOST MALÉHO PAPÍRU=POMALU. Toto nastavení sníží rychlost průchodu úzkých médií, což dovoluje, aby se rozptýlilo teplo vznikající při tisku na tato média. Ačkoliv použití této funkce sníží rychlost tisku, pomůže ochránit vaši tiskárnu před poškozením a zajistí vynikající kvalitu tisku.

- **UPOZORNĚNÍ!** Nikdy nepoužívejte obálky s vložkou, s nezakrytými samolepicími částmi nebo s jinými syntetickými materiály. Mohou z nich vycházet škodlivé výpary.
- **VAROVÁNÍ** Obálky se sponami, uzávěry, okénky, vložkami, nezakrytými samolepicími částmi nebo s jinými syntetickými materiály mohou vážně poškodit tiskárnu.

Abyste se vyhnuli zaseknutí papíru a možnému poškození tiskárny, nikdy nezkoušejte tisknout na obě strany obálky.

Před vložením obálek se přesvědčte, zda nejsou pomačkané, poškozené nebo slepené dohromady. Nepoužívejte obálky s lepidlem citlivým na tlak. **Regard** 

Coo O

**1**

**2**

**THE HEWLETT** 

**3**

# **Vložení obálek do zásobníku 1**

- **1** Otevřete zásobník 1, avšak nevytahujte nástavec. (Většina obálek je lépe podávána bez nástavce. Nicméně větší obálky mohou vyžadovat použití nástavce.)
- **2** Doprostřed zásobníku 1 vložte maximálně 10 obálek tak, aby tištěná strana směřovala nahoru a strana s adresou směřovala k tiskárně. Lehce zasuňte obálky do tiskárny tak daleko, jak to jde.
- **3** Nastavte vodicí lišty tak, aby se dotýkaly obálek, ale neohýbaly je. Přesvědčte se, zda obálky zapadají pod výstupky na vodicích lištách.

## **Poznámka**

Pokud se obálky kroutí, použijte zadní výstupní zásobník (viz ["Tisk do zadní](#page-46-0)  [výstupní přihrádky"](#page-46-0) [na straně 45\)](#page-46-0).

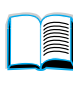

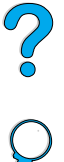

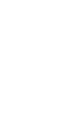

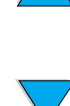

# <span id="page-58-0"></span>**Automatické podávání obálek (volitelný podavač obálek)**

Pomocí volitelného podavače obálek může tiskárna automaticky zpracovat až 75 obálek. Chcete-li tisknout obálky bez podavače obálek, přečtěte si ["Tisk obálek"](#page-56-0) [na straně 55.](#page-56-0)

Podavač obálek podporuje pouze obálky standardních formátů (viz ["Podporované velikosti a váhy papíru – doplňkový podavač obálek"](#page-194-0) [na](#page-194-0)  [straně 193\)](#page-194-0).

**Poznámka** Pokyny pro instalaci viz dokumentace přiložená k podavači obálek.

Před použitím podavače obálek může být potřeba nastavit ovladač tiskárny tak, aby jej rozpoznal. Podrobnosti viz on-line nápověda k ovladači tiskárny.

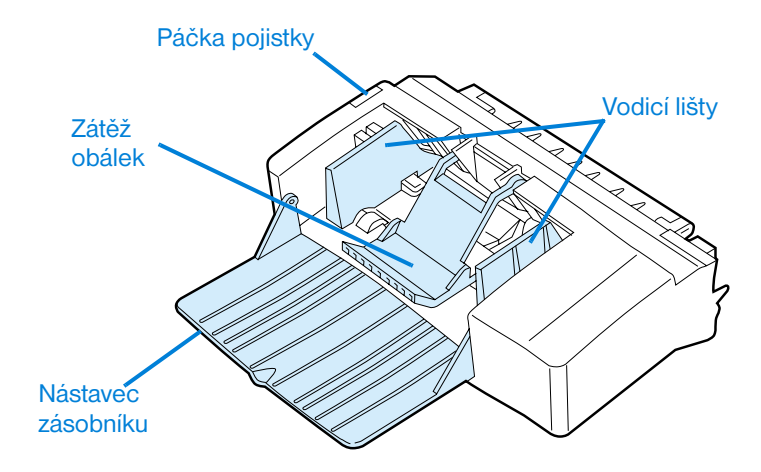

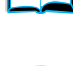

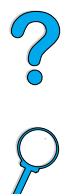

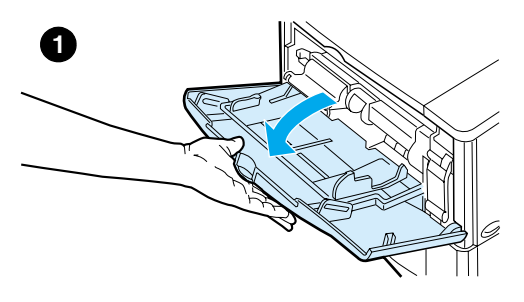

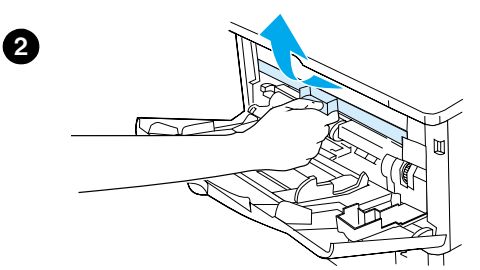

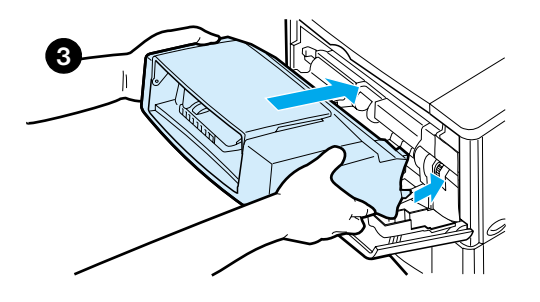

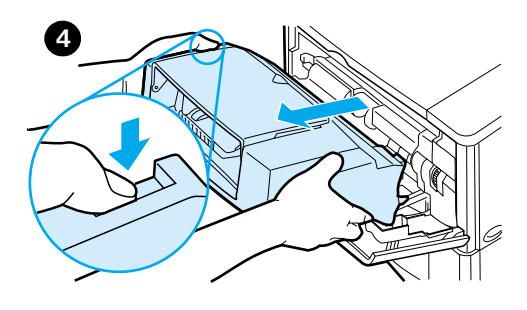

# **Vložení a vyjmutí podavače obálek**

- **1** Otevřete zásobník 1.
- **2** Sejměte plastikový kryt tiskárny. (Není-li připojen podavač obálek, nasaďte kryt zpátky.)

e de la conceptación de la conceptación de la conceptación de la conceptación de la conceptación de la concept<br>De la conceptación de la conceptación de la conceptación de la conceptación de la conceptación de la conceptaci

20

- **3** Vložte podavač obálek do tiskárny tak, aby zaklapl na své místo. (Konektor na pravé horní straně podavače obálek musí zapadnout do zásuvky na tiskárně.) Jemně zatáhněte za podavač obálek, abyste se přesvědčili, zda dobře drží na svém místě.
- **4** Chcete-li podavač obálek vyjmout, stiskněte tlačítko pojistky na levé straně a vytáhněte podavač obálek z tiskárny.

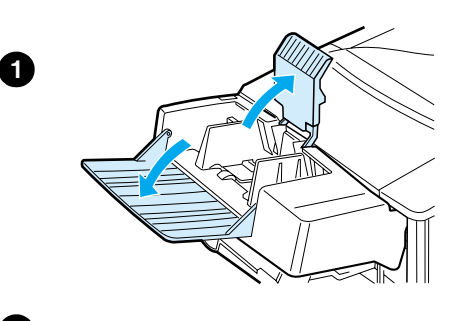

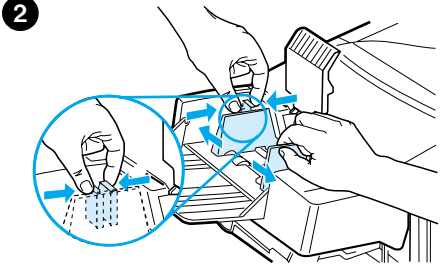

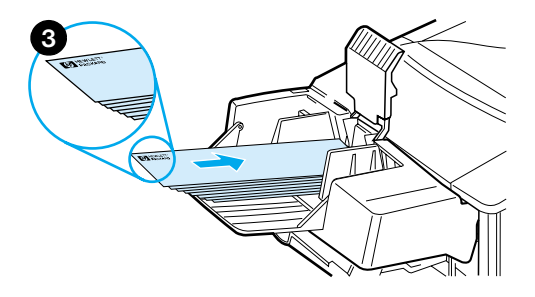

# **Vkládání obálek do podavače obálek**

## **Poznámka**

Tiskněte pouze na obálky, které jsou schváleny pro použití v tiskárně (viz ["Tisk](#page-56-0)  [obálek"](#page-56-0) [na straně 55](#page-56-0) a ["Obálky"](#page-200-0) [na](#page-200-0)  [straně 199\)](#page-200-0).

- **1** Poskládejte nástavec zásobníku směrem dolů. Zvedněte zátěž obálek.
- **2** Stiskněte páčku pojistky na levé vodicí liště a roztáhněte vodicí lišty.
- **3** Vložte obálky do podavače obálek tak, aby tištěná strana byla otočena nahoru a strana s adresou směřovala k tiskárně. Lehce zasuňte obálky do tiskárny tak daleko, jak to jde. Spodní obálky zasuňte o něco dále než horní. (Uložte je tak, jak je znázorněno.)

## **Pokračování na další straně.**

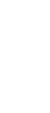

**P** 

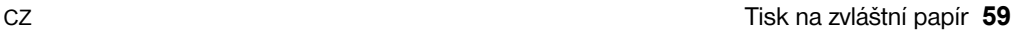

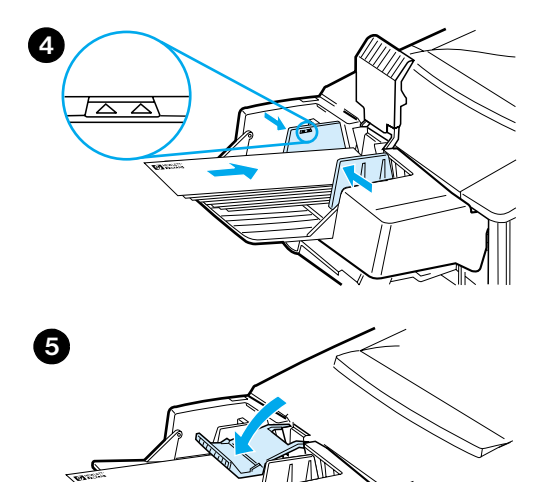

- **4** Nastavte vodicí lišty tak, aby se dotýkaly obálek, ale neohýbaly je. Podavač obálek nesmí být přeplněný.
- **5** Spusťte zátěž obálek na obálky.

#### **Poznámka**

Nastavte příslušný formát obálky v aplikačním programu (lze-li takové nastavení provést), v ovladači tiskárny nebo v nabídce Manipulace s papírem na ovládacím panelu tiskárny (viz ["Nabídka](#page-213-0)  [manipulace s papírem" na straně 212\)](#page-213-0). Chcete-li tisknout podle typu a formátu papíru, viz ["Tisk podle typu a formátu papíru](#page-71-0)  [\(uzamčení zásobníků\)" na straně 70](#page-71-0).

2

# <span id="page-62-0"></span>**Tisk štítků**

Používejte pouze štítky, které jsou doporučeny k tisku na laserových tiskárnách. Přesvědčte se, zda štítky splňují danou specifikaci (viz ["Štítky"](#page-199-0) [na straně 198](#page-199-0)).

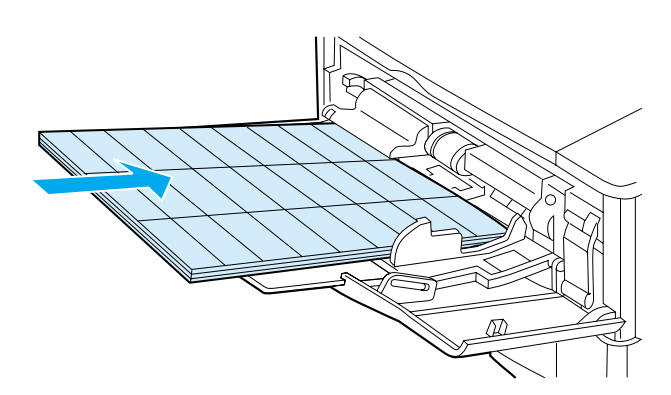

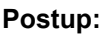

- Ze zásobníku 1 můžete tisknout maximálně 50 listů se štítky, z jiných zásobníků 50 až 100 listů.
- U zásobníku 1 vložte papír tištěnou stranou nahoru a horní stranou směrem k tiskárně. U dalších zásobníků vložte papír tištěnou stranou směrem dolů a horní stranou směrem k vám.
- Aby se předešlo zkroucení a jiným problémům, zkuste otevřít zadní výstupní zásobník (viz ["Tisk do zadní výstupní přihrádky" na straně 45](#page-46-0)).

#### **Nikdy:**

- Neplňte zásobníky na jejich plnou kapacitu, neboť štítky mají větší gramáž než papír.
- Nepoužívejte štítky, které se odlepují od zadního listu, jsou pomačkané nebo jinak poškozené.
- Nepoužívejte štítky, u kterých je vidět nosný list. (Štítky musí pokrývat celou plochu zadního listu bez odkrytých míst.)
- Nevkládejte znovu list štítků, který již jednou prošel tiskárnou. Samolepicí vrstva je navržena pouze na jeden průchod tiskárnou.
- Netiskněte na obě strany štítků.
- Netiskněte na listy, ze kterých byly odstraněny některé štítky.

**VAROVÁNÍ** Nedodržením těchto pokynů může dojít k poškození tiskárny.

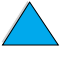

?

# <span id="page-63-0"></span>**Tisk na transparentní listy**

Používejte pouze transparentní listy, doporučené pro tisk v laserových tiskárnách. Specifikace transparentní listy viz ["Transparentní listy" na](#page-199-1)  [straně 198.](#page-199-1)

- Vložte fólie do zásobníku 1 lícem nahoru a horní stranou směrem k tiskárně. Do zásobníku 1 lze vložit maximálně 50 transparentních listů.
- Ze zásobníků 2, 3 a 4 lze tisknout 50 až 100 transparentních listů (ačkoliv vložení více než 50-ti transparentních listů se nedoporučuje). Protože transparentní listy jsou těžší než papír, neplňte zásobníky 2, 3 a 4 na jejich plnou kapacitu. Vložte je lícem dolů, horní stranou směrem k sobě.
- Abyste zabránili přílišnému zahřátí nebo slepení transparentních listů, použijte horní výstupní zásobník.
- Před tiskem další transparentní listy vyjměte transparentní list z výstupního zásobníku.
- Nevkládejte do tiskárny transparentní listy, které již tiskárnou jednou prošly.
- Tiskněte pouze na jednu stranu transparentního listu.
- Po vytažení transparentního listu z tiskárny ji položte na rovný povrch, aby vychladla.
- V ovladači tiskárny zvolte typ papíru transparentního listu, aby tiskárna použila režim se sníženým příkonem fixační jednotky, který je pro tisk transparentních listů nejlepší.
- Jsou-li do tiskárny vtaženy dva nebo více transparentních listů najednou, zkuste jejich balík palcem "prolistovat".

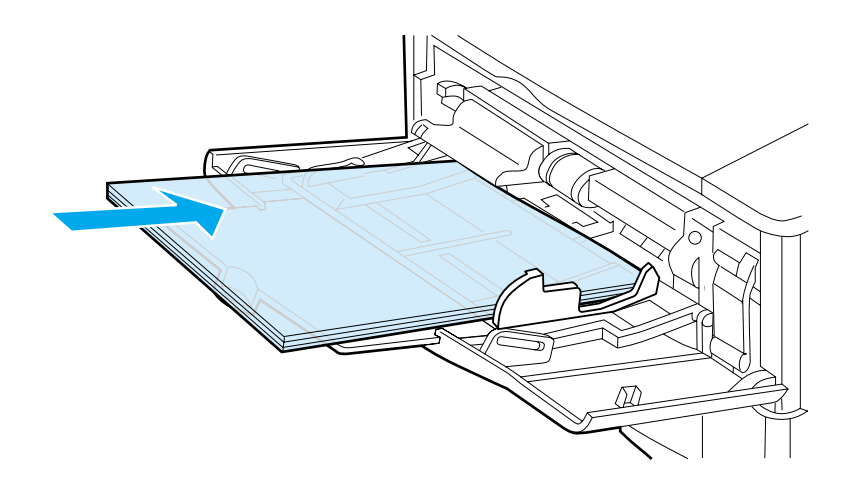

 $\frac{1}{2}$ 

# <span id="page-64-0"></span>**Tisk na karty, papír nestandardního formátu a silný papír**

Na papír nestandardního formátu lze tisknou z kteréhokoliv zásobníku. Specifikace papíru viz ["Specifikace papíru" na straně 190](#page-191-0).

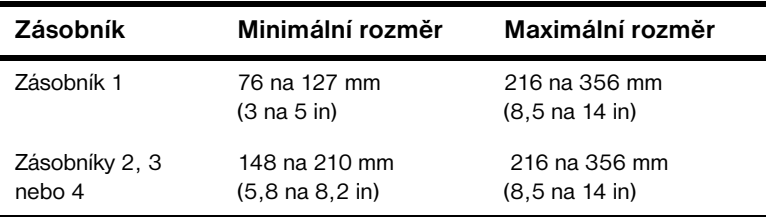

Maximální gramáž papíru je 199 g/m2 (53 lb) u zásobníku 1 a 105 g/m<sup>2</sup> (28 lb) u zásobníků 2, 3 a 4.

**Poznámka** Abyste předešli zkroucení a jiným problémům, měli byste na silný papír a na velmi malý papír nestandardního formátu tisknout ze zásobníku 1 do zadní výstupní přihrádky. Chcete-li použít zadní výstupní přihrádku, otevřete jej (viz ["Tisk do zadní výstupní přihrádky"](#page-46-0) [na straně 45\)](#page-46-0).

> Na ovládacím panelu tiskárny lze současně nastavit jen jeden nestandardní formát papíru. Nevkládejte do tiskárny více nestandardních formátů papíru současně.

# <span id="page-64-1"></span>**Pokyny pro tisk na papír nestandardního formátu**

- Nepokoušejte se tisknout na papír užší než 76 mm (3 in) nebo kratší než 127 mm (5 in).
- V aplikačním programu nastavte okraje stránky alespoň 4,23 mm (0,17 in) od hran.
- Papír vkládejte kratší stranou dovnitř.

## **Nastavení nestandardních rozměrů papíru**

Je-li v tiskárně vložen papír nestandardního formátu, je třeba v aplikaci (upřednostňovaná metoda), ovladači tiskárny nebo na ovládacím panelu tiskárny nastavit jeho rozměry.

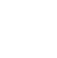

<u>e</u>

2000

**Poznámka** Nastavení v ovladači tiskárny a v aplikaci má všeobecně přednost před nastavením z ovládacího panelu. (Nastavení provedená aplikací mají všeobecně přednost před nastavením ovladače.)

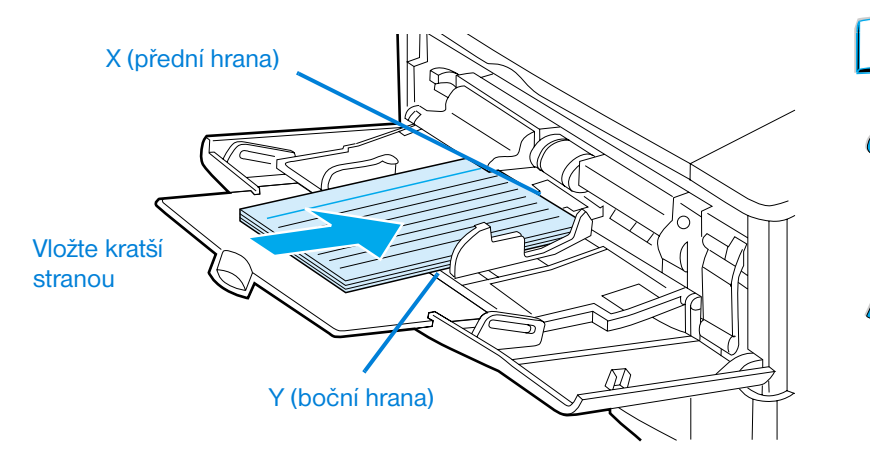

Nelze-li nastavit rozměr pomocí programu, použijte pro nastavení nestandardních rozměrů papíru ovládací panel:

- **1** V nabídce Tisk nastavte KONFIGURACE NESTANDARDNÍHO PAPÍR=ANO.
- **2** V nabídce Tisk zvolte jako jednotky délky palce nebo milimetry.
- **3** V nabídce Tisk nastavte rozměr X (přední hrana papíru) tak, jak je zobrazeno na horním obrázku. Rozměr X může být 76 až 216 mm (3 až 8,5 in).
- **4** Nastavte rozměr Y (boční hrana papíru) tak, jak je zobrazeno na výše uvedeném obrázku. Rozměr Y může být 127 až 356 mm (5 až 14 in).

Má-li například papír formát 203 na 254 mm (8 na 10 in), nastavte X=203 mm a Y=254.

**5** Je-li papír nestandardních rozměrů vložen do zásobníku 1, nastavte v nabídce Manipulace s papírem na ovládacím panelu tiskárny ZÁSOBNÍK 1 REZIM=KAZETA a pak nastavte ZÁSOBNÍK 1 VELIKOST=NESTANDARDNÍ. Viz ["Nastavení režimu práce](#page-70-0)  [zásobníku 1 uživatelem"](#page-70-0) [na straně 69.](#page-70-0)

Je-li papír nestandardního formátu vložen v zásobníku 2, 3 nebo 4, přesvědčte se, zda je zarážka formátu papíru nastavena na Nestandardní (viz ["Naplnění zásobníků 2, 3 a 4"](#page-48-0) [na straně 47](#page-48-0)).

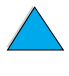

# **Pokročilé úkony při tisku**

Tento oddíl vám pomůže plně využít funkcí tiskárny.

# **Použití funkcí ovladače tiskárny**

Tisknete-li z aplikačního programu, většina funkcí je dostupná pomocí ovladače tiskárny. Chcete-li vyvolat ovládač tiskárny ve Windows, viz ["Přístup k ovladači tiskárny Windows" na straně 36](#page-37-0).

**Poznámka** Některé funkce tiskárny nemusí být dostupné u všech ovladačů. Zjistěte si dostupné volby ovladačů.

> Nastavení provedená v ovladači a v aplikačním programu mají všeobecně přednost před nastavením ovládacího panelu. (Nastavení aplikačního programu mají všeobecně přednost před nastavením ovladače.)

# **Kompletace výtisků**

Funkce Řazení tiskárny, která je dostupná pouze u tiskárny, vybavené minimálně 32 MB paměti RAM nebo pevným diskem, dovoluje tisknout více originálů dokumentu, což sebou přináší následující výhody:

- snižuje síťový provoz
- rychlejší návrat do aplikace
- všechny dokumenty jsou originálem

**Poznámka** Konkrétní postup viz on-line nápověda aplikačního programu nebo ovladače tiskárny.

### **RIP ONCE**

Funkce RIP ONCE (jediné zpracování rastrového obrazu) dovoluje tiskárně, aby zpracovala tiskovou úlohu pouze jedenkrát. Funkce RIP ONCE vytvoří obraz stránky a poté jej ve zkomprimovaném tvaru uloží do paměti. Funkce RIP ONCE je dostupná pouze u tiskárny vybavené minimálně 32 MB paměti RAM nebo pevným diskem. Stránky se tisknou z dekomprimovaných obrazů stránky bez čekání na nové zpracování tiskové úlohy. Tisková úloha pak bude vytištěna vždy stejně, neboť komprimovaný obraz je nezávislý na jakýchkoliv dalších datech tiskárny.

So O

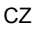

# **Uložení informací o nastavení tiskárny (Quick Sets)**

Ovladače tiskárny vám dovolují uložit nastavení tiskárny, které používáte velmi často, jako výchozí nastavení. Ovladač může být například nastaven pro tisk na papír formátu Letter, s orientací na výšku a s automatickým výběrem zásobníku (z prvního dostupného zásobníku).

Ovladače tiskárny Windows PCL 6 a PCL 5e vám dovolují uložit si nastavení pro více druhů tiskových úloh. Můžete si například vytvořit Quick Set pro obálky nebo pro tisk první strany dokumentu na hlavičkový papír.

Další informace o funkci Quick Sets viz on-line nápověda k ovladači tiskárny.

# **Změna měřítka stránky (ZoomSmart)**

Ovladače tiskárny Windows PCL 6 a PCL 5e obsahují funkci nazvanou ZoomSmart, která vám dovoluje změnit měřítko stránky z libovolného formátu stránky na libovolný jiný formát. Zadat lze buď procentuální vyjádření nebo přímo jiný formát papíru.

Další informace o funkci ZoomSmart viz online nápověda k ovladači tiskárny.

# **Tisk brožurek**

Ovladače tiskárny Windows PCL 6 a PCL 5e vám dovolují při oboustranném tisku ovládat tisk brožur. U formátů papíru Letter, Legal a A4 si můžete vybrat vazbu na levé nebo na pravé straně.

Další informace o této funkci viz on-line nápověda k ovladači tiskárny.

# **Tisk s vodoznakem**

Vodoznak je poznámka, například "Přísně tajné", vytištěná na pozadí každé strany dokumentu. Podívejte se na dostupné funkce ovladače tiskárny, nebo hledejte další informace v on-line nápovědě k ovladači tiskárny.

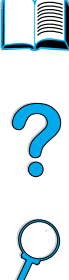

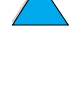

# **Odlišná první strana**

Chcete-li vytisknout první stanu, která se liší od ostatních stran v tiskové úloze, postupujte následovně.

**1** Ve Windows zvolte v ovladači tiskárny "Pouzít jiný papír pro první stranu". Zvolte jeden zásobník (nebo Manuální podávání, ruční vkládání) pro první stranu a jeden ze zbývajících zásobníků pro další strany. Papír pro první stranu vložte do zásobníku 1 (nebo do zásobníku, který jste vybrali). (Při ručním vkládání vložte papír do zásobníku 1 poté, co je tisková úloha odeslána do tiskárny a tiskárna požaduje vložení papíru.) U zásobníku 1 vložte papír lícem nahoru a horní stranou směrem k tiskárně.

U počítačů Macintosh zvolte v dialogovém okénku pro tisk "První z" zásobník pro první stranu a v "Zbylé z" zásobník pro další strany.

#### **Poznámka** Kde a jak provést nastavení závisí na vašem aplikačním programu nebo na aktivním ovladači tiskárny. (Některé volby mohou být dostupné jen prostřednictvím ovladače tiskárny.)

**2** Papíry pro zbývající strany dokumentu vložte do jiného zásobníku. První stránku a zbývající stránky můžete zvolit i podle typu papíru. Další informace viz ["Manuální vkládání papíru pomocí zásobníku 1" na](#page-72-0)  [straně 71.](#page-72-0)

# **Tisk více stran na jeden list papíru**

Na jeden list papíru můžete vytisknout i více než jednu stránku. Některé ovladače tiskárny umožňují použít tuto funkci, která představuje úsporný způsob tisku náhledů.

Chcete-li vytisknout na jeden list papíru více než jednu stránku, hledejte v ovladači tiskárny Vzhled nebo Stránek na list. (Takový tisk bývá někdy anglicky označován jako 2-up, 4-up nebo n-up.)

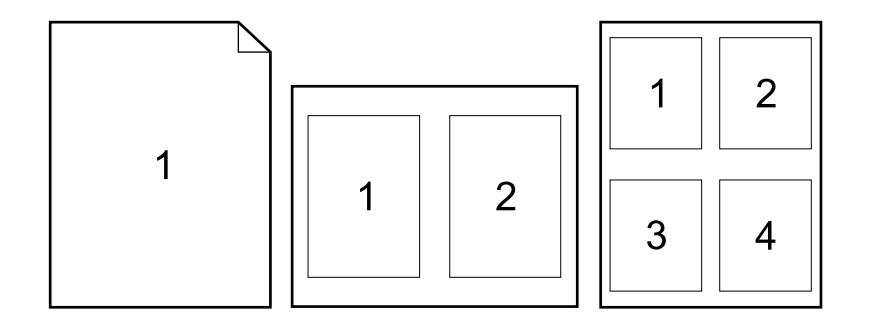

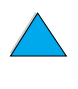

2<br>0

# **Nastavení zásobníku použitého k tisku uživatelem**

# **Popis pořadí zásobníků**

Když tiskárna obdrží tiskovou úlohu, pokusí se vybrat zásobník papíru tak, že porovnává požadovaný typ a formát papíru s obsahem zásobníků. Pomocí funkce "automatická volba" prohledá všechny dostupné vstupní zásobníky papíru, aby našla papír, který odpovídá požadavku. Začíná od spodního zásobníku a končí horním zásobníkem (zásobník 1). Jakmile najde správný typ a formát, zahájí tiskárna ihned tiskovou úlohu.

Je-li v zásobníku 1 vložen nějaký papír a zásobník 1 je v nabídce Manipulace s papírem nastaven do režimu PRVNÍ, bude tiskárna vždy brát papír nejprve ze zásobníku 1. (Viz vysvětlení režimu PRVNÍ v ["Nastavení](#page-70-0)  [režimu práce zásobníku 1 uživatelem" na straně 69](#page-70-0).)

Není-li nalezena shoda, zobrazí tiskárna na ovládacím panelu zprávu, požadující vložení správného typu a formátu papíru. Pak můžete vložit požadovaný papír nebo můžete pomocí ovládacího panelu zadat jiný typ a formát.

Pokud během tisku dojde v zásobníku papír, tiskárna automaticky přepne na jiný zásobník, který obsahuje stejný typ a formát papíru.

Postup automatické volby se poněkud změní, pokud nastavíte jiné chování zásobníku 1 (jak je popsáno v ["Nastavení režimu práce zásobníku 1](#page-70-0)  [uživatelem"](#page-70-0) [na straně 69\)](#page-70-0) nebo nastavíte zásobník 1 na ruční vkládání (jak je vysvětleno v ["Manuální vkládání papíru pomocí zásobníku 1"](#page-72-0) [na](#page-72-0)  [straně 71\)](#page-72-0).

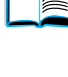

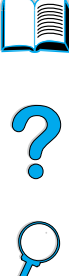

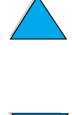

# <span id="page-70-0"></span>**Nastavení režimu práce zásobníku 1 uživatelem**

Tiskárna může být nastavena tak, aby tiskla ze zásobníku 1 dokud je naplněný a nebo aby ze zásobníku 1 tiskla jen tehdy, je-li pro tisk vyžadován papír v něm vložený. V nabídce Nabídka Manipulace Papíru ovládacího panelu tiskárny nastavte ZÁSOBNÍK 1 REZIM=PRVNÍ nebo ZÁSOBNÍK 1 REZIM=KAZETA (viz ["Nabídka manipulace s papírem"](#page-213-0) [na straně 212\)](#page-213-0).

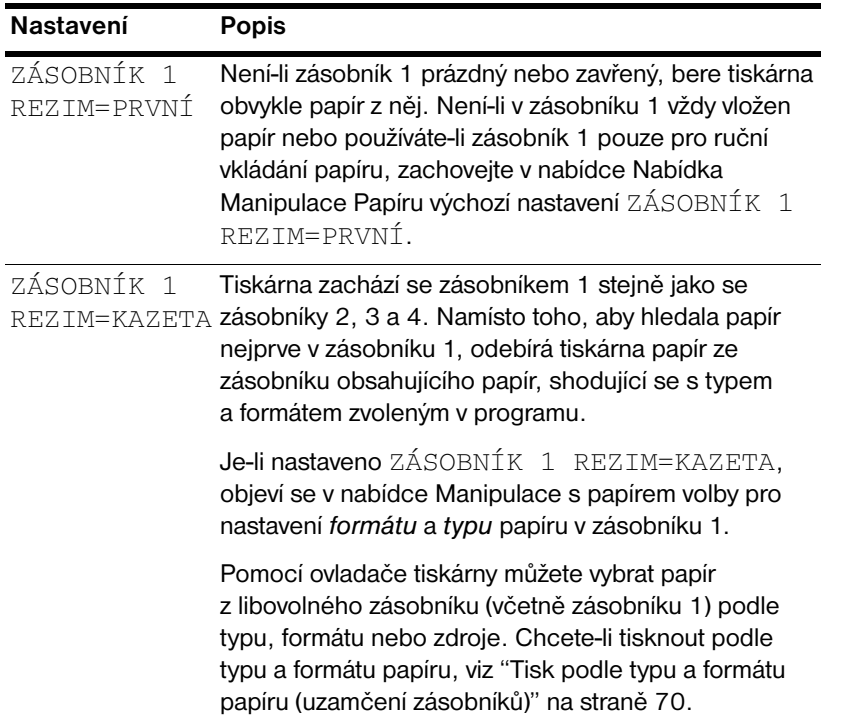

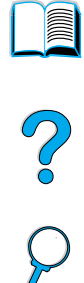

# <span id="page-71-0"></span>**Tisk podle typu a formátu papíru (uzamčení zásobníků)**

Tiskárnu lze nastavit tak, aby vybírala papír podle *typu* (například normální nebo hlavičkový) a *formátu* (například letter nebo A4), namísto podle *zdroje* (zásobníku papíru).

Viz ["Podporované velikosti a váhy papíru"](#page-192-0) [na straně 191](#page-192-0) a ["Podporované](#page-195-0)  [druhy papíru" na straně 194](#page-195-0).

#### **Výhody tisku podle typu a formátu papíru**

Pokud často používáte několik různých druhů papíru, pak jakmile jednou správně nastavíte zásobníky, nemusíte už před tiskem kontrolovat, ve kterém zásobníku je vložen který papír. To je zvláště přínosné, je-li tiskárna sdílena a vkládání a vybírání papírů obstarává více osob.

Tisk podle typu a formátu papíru zajišťuje, že tisková úloha se vždy vytiskne na požadovaný papír. (Některé starší modely tiskáren poskytují možnost "uzamknout" zásobníky, aby se předešlo tisku na nesprávný papír. Tisk podle typu a formátu papíru eliminuje potřebu uzamykat zásobníky.)

#### **Chcete-li tisknout podle typu a formátu papíru**

- **1** Přesvědčte se, zda jste správně naplnili a nastavili zásobníky. (Viz oddíly o vkládání papíru počínaje ["Naplnění zásobníku 1"](#page-47-0) [na](#page-47-0)  [straně 46\)](#page-47-0).
- **2** V nabídce Manipulace s papírem ovládacího panelu vyberte *typ* papíru pro každý zásobník. Pokud si nejste jisti, jaký papír vkládáte (například dokumentový nebo recyklovaný), podívejte se na štítek na balíku papíru.
- **3** Z ovládacího panelu nastavte *formát* papíru.
	- **Zásobník 1:** Byla-li tiskárna nastavena do režimu ZÁSOBNÍK 1 REZIM=KAZETA z nabídky Manipulace s papírem, nastavte z nabídky Manipulace s papírem i formát papíru. Je-li vložen papír nestandardního formátu, zadejte v nabídce Tisk rozměry papíru vloženého v zásobníku 1. Chcete-li tisknout na papír nestandardního formátu, viz ["Pokyny pro tisk na papír](#page-64-1)  [nestandardního formátu"](#page-64-1) [na straně 63.](#page-64-1)
	- **Zásobníky 2, 3 a 4:** Je-li papír správně vložen v zásobníku a byly-li všechny tři nastavovací prvky zásobníku nastaveny tak, aby odpovídaly velikosti papíru, je jeho formát určen automaticky (informace o nastavení zásobníku viz ["Naplnění zásobníků 2, 3 a 4"](#page-48-0)  [na straně 47](#page-48-0)). Je-li vložen papír nestandardního formátu, nastavte v nabídce Tisk jeho rozměry tak, aby souhlasily s rozměry papíru, vloženého do zásobníku. Posuvnou zarážku velikosti papíru v zásobníku nastavte na Nestandardní. Chcete-li tisknout na papír nestandardního formátu, viz ["Pokyny pro tisk na papír](#page-64-1)  [nestandardního formátu"](#page-64-1) [na straně 63.](#page-64-1)

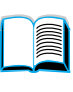

Poo Q

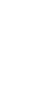
- **Volitelný podavač obálek:** Formát papíru nastavte v nabídce Manipulace s papírem.
- **4** Požadovaný typ a formát papíru zvolte v programu nebo v ovladači tiskárny.

#### **Poznámka** U síťových tiskáren lze nastavení typu a formátu provést i pomocí programového vybavení HP Web JetAdmin. Viz on-line nápověda k ovladači tiskárny.

Chcete-li tisknout podle typu a formátu papíru, může být potřebné vyprázdnit nebo zavřít zásobník 1 nebo nastavit v nabídce Nabídka Manipulace Papíru ovládacího panelu ZÁSOBNÍK 1 REZIM=KAZETA. Další informace viz ["Nastavení režimu práce zásobníku 1 uživatelem" na straně 69](#page-70-0).

Nastavení v ovladači tiskárny a v aplikaci má přednost před nastavením ovládacího panelu. (Nastavení provedená aplikací mají všeobecně přednost před nastavením ovladače.)

#### **Manuální vkládání papíru pomocí zásobníku 1**

Ruční vkládání papíru je dalším způsobem, jak ze zásobníku 1 tisknout na zvláštní papír. Nastavíte-li ruční vkládání, ať už z ovládacího panelu tiskárny nebo z ovladače tiskárny, tiskárna se po obdržení každé tiskové úlohy zastaví a dá vám tak čas, abyste mohli do zásobníku 1 vložit zvláštní tisková média. Aby tisk pokračoval, stiskněte POKRAČOVAT.

Je-li v okamžiku, kdy odešlete tiskovou úlohu v zásobníku 1, již vložen papír a v ovládacím panelu tiskárny je jako výchozí nastavení uloženo ZÁSOBNÍK 1=PRVNÍ, tiskárna *se nezastaví* a nebude čekat na založení papíru. Chcete-li tuto funkci použít, nastavte v nabídce Nabídka Manipulace Papíru ZÁSOBNÍK 1 REZIM=KAZETA (viz popis "REŽIM PODAVAČE 1" [na straně 212](#page-213-0)).

#### Nastavíte-li na ovládacím panelu tiskárny MANUÁLNÍ

PODÁVÁNÍ=ZAPNUTO, má toto nastavení přednost před nastavením ovladače tiskárny a všechny tiskové úlohy odeslané na tiskárnu budou vyžadovat ruční vkládání papíru. Výjimkou jsou úlohy, u kterých byl v ovladači explicitně vybrán jiný zásobník. Pokud se tato funkce používá pouze příležitostně, je lepší na ovládacím panelu nastavit MANUÁLNÍ PODÁVÁNÍ=VYPNUTO a ruční vkládání volit z ovladače tiskárny pro každou tiskovou úlohu zvlášť.

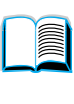

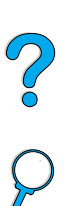

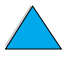

#### **Funkce pro uchovávání úloh**

K tomu, abyste mohli používat níže uvedené funkce pro uchovávání úloh, musíte mít nainstalovat do tiskárny přídavný pevný disk a správně nastavit ovladače.

Aby byly funkce pro uchovávání úloh podporovány i u složitých úloh, doporučuje firma HP nainstalovat přídavnou paměť (viz ["Informace](#page-23-0)  [o objednávání" na straně 22](#page-23-0)).

**VAROVÁNÍ** Před tiskem se vždy přesvědčte, zda je tisková úloha v ovladači správně pojmenována. Používání standardních jmen může způsobit přepsání předchozích úloh se stejným standardním jménem nebo smazání úlohy.

#### **Úloha s rychlou kopií**

Funkce rychlé kopie vytiskne požadovaný počet kopií tiskové úlohy a zkopíruje úlohu na pevný disk tiskárny. Další kopie tiskové úlohy lze vytisknout později. Tato funkce může být pomocí ovladače vypnuta.

Bližší informace o tom, jak zadat počet tiskových úloh s rychlou kopií, které mohou být uloženy, viz položka ÚLOHY RYCHLÉHO TISKU ovládacího panelu popsaná v ["Nabídka rychlé tiskové úlohy"](#page-209-0) [na straně 208.](#page-209-0)

#### **Tisk dalších kopií úlohy rychlého kopírování**

Chcete-li z ovládacího panelu vytisknout další kopie úlohy uložené na pevném disku:

- **1** Opakovaně stiskněte NABÍDKA až se objeví NABÍDKA ÚLOHY RYCHLÉHO TISKU.
- **2** Držte POLOŽKA dokud se neobjeví požadované jméno uživatele.
- **3** Pouze pro počítače Macintosh: Jméno uživatele se objeví na prvním řádku displeje a jméno úlohy se objeví na druhém řádku displeje. Poté, co jste pomocí POLOŽKA zvolili požadované jméno uživatele, tiskněte –HODNOTA+ dokud se neobjeví požadované jméno úlohy.
- **4** Stiskem Zvollt vyberte úlohu. Objeví se KOPIE=1.
- **5** Stiskem –HODNOTA+ nastavte požadovaný počet kopií.
- **6** Stiskem ZvoLIT úlohu vytisknete.

**Report** 

#### **Smazání úlohy s rychlou kopií**

Když uživatel odešle úlohu s rychlou kopií, tiskárna přepíše jakékoliv předcházející úlohy se stejným jménem uživatele a úlohy. Neexistuje-li pod stejným jménem uživatele a úlohy žádná úloha s rychlou kopií a tiskárna potřebuje další místo, může smazat jiné tiskové úlohy s rychlou kopií počínaje nejstarší z nich. Počet tiskových úloh s rychlou kopií, které mohou být uloženy, je standardně nastaven na 32. Počet tiskových úloh s rychlou kopií, které mohou být uloženy, lze nastavit z ovládacího panelu (viz popis "RYCHLÉ KOPÍROVÁNÍ ÚLOHY=32" [na straně 223](#page-224-0)).

**Poznámka** Vypnete-li tiskárnu, jsou všechny tiskové úlohy s rychlou kopií, podržené úlohy s korekturním tiskem i privátní úlohy smazány. Úlohu s rychlou kopií lze smazat také z ovládacího panelu nebo z HP Web JetAdmin.

- **1** Opakovaně tiskněte NABÍDKA dokud se neobjeví NABÍDKA ÚLOHY RYCHLÉHO TISKU.
- **2** Držte POLOŽKA dokud se neobjeví požadované jméno uživatele.
- **3** Pouze pro počítače Macintosh: Jméno uživatele se objeví na prvním řádku displeje a jméno úlohy se objeví na druhém řádku displeje. Poté, co jste pomocí POLOŽKA zvolili požadované jméno uživatele, tiskněte –HODNOTA + dokud se neobjeví požadované jméno úlohy.
- **4** Stiskem Zvollt wberte úlohu. Objeví se KOPIE=1.
- **5** Tiskněte –HODNOTA+ dokud se neobjeví VYMAZAT.
- **6** Stiskem ZvoL<sub>IT</sub> úlohu smažete.

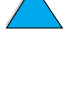

Po O

#### **Korekturní tisk s podržením úlohy**

Funkce korekturního tisku s podržením úlohy nabízí rychlý a snadný způsob jak vytisknout jednu kopii úlohy pro korekturu a po ní vytisknout další kopie.

Chcete-li trvale uložit tiskovou úlohu a zabránit tiskárně, aby ji při nedostatku volného místa vymazala, nastavte v ovladači tiskárny volbu Uložená úloha.

#### **Tisk zbývajících kopií podržené úlohy**

Uživatel může vytisknout zbývající kopie úlohy podržené na pevném disku tiskárny z ovládacího panelu.

- **1** Opakovaně tiskněte NABÍDKA dokud se neobjeví NABÍDKA ÚLOHY RYCHLÉHO TISKU.
- **2** Držte POLOŽKA dokud se neobjeví požadované jméno uživatele.
- **3** Pouze pro počítače Macintosh: Jméno uživatele se objeví na prvním řádku displeje a jméno úlohy se objeví na druhém řádku displeje. Poté, co jste pomocí POLOŽKA zvolili požadované jméno uživatele, tiskněte –HODNOTA+ dokud se neobjeví požadované jméno úlohy.
- **4** Stiskem Zvollt vyberte úlohu. Objeví se KOPIE=1.
- **5** Stiskem –HODNOTA+ nastavte požadovaný počet kopií.
- **6** Stiskem ZvoLIT úlohu vytisknete.

E

Coo O

#### **Smazání podržené úlohy**

Když uživatel odešle úlohu korekturního tisku s podržením, tiskárna automaticky smaže předcházející úlohu korekturního tisku s podržením tohoto uživatele. Jestliže neexistuje úloha korekturního tisku s podržením s tímto jménem úlohy a tiskárna potřebuje další místo, může smazat jiné úlohy korekturního tisku s podržením počínaje nejstarší z nich.

**Poznámka** Vypnete-li tiskárnu, jsou všechny tiskové úlohy s rychlou kopií, podržené úlohy s korekturním tiskem i privátní úlohy smazány. Úlohu lze smazat také z ovládacího panelu.

- **1** Opakovaně tiskněte NABÍDKA dokud se neobjeví NABÍDKA ÚLOHY RYCHLÉHO TISKU.
- **2** Držte POLOŽKA dokud se neobjeví požadované jméno uživatele.
- **3** Pouze pro počítače Macintosh: Jméno uživatele se objeví na prvním řádku displeje a jméno úlohy se objeví na druhém řádku displeje. Poté, co jste pomocí POLOŽKA zvolili požadované jméno uživatele, tiskněte –HODNOTA + dokud se neobjeví požadované jméno úlohy.
- **4** Stiskem Zvollt wberte úlohu. Objeví se KOPIE=1.
- **5** Tiskněte –HODNOTA+ dokud se neobjeví VYMAZAT.
- **6** Stiskem ZvoLIT úlohu smažete.

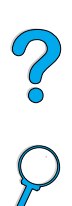

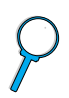

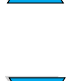

#### **Tisk privátní úlohy**

Funkce privátního tisku umožňuje uživateli, aby stanovil, že úloha nebude vytištěna dříve, než ji tento uživatel uvolní zadáním čtyřmístného osobního identifikačního čísla (PIN) na ovládacím panelu. Uživatel zadává PIN v ovladači tiskárny a ten ho posílá do tiskárny jako součást tiskové úlohy.

#### **Označení privátní úlohy**

Chcete-li označit úlohu v ovladači jako privátní, zadejte volbu Privátní úloha a zadejte 4 místné PIN.

#### **Uvolnění privátní úlohy**

Uživatel může vytisknout privátní úlohu z ovládacího panelu.

- **1** Opakovaně tiskněte NABÍDKA až se objeví NABÍDKA PRIVÁTNÍCH/ ULOZENÝCH ÚLOH.
- **2** Držte POLOŽKA dokud se neobjeví požadované jméno uživatele.
- **3** Pouze pro počítače Macintosh: Jméno uživatele se objeví na prvním řádku displeje a jméno úlohy se objeví na druhém řádku displeje. Poté, co jste pomocí POLOŽKA zvolili požadované jméno uživatele, tiskněte –HODNOTA+ dokud se neobjeví požadované jméno úlohy.
- **4** Stiskněte Zvollt a objeví se PIN: 0000.
- **5** Stiskem HODNOTA + změňte první číslici PIN a pak stiskněte ZVOLIT. Na místě číslice se objeví \*. Tyto kroky opakujte i při změně zbývajících tří číslic PIN. Objeví se KOPIE=1.
- **6** Stiskem HODNOTA+ nastavte požadovaný počet kopií.
- **7** Stiskem ZvoLIT úlohu vytisknete.

#### **Smazání privátní úlohy**

Pokud uživatel nezadá v ovladači volbu Uložená úloha, je privátní úloha poté, co ji uživatel uvolnil k tisku, automaticky vymazána z pevného disku tiskárny.

**Poznámka** Vypnete-li tiskárnu, jsou všechny tiskové úlohy s rychlou kopií, podržené úlohy s korekturním tiskem i privátní úlohy smazány. Privátní úlohu lze i před jejím vytištěním smazat z ovládacího panelu tiskárny.

- **1** Opakovaně tiskněte NABÍDKA dokud se neobjeví NABÍDKA PRIVÁTNÍCH/ULOZENÝCH ÚLOH.
- **2** Držte POLOŽKA dokud se neobjeví požadované jméno uživatele.
- **3** Pouze pro počítače Macintosh: Jméno uživatele se objeví na prvním řádku displeje a jméno úlohy se objeví na druhém řádku displeje. Poté, co jste pomocí POLOŽKA zvolili požadované jméno uživatele, tiskněte –HODNOTA + dokud se neobjeví požadované jméno úlohy.
- **4** Stiskem ZVOLIT vyberte úlohu. Objeví se PIN: 0000.
- **5** Stiskem HODNOTA+ změňte první číslici PIN a pak stiskněte ZVOLIT. Na místě číslice se objeví \*. Tyto kroky opakujte i při změně zbývajících tří číslic PIN. Objeví se KOPIE=1.
- **6** Tiskněte –HODNOTA+ dokud se neobjeví VYMAZAT.
- **7** Stiskem ZVOLIT smažete úlohu.

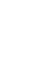

PO CO

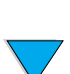

#### **Uložení tiskové úlohy**

Uživatel může uložit tiskovou úlohu na pevný disk tiskárny bez toho, že by ji vytiskl. Později může tuto úlohu kdykoliv vytisknout z ovládacího panelu tiskárny. Uživatel může například chtít uložit formulář, kalendář, časový rozvrh nebo účetní výkaz, ke kterému mohou jiní uživatelé přistupovat a vytisknout si jej.

Chcete-li uložit tiskovou úlohu trvale na pevný disk, nastavte v ovladači při tisku úlohy volbu Uložena úloha.

#### **Tisk uložené úlohy**

Uživatel může vytisknout úlohu, uloženou na pevném disku tiskárny, pomocí ovládacího panelu.

- **1** Opakovaně tiskněte NABÍDKA až se objeví NABÍDKA PRIVÁTNÍCH/ ULOZENÝCH ÚLOH.
- **2** Držte POLOŽKA dokud se neobjeví požadované jméno uživatele.
- **3** Pouze pro počítače Macintosh: Jméno uživatele se objeví na prvním řádku displeje a jméno úlohy se objeví na druhém řádku displeje. Poté, co jste pomocí POLOŽKA zvolili požadované jméno uživatele, tiskněte –HODNOTA+ dokud se neobjeví požadované jméno úlohy.
- **4** Stiskem Zvollt vyberte jméno úlohy. Objeví se KOPIE=1.
- **5** Stiskem –HODNOTA+ nastavte požadovaný počet kopií.
- **6** Stiskem ZvoLIT úlohu vytisknete.

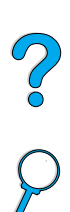

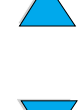

#### **Smazání uložené úlohy**

Úlohy, uložené na pevném disku tiskárny, lze smazat z ovládacího panelu.

- **1** Opakovaně tiskněte NABÍDKA dokud se neobjeví NABÍDKA PRIVÁTNÍCH/ULOZENÝCH ÚLOH.
- **2** Držte POLOŽKA dokud se neobjeví požadované jméno uživatele.
- **3** Pouze pro počítače Macintosh: Jméno uživatele se objeví na prvním řádku displeje a jméno úlohy se objeví na druhém řádku displeje. Poté, co jste pomocí POLOŽKA zvolili požadované jméno uživatele, tiskněte –HODNOTA+ dokud se neobjeví požadované jméno úlohy.
- **4** Stiskem Zvollt wberte úlohu. Objeví se KOPIE=1.
- **5** Tiskněte –HODNOTA+ dokud se neobjeví VYMAZAT.
- **6** Stiskem ZvoL<sub>IT</sub> úlohu smažete.

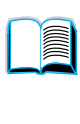

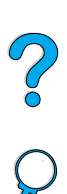

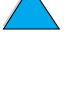

## **Tisk s volitelným rychlým infračerveným přijímačem HP**

Volitelný rychlý infračervený přijímač HP (Fast InfraRed Receiver, FIR) dovoluje bezdrátový tisk z libovolného přenosného zařízení (jako například z přenosného počítače) splňujícího normu IRDA na tiskárnách série HP LaserJet.

Pro navázání spojení stačí umístit vysílající infračervený port (FIR) do dosahu přijímače. Spojení může být znemožněno překážkami jako je ruka, papír, přímé sluneční světlo nebo silné světlo, svítící přímo na jeden z FIR portů.

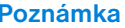

**Poznámka** Další informace viz příručka uživatele, přiložená k rychlému infračervenému přijímači HP.

> Nemá-li váš operační systém nainstalovánu programovou podporu infračerveného portu, požádejte výrobce počítače o ovladače a návod k instalaci.

#### **Nastavení pro tisk pod Windows 9***x*

Dříve než spustíte ovladač infračerveného rozhraní, proveďte následující kroky:

- **1** Klepněte na **Start**, klepněte na **Nastavení** a pak klepněte na **Tiskárny**.
- **2** Jako výchozí tiskárnu zvolte HP LaserJet 4100, 4100N, 4100TN nebo 4100DTN.
- **3** Ve stejné složce **Tiskárny** zvolte **Vlastnosti/Podrobnosti** a přesvědčte se, zda je vybraný Virtual Infrared LPT Port.
- **4** Zvolte soubor, který chcete vytisknout.

#### **Nastavení pro tisk na počítačích Macintosh**

Prvním krokem k nastavení infračervené tiskárny je vytvoření ikony Desktop Printer pomocí Desktop Printer Utility. Standardně se Desktop Printer Utility nalézá na pevném disku ve složce **Apple Extras/Apple LaserWriter**.

Volba Printer IR není dostupná, nejsou-li aktivní rozšíření a Infrared Control Panel. Navíc je tisk pomocí infračerveného rozhraní dostupný jen u ovladačů HP LaserWriter verze 8.6 a vyšší.

**1** Spusťte Desktop Utility.

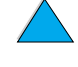

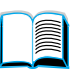

Coo O

- **2** Zvolte **IR tiskárny** a klepněte na **OK**.
- **3** Změňte soubor difinice tiskárny **definice postskriptové tiskárny (PPD)** tak, aby odpovídal tiskárně.
- **4** V nabídce **Soubor** zvolte **Ulozit**.
- **5** Zadejte jméno a umístění ikony tiskárny na pracovní ploše a klepněte na **OK**.

**Poznámka** Jakmile je jednou ikona na ploše (nebo uložená kdekoliv jinde), je potřebné nastavit volby tiskárny ručně. Tento krok je v podstatě stejný, jako když po nastavení tiskárny ve Vybrat vyberete **Konfigurovat**. Chcete-li nastavit volby, zvýrazněte ikonu Tiskárna Desktop a zvolte **Změnit nastavení** z nabídky **Tisk**.

#### **Tisk úlohy**

- **1** Umístěte váš přenosný počítač (nebo jiné přenosné zařízení vybavené okénkem FIR splňujícím normu IRDA) do vzdálenosti maximálně jednoho metru od rychlého infračerveného přijímače HP FIR. Aby bylo zajištěno efektivní spojení, musí být okénko FIR vzhledem k tiskárně v úhlu maximálně +/- 15 stupňů.
- **2** Vytiskněte úlohu. Indikátor stavu na HP FIR se rozsvítí a po malé chvíli se na stavovém panelu tiskárny zobrazí PROBÍHÁ ZPRACOVÁNÍ ÚLOHY.

Pokud nedojde k rozsvícení indikátoru stavu, znovu zkuste zarovnat HP FIR s FIR rozhraním vysílajícího zařízení, zrušte tiskovou úlohu a udržujte pozici všech zařízení. Musíte-li posunout zařízení (například kvůli přidání papíru), dbejte, aby všechna zařízení zůstala v pracovní vzdálenosti, aby se udrželo spojení.

Dojde-li před dokončením tiskové úlohy k přerušení spojení, indikátor stavu přijímače HP FIR zhasne. Máte 40 sekund na to, abyste odstranili příčinu přerušení a pokračovali v úloze. Je-li do tohoto času spojení obnoveno, indikátor stavu se znovu rozsvítí.

#### **Poznámka** V případě, že se vysílající port vzdálí mimo pracovní vzdálenost nebo blokujeli něco, co se dostalo mezi porty, přenos na dobu delší než 40 sekund, dojde k trvalému přerušení spojení. (Takovým objektem může být ruka, papír nebo dokonce přímé sluneční světlo.) V závislosti na velikosti tiskové úlohy může být tisk pomocí HP FIR pomalejší, než tisk pomocí kabelu, který je připojený přímo na paralelní port tiskárny.

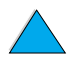

**Reduction** 

Po Q

#### **Přerušení a obnovení tisku**

Funkce pro přerušení a obnovení tisku vám dovoluje dočasně pozastavit právě tištěnou úlohu, abyste mohli vytisknout jinou úlohu pomocí rozhraní FIR. Jakmile se dokončí tisk úlohy FIR, přerušená úloha pokračuje v tisku.

Chcete-li přerušit tisk, připojte k tiskárně rozhraní FIR a pošlete na něj tiskovou úlohu. Tiskárna zastaví tisk právě probíhající úlohy, jakmile dosáhne konce kopie, kterou tiskne. Tiskárna pak vytiskne úlohu zaslanou přes rozhraní FIR. Jakmile tiskárna tuto úlohu vytiskne, pokračuje v tisku původní úlohy obsahují více kopií tam, kde skončila.

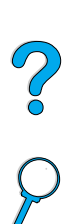

**Read** 

## 3 Údržba tiskárny

## **Přehled**

Tato kapitola vysvětluje základní údržbu tiskárny:

- zacházení s kazetou toneru
- čištění tiskárny
- čištění vypékače (manuální a automatické)
- **•** vykonávání preventivní údržby
- konfigurování pohotovosti

#### **Zacházení s kazetou toneru**

#### **HP kazety s tonerem**

Když používáte nové autentické HP kazety s tonerem (číslo dílu C8061A nebo C8061X), můžete obdržet následující typy informací o zásobách:

- množství zbývajícího toneru
- odhadovaný počet zbývajících stránek
- počet vytisknutých stránek
- další informace o zásobách

#### **Kazety s jiným tonerem než HP**

Společnost Hewlett-Packard nemůže doporučit používání kazet s jiným tonerem než HP, buď novým nebo vyrobeným. Protože se nejedná o výrobky HP, HP nemůže ovlivnit jejich design, ani kontrolovat jejich kvalitu. Servis nebo požadované opravy zapříčiněné používáním kazet s jiným tonerem než HP *nebudou* zahrnuty do záruky tiskárny.

Pokud používáte kazety s jiným tonerem než HP, tiskárna nemůže hlásit počet stránek, které ještě mohou být vytisknuty s množstvím toneru, který zbývá v kazetě. Odhad hladiny toneru bude pouze poměrná percentuální hodnota.

Pokud vám byla prodána kazeta s tonerem jiným než HP, jako autentický výrobek HP, prosím zavolejte horkou linku HP pro podvody (viz ["HP horká](#page-164-0)  [linka pro podvody" na straně 163\)](#page-164-0).

#### **Ověření pravosti kazety s tonerem**

Tiskárna vám oznámí, není-li kazeta s tonerem, kterou jste do tiskárny vložili, originálním výrobkem HP. Pokud do tiskárny vložíte již použitou kazetu z jiné tiskárny HP, může ověření pravosti kazety s tonerem, jako originálního výrobku HP, trvat až po dobu vytištění dvaceti stran.

Pokud hlášení ovládacího panelu hlásí, že se nejedná o původní kazetu s tonerem HP a vy jste si jisti, že jste zakoupili kazetu HP, volejte horkou linku HP na čísle 1-887-219-3183 (bez poplatku v Severní Americe).

No of

#### **Uložení kazety s tonerem**

Dokud nebudete používat kazetu s tonerem, neodstraňujte její obal. Životnost kazety s tonerem v uzavřeném balení je průměrně 2,5 roku.

**VAROVÁNÍ** Aby jste zabránili poškození kazety s tonerem, nevystavujte ji světlu na více než pár minut.

#### **Předpokládaná životnost kazety s tonerem**

Životnost kazety toneru závisí na množství toneru, které je vyžadováno tiskovou úlohou. Když probíhá tisk textu s 5% pokrytím, kazeta s tonerem HP vydrží v průměru na 10 000 nebo 6000 stránek, v závislosti na instalované kazetě toneru. (Typický obchodní dopis má asi 5% pokrytí.) Když předpokládáme, že hustota tisku ja nastavena na 3 a režim Econorezim je vypnutý. (Jedná se o výchozí nastavení. Pro detaily o dalším nastavení viz popis ECONOREŽIM a HUSTOTA TONERU v ["Nabídka tisk](#page-220-0)  [kvality"](#page-220-0) [na straně 219.](#page-220-0))

Kdykoli můžete ověřit životnost toneru, pokud zkontrolujete úroveň toneru, jak je popsáno nize.

#### **Kontrola úrovně toneru**

Úroveň toneru můžete zkontrolovat pomocí ovládacího panelu tiskárny, zabudovaného internetového serveru, pomocí softwaru tiskárny nebo pomocí HP Web JetAdmin.

#### **Použití ovládacího panelu tiskárny**

- **1** Stiskněte tlačítko NABÍDKA, dokud se neobjeví NABÍDKA INFORMACE.
- **2** Stiskněte tlačítko POLOŽKA, dokud se neobjeví TISK STRÁNKY STAVU ZÁSOB.
- **3** Stiskněte ZVOLIT, aby jste vytiskli stavovou stránku zásob. Viz ["Stránku](#page-157-0)  [stavu zásob"](#page-157-0) [na straně 156](#page-157-0) pro informace o stránce stavu zásob.

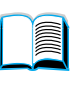

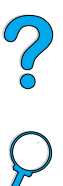

#### **Používání vestavěného internetového serveru**

- **1** Ve vašem internetovém prohlížeči zadejte IP adresu pro domovskou stránku tiskárny. Tak se přenesete na stránku stavu tiskárny. (Viz ["Přístup k vestavěnému internetovému serveru" na straně 254.](#page-255-0))
- **2** Na levé straně obrazovky klepněte na **Stav zásob**. Tak se přenesete na stránku stavu zásob, která poskytne informace o úrovni toneru. Viz ["Stránku stavu zásob" na straně 156](#page-157-0) pro informace o stránce stavu zásob.

#### **Použití softwaru tiskárny**

Aby jste mohli používat tuto vlastnost, jsou požadovány tři věci:

- ve vašem počítači musí být nainstalován software "Informace o zásobách a objednávání" (použijte obvyklou možnost instalace, aby jste nainstalovali tento software)
- tiskárna musí být na počítač napojená přímo (paralelně)
- musíte mít přístup na World Wide Web
- **1** Dole vpravo na vaší obrazovce (v systémovém zásobníku) dvakrát klepněte na ikonu Tiskárna. Tak se otevře stavové okno.
- **2** Na levé straně okna stavu klepněte na ikonu Tiskárna, u které si přejete ziistit stav.
- **3** Nahoře v okně stavu klepněte na odkaz **Zásoby**. Také můžete přejít na Stav zásob.
- **Poznámka** Pokud si přejete objednat zásoby, klepněte na ikonu **Objednat zásoby**. Tak se otevře prohlížeč, který vytvoří URL, ze kterého můžeme nakupovat spotřební zboží. Vyberte zásoby, které si přejete objednat a ukončete proces objednávání.

#### **Použití HP Web JetAdmin**

V HP Web JetAdmin vyberte přístroj tiskárnu. Stránka stavu přístroje ukáže informace o úrovni toneru.

#### **Působení kazety (protřepání)**

Když instalujete kazetu toneru poprvé, opatrně ji protřepejte ze strany na stranu, aby se toner uvnitř rovnoměrně rozložil. Díky novému designu kazety je to jediný případ, kdy je nutné kazetu protřepat.

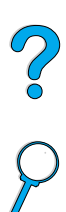

#### **Toner- nízký stav nebo došla náplň**

#### **Když je toner-nízký stav**

Pokud je úroveň toneru nízká, na ovládacím panelu tiskárny se zobrazí hlášení NÍZKÁ ÚROVEŇ TONERU a tiskárna bude pokračovat v tisku. Toto hlášení se objeví poprvé v tom okamžiku, kdy v kazetě toneru zbývá přibližně 15% toneru (okolo 1500 stran zbývá u kazety na 10 000 stran a okolo 900 stran zbývá u kazety na 6000 stran při 5% pokrytí).

Možná preferujete tisk přerušit, když se hlášení NÍZKÝ STAV TONERU objeví poprvé—například pokud si přejete uchovat stálou úroveň kvality tisku nebo pokud během dlouhodobějšího tisku nechcete kazetu s tonerem úplně vyprázdnit. Aby jste konfigurovali tiskárnu a přerušili tisk, změňte položku nabídky NÍZKÁ ÚROVEŇ TONERU v nabídce Kvalita tisku z POKRAČOVAT na STOP (viz "NÍZKÝ STAV TONERU= POKRAČOVAT" [na straně 221](#page-222-0)). Poté když se objeví NÍZKÝ STAV TONERU, tiskárna přestane tisknout. Tisk můžete obnovit stisknutím POKRAČOVAT.

#### **Když dojde toneru náplň**

Pokud v kazetě dojde toner, na ovládacím panelu tiskárny se zobrazí hlášení DOŠEL TONER a tiskárna přestane tisknout. Pokračovat v probíhající úloze můžete stisknutím POKRAČOVAT. Toto hlášení se bude objevovat při každé úloze tisku, dokud neprovedete následující:

- nahraďte kazetu s tonerem
- stiskněte POKRAČOVAT (tiskárna vytiskne aktuální úlohu)

Pokud si přejete, aby tiskárna pokračovala v tisku, když se objeví DOŠEL TONER změňte položku nabídky NENÍ TONER v nabídce Kvalita tisku ze STOP na POKRAČOVAT (viz "DOŠEL TONER= PŘESTAT" [na](#page-222-1)  [straně 221\)](#page-222-1). Následující úlohy se budou tisknout po neurčitou dobu, dokud je hlášení DOŠEL TONER zobrazeno.

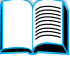

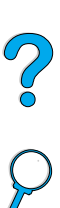

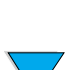

## **Čištění tiskárny**

#### **Všeobecné směrnice**

Proveďte postup čištění na následující stránce pokaždé, když změníte kazetu s tonerem, nebo kdykoli se objeví problém s kvalitou tisku. Tiskárna musí být maximálně chráněná před prachem a nečistotami.

- vnější části tiskárny čistěte navlhčeným hadříkem
- vnitřní části čistěte suchým netkaným hadříkem

**VAROVÁNÍ** Nepoužívejte čističe obsahující čpavek ani na tiskárnu, ani v její blízkosti.

Když čistíte tiskárnu, dejte si pozor, aby jste se nedotkli přenosového válce (černý gumový válec umístěný pod kazetou s tonerem). Mastný film na válci může způsobit problémy s kvalitou tisku.

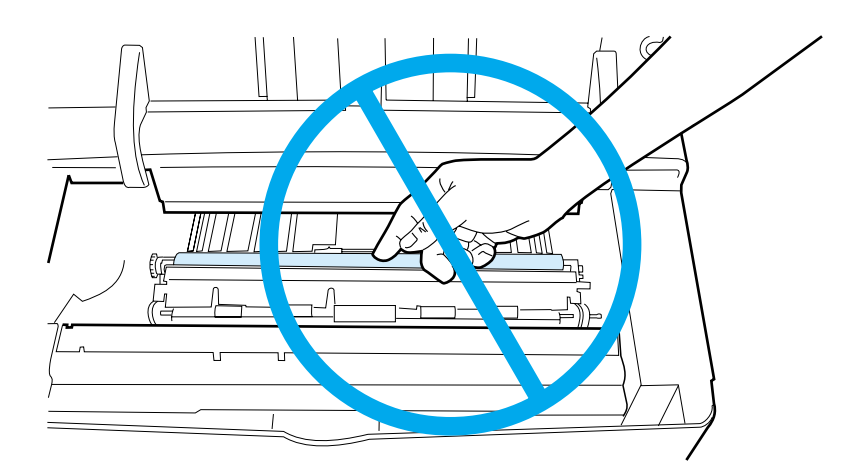

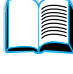

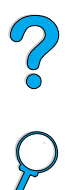

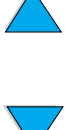

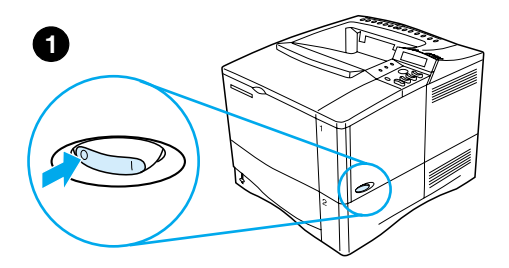

**2**

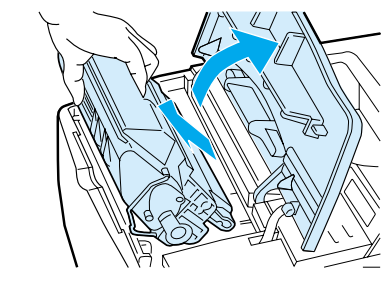

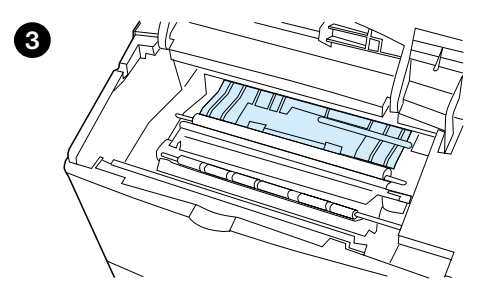

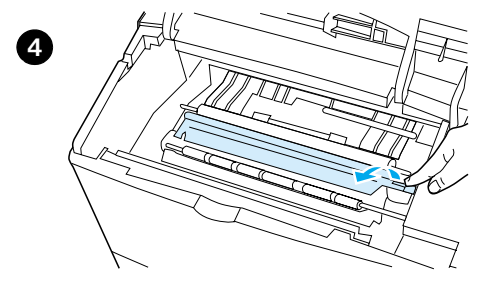

#### **Postup čištění**

- **1** Vypněte tiskárnu a vytahněte kabel ze zásuvky.
- **2** Otevřete horní kryt a vyjměte kazetu toneru.

#### **UPOZORNĚNÍ!**

Nesahejte příliš hluboko do tiskárny. Přiléhající vypékací oblast může být horká!

#### **VAROVÁNÍ**

Aby jste zabránili poškození kazety s tonerem, nevystavujte ji na světlo na více než pár minut.

**3** Vymeťte prach nebo nečistoty z podavačů papíru (ze zakryté oblasti) suchým netkaným hadříkem.

#### **Poznámka**

Pokud se vám toner dostane na oblečení, oprašte jej suchým hadrem a oblečení vyperte ve studené vodě. (Horkou vodou se toner do látky zapere.)

**4** Použitím zelené páčky nadzdvihněte desku přístupu papíru a nečistoty setřete suchým netkaným hadříkem.

#### **Pokračování na další straně.**

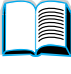

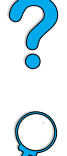

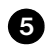

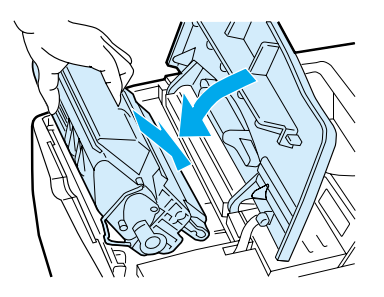

**5** Znovu vložte kazetu s tonerem, zavřete horní kryt, zapojte do zásuvky a zapněte tiskárnu.

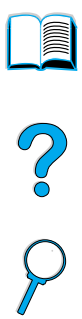

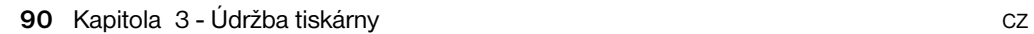

## **Čištění vypékače**

Vytiskněte čistící stránku, aby se vypékač vyčistil od toneru a částeček papíru, které se někdy mohou nahromadit. Nahromadění toneru a kousků papíru může zapříčinit tečky, které se objeví na přední, nebo zadní straně tiskové úlohy (viz ["Tečky" na straně 132](#page-133-0)).

Aby jste zajistili optimální kvalitu tisku, HP doporučuje použití čistící stránky, kdykoli vyměňujete kazetu s tonerem, nebo podle automatického rozvrhu, který si můžete nastavit.

Čistící stránku můžete vytisknout dvěma způsoby:

- manuálně, podle potřeby z ovládacího panelu
- automaticky, podle nastaveného intervalu

Ukončení čistícího postupu trvá asi 2,5 minuty. Na ovládacím panelu se objeví zpráva, když probíhá čištění (buď VYTVÁŘÍ SE ČISTÍCÍ STRÁNKA nebo AUTOMATICKY SE VYTVÁŘÍ ČISTÍCÍ STRÁNKA).

#### **Manuální vytisknutí čistící stránky**

Aby čistící stránka fungovala správně, vytiskněte stránku na kopírovacím papíru (ne dokumentovém, těžkém nebo hrubém papíru).

Aby jste vytvořili čistící stránku manuálně:

- **1** Na ovládacím panelu tiskárny tiskněte NABÍDKA, dokud se neobjeví TISK NABÍDKY KVALITY.
- **2** Tiskněte POLOŽKA, dokud se neobjeví VYTVOŘIT ČISTÍCÍ STRÁNKU.
- **3** Stiskněte tlačítko ZvoLIT, aby se vytvořila čistící stránka. Vytiskne se stránka s černým pruhem.
- **4** Řiďte se instrukcemi o čistící stránce, aby jste dokončili postup čištění.

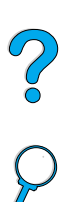

#### **Automatické vytisknutí čistící stránky**

Pokud použijete zmíněný postup, můžete tiskárnu nastavit na automatický tisk čistící stránky ve zvoleném intervalu.

Aby se čistící stránka vytiskla bez zásahu, musíte dodržet vybranou velikost a v tiskárně musí být jednoduchý typ papíru.

Tiskárna nepřeruší prováděnou tiskovou úlohu.

Stránku vytvořenou automatickým čistícím procesem můžete skartovat.

Aby jste nastavili automatické vytváření čistící stránky:

- **1** Na ovládacím panelu tiskárny tiskněte NABÍDKA, dokud se neobjeví TISK NABÍDKY KVALITY.
- **2** Tiskněte POLOŽKA, dokud se neobjeví AUTO ČISTÍCÍ STRÁNKA=VYPNUTO.
- **3** Stiskněte –HODNOTA+, aby jste změnili VYPNUTO na ZAPNUTO, a poté stiskněte ZVOLIT.
- **4** Stiskněte POLOŽKA, dokud se neobjeví FREKVENCE AUTO ČISTĚNÍ=2000.

Výchozí nastavená frekvence je každých 2000 stránek. Aby jste tuto hodnotu změnili, stiskněte –HODNOTA+ nahoru nebo dolů. Možnosti jsou 1000, 2000, 5000, 10 000 a 20 000 stránek.

- **5** Jakmile vyberete frekvenci stránek, stiskněte ZvoLIT, aby jste výběr uložili.
- **6** Tiskněte POLOŽKA, dokud se neobjeví VELIKOST ČISTÍCÍ STRÁNKY=LETTER.

Pro vytvoření čistící stránky si můžete vybrat velikosti Letter nebo A4.

**7** Stiskněte –HODNOTA+, aby jste vybrali A4 nebo Letter, a poté stiskněte ZVOLIT, aby jste váš výběr uložili.

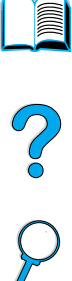

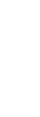

### **Provádění preventivní údržby**

Určité díly by jste měly nahradit, když se zpráva PROVEĎTE ÚDRŽBU TISKÁRNY objeví na ovládacím panelu tiskárny. To vám pomůže zajistit udržení optimálního výkonu tiskárny.

Zpráva o údržbě se objeví každých 200 000 stránek. Aby jste zkontrolovali počet stránek, které tiskárna vytiskla, vytiskněte buď konfigurační stránku nebo stránku stavu náplní (viz ["Konfigurační stránka" na straně 154](#page-155-0) nebo ["Stránku stavu zásob"](#page-157-0) [na straně 156](#page-157-0) s detaily).

Aby jste si objednali sadu údržby tiskárny, viz ["Informace o objednávání"](#page-23-0) [na](#page-23-0)  [straně 22.](#page-23-0) Sada obsahuje:

- vypékač
- válce (přenosový, snímací a podávací)
- instrukce

**Poznámka** Sada údržby tiskárny je spotřební položka a není zahrnuta do záruky.

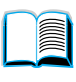

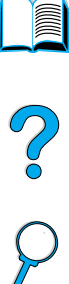

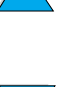

#### **Konfigurování výstrah**

HP Web JetAdmin nebo vestavěný internetový server můžete použít ke konfigurování výstrah systému, pokud máte problémy s tiskárnou Výstraha má formu e-mailové zprávy z e-mailového účtu nebo z účtů, které specifikujete.

Konfigurovat můžete následující:

- zařízení, který chcete monitorovat (v tomto případě tiskárnu)
- jaké výstrahy se mají přijímat (například výstraha pro zaseknutý papír, nedostatek papíru, nedostatek toneru a otevřený kryt)
- e-mailový účet, na který by měly být výstrahy směrovány

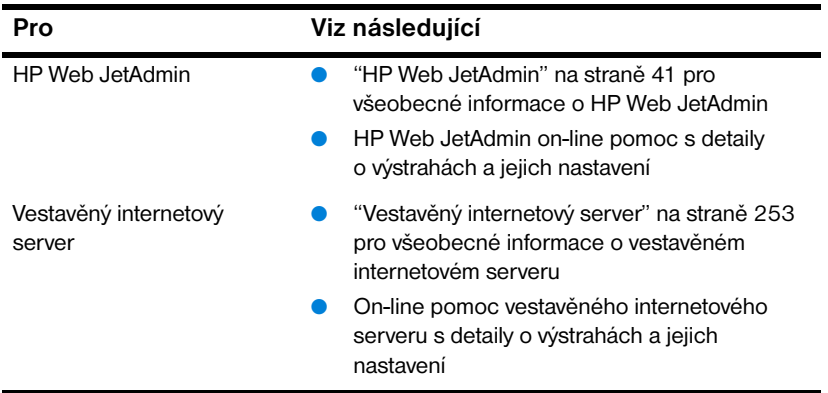

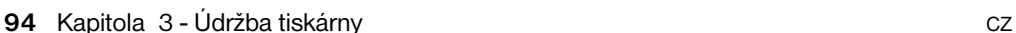

E

2000

# 4 Řešení problémů

## **Přehled**

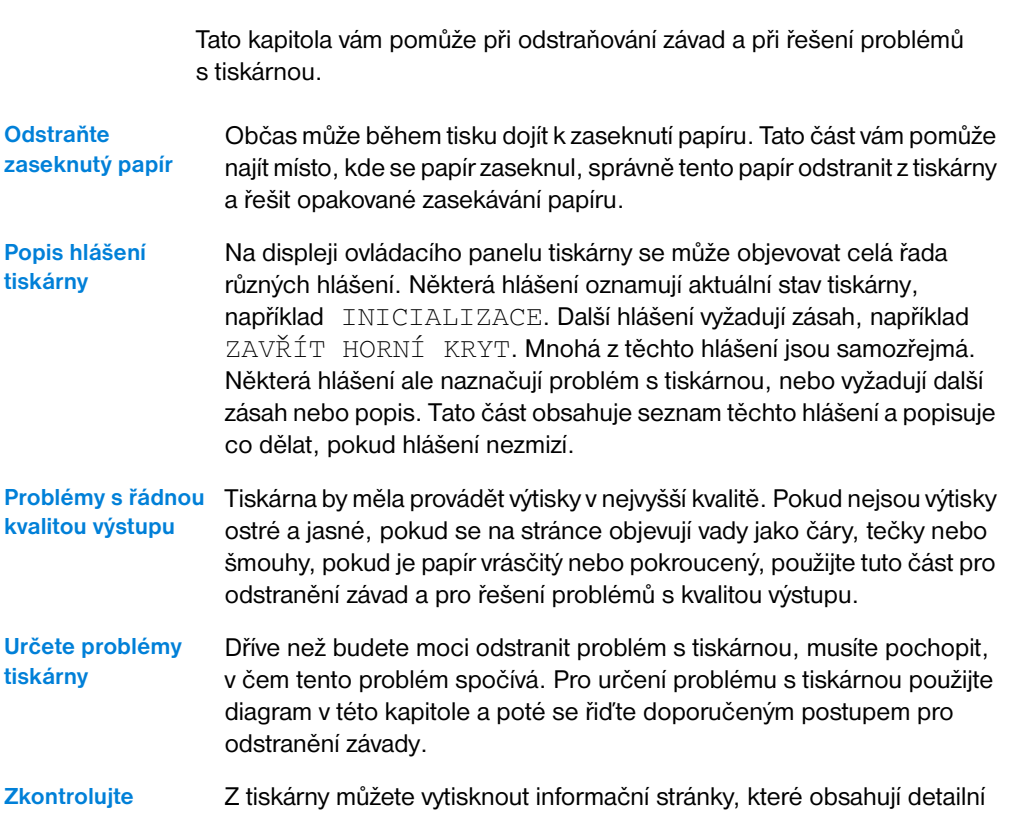

**konfiguraci tiskárny** informace o tiskárně a o její konfiguraci.

NO OC

#### **Odstranění zaseknutého papíru**

Pokud ovládací panel tiskárny hlásí zaseknutí papíru, pak hledejte papír v místech, která jsou označena na obrázku na následující straně a poté si prohlédněte postup pro odstranění zaseknutého papíru. Je možné, že budete muset hledat papír i na jiných místech, než která jsou uvedena v hlášení o zaseknutí papíru. Pokud není místo zaseknutí papíru zřejmé, prohlédněte nejprve horní kryt pod kazetou toneru.

Při odstraňování zaseknutého papíru buďte velice opatrní, aby nedošlo k roztržení papíru. Pokud by v tiskárně zůstal i jen malý kousek papíru, mohl by být příčinou dalšího zasekávání. V případě, že je zasekávání papíru opakovaným problémem, viz ["Řešení opakovaného zasekávání papíru"](#page-111-0) [na](#page-111-0)  [straně 110.](#page-111-0)

**Poznámka** Hlášení o zaseknutí papíru zrušte otevřením a zavřením horního krytu tiskárny.

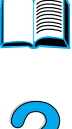

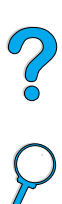

#### <span id="page-98-0"></span>**Místa zaseknutí papíru**

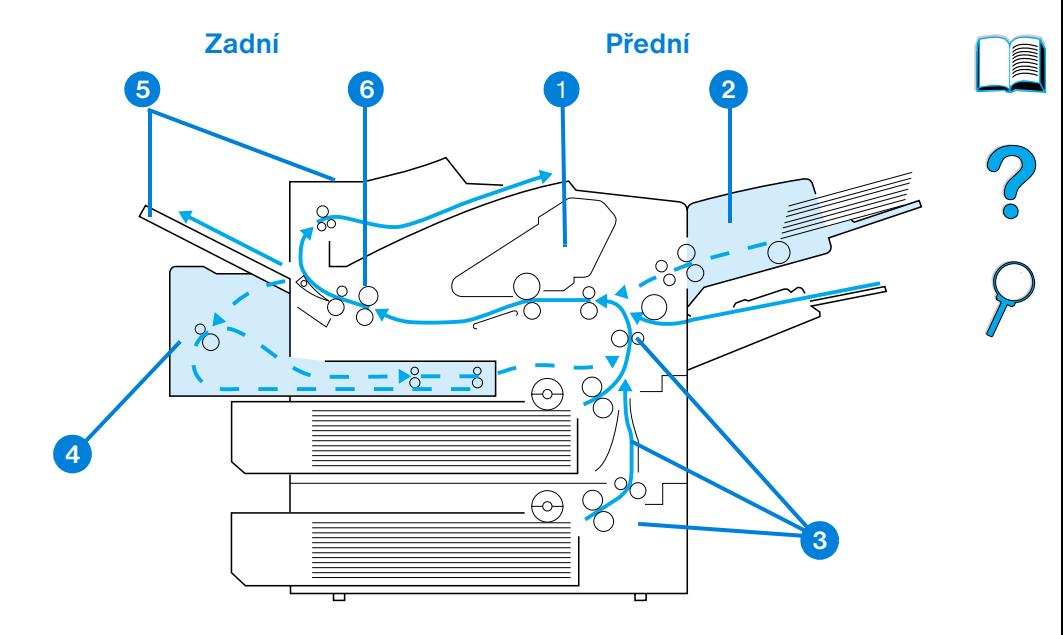

- Oblast horního krytu a kazety toneru
- Doplňkový podavač obálek
- Oblasti vstupního zásobníku
- Doplňková duplexní jednotka
- Oblasti výstupu (horní a zadní)
- Oblast vypékače

**Poznámka** Po zaseknutí papíru může v tiskárně zůstat volný toner a to může být příčinou problémů s kvalitou výstupu. Ty by měly vymizet po několika stranách.

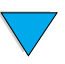

#### **Odstraňování zaseknutého papíru z oblasti horního krytu a kazety toneru**

**1** Otevřete horní kryt a vyjměte kazetu s tonerem.

#### **VAROVÁNÍ**

Nenechávejte kazetu s tonerem na světle déle než několik minut, aby nedošlo k jejímu poškození.

- **2** Pro nadzvednutí přístupového plátu pro papír použijte zelenou rukojeť.
- **3** Pomalu vytáhněte papír z tiskárny. Nepotrhejte papír.

#### **Poznámka**

Pokud je vyjmutí papíru obtížné, pokuste se ho odstranit ze vstupního zásobníku (viz ["Odstraňování zaseknutého papíru](#page-103-0)  [z oblasti vstupního zásobníku"](#page-103-0) [na](#page-103-0)  [straně 102\)](#page-103-0).

Zabraňte rozsypání volného toneru. Pro setření volného toneru, který by napadal do tiskárny použijte suchý hadřík z netkané látky.

Pokud do tiskárny napadá volný toner, může to vést k dočasným problémům s kvalitou tisku. Volný toner by měl zmizet z cesty papíru po vytištění několika stránek.

Pokud se vám toner dostane na oblečení, oprašte jej suchým hadříkem a oblečení vyperte ve studené vodě. (Horkou vodou se toner do látky zapere.)

**Pokračování na další straně.**

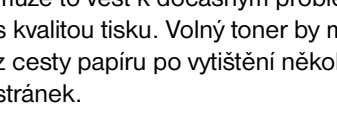

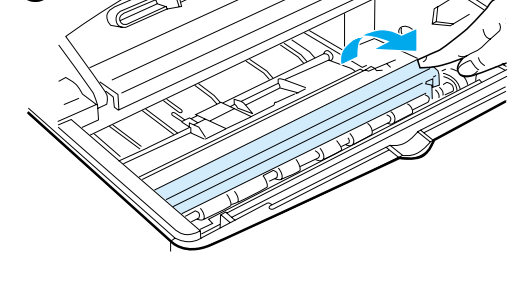

**2**

<span id="page-99-0"></span>**1**

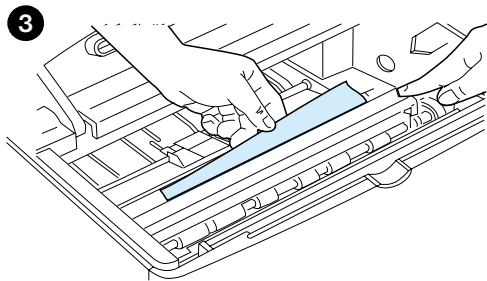

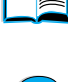

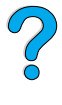

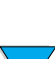

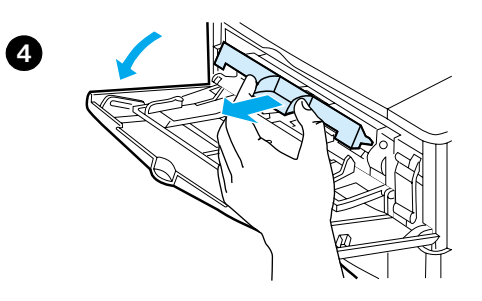

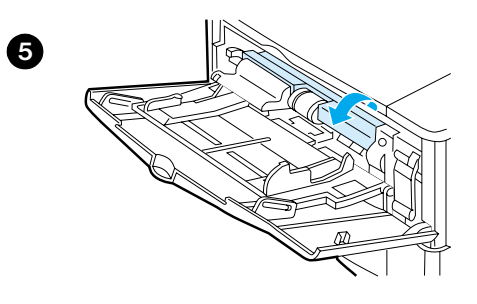

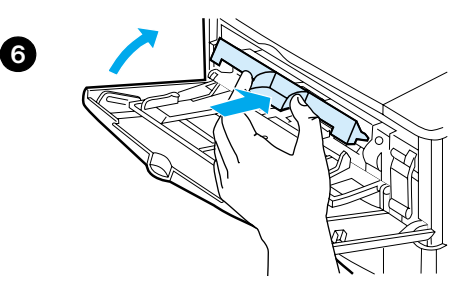

- **4** Otevřete zásobník 1, odstraňte vstupní kryt a zkontrolujte, jestli také zde není zaseknutý papír. Pokud zde papír je, odstraňte ho.
- **5** Otáčejte vodítkem papíru kryt a zkontrolujte, jestli zde není zaseknutý další papír. Pokud zde papír je, odstraňte ho.
- **6** Vraťte vstupní kryt zpět a uzavřete zásobník 1.
- **7** Znovu vložte kazetu s tonerem a uzavřete horní kryt.
- **8** Pokud hlášení o zaseknutí papíru nezmizí, pak je v tiskárně stále ještě papír. Hledejte papír na jiném místě (viz ["Místa zaseknutí papíru"](#page-98-0) [na straně 97](#page-98-0)).

Pokud používáte jinou kazetu s tonerem než HP, hlášení NEJEDNÁ SE TONER O HP se může objevit na ovládacím panelu. Stiskněte POKRAČOVAT, chcete-li pokračovat.

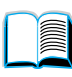

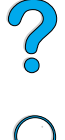

**7**

<span id="page-101-0"></span>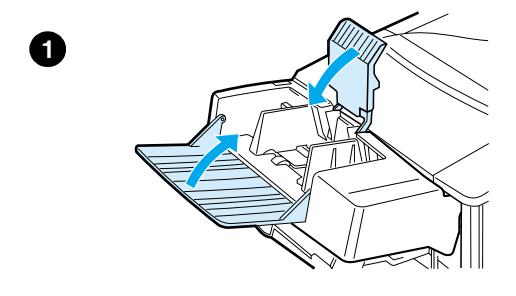

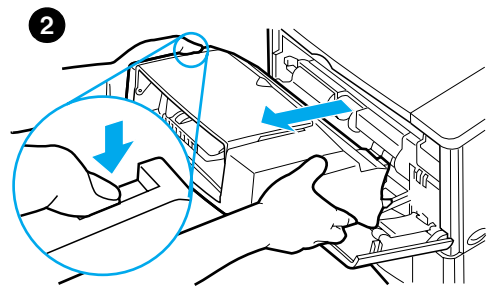

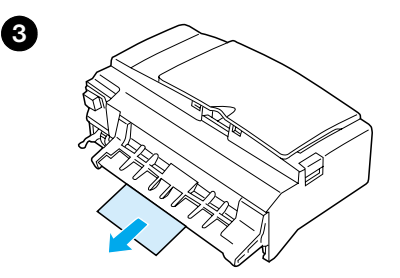

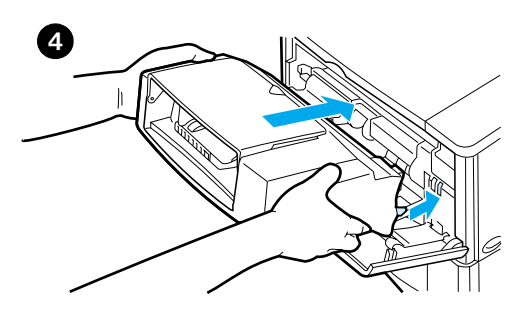

#### **Odstranění zaseknutého papíru z doplňkového podavače obálek**

- **1** Vyjměte všechny obálky vložené do podavače obálek. Spusťte zátěž obálek dolů a zvedněte nástavec zásobníku do pozice zavřeno.
- **2** Stiskněte a přidržte uvolňovací tlačítko na levé straně podavače obálek. Uchopte obě strany podavače obálek a opatrně jej vytáhněte z tiskárny.
- **3** Pomalu vyjměte všechny obálky z podavače obálek a z tiskárny.
- **4** Zasuňte podavač obálek do tiskárny tak, aby zapadl na své místo. (Konektor na horní pravé straně zapadne do zásuvky v tiskárně.) Opatrně zatáhněte za podavač obálek, abyste se přesvědčili, že pevně drží na svém místě.

#### **Pokračování na další straně.**

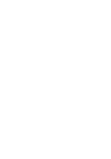

â

 $\overline{C}$ 

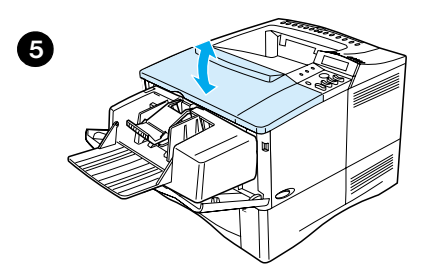

- **5** Hlášení o zaseknutí papíru zrušte otevřením a zavřením horního krytu.
- **6** Pokud hlášení o zaseknutí papíru nezmizí, pak je v tiskárně stále ještě papír. Hledejte papír na jiném místě (viz ["Místa zaseknutí papíru"](#page-98-0) [na straně 97](#page-98-0)).
- **7** Znovu vložte obálky a dbejte na to, abyste zatlačili spodní obálky o trochu dále než horní obálky (viz ["Vkládání](#page-60-0)  [obálek do podavače obálek" na](#page-60-0)  [straně 59\)](#page-60-0).

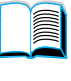

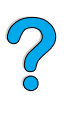

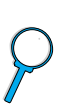

## **Odstraňování zaseknutého papíru z oblasti vstupního zásobníku**

#### **Zásobník 1**

Pomalu vytáhněte papír z tiskárny. Pokud již byla část papíru vtažena do tiskárny, řiďte se pokyny, které jsou uvedeny v krocích ["Odstraňování zaseknutého papíru z oblasti](#page-99-0)  [horního krytu a kazety toneru"](#page-99-0) [na straně 98.](#page-99-0)

#### **Zásobníky 2, 3 a 4**

Pro všechny další zásobníky se řiďte pokyny v následujících krocích (viz ["Odstranění](#page-101-0)  [zaseknutého papíru z doplňkového](#page-101-0)  [podavače obálek" na straně 100](#page-101-0) pro odstranění zaseknutého papíru z podavače obálek).

- **1** Vysuňte zásobník z tiskárny a vyjměte veškerý poškozený papír ze zásobníku.
- **2** Pokud je v podávací oblasti vidět okraj papíru, pomalu táhněte papír dolů a ven z tiskárny. (Nesnažte se vytáhnout papír přímo, protože by se přetrhnul.) Pokud papír není vidět, pak prohlédněte oblast horního krytu (viz ["Odstraňování](#page-99-0)  [zaseknutého papíru z oblasti horního](#page-99-0)  [krytu a kazety toneru" na straně 98](#page-99-0)).

#### **Poznámka**

Pokud se papír nepohybuje volně, nesnažte se jej vytáhnout násilím. Pokud papír uvíznul v zásobníku, pokuste se jejvytáhnout přes zásobník nad ním (pokud je přítomen) nebo přes oblast horního krytu.

**3** Ujistěte se, že je papír naplocho, a že je pod všemi zarážkami v rozích vepředu i vzadu.

#### **Pokračování na další straně.**

<span id="page-103-0"></span>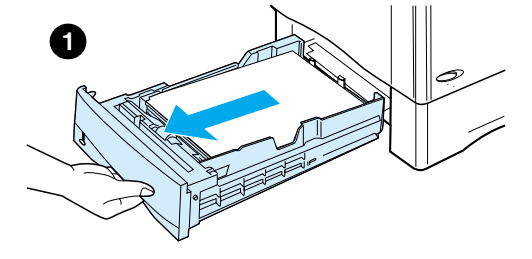

**2**

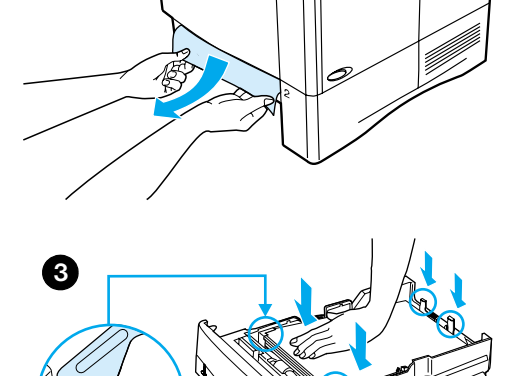

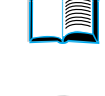

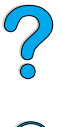

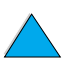

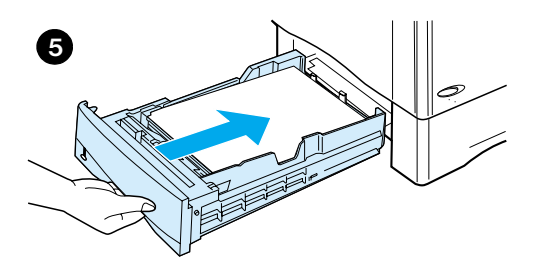

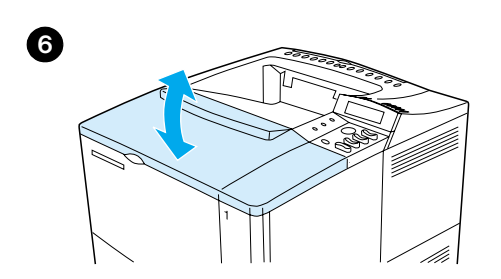

- **4** Přesvědčte se, že všechna tři nastavení velikosti papíru jsou správná (viz ["Naplnění zásobníků 2, 3 a 4" na](#page-48-0)  [straně 47\)](#page-48-0).
- **5** Zasuňte zásobník zpět do tiskárny.
- **6** Hlášení o zaseknutí papíru zrušte otevřením a zavřením horního krytu.
- **7** Pokud hlášení o zaseknutí papíru nezmizí, pak je v tiskárně stále ještě papír. Hledejte papír na jiném místě (viz ["Místa zaseknutí papíru"](#page-98-0) [na straně 97](#page-98-0)).

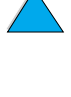

 $\frac{1}{2}$ 

#### **Odstranění zaseknutého papíru z doplňkové duplexní jednotky**

- **1** Otevřete zadní dvířka duplexní jednotky.
- **2** Pomalu vytáhněte všechen papír z duplexní jednotky.
- **3** Vyjměte duplexní jednotku tak, že ji mírně nadzdvihněte a vytáhnete z tiskárny.
- **4** Ze zadní strany tiskárny vyjměte všechen papír, který je na horní straně zásobníku 2. (Možná budete muset sáhnout do tiskárny.)

**Pokračování na další straně.**

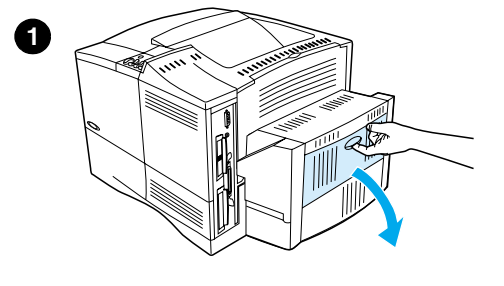

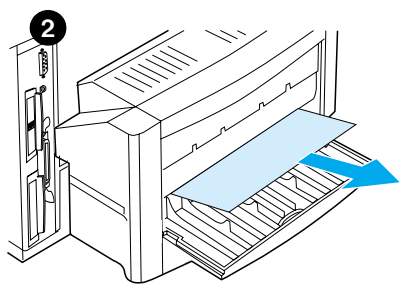

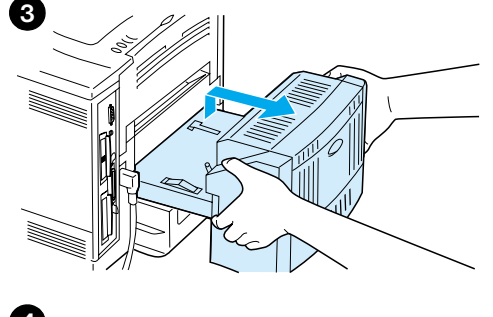

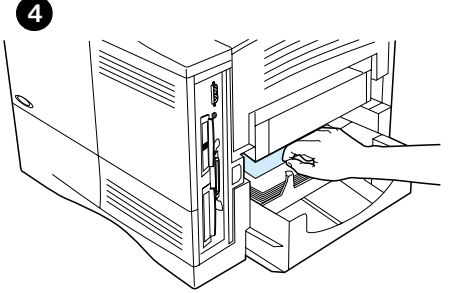

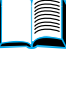

2

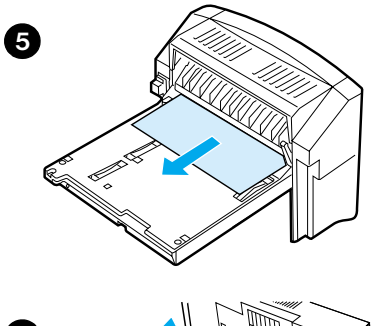

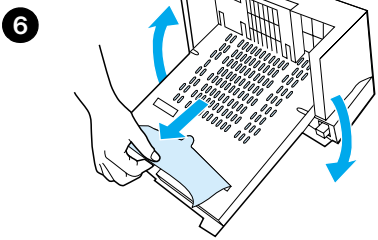

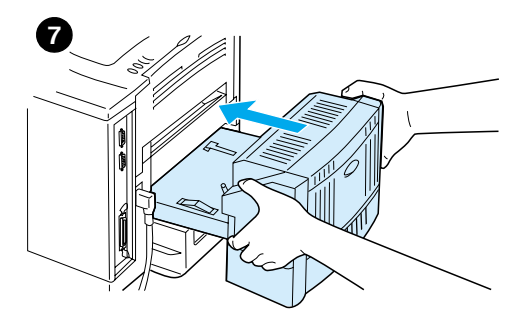

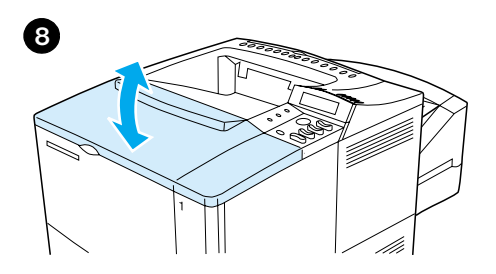

- **5** Pomalu vytáhněte všechen papír z duplexní jednotky.
- **6** Převraťte duplexní jednotku a vyjměte všechen papír.
- **7** Zasuňte duplexní jednotku do tiskárny.
- **8** Hlášení o zaseknutí papíru zrušte otevřením a zavřením horního krytu.
- **9** Pokud hlášení o zaseknutí papíru nezmizí, pak je v tiskárně stále ještě papír. Hledejte papír na jiném místě (viz ["Místa zaseknutí papíru"](#page-98-0) [na straně 97](#page-98-0)).

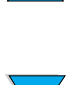

?

# **1**

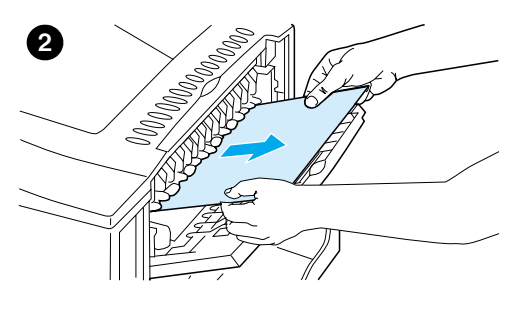

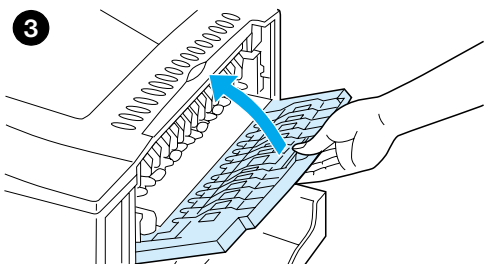

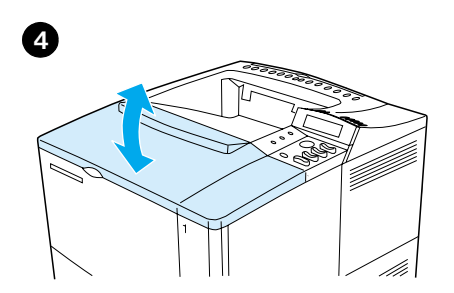

### **Odstranění zaseknutého papíru z výstupní oblasti**

#### **Poznámka**

Pokud je většina papíru stále uvnitř tiskárny, pak jej nejsnadněji vyjmete přes oblast horního krytu. Viz ["Odstraňování](#page-99-0)  [zaseknutého papíru z oblasti horního krytu](#page-99-0)  [a kazety toneru" na straně 98.](#page-99-0)

- **1** Otevřete zadní výstupní přihrádku.
- **2** Uchopte obě strany papíru a opatrně jej vytáhněte z tiskárny. (Na papíře může být volný toner. Buďte opatrní, abyste jej nerozsypali na sebe nebo do tiskárny.)

#### **Poznámka**

Pokud papír nejde vytáhnout, zkuste úplně otevřít horní kryt, aby se uvolnil tlak na papír.

Pokud se papír potrhal nebo pokud jej stále nemůžete vyjmout, viz ["Odstranění](#page-108-0)  [zaseknutého papíru z oblasti vypékače"](#page-108-0) [na](#page-108-0)  [straně 107](#page-108-0).

- **3** Uzavřete zadní výstupní přihrádku.
- **4** Hlášení o zaseknutí papíru zrušte otevřením a zavřením horního krytu.
- **5** Pokud hlášení o zaseknutí papíru nezmizí, pak je v tiskárně stále ještě papír. Hledejte papír na jiném místě (viz ["Místa zaseknutí papíru"](#page-98-0) [na straně 97](#page-98-0)).

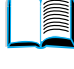

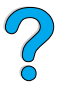
<span id="page-108-0"></span>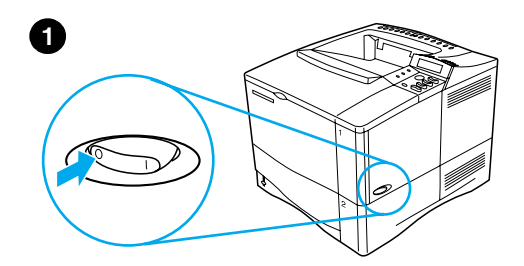

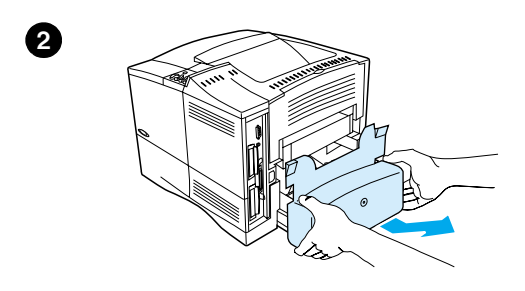

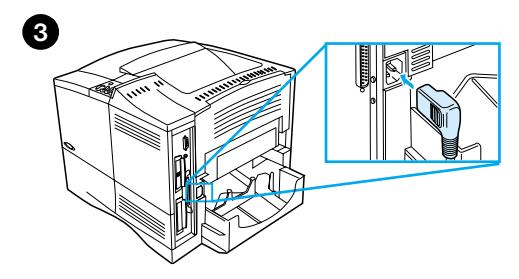

# **4**

## **Odstranění zaseknutého papíru z oblasti vypékače**

Použijte tento postup:

- Pokud se papír zaseknul uvnitř vypékače a pokud ho není možno vyjmout jinak.
- Pokud se stránka potrhala, když jste se snažili odstranit zaseknutý papír z vypékače.
- **1** Vypněte tiskárnu.

#### **UPOZORNĚNÍ!**

Aby nedošlo k lehkému popálení, vyčkejte 30 minut, než vypékač vychladne, než budete pokračovat v tomto postupu.

- **2** Otočte tiskárnu tak, aby její zadní kryt byl čelem k vám a vyjměte prachový kryt zásobníku 2 nebo doplňkovou duplexní iednotku.
- **3** Vytáhněte napájecí šňůru tiskárny ze zásuvky.
- **4** Otevřete zadní výstupní přihrádku a vytáhněte nástavec.

**Pokračování na další straně.**

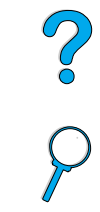

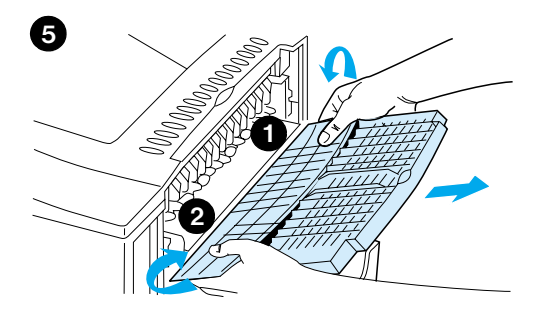

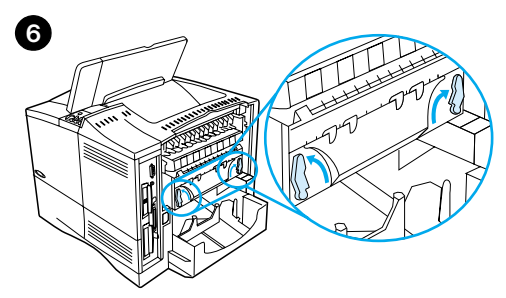

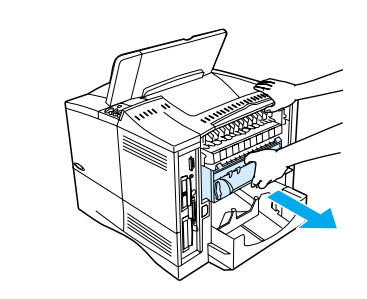

**7**

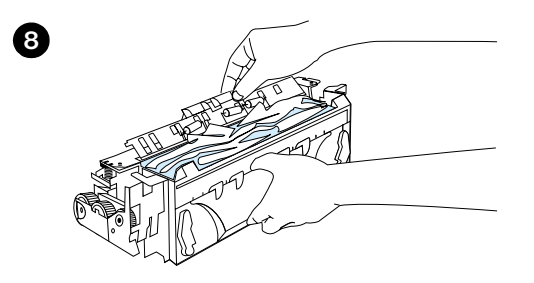

- **5** Vyjměte zadní výstupní přihrádku a nástavec. K tomu je třeba ohnout střední část lehce dolů, uvolnit zarážku 1 a poté zarážku 2.
- **6** Uvolněte fixační jednotku pootočením modrých páček fixační jednotky tak, že směřují vzhůru.
- **7** Vytáhněte fixační jednotku z tiskárny. Pro vyjmutí fixační jednotky z tiskárny přidržujte zadní stranu tiskárny, zatímco táhnete za fixační jednotku. Netahejte za černou plastovou klapku.
- **8** Vyjměte zaseknutý papír.

#### **VAROVÁNÍ**

Pro odstranění papíru z oblasti fixační jednotky nepoužívejte ostré předměty. Mohlo by dojít k poškození fixační jednotky.

#### **Pokračování na další straně.**

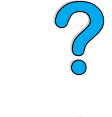

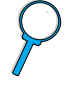

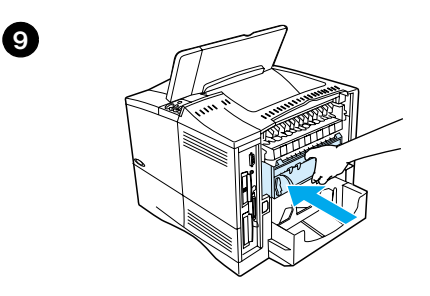

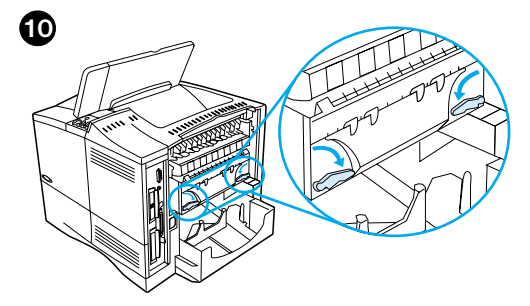

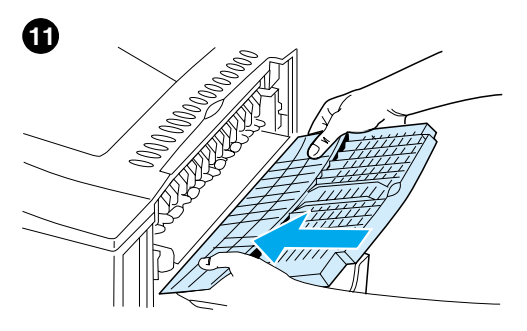

- **9** Vraťte fixační jednotku zpět levou stranou napřed. Dbejte na to, abyste dotlačili fixační jednotku pevně do tiskárny.
- **10** Zajistěte fixační jednotku pootočením páček do vodorovné polohy.
- **11** Vraťte zadní výstupní přihrádku zpět levou stranou napřed.
- **12** Připojte napájecí šňůru k tiskárně.
- **13** Vraťte zpět prachový kryt zásobníku 2 nebo doplňkovou duplexní jednotku.
- **14** Znovu zapněte tiskárnu.
- **15** Pokud hlášení o zaseknutí papíru nezmizí, pak je v tiskárně stále ještě papír. Hledejte papír na jiném místě (viz ["Místa zaseknutí papíru"](#page-98-0) [na straně 97](#page-98-0)).

#### **Poznámka**

Protože tiskárna byla vypnuta, budete muset zadat tiskovou úlohu znovu.

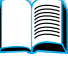

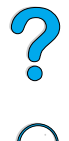

## **Řešení opakovaného zasekávání papíru**

#### **Pokud k zasekávání papíru dochází často, vyzkoušejte následující:**

- Zkontrolujte všechna místa zaseknutí papíru (viz "Odstranění zaseknutého [papíru"](#page-97-0) [na straně 96](#page-97-0)). Kus papíru může být zaseknutý kdesi v tiskárně. Dokonce i malý kousek papíru zaseknutý v cestě papíru může být důvodem opakovaného zaseknutí.
- Pokud používáte duplexní jednotku, zkontrolujte všechny oblasti (včetně oblasti pod duplexní jednotkou).
- Zkontrolujte, zda je papír v zásobnících umístěn správně, že byly provedeny všechny tři úpravy, a že zásobníky nejsou přeplněny. Ujistěte se, že je papír pod předními i zadními zarážkami. (Viz část o vkládání papíru, počínaje ["Naplnění zásobníku 1" na straně 46.](#page-47-0))
- Ujistěte se, že všechny zásobníky a příslušenství pro manipulaci s papírem jsou do tiskárny správně zasunuty. (Pokud je zásobník během tisku otevřen, může dojít k zaseknutí papíru.)
- Ujistěte se, že všechna dvířka a kryty jsou uzavřeny. (Pokud jsou dvířka nebo kryt během tisku otevřeny, může dojít k zaseknutí papíru.)
- Zkuste tisknout do jiných výstupních přihrádek (viz "Výběr výstupní přihrádky" [na straně 44\)](#page-45-0).
- Listy se k sobě mohou lepit. Pokuste se karton ohnout, aby se jednotlivé listy od sebe oddělily. Nesnažte se listy kartonu rozdělit použitím kartonu jako vějíře.
- Pokud tisknete ze zásobníku 1, pokuste se zmenšit počet vložených listů.
- Pokud tisknete ze zásobníku obálek, přesvědčte se, že je správně naplněn a že spodní obálky jsou zatlačeny o trochu více než horní obálky (viz ["Vkládání](#page-60-0)  [obálek do podavače obálek" na straně 59\)](#page-60-0).
- Pokud tisknete malé velikosti, podávejte papír nejprve krátkou stranou (viz ["Pokyny pro tisk na papír nestandardního formátu" na straně 63\)](#page-64-0).
- Karton v zásobníku obraťte. Zkuste také vložený papír obrátit o 180°.
- Zkontrolujte typ a vlastnosti média, které používáte. Používejte pouze papír, který odpovídá specifikacím HP (viz ["Specifikace papíru" na straně 190\)](#page-191-0). Zjistěte, jestli problém nezmizí použitím jiného papíru. Nepoužívejte pomačkaný, deformovaný, poničený nebo neobvyklý papír.
- Zkontrolujte, jestli prostředí splňuje podmínky tiskárny (viz "Specifikace pro [okolí"](#page-204-0) [na straně 203\)](#page-204-0).
- Snažte se nepoužívat papír, který již byl použit v tiskárně nebo v kopírce.
- Netiskněte na obě strany obálek nebo transparentních listů (viz "Tisk obálek" [na straně 55](#page-56-0) nebo ["Tisk na transparentní listy" na straně 62\)](#page-63-0).
- Tiskněte pouze na celé listy štítků a neprovádějte tisk na obě strany listů štítků (viz ["Tisk štítků" na straně 61\)](#page-62-0).
- Zkontrolujte, jestli je napětí dodávané do tiskárny stabilní a jestli splňuje specifikace tiskárny (viz ["Elektrotechnické specifikace"](#page-204-1) [na straně 203\)](#page-204-1).
- Vyčistěte tiskárnu (viz ["Čištění tiskárny" na straně 88\)](#page-89-0).
- Pokud nadešel čas údržby, proveďte preventivní údržbu tiskárny (viz "Provádění [preventivní údržby" na straně 93](#page-94-0)).

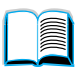

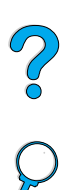

## <span id="page-112-0"></span>**Popis hlášení tiskárny**

Tabulka v této části vysvětluje hlášení, která se mohou objevit na ovládacím panelu. Hlášení tiskárny a jejich významy jsou uvedeny v abecedním pořadí a poté následují číslovaná hlášení.

#### **Pokud hlášení trvá:**

- Pokud hlášení trvá a žádá po vás, aby jste naplnili zásobník, nebo pokud hlášení uvádí, že předešlá tisková úloha je stále v paměti tiskárny, stiskněte POKRAČOVAT, chcete-li tisknout, nebo stiskněte ZRUŠIT ÚLOHU, chcete-li úlohu odstranit z paměti tiskárny.
- Pokud hlášení trvá po provedení všech doporučených činností, kontaktujte autorizovaný servis HP nebo poskytovatele podpory (viz ["HP Servis péče a podpory zákazníka"](#page-160-0) [na straně 159\)](#page-160-0).

**Poznámka** Ne všechna hlášení jsou popsána v této uživatelské příručce (mnohá hlášení jsou samozřejmá).

> Na některá hlášení tiskárny má vliv nastavení Auto pokračování a varování čištění v hlavní nabídce konfigurace na ovládacím panelu tiskárny (viz popis "JASNÁ VAROVÁNÍ=ÚLOHA" [na straně 222\)](#page-223-0).

#### **Používání on-line systému nápovědy tiskárny**

Tato tiskárna má on-line systém nápovědy na ovládacím panelu, který poskytuje řešení většiny problémů této tiskárny. Jistá hlášení na ovládacím panelu nemusí souhlasit s instrukcemi pro přístup k systému nápovědy on-line.

Pokud se v chybovém hlášení objeví ? nebo pokud je hlášení v rozporu s PRO NÁPOVĚDU STISKNĚTE ? KLÁVESU ?, stiskněte pravou stranu klávesy POLOŽKA pro navigaci sekvencí instrukcí.

**Poznámka** Pro opuštění systému on-line nápovědy stiskněte buď POKRAČOVAT nebo VYBER.

#### **Hlášení tiskárny**

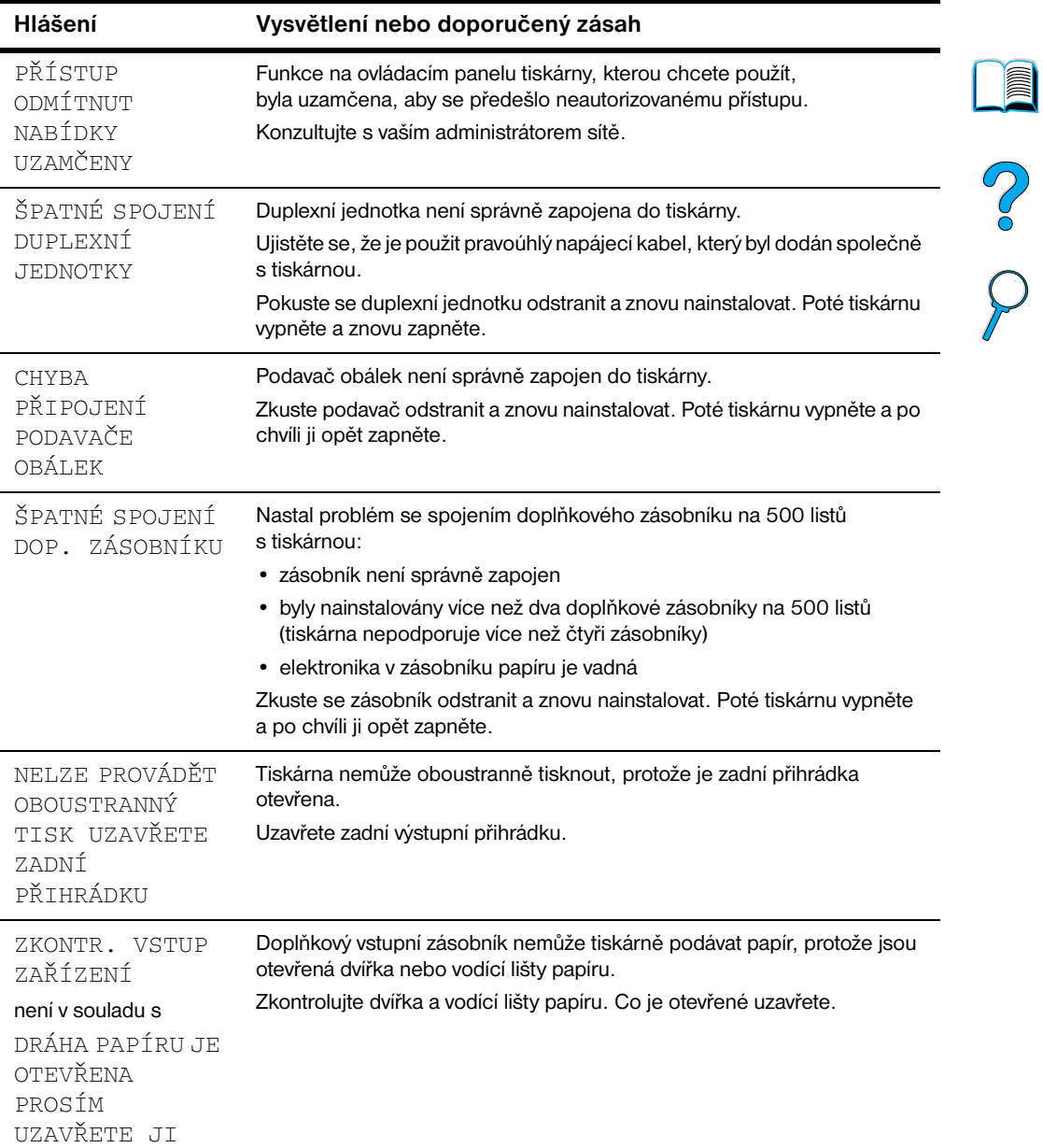

 $\triangle$ 

 $\sqrt{2}$ 

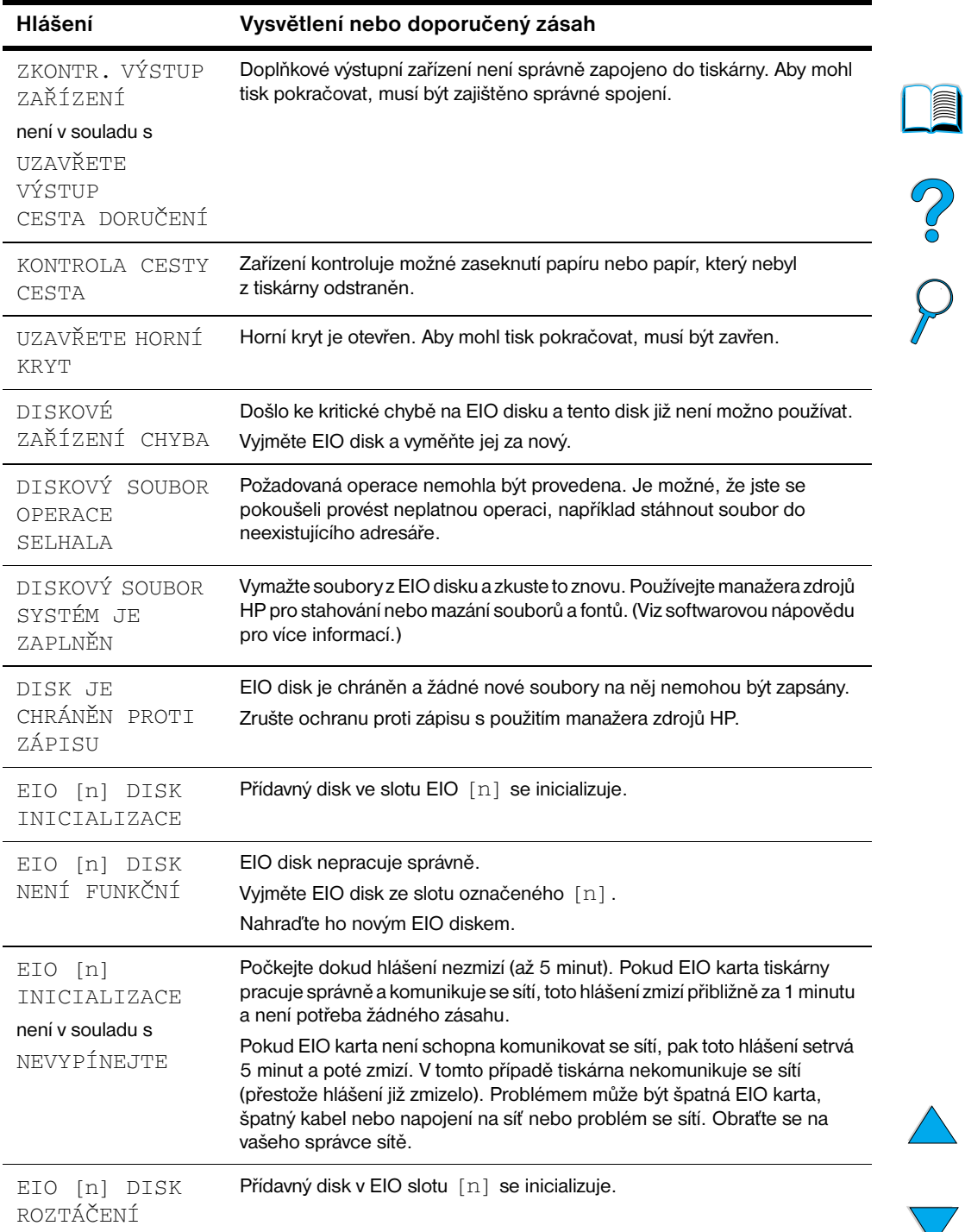

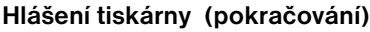

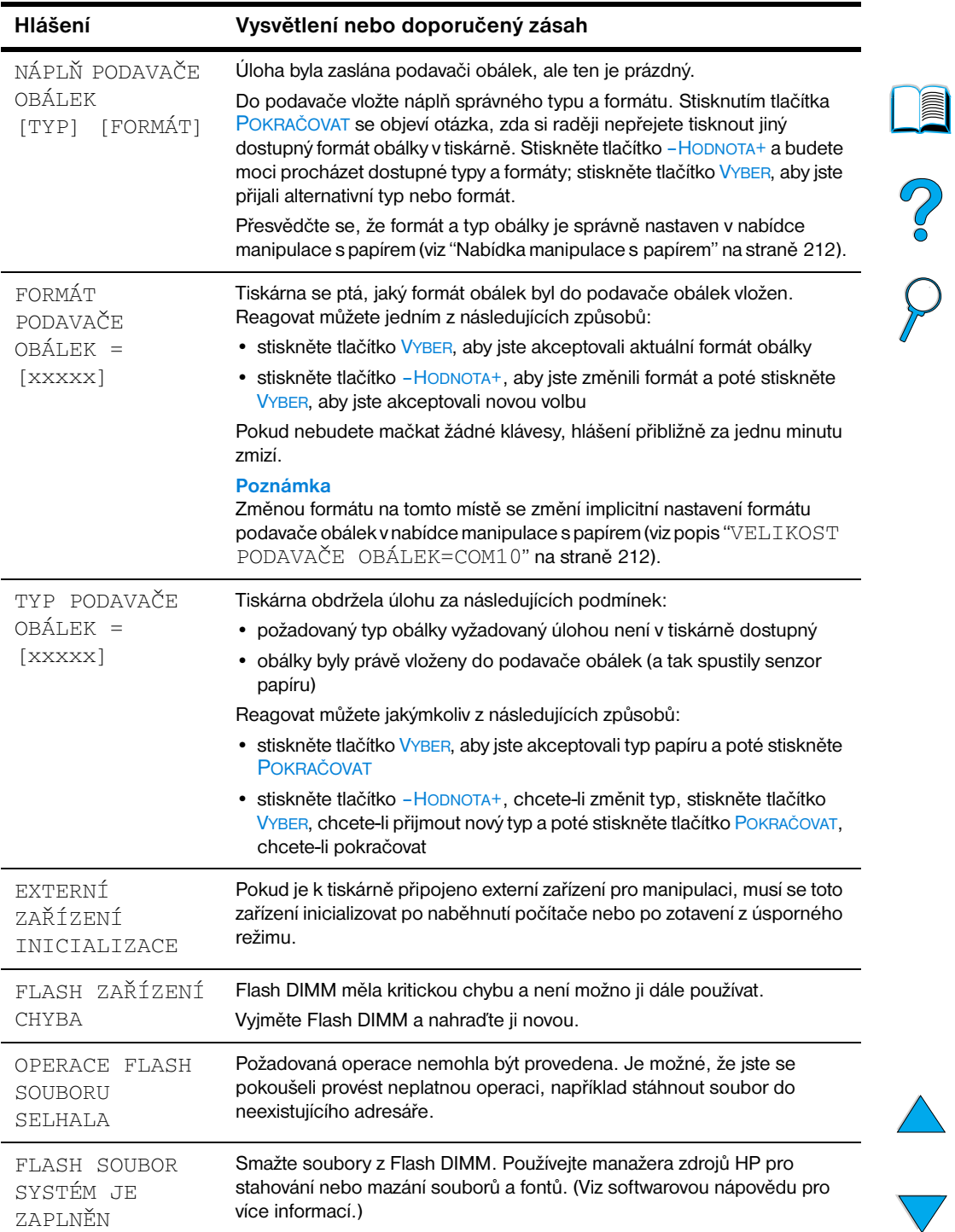

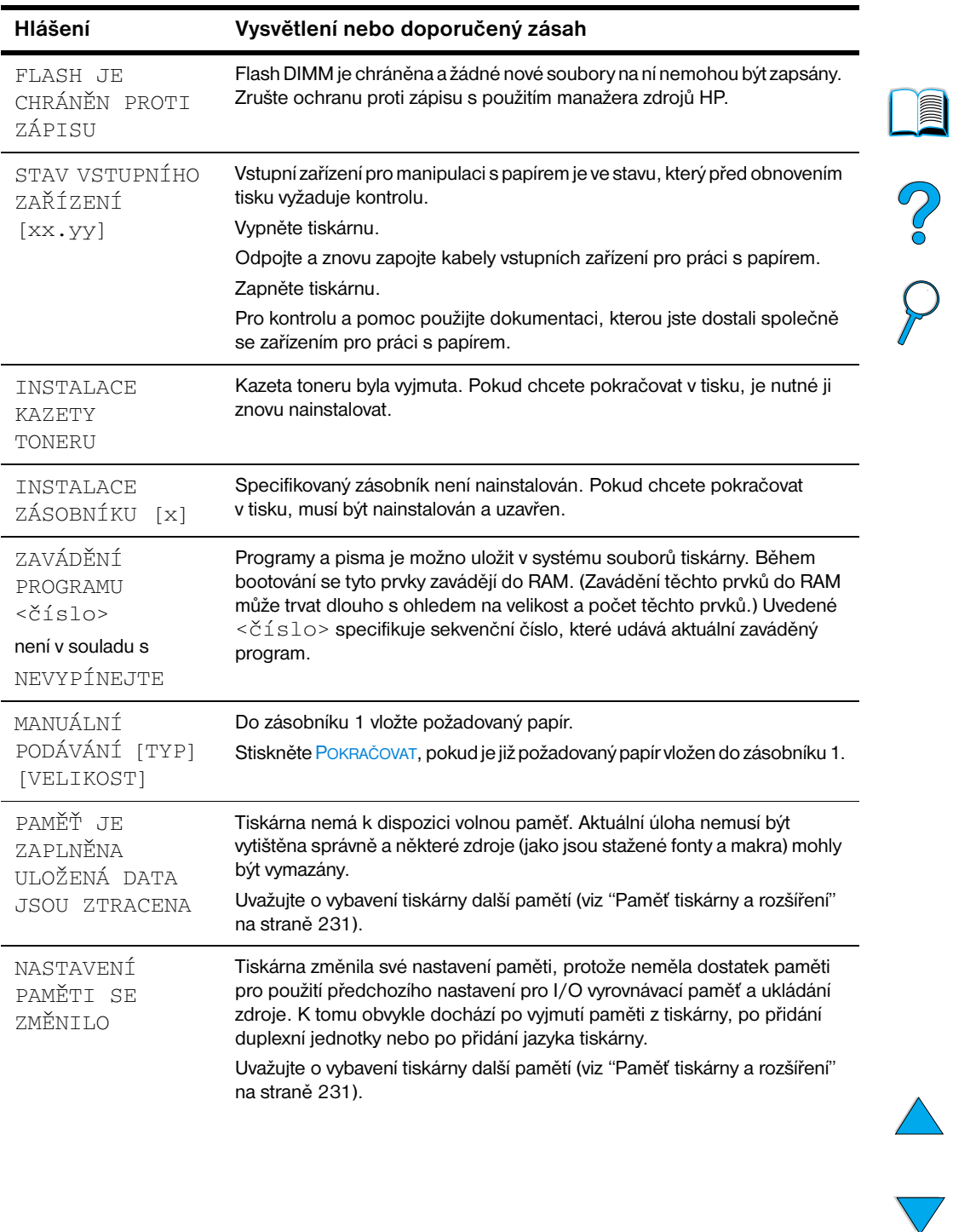

 $\sum_{i=1}^{n}$ 

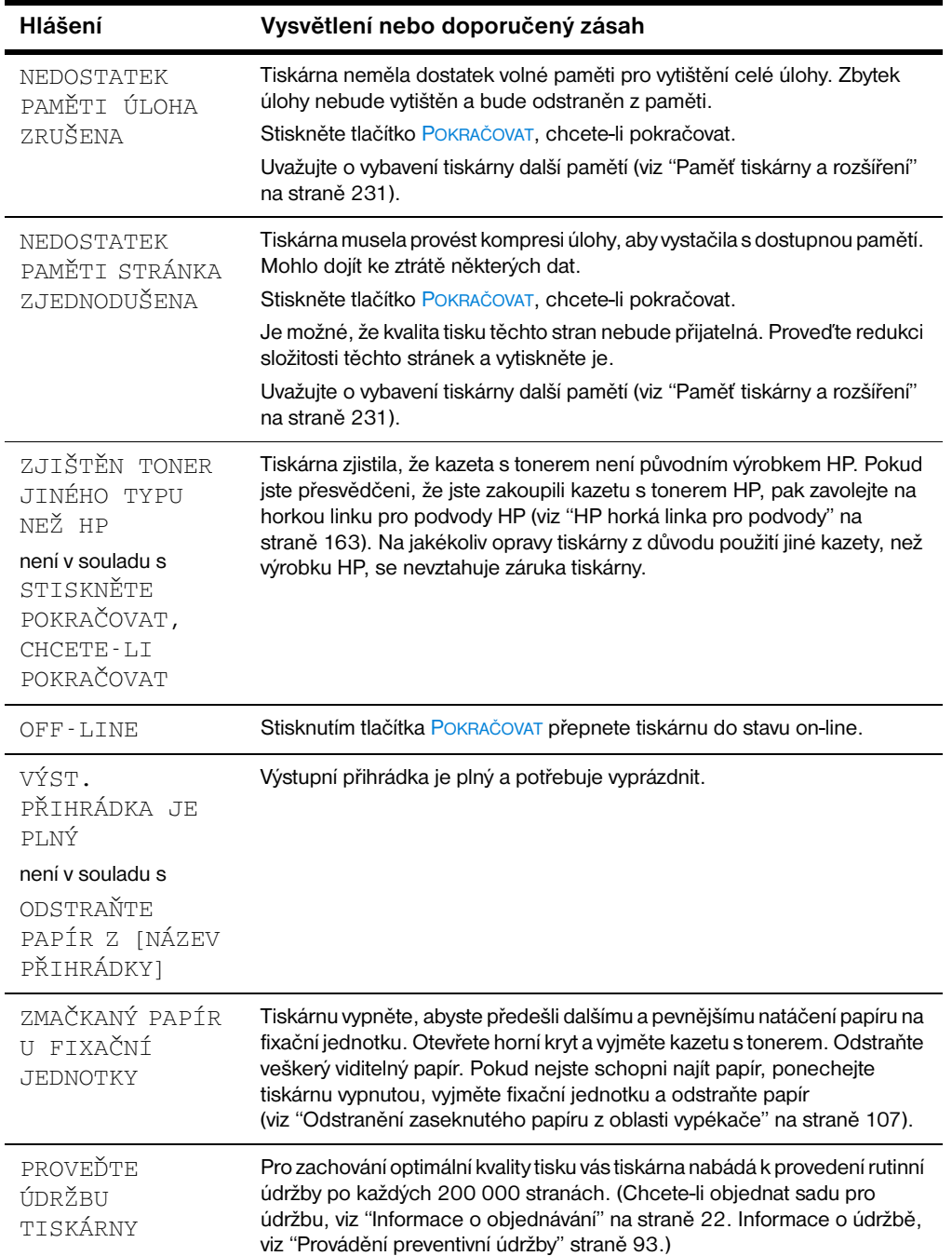

 $\triangle$ 

 $\sum$ 

No of

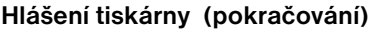

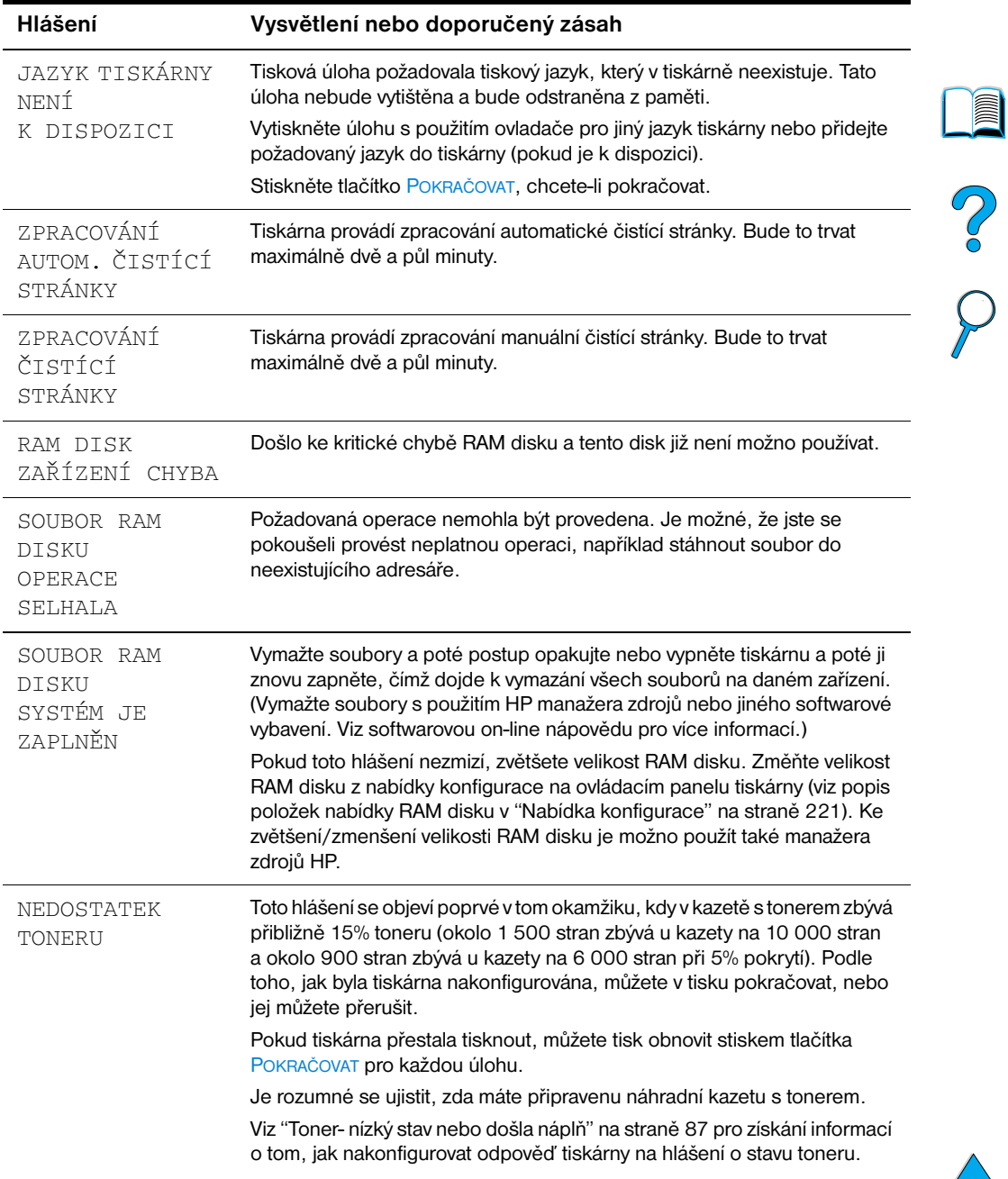

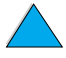

 $\sqrt{2}$ 

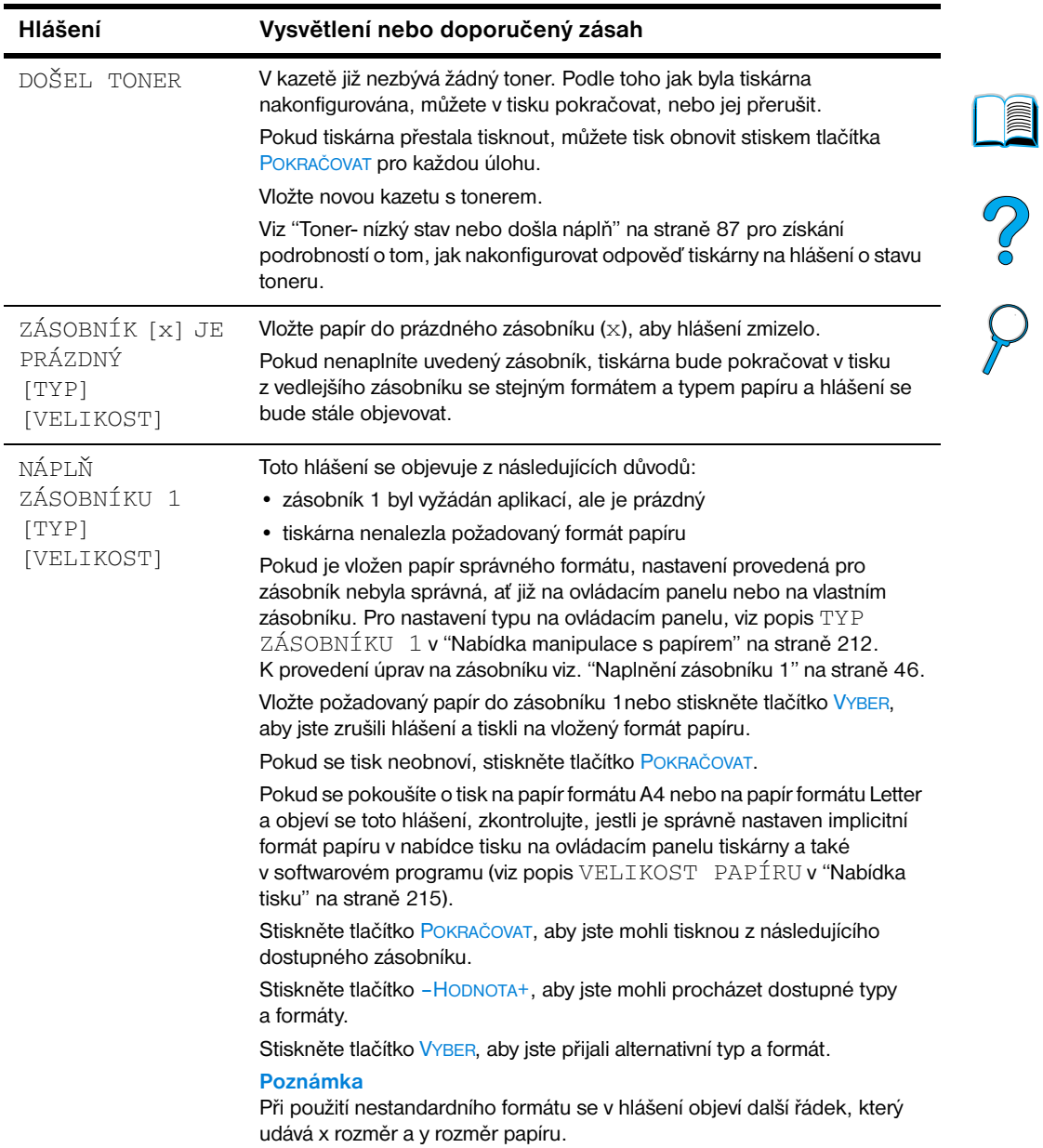

 $\sum$ 

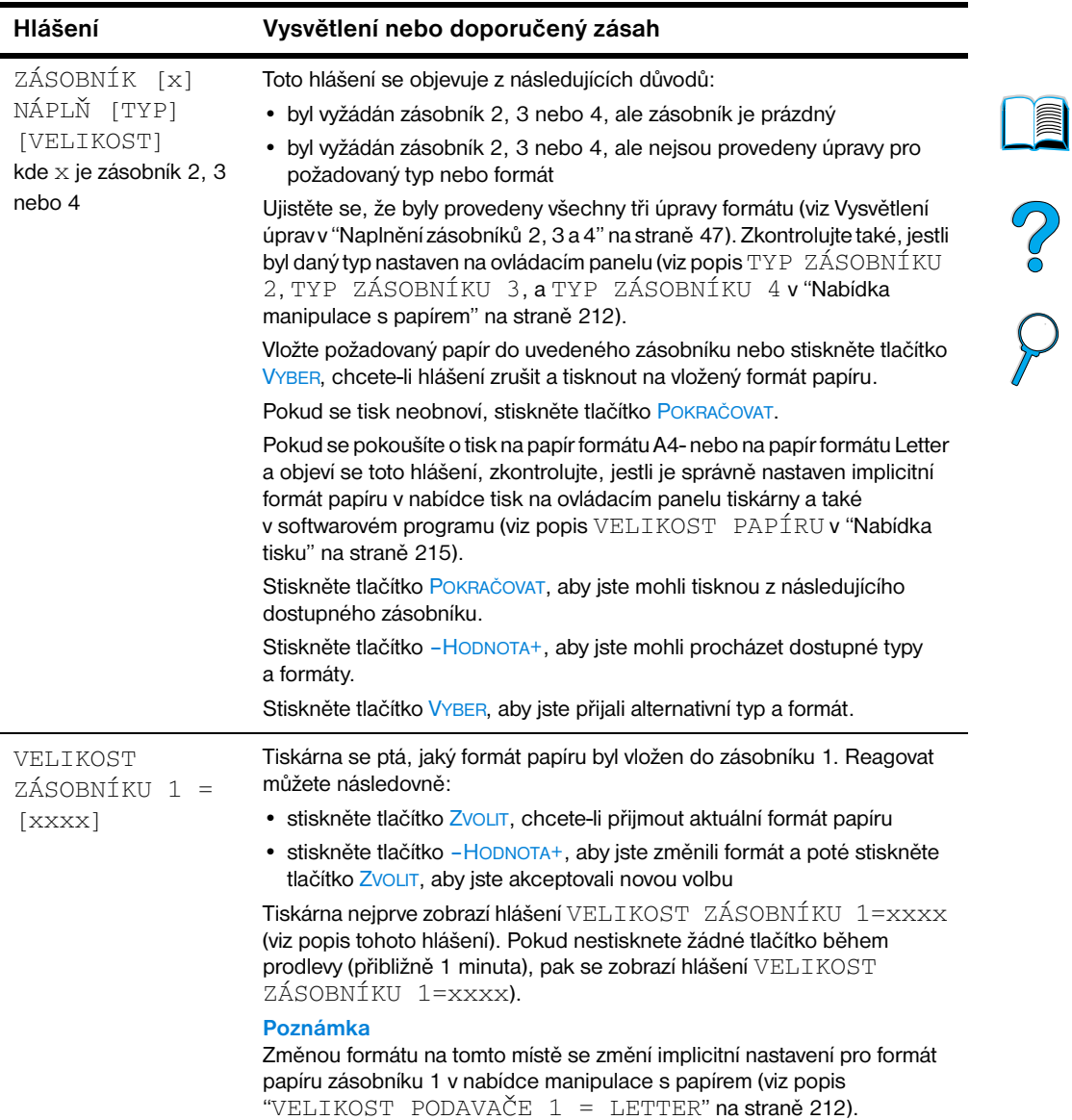

 $\big)$ 

 $\overline{\blacktriangledown}$ 

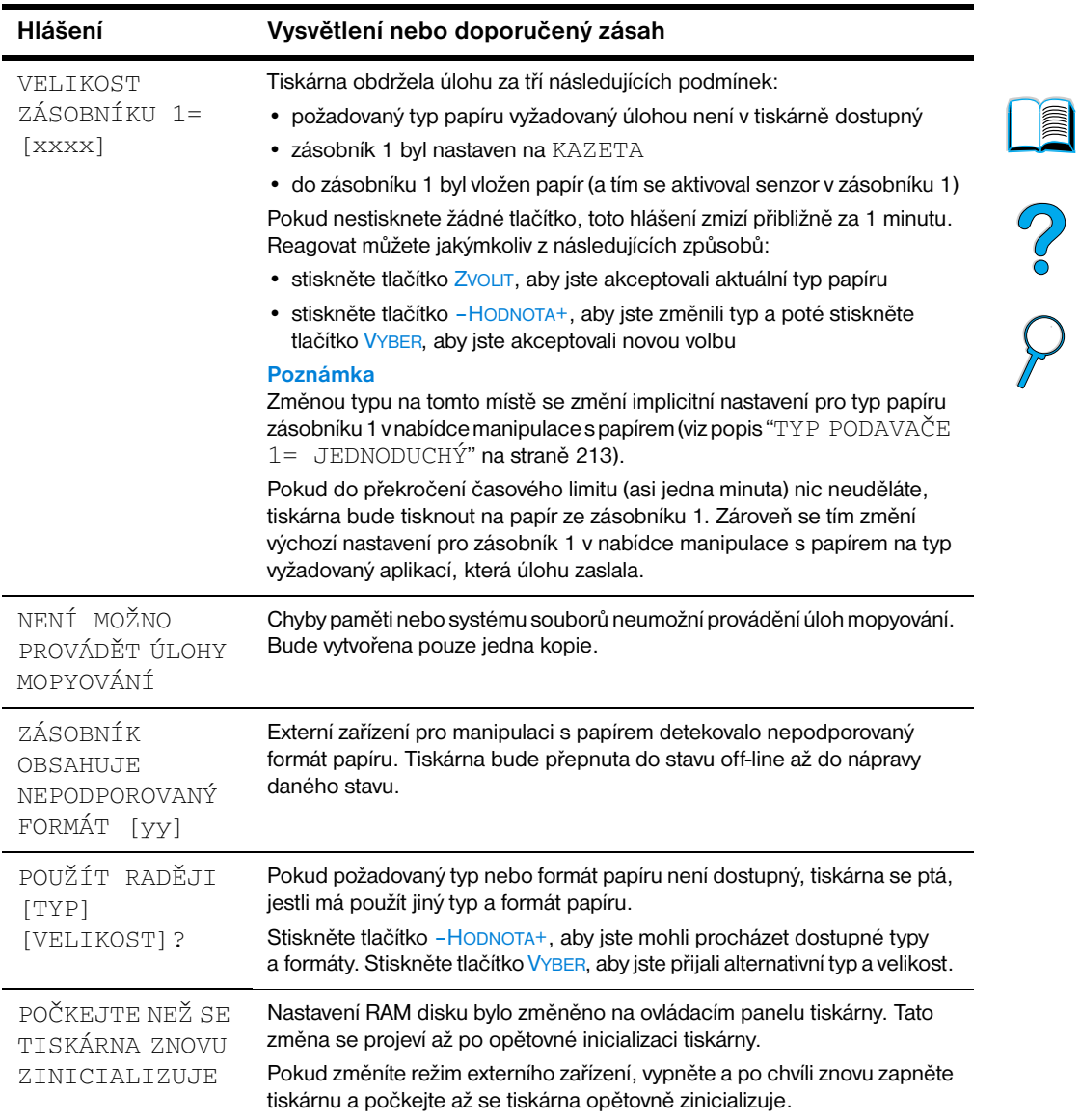

 $\sqrt{2}$ 

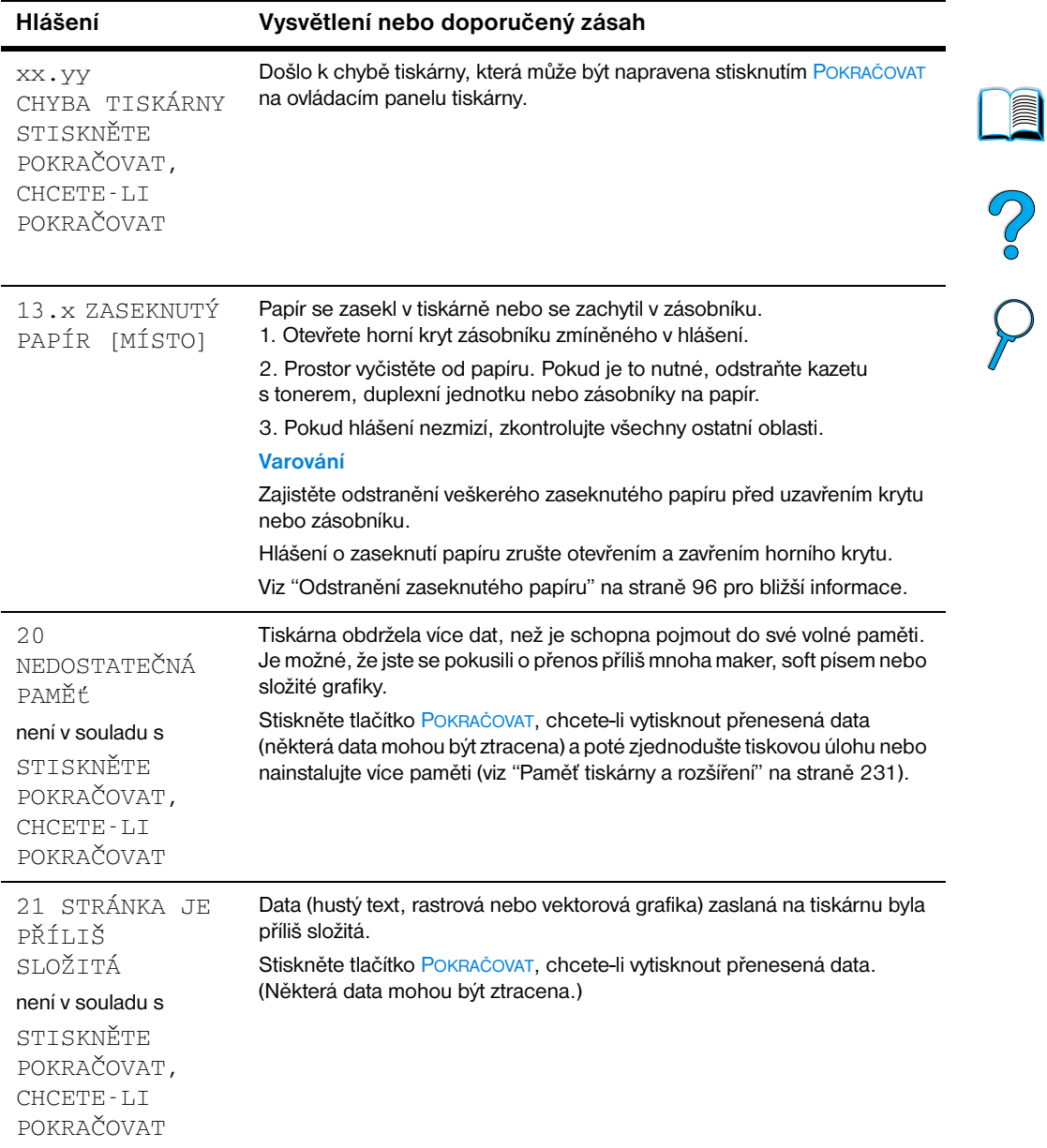

 $\overbrace{\smash{\bigvee\limits_{}}}\,$ 

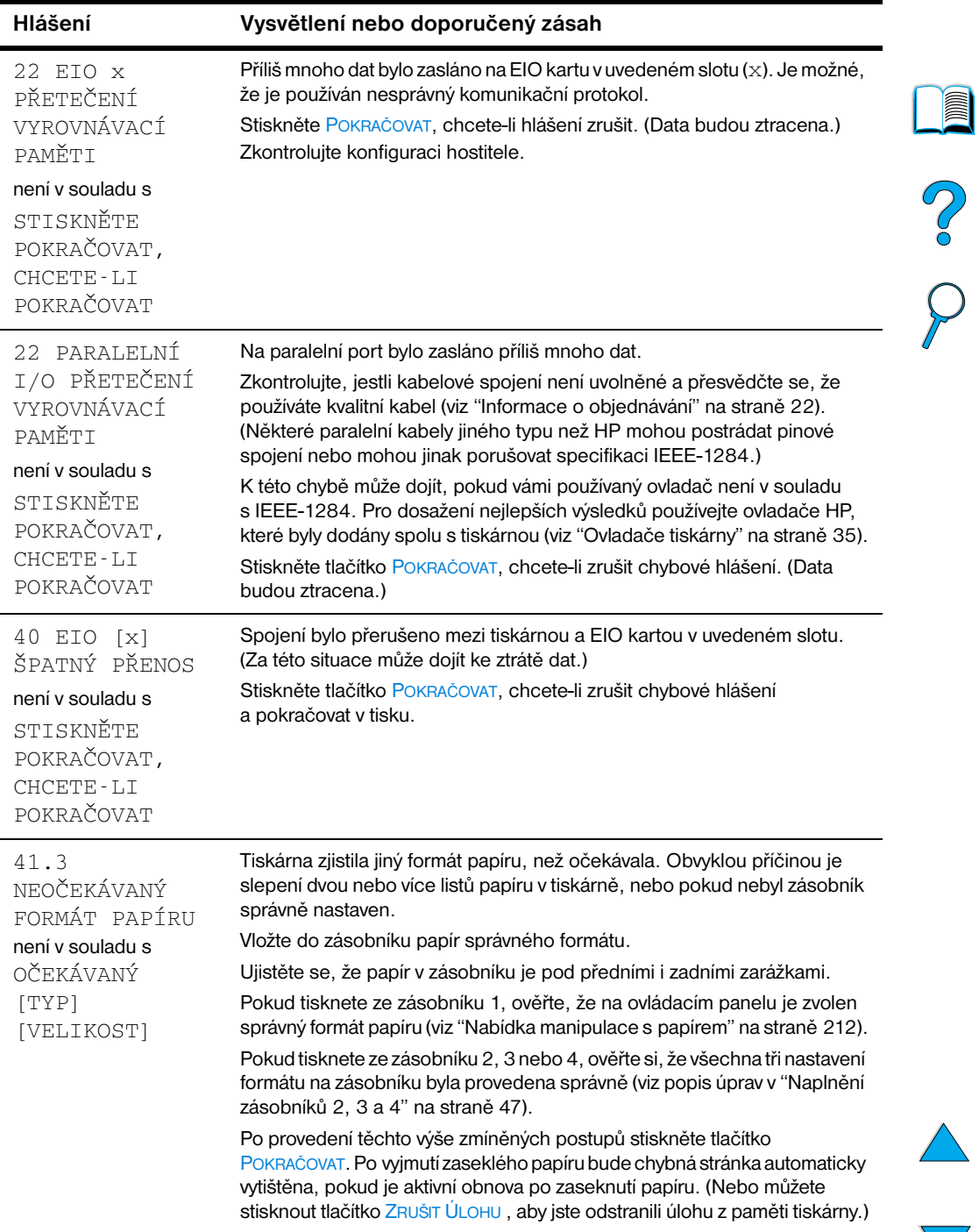

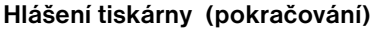

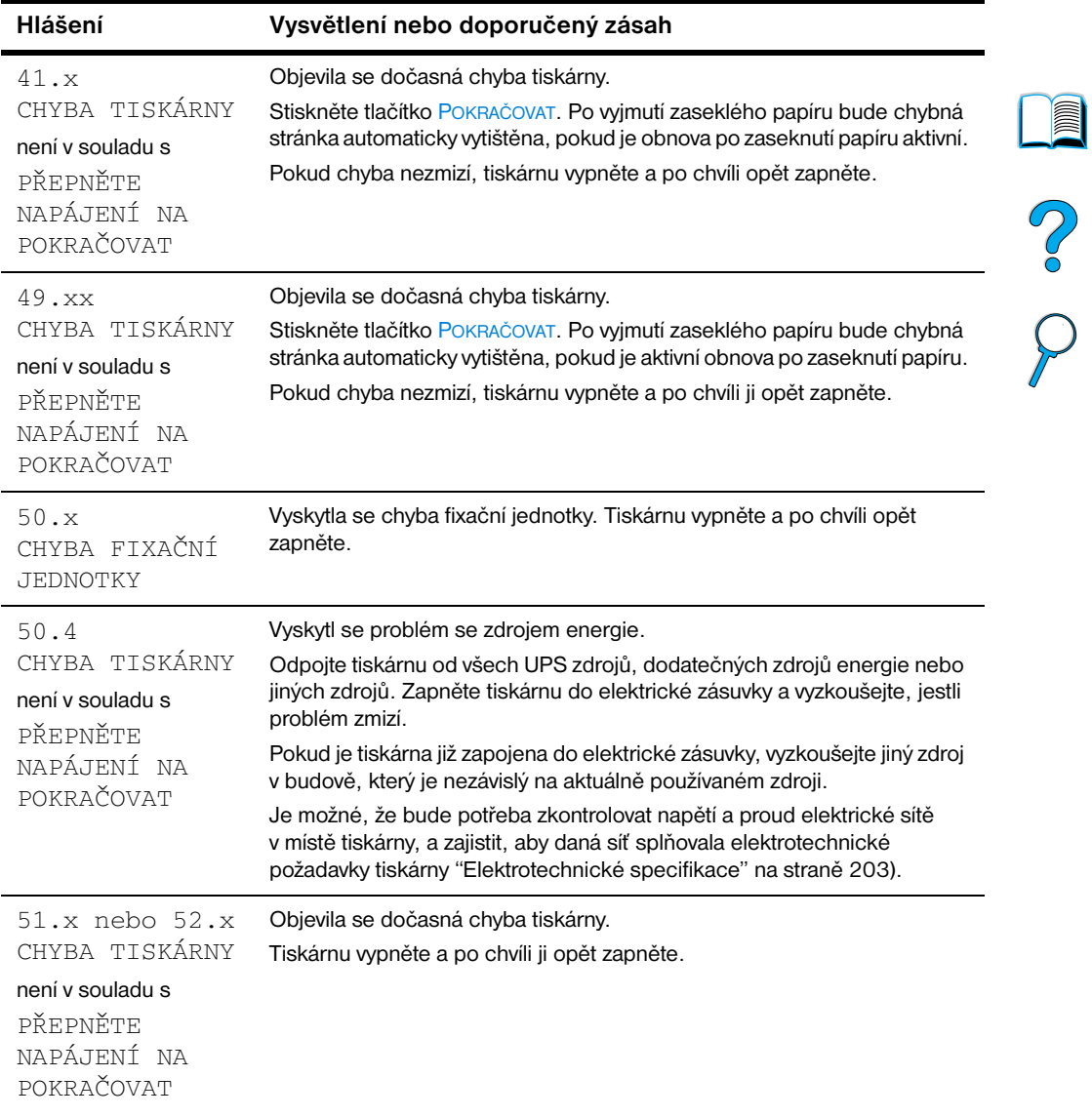

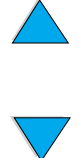

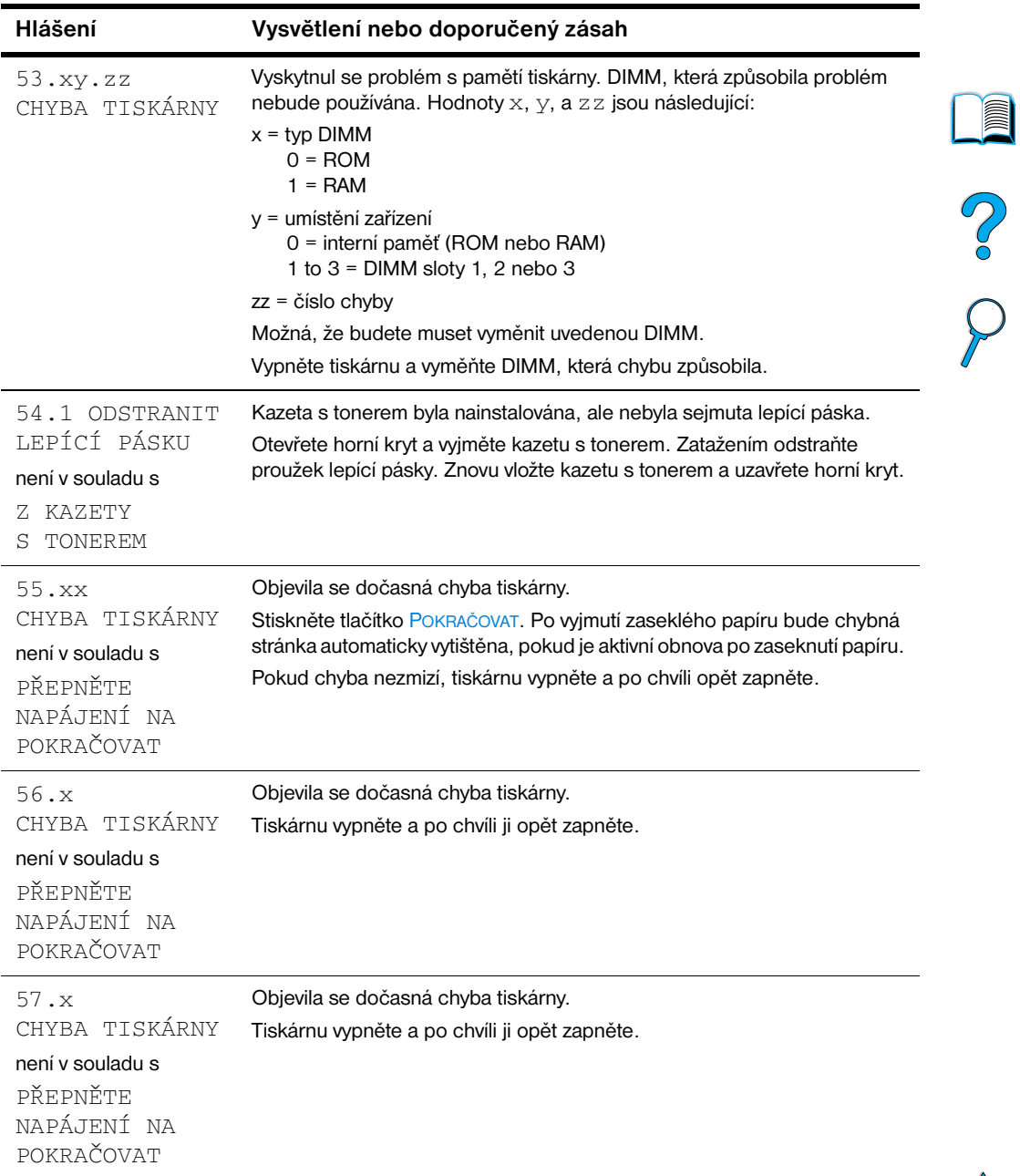

 $\triangle$ 

 $\sum$ 

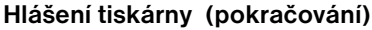

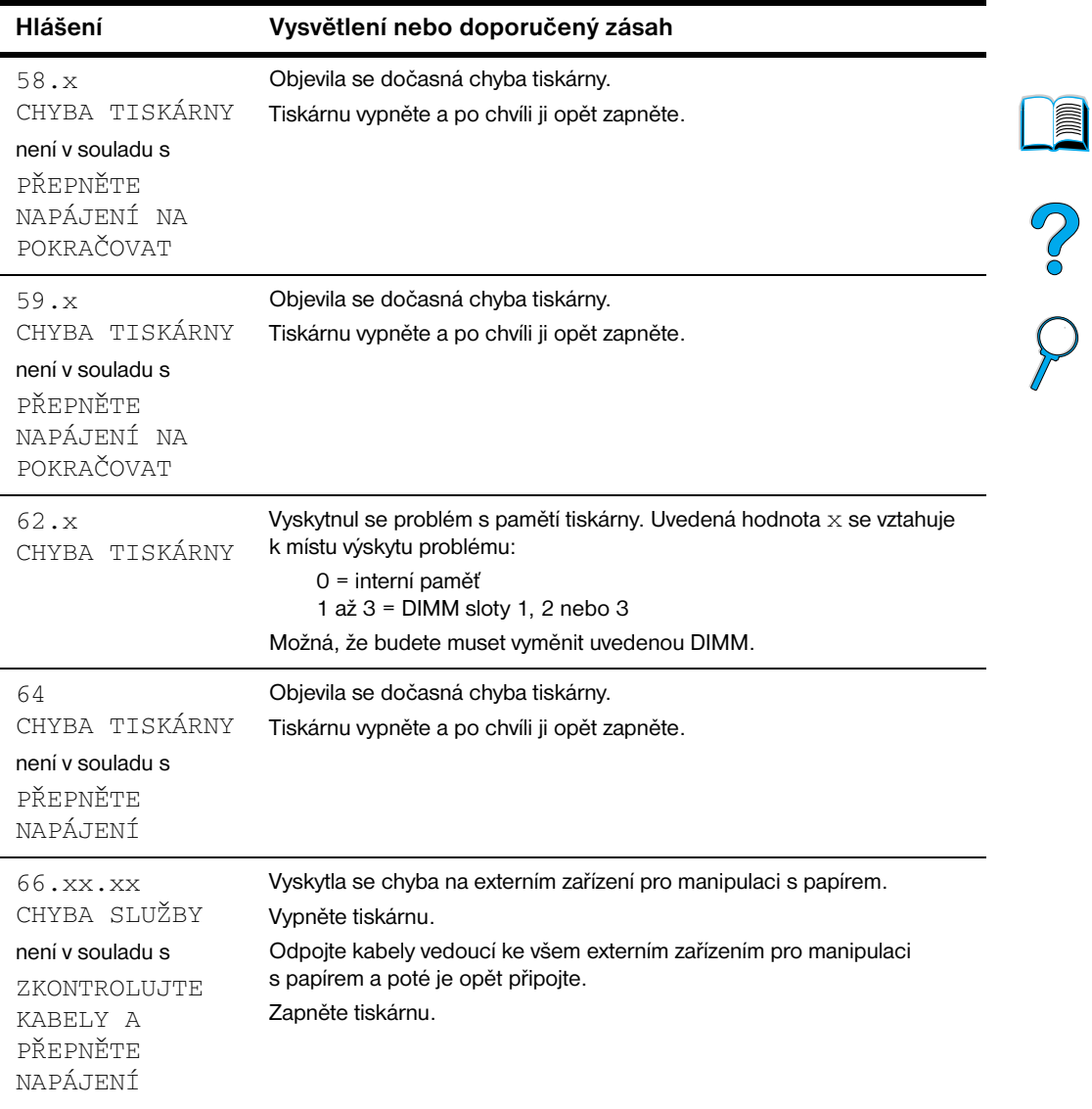

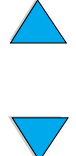

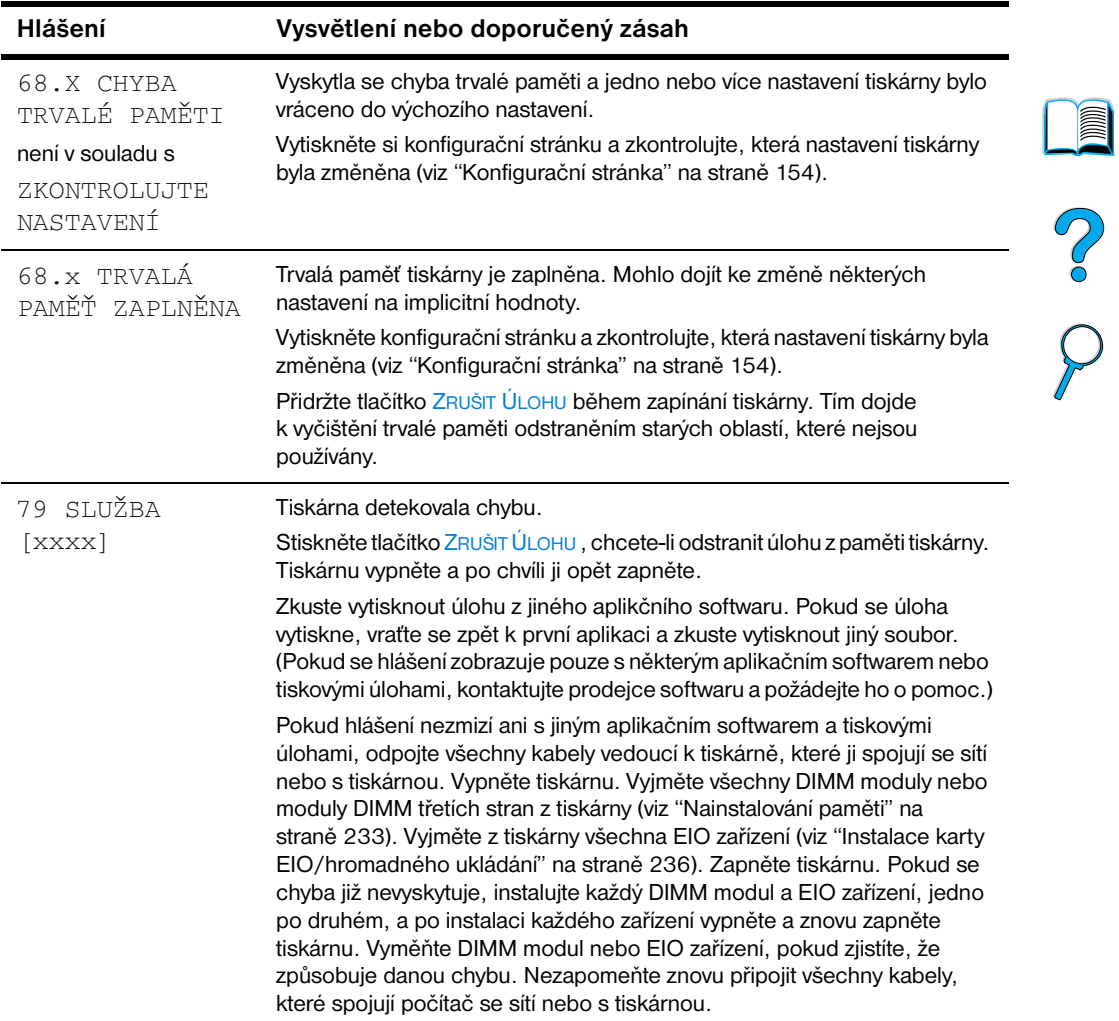

 $\triangle$ 

 $\sum$ 

 $\sum_{i=1}^{n}$ 

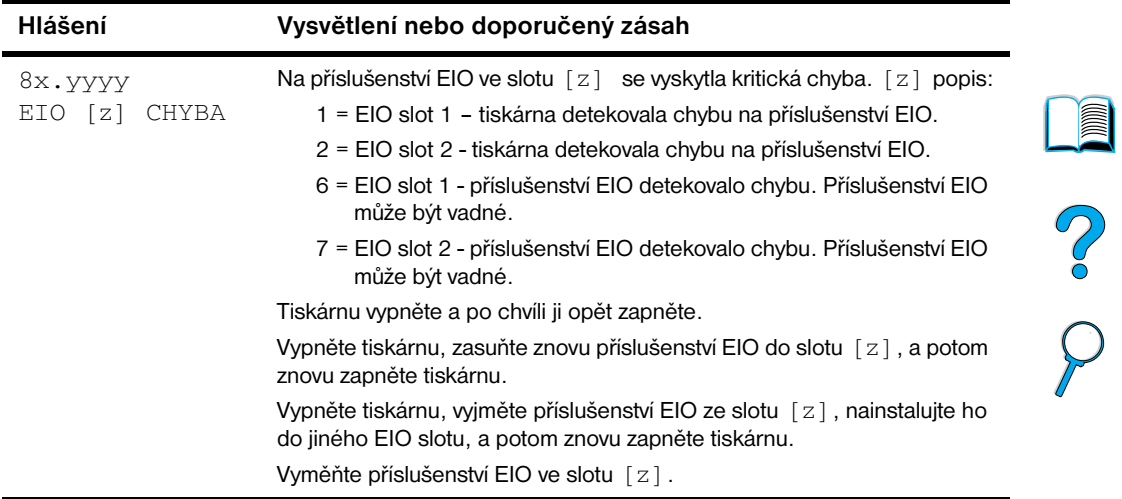

## **Chybová hlášení disku pro mopyování**

Následující tabulka uvádí čísla chyb disku při provádění vícenásobných originálních kopií, které jsou hlášeny na stránce srovnávání tiskárny nebo na stránce uložených úloh disku, která je vytištěna při výskytu chyby. Použijte HP manažera zdrojů pro správu disku (viz ["Manažer zdrojů HP"na](#page-38-0)  [straně 37](#page-38-0)).

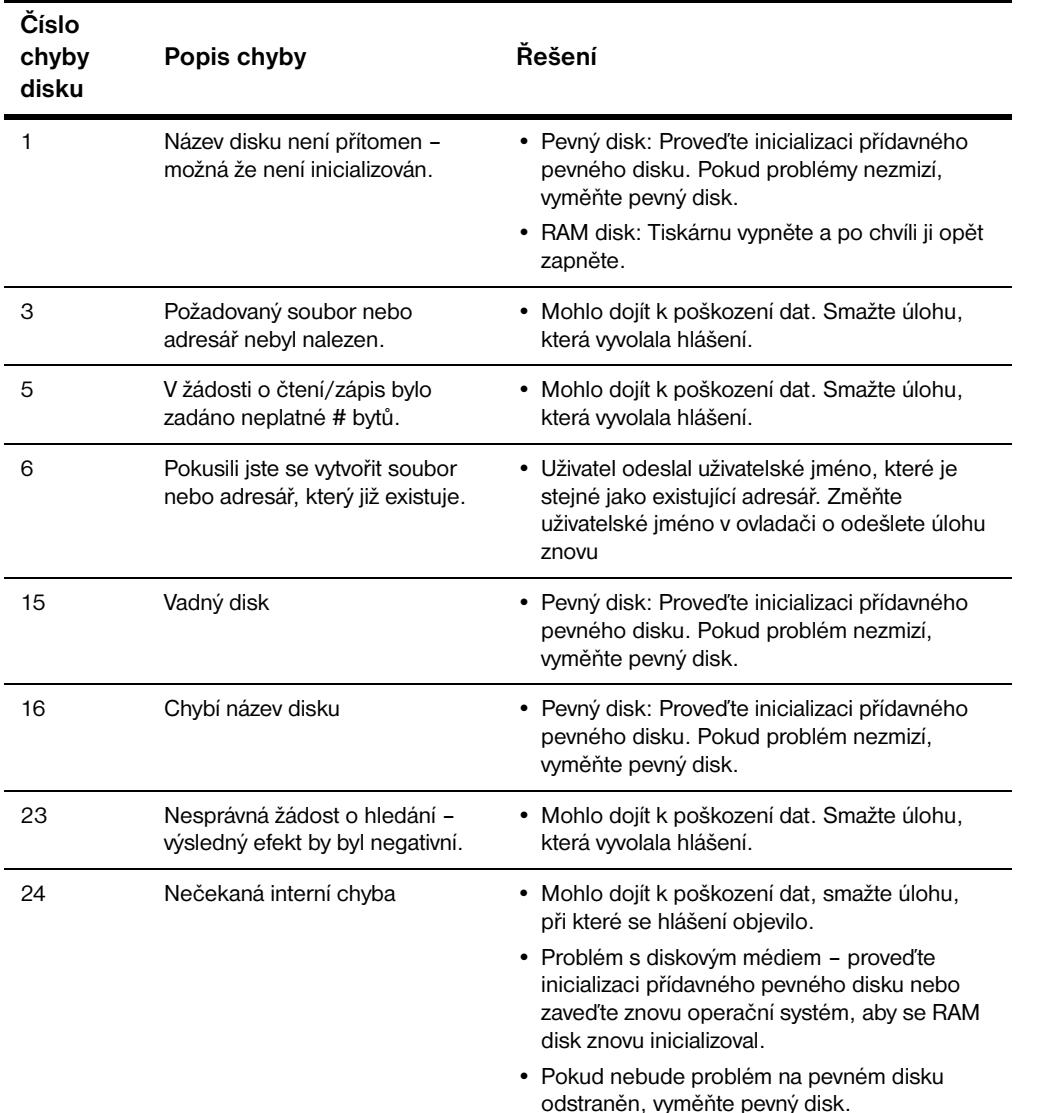

#### **Chybová hlášení disku pro mopyování**

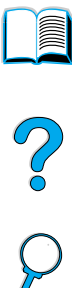

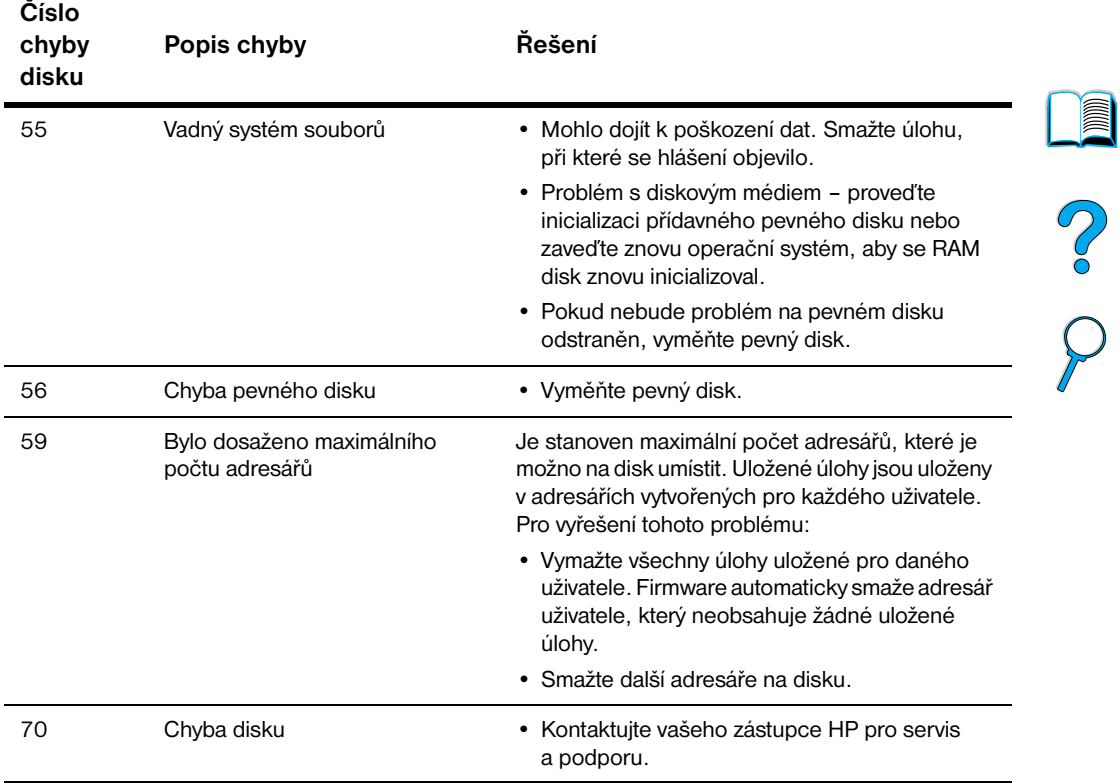

#### **Chybová hlášení disku pro mopyování (pokračování)**

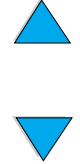

## **Náprava problémů s kvalitou na výstupu**

Tato část příručky pro uživatele vám pomáhá určit problémy s kvalitou tisku a dá vám rady, jak tyto problémy napravit. Tyto problémy se často dají vyřešit jednoduše tím, že se ujistíte o kvalitní údržbě vaší tiskárny, použitím pouze těch médií, které vyhovují specifikacím HP nebo vytištěním čistící stránky.

Použitím příkladů v následující tabulce problémů s tiskem určete, který problém na výstupu nastal a poté pomocí odkazu konzultujte stránky s referencemi, které vám pomohou problém vyřešit. Tyto příklady zahrnují nejčastější metody náprav problémů s kvalitou tisku. Pokud budete mít po vyzkoušení navrhovaného řešení stále problémy, kontaktujte oddělení péče o zákazníky a podpory HP (viz ["Servis a podpora" na straně 159](#page-160-1)).

**Poznámka** Následující příklady popisují papír formátu Letter, který prošel tiskárnou kratší stranou napřed.

#### **Tabulka problémů s tiskem**

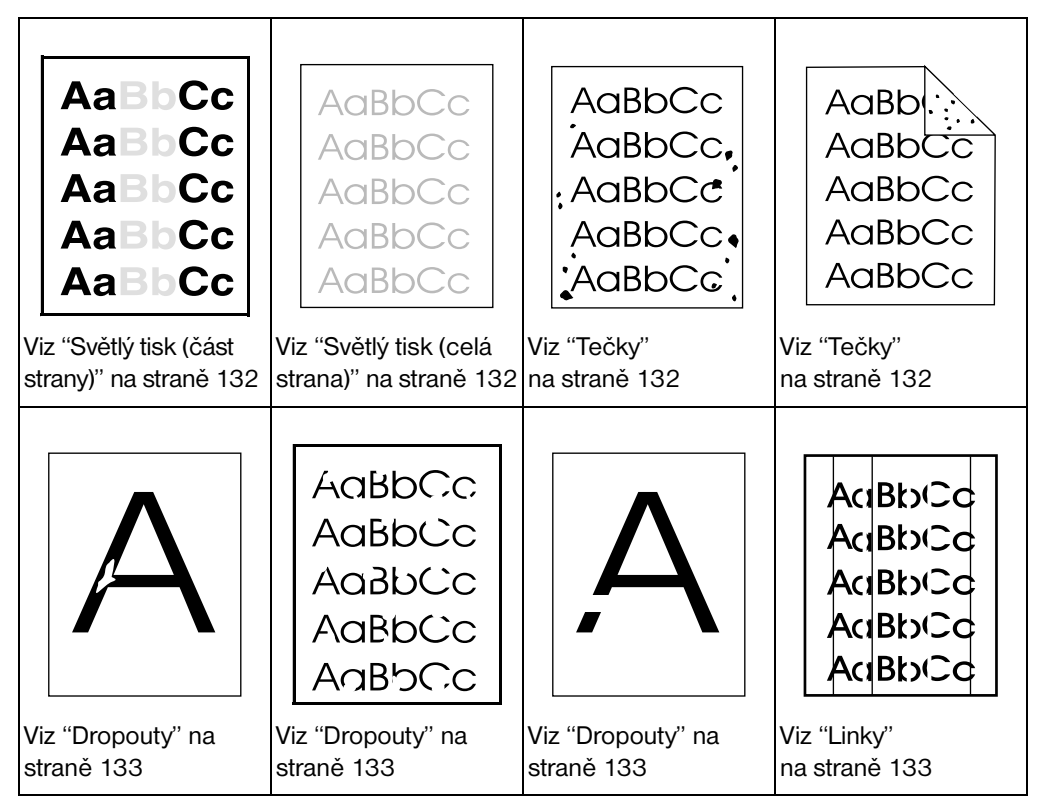

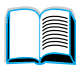

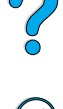

#### **Tabulka problémů s tiskem (pokračování)**

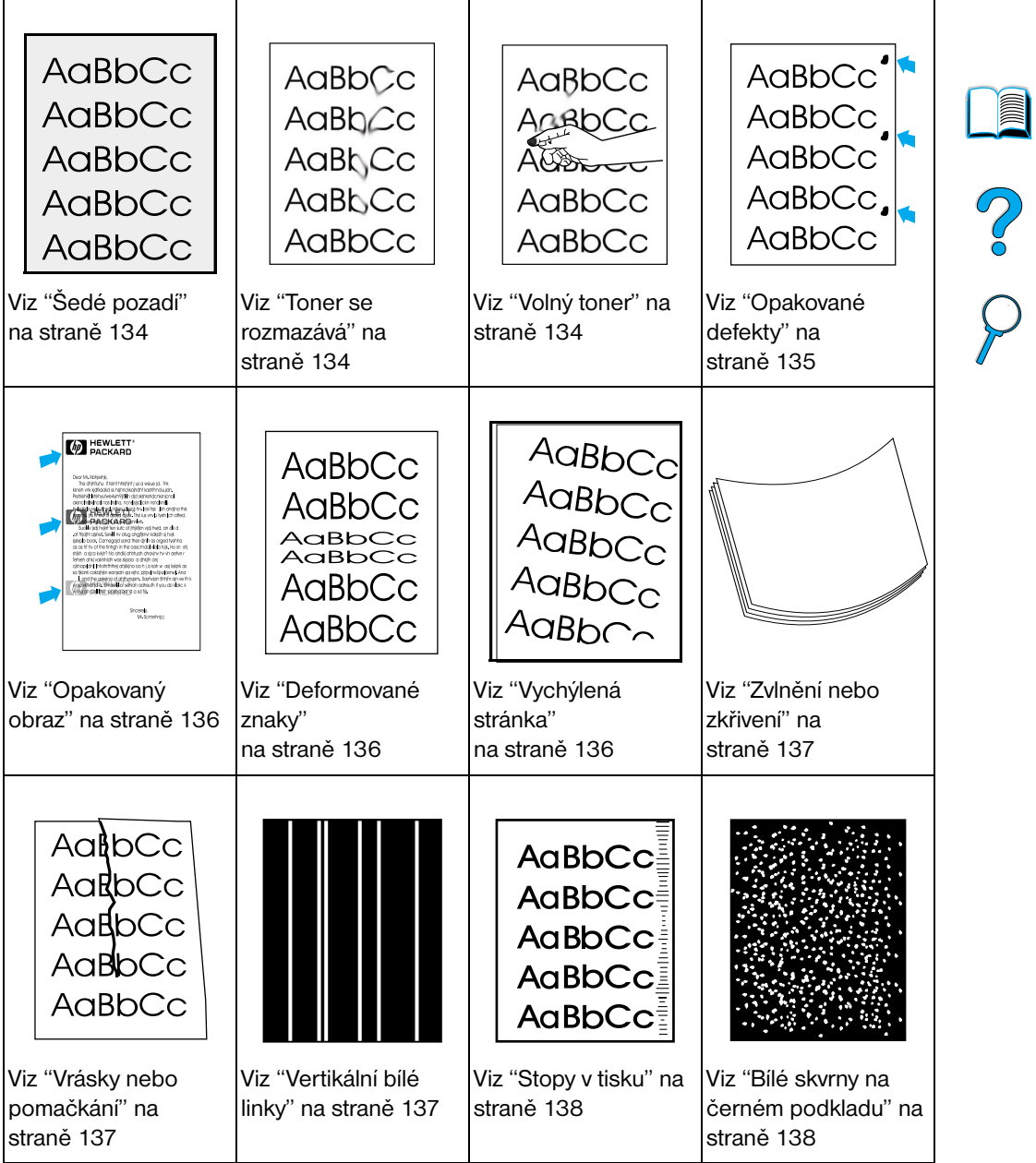

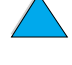

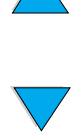

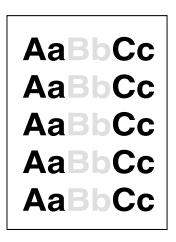

## <span id="page-133-0"></span>**Světlý tisk (část strany)**

- **1** V kazetě může být nedostatek toneru. Vložte novou kazetu toneru.
- **2** Je čas provést pravidelnou údržbu. Zkontrolujte vytištěním kopie stránky stavu zásob (viz ["Stránku stavu zásob" na straně 156](#page-157-0)). Pokud nadešel čas údržby, objednejte a nainstalujte sadu pro údržbu tiskárny (viz ["Provádění preventivní údržby" na straně 93](#page-94-0)).
- **3** Kazeta s tonerem může být skoro prázdná. Vložte novou kazetu s tonerem.

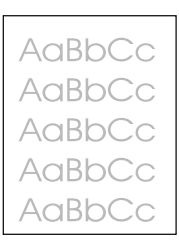

## <span id="page-133-1"></span>**Světlý tisk (celá strana)**

- **1** Přesvědčte se, že Ekonorežim je vypnutý (viz EKONOREŽIM v ["Nabídka tisk kvality"](#page-220-0) [na straně 219\)](#page-220-0).
- **2** Na ovládacím panelu tiskárny použijte nabídku kvaita tisku a zvyšte nastavení hustoty toneru (viz HUSTOTA TONERU v ["Nabídka tisk](#page-220-0)  [kvality"](#page-220-0) [na straně 219\)](#page-220-0).
- **3** Zkuste použít jiný typ papíru.
- **4** Kazeta s tonerem může být skoro prázdná. Vložte novou kazetu s tonerem.

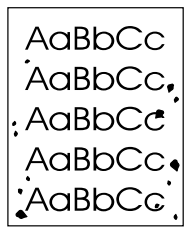

## <span id="page-133-2"></span>**Tečky**

Tečky na stránce se mohou objevit po odstranění zaseknutého papíru.

- **1** Zkuste vytisknout několik dalších stránek, jestli problém sám nezmizí.
- **2** Pokud se tečky objevují často, nastavte tiskárnu tak, aby automaticky vytiskla čistící stránku (viz ["Automatické vytisknutí čistící stránky" na](#page-93-0)  [straně 92\)](#page-93-0).

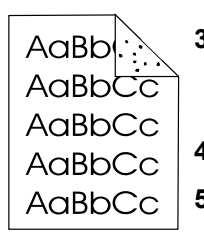

- **3** Vyčistěte vnitřek tiskárny (viz ["Čištění tiskárny" na straně 88\)](#page-89-0) a vytiskněte manuální čistící stránku, která vyčistí fixační jednotku (viz ["Manuální vytisknutí čistící stránky"](#page-92-0) [na straně 91\)](#page-92-0).
- **4** Zkuste použít jiný typ papíru.
- **5** Zkontrolujte, zda z kazety neuniká toner. Pokud toner z kazety uniká, vyměňte ji.

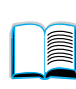

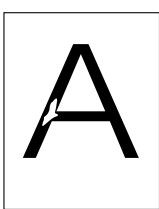

## <span id="page-134-0"></span>**Dropouty**

- **1** Zkontrolujte, jestli prostředí splňuje podmínky tiskárny (viz ["Všeobecné](#page-205-0)  [specifikace"](#page-205-0) [na straně 204\)](#page-205-0).
- **2** Pokud je papír drsný a toner se dá snadno setřít, zkuste nastavit režim fixační jednotky na Vysoký 1 nebo Vysoký 2 (viz ["Nabídka manipulace](#page-213-0)  [s papírem"](#page-213-0) [na straně 212](#page-213-0)) nebo zkuste použít hladší papír.
- **3** Zkuste změnit typ papíru.

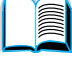

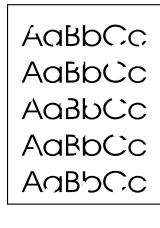

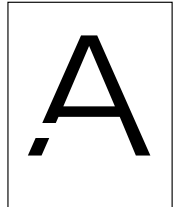

2

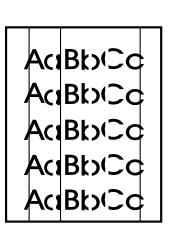

## <span id="page-134-1"></span>**Linky**

- **1** Zkuste vytisknout několik dalších stránek, jestli problém sám nezmizí.
- **2** Vyčistěte vnitřek tiskárny (viz ["Čištění tiskárny" na straně 88\)](#page-89-0) a vytiskněte manuální čistící stránku, která vyčistí fixační jednotku (viz ["Manuální vytisknutí čistící stránky"](#page-92-0) [na straně 91\)](#page-92-0).
- **3** Vložte novou kazetu toneru.
- **4** Je čas provést pravidelnou údržbu. Zkontrolujte vytištěním kopie stránky stavu zásob (viz ["Stránku stavu zásob" na straně 156](#page-157-0)). Pokud nadešel čas údržby, objednejte a nainstalujte sadu pro údržbu tiskárny (viz ["Provádění preventivní údržby" na straně 93](#page-94-0)).

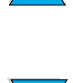

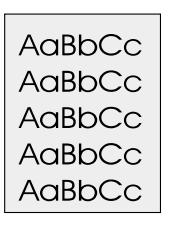

## <span id="page-135-0"></span>**Šedé pozadí**

**1** Nepoužívejte papír, který již byl v tiskárně použit.

- **2** Zkuste vytisknout několik dalších stránek, jestli problém sám nezmizí.
- **3** Karton v zásobníku obraťte. Zkuste také vložený papír obrátit o 180°.
- **4** Na ovládacím panelu tiskárny použijte nabídku kvalita tisku a zvyšte nastavení hustoty toneru (viz popis HUSTOTA TONERU v ["Nabídka](#page-220-0)  [tisk kvality" na straně 219\)](#page-220-0).
- **5** Zkontrolujte, jestli prostředí splňuje podmínky tiskárny (viz ["Všeobecné](#page-205-0)  [specifikace"](#page-205-0) [na straně 204\)](#page-205-0).
- **6** Vložte novou kazetu s tonerem.

## <span id="page-135-1"></span>**Toner se rozmazává**

Viz také ["Volný toner"](#page-136-0) [na straně 135.](#page-136-0)

- **1** Zkuste vytisknout několik dalších stránek, jestli problém sám nezmizí.
- **2** Zkuste použít jiný typ papíru.
- **3** Zkontrolujte, jestli prostředí splňuje podmínky tiskárny (viz ["Všeobecné](#page-205-0)  [specifikace"](#page-205-0) [na straně 204\)](#page-205-0).
- **4** Vyčistěte vnitřek tiskárny (viz ["Čištění tiskárny" na straně 88\)](#page-89-0) a vytiskněte manuální čistící stránku, která vyčistí fixační jednotku (viz ["Manuální vytisknutí čistící stránky"](#page-92-0) [na straně 91\)](#page-92-0).
- **5** Je čas provést pravidelnou údržbu. Zkontrolujte vytištěním kopie stránky stavu zásob (viz ["Stránku stavu zásob" na straně 156](#page-157-0)). Pokud nadešel čas údržby, objednejte a nainstalujte sadu pro údržbu tiskárny (viz ["Provádění preventivní údržby" na straně 93](#page-94-0)).
- **6** Vložte novou kazetu s tonerem.

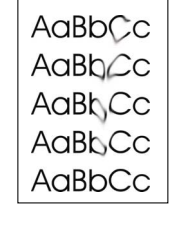

 $\bigcirc$ 

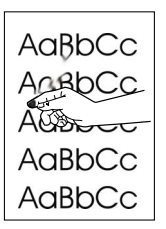

## <span id="page-136-0"></span>**Volný toner**

Volný toner, v tomto kontextu, je definovaný jako toner, který nepřilnul ke stránce.

- **1** Pokud je papír těžký nebo hrubý, pokuste se použít vyšší mód fixační jednotky, aby se toner na papír lépe přichytil. Na ovládacím panelu tiskárny použijte NABÍDKU KONFIGURACE REŽIMU FIXAČNÍ JEDNOTKY v nabídce manipulace s papírem. Postup (viz ["Nabídka](#page-213-0)  [manipulace s papírem" na straně 212\)](#page-213-0).
- **2** Pokud jste si všimli hrubší textury na jedné straně papíru, pokuste se tisknout na méně hrubou stranu.
- **3** Zkontrolujte, jestli prostředí splňuje podmínky tiskárny (viz ["Specifikace](#page-203-0)  [tiskárny" na straně 202](#page-203-0)).
- **4** Zkontrolujte, jestli typ a kvalita papíru splňují specifikace HP (viz ["Specifikace papíru"](#page-191-0) [na straně 190\)](#page-191-0).
- **5** Je čas provést pravidelnou údržbu. Zkontrolujte vytištěním kopie stránky stavu zásob (viz ["Stránku stavu zásob" na straně 156](#page-157-0)). Pokud nadešel čas údržby, objednejte a nainstalujte sadu pro údržbu tiskárny (viz ["Provádění preventivní údržby" na straně 93](#page-94-0)).

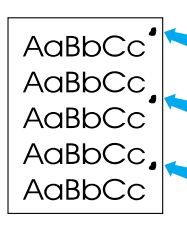

## <span id="page-136-1"></span>**Opakované defekty**

Viz také ["Opakovaný obraz"](#page-137-0) [na straně 136](#page-137-0).

- **1** Zkuste vytisknout několik dalších stránek, jestli problém sám nezmizí.
- **2** Pokud je mezera mezi defekty 38 mm nebo 94 mm, možná je nutné kazetu s tonerem vyměnit.
- **3** Vyčistěte vnitřek tiskárny (viz ["Čištění tiskárny" na straně 88\)](#page-89-0) a vytiskněte manuální čistící stránku, která vyčistí fixační jednotku (viz ["Manuální vytisknutí čistící stránky"](#page-92-0) [na straně 91\)](#page-92-0).
- **4** Je čas provést pravidelnou údržbu. Zkontrolujte vytištěním kopie stránky stavu zásob (viz ["Stránku stavu zásob" na straně 156](#page-157-0)). Pokud nadešel čas údržby, objednejte a nainstalujte sadu pro údržbu tiskárny (viz ["Provádění preventivní údržby" na straně 93](#page-94-0)).

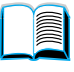

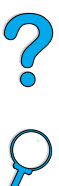

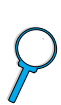

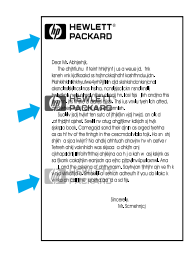

## <span id="page-137-0"></span>**Opakovaný obraz**

Tento druh defektu se může objevit, pokud používáte předtištěné dokumenty nebo velká množství úzkých médií.

- **1** Zkuste vytisknout několik dalších stránek, jestli problém sám nezmizí.
- **2** Zkontrolujte, jestli typ a kvalita papíru splňují specifikace HP (viz ["Specifikace papíru"](#page-191-0) [na straně 190\)](#page-191-0).
- **3** Pokud pozorujte, že tento typ závady se objevuje na širokém papíře (například papír formátu Letter nebo A4) poté, co jste právě tiskli na úzká média (například obálky), můžete nastavit RYCHLOST MALÉHO PAPÍRU v nabídce manipulace s papírem na POMALÁ (viz ["Nabídka](#page-213-0)  [manipulace s papírem" na straně 212\)](#page-213-0). Povšimněte si, že rychlost tisku se tím sníží.
- **4** Je čas provést pravidelnou údržbu. Zkontrolujte vytisknutím stránky stavu zásob (viz ["Stránku stavu zásob"](#page-157-0) [na straně 156\)](#page-157-0). Pokud nadešel čas údržby, proveďte preventivní údržbu tiskárny (viz ["Provádění](#page-94-0)  [preventivní údržby" na straně 93](#page-94-0)).

<span id="page-137-1"></span>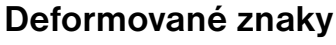

- **1** Zkuste vytisknout několik dalších stránek, jestli problém sám nezmizí.
- **2** Zkontrolujte, jestli prostředí splňuje podmínky tiskárny (viz ["Všeobecné](#page-205-0)  [specifikace"](#page-205-0) [na straně 204\)](#page-205-0).
- **3** Je čas provést pravidelnou údržbu. Zkontrolujte to vytisknutím stránky stavu zásob (viz ["Stránku stavu zásob"](#page-157-0) [na straně 156\)](#page-157-0). Pokud nadešel čas údržby, proveďte preventivní údržbu tiskárny (viz ["Provádění](#page-94-0)  [preventivní údržby" na straně 93](#page-94-0)).

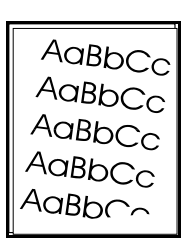

AaBbCc AaBbC AaBbCc AaBbCc AaBbCc AaBbCc

## <span id="page-137-2"></span>**Vychýlená stránka**

- **1** Zkuste vytisknout několik dalších stránek, jestli problém sám nezmizí.
- **2** Ujistěte se, že uvnitř tiskárny nejsou žádné kousky potrhaného papíru.
- **3** Ujistěte se, že je papír vložen správným způsobem, že byla provedena všechna nastavení a že je papír pod rohovými zarážkami (viz ["Naplnění](#page-47-0)  [zásobníku 1"](#page-47-0) [na straně 46](#page-47-0) a ["Naplnění zásobníků 2, 3 a 4" na](#page-48-0)  [straně 47\)](#page-48-0).
- **4** Karton v zásobníku obraťte. Zkuste také vložený papír obrátit o 180°.
- **5** Zkontrolujte, jestli typ a kvalitu papíru splňuje specifikace HP (viz ["Specifikace papíru"](#page-191-0) [na straně 190\)](#page-191-0).
- **6** Zkontrolujte, jestli prostředí splňuje podmínky tiskárny (viz ["Všeobecné](#page-205-0)  [specifikace"](#page-205-0) [na straně 204\)](#page-205-0).

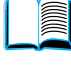

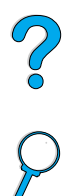

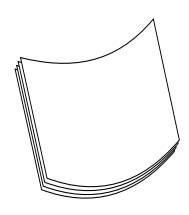

## <span id="page-138-0"></span>**Zvlnění nebo zkřivení**

- **1** Karton v zásobníku obraťte. Zkuste také papír otočit o 180°.
- **2** Zkontrolujte, jestli typ a kvalitu papíru splňuje specifikace HP (viz ["Specifikace papíru"](#page-191-0) [na straně 190\)](#page-191-0).
- **3** Zkontrolujte, jestli prostředí splňuje podmínky tiskárny (viz ["Specifikace](#page-203-0)  [tiskárny" na straně 202](#page-203-0)).

E

 $\frac{1}{2}$ 

- **4** Pokuste se tisknout do jiné výstupní přihrádky.
- **5** Pokud je médium tisku lehké nebo hladké, pokuste se nastavit nižší mód fixační jednotky, aby se zredukovalo teplo při procesu vypékání. Na ovládacím panelu tiskárny použijte NABÍDU KONFIGURACE REŽIMU FIXAČNÍ JEDNOTKY v nabídce manipulace s papírem (viz ["Nabídka manipulace s papírem" na straně 212](#page-213-0)).

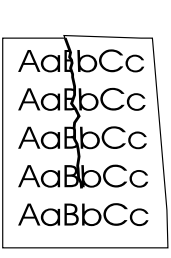

## <span id="page-138-1"></span>**Vrásky nebo pomačkání**

- **1** Zkuste vytisknout několik dalších stránek, jestli problém sám nezmizí.
- **2** Zkontrolujte, jestli prostředí splňuje podmínky tiskárny (viz ["Všeobecné](#page-205-0)  [specifikace"](#page-205-0) [na straně 204\)](#page-205-0).
- **3** Karton v zásobníku obraťte. Zkuste také papír otočit o 180°.
- **4** Ujistěte se, že je papír vložen správným způsobem, že byla provedena všechna nastavení a že je papír pod rohovými zarážkami (viz ["Naplnění](#page-47-0)  [zásobníku 1"](#page-47-0) [na straně 46](#page-47-0) a ["Naplnění zásobníků 2, 3 a 4" na](#page-48-0)  [straně 47\)](#page-48-0).
- **5** Zkontrolujte, jestli typ a kvalitu papíru splňuje specifikace HP (viz ["Specifikace papíru"](#page-191-0) [na straně 190\)](#page-191-0).
- **6** Pokud se obálky mačkají, skladujte je tak, aby ležely naplocho.

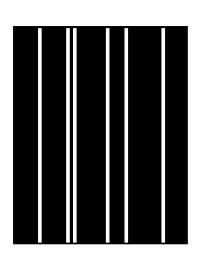

## <span id="page-138-2"></span>**Vertikální bílé linky**

- **1** Zkuste vytisknout několik dalších stránek, jestli problém sám nezmizí.
- **2** Zkontrolujte, jestli typ a kvalita papíru splňují specifikace HP (viz ["Specifikace papíru"](#page-191-0) [na straně 190\)](#page-191-0).
- **3** Vložte novou kazetu toneru.

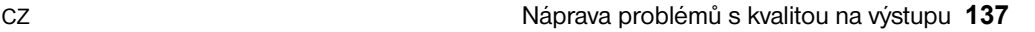

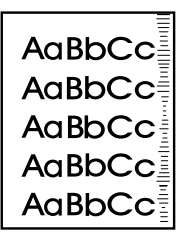

## <span id="page-139-0"></span>**Stopy v tisku**

K tomuto defektu obvykle dochází, pokud byla kazeta s tonerem použita na více než obvyklých 10 000 stran (například při tisku velkého množství stran s velmi malou nastavenou hustotou toneru).

**1** Vložte novou kazetu toneru.

- **2** Snižte počet tisknutých stran s velmi malou nastavenou hustotou toneru.
- **3** Použijte kazetu na 6000 stran, pokud nemůžete zredukovat počet tisknutých stran s velmi malou nastavenou hustotou toneru (část číslo C8061A).

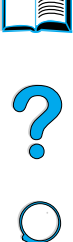

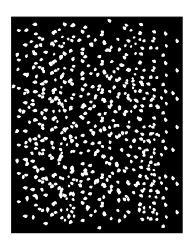

## <span id="page-139-1"></span>**Bílé skvrny na černém podkladu**

- **1** Zkuste vytisknout několik dalších stránek, jestli problém sám nezmizí.
- **2** Zkontrolujte, jestli typ a kvalita papíru splňují specifikace HP (viz ["Specifikace papíru"](#page-191-0) [na straně 190\)](#page-191-0).
- **3** Zkontrolujte, jestli prostředí splňuje podmínky tiskárny (viz ["Všeobecné](#page-205-0)  [specifikace"](#page-205-0) [na straně 204\)](#page-205-0).
- **4** Vložte novou kazetu s tonerem.

# **Určení problémů s tiskárnou**

## **Diagram pro odstraňování závad**

Pokud se tiskárna nechová správně, použijte diagram pro určení problému. Pokud tiskárna neprovede určitý krok, postupujte podle odpovídajících pokynů pro odstranění závady.

Pokud nemůžete vyřešit problém po provedení pokynů v této příručce, obraťte se na autorizovaný servis a poskytovatele podpory HP (viz ["HP Servis péče a podpory zákazníka"](#page-160-0) [na straně 159\)](#page-160-0).

**Poznámka** Pro uživatele počítačů Macintosh: Více informací pro odstraňování závad, viz ["Diagram pro odstraňování závad pro uživatele počítačů Macintosh"](#page-146-0) [na](#page-146-0)  [straně 145](#page-146-0).

## **1 Zobrazilo se na ovládacím panelu hlášení PŘIPRAVENO?**

**ANO** ➜ **Přejděte na** 

**krok 2.**

#### **NE** ➜

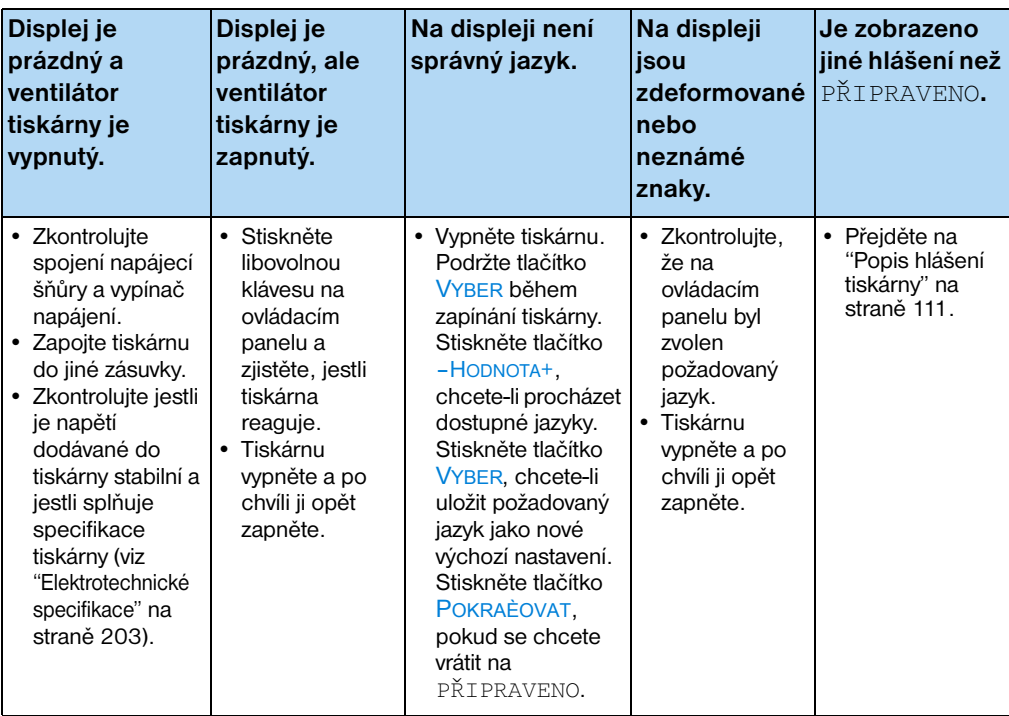

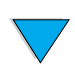

F

2000

## **2 Můžete vytisknout konfigurační stránku (viz ["Konfigurační stránka"](#page-155-0) [na straně 154\)](#page-155-0)?**

**ANO** ➜ **Přejděte na krok 3.**

## **NE**  ➜

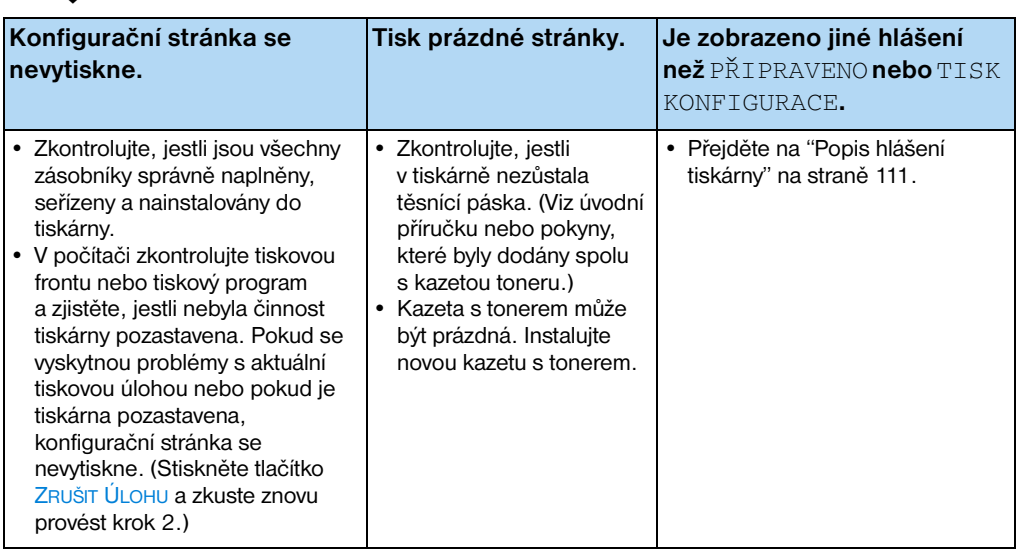

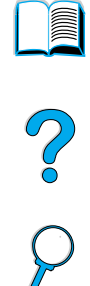

# **3 Můžete tisknout z aplikačního softwaru? ANO** ➜ **Přejděte na**

**krok 4.**

#### **NE** ➜

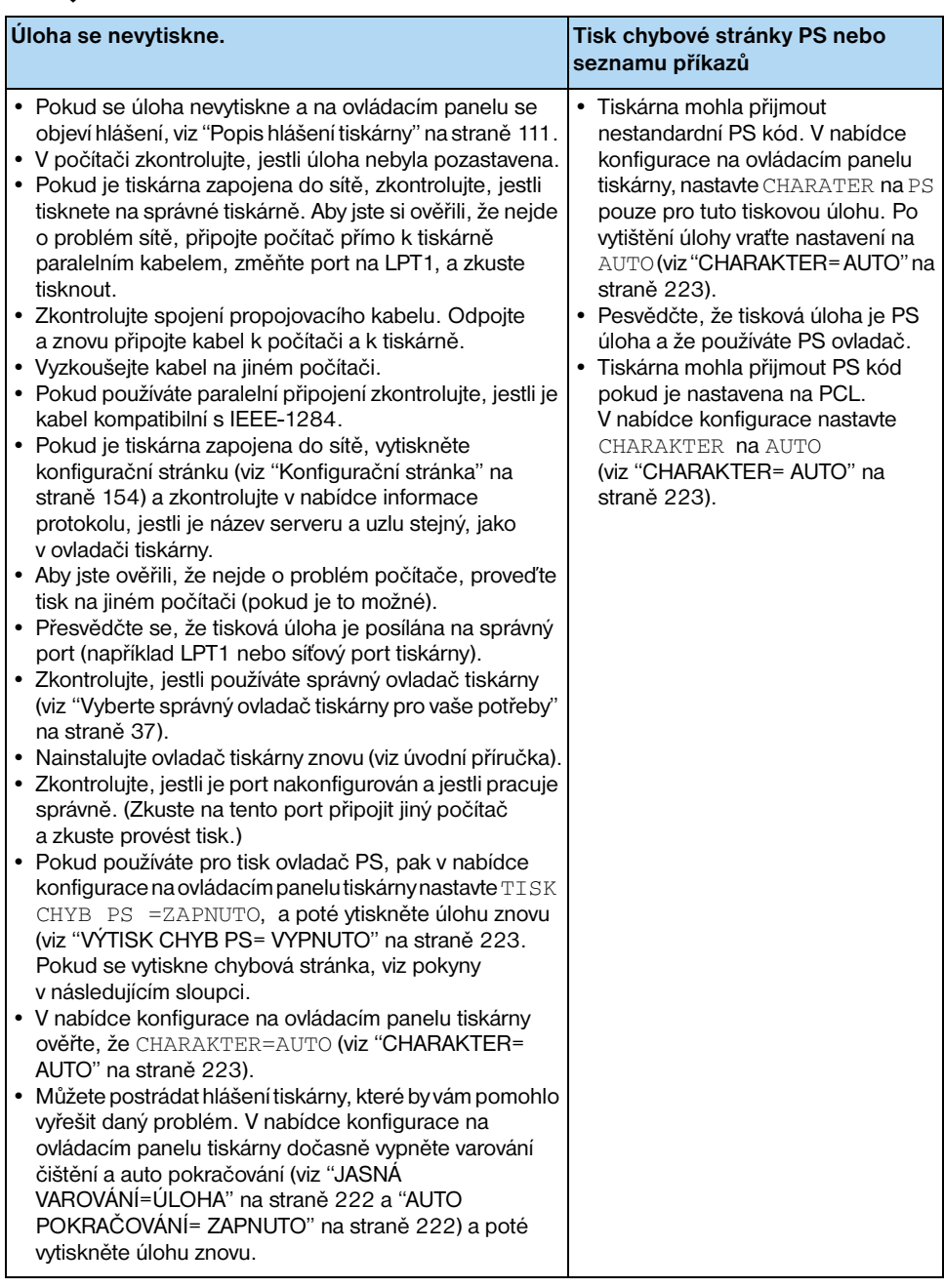

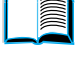

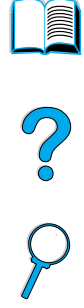

 $\sqrt{}$ 

## **4 Provede se tisk úlohy podle očekávání?** (Pokračování na další straně.)

#### **NE** ➜

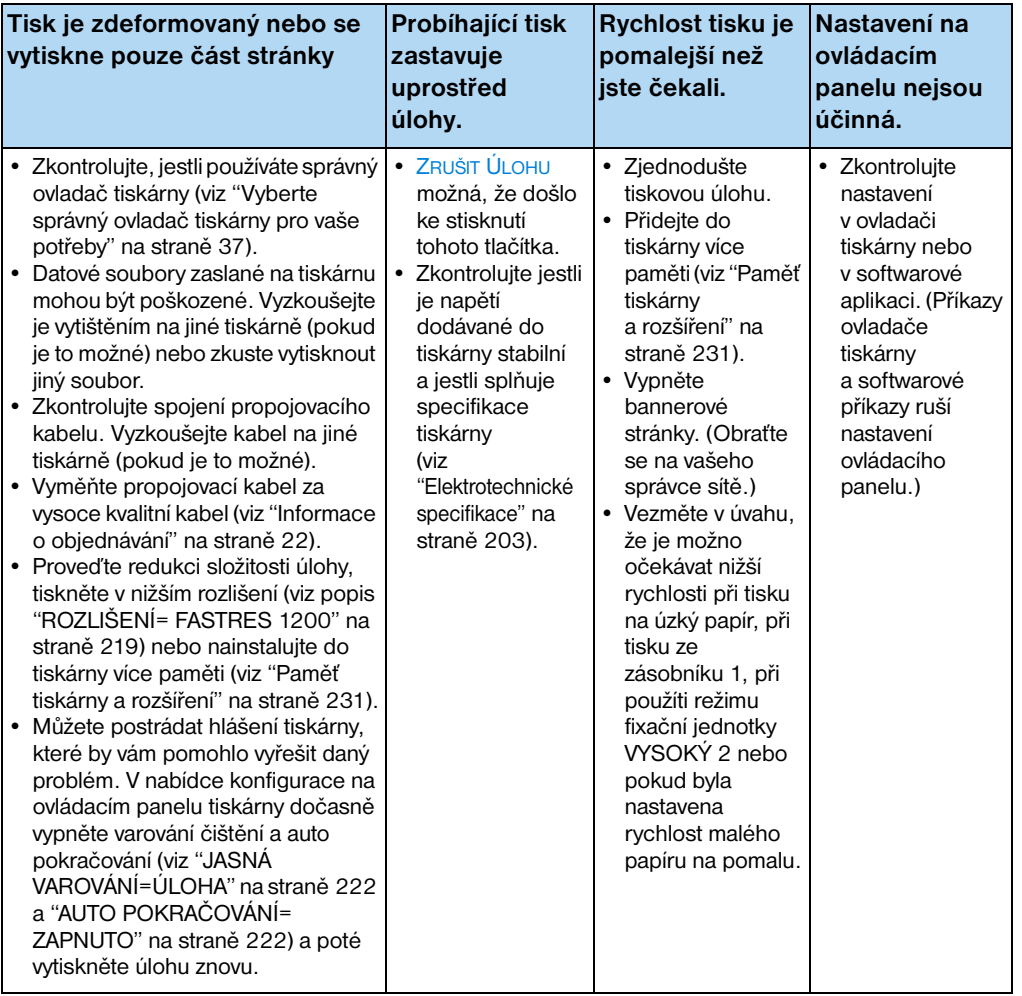

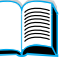

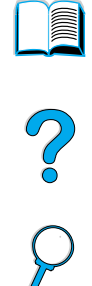
**Provede se tisk úlohy podle očekávání?**  (pokračování)

**ANO** ➜ **Přejděte na krok 5.**

# **NE** ➜

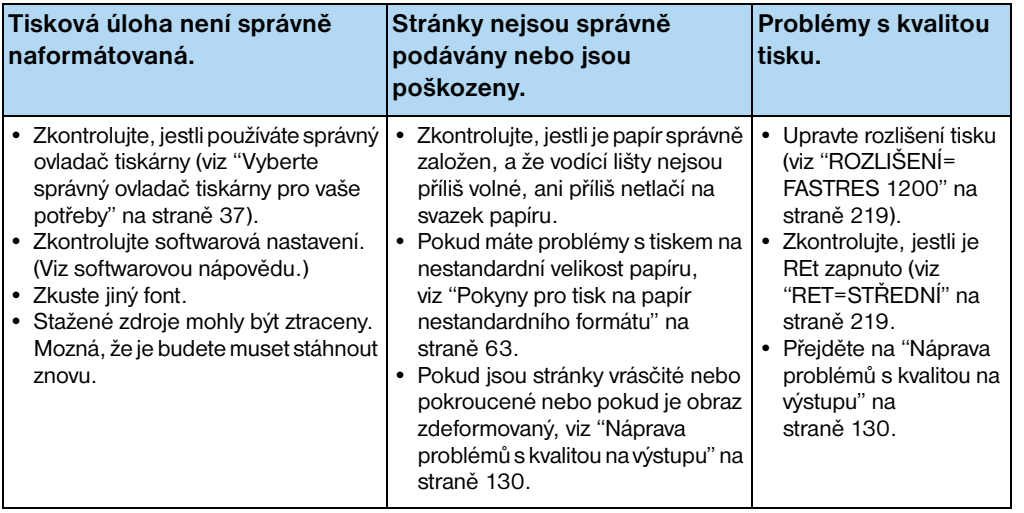

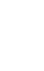

NO OC

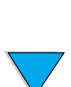

# **5Provede tiskárna výběr správných zásobníků, výstupních míst a příslušenství pro manipulaci s papírem?**

**ANO** ➜ **V případě jiných problémů, prohlédněte Obsah, Index nebo softwarovou nápovědu k tiskárně.** 

# **NE** ➜

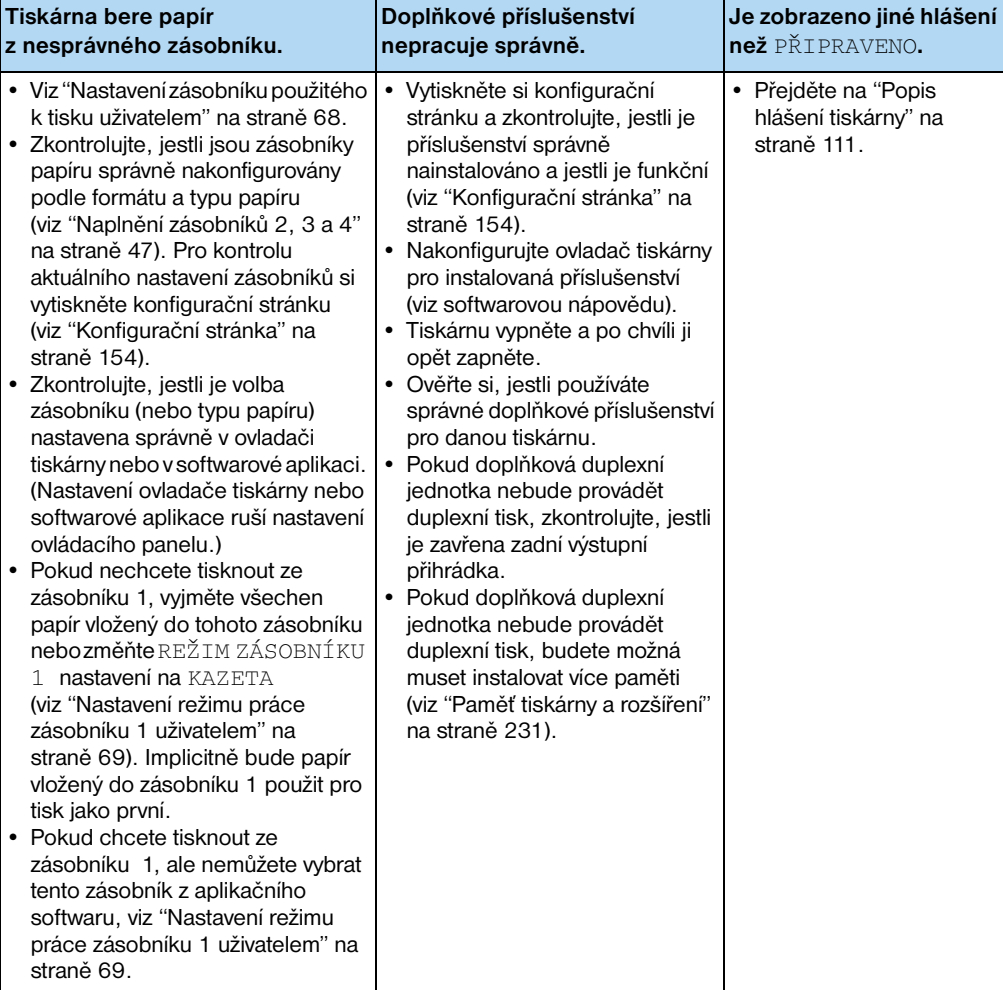

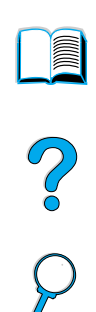

# **Diagram pro odstraňování závad pro uživatele počítačů Macintosh**

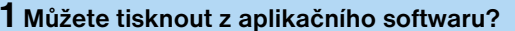

**12 1** *ANO* **→ <b>Přejděte na krok 2.** 

<u>e</u>

Co O

# **NE** ➜

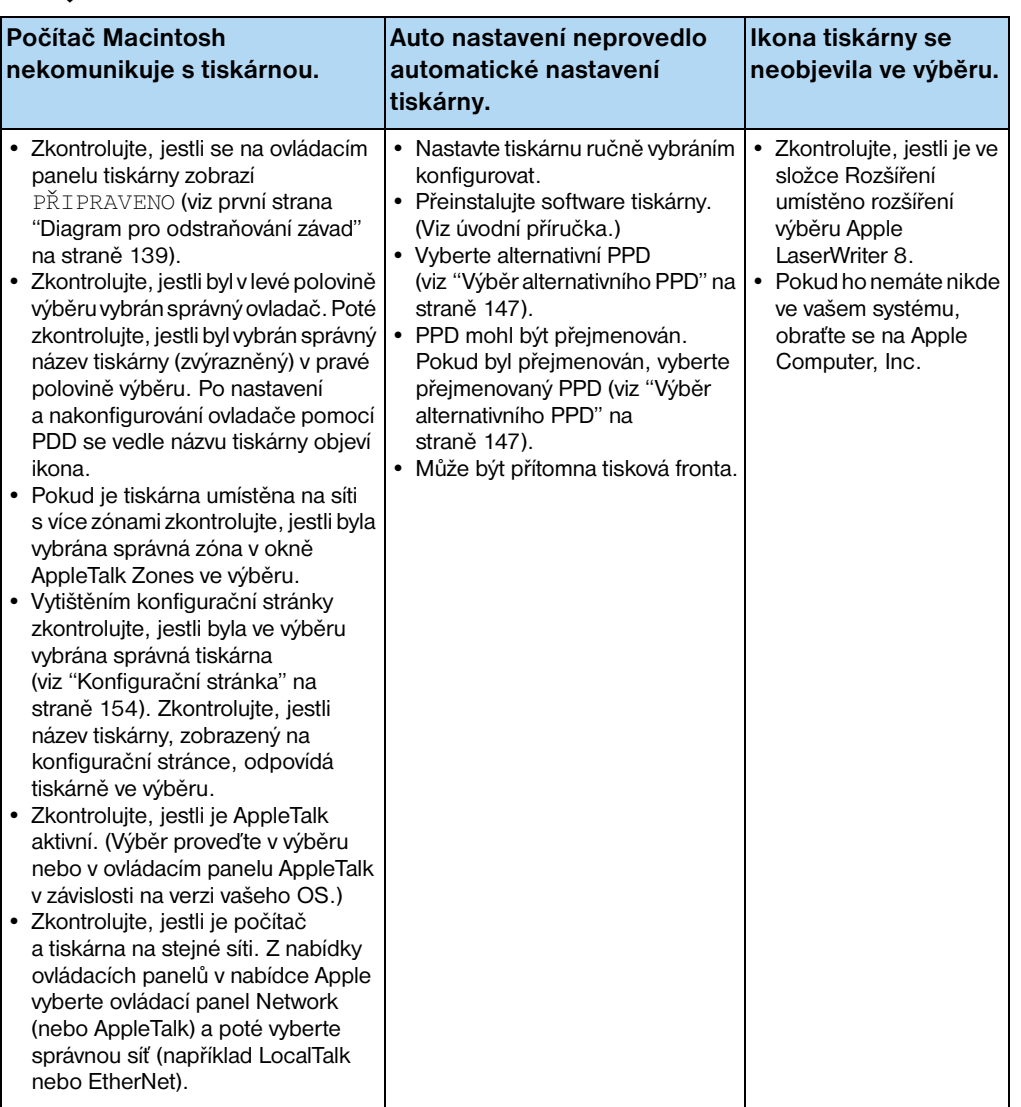

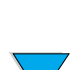

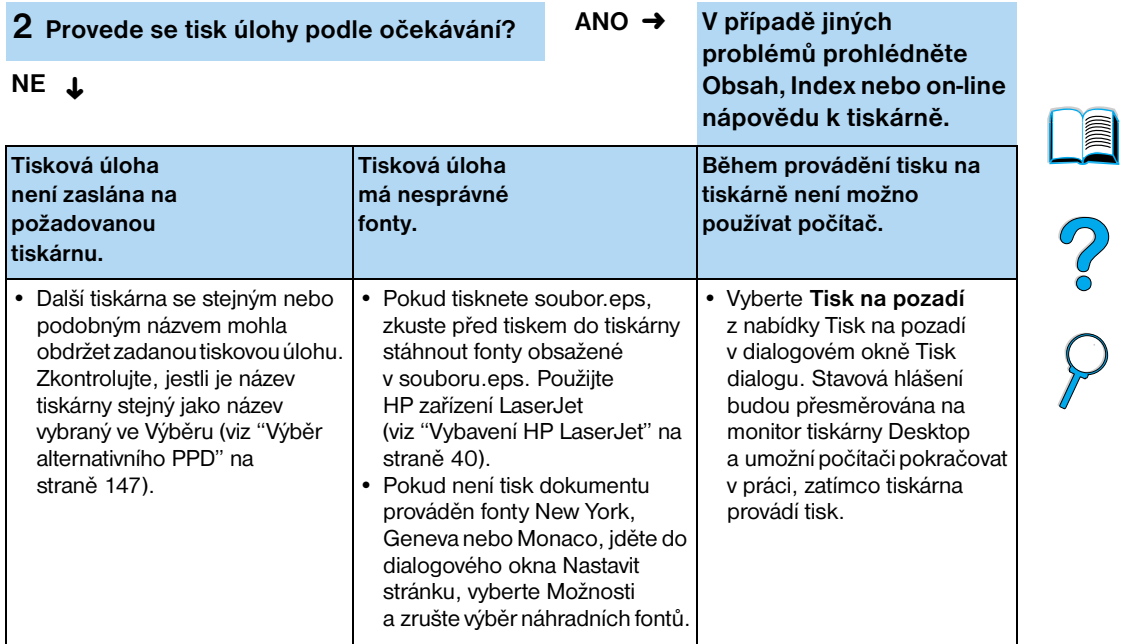

**146** Kapitola 4 - Řešení problémů CZ

# <span id="page-148-0"></span>**Výběr alternativního PPD**

- **1** Otevřete **Výběr** z nabídky **Apple**.
- **2** Klepněte na ikonu **LaserWriter 8.**
- **3** Pokud jste na síti s více zónami, vyberte zónu v rámečku **AppleTalk Zones**, kde je umístěna tiskárna.
- **4** Klepněte na název tiskárny, kterou chcete použít v okně **Vyber a PostScript tiskárny**. (Poklepáním se okamžitě vygeneruje několik dalších kroků.)
- **5** Klepněte na tlačítko **Nastavit**. (Toto tlačítko může být nadepsáno **Vytvořit** v případě provádění prvního nastavení.)
- **6** Klepněte na tlačítko **Vyber PPD**.
- **7** Najděte požadovaný PPD v seznamu a klepněte na tlačítko **Vyber**. Pokud není požadovaný PPD uvedený v seznamu, zvolte jednu z následujících možností:
	- Vyberte PPD pro tiskárnu s podobnými vlastnostmi.
	- Vyberte PPD z jiné složky.
	- Vyberte generický PPD klepnutím na tlačítko **Použít všeobecný**. Všeobecný PPD vám umožní tisknout, ale omezuje váš přístup k funkcím tiskárny.
- **8** V dialogovém okně **Nastavit**klepněte na tlačítko **Vyber** a poté klepněte na tlačítko **OK** a tím se vrátíte do **Výběru**.
- **Poznámka** Pokud provedete výběr PPD manuálně, nemusí se objevit ikona vedle vybrané tiskárny v okně **Vyber a PostScript tiskárny**. Ve **Výběru** klepněte na tlačítko **Nastavit** a poté klepněte na tlačítko **Info tiskárny** a poté klepněte na tlačítko **Aktualizovat Info** pro vytvoření ikony.
	- **9** Zavřete **Výběr**.

# **Přejmenování tiskárny**

Pokud hodláte tiskárnu přejmenovat, proveďte to dříve, než vyberete tiskárnu ve **Zvolit**. Pokud přejmenujete tiskárnu až poté, co jste ji vybrali v **Zvolit**, budete se muset vrátit zpět do **Zvolit** a budete ji muset vybrat znovu.

Použijte položku **Nastavit jméno tiskárny** v **HP zařízení LaserJet** pro přejmenování tiskárny.

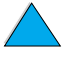

**Second** 

2000

# **Odstraňování závad na přídavném pevném disku tiskárny**

# **Odstraňování závad na přídavném pevném disku tiskárny**

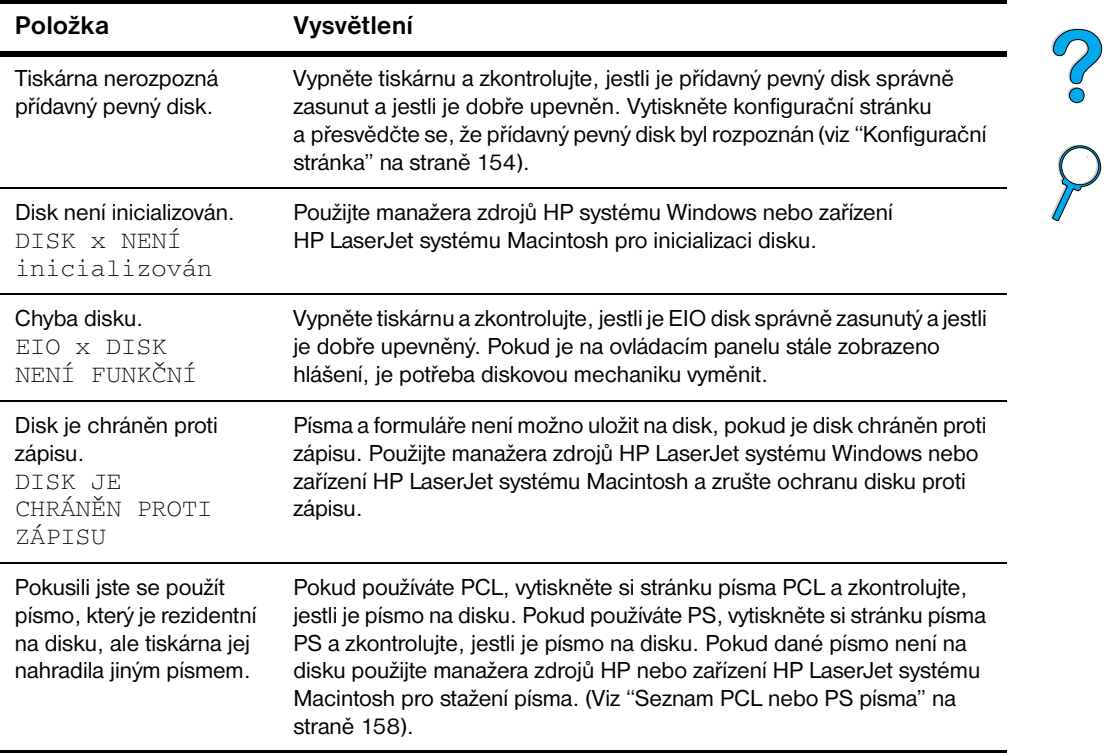

**in** 

# **Odstraňování závad PS**

# **PS odstraňování závad**

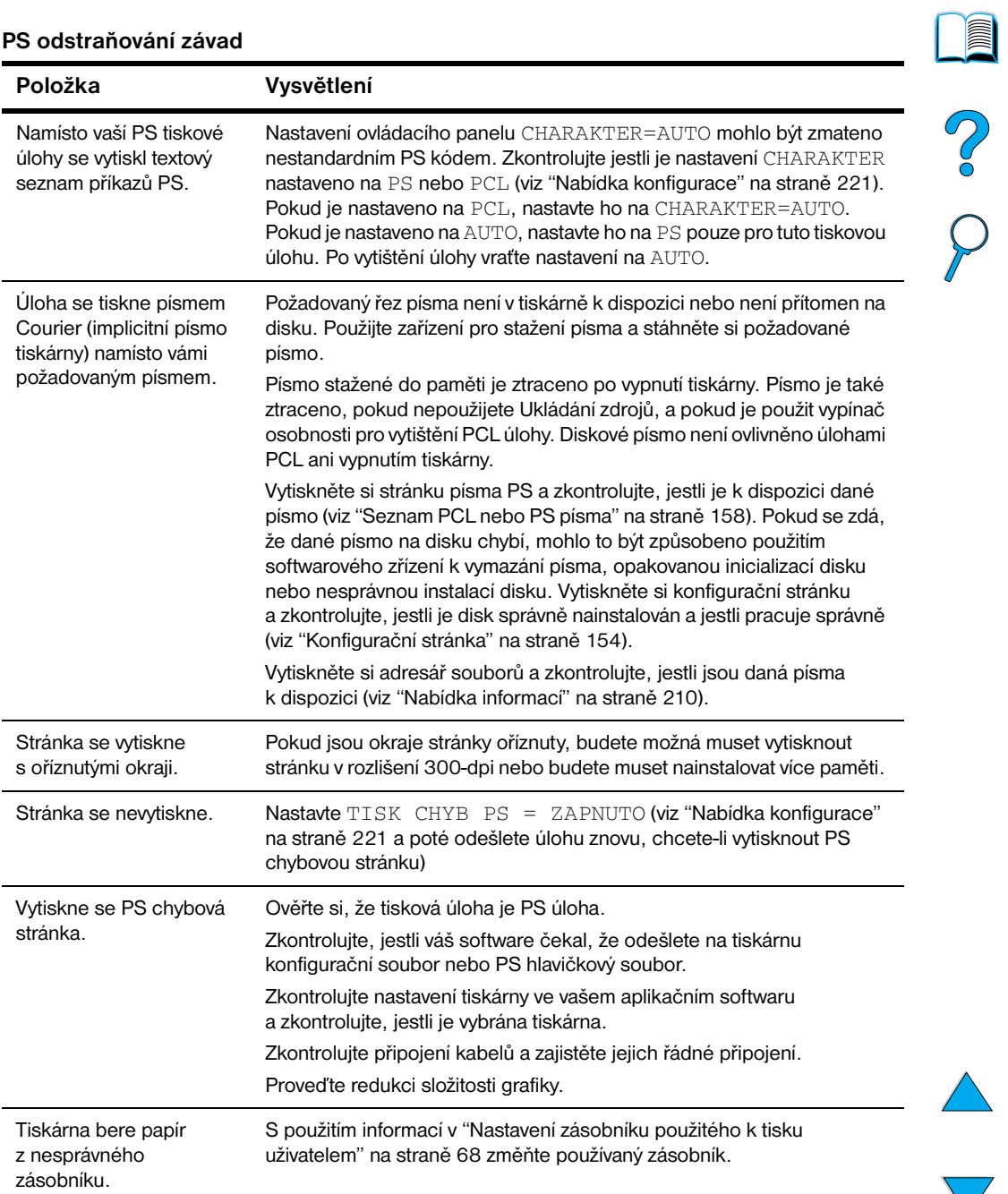

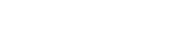

# **Problémy s odstraňováním závad na HP rychlém infračerveném přijímači**

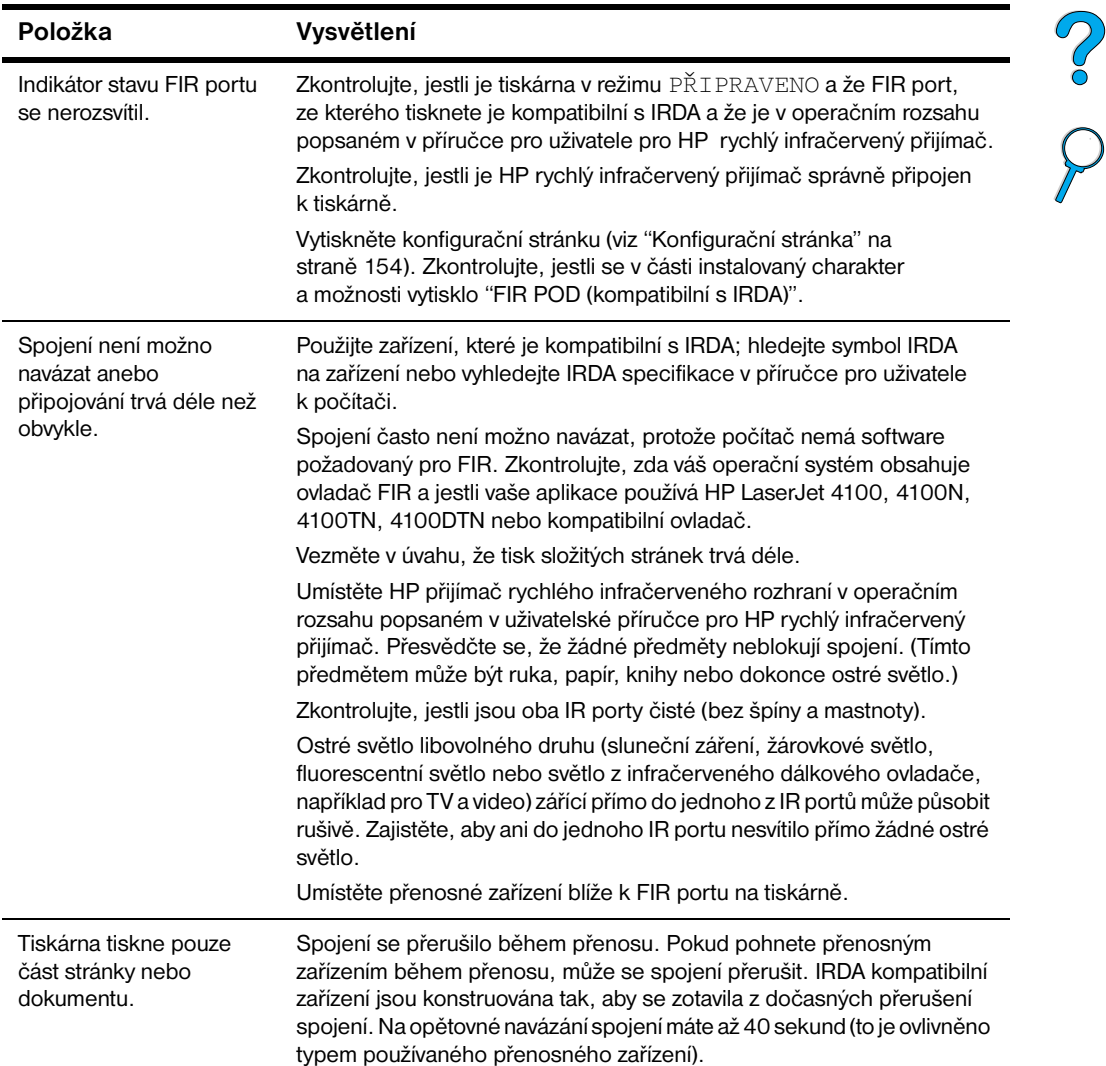

# **Problémy s odstraňováním závad na HP rychlém infračerveném přijímači**

# **Problémy s odstraňováním závad na HP rychlém infračerveném přijímači (pokračování)**

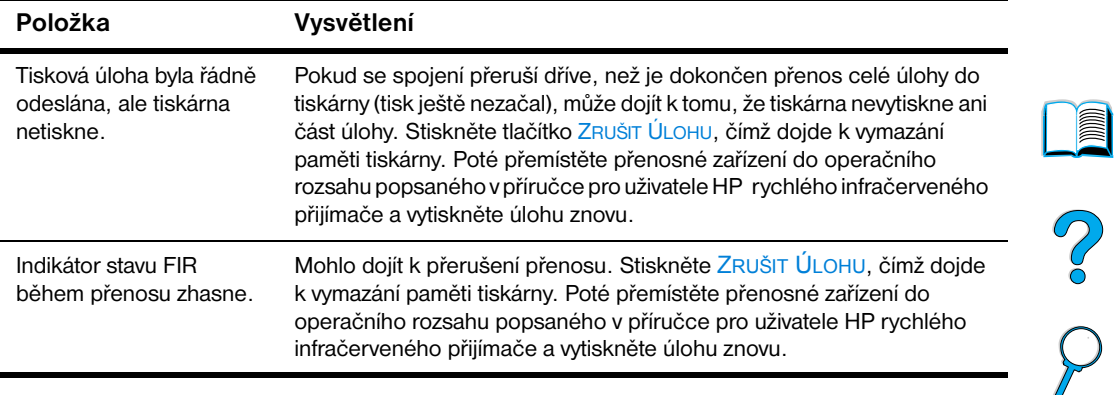

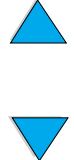

# **Komunikace s doplňkovým tiskovým serverem HP JetDirect**

Pokud tiskárna obsahuje doplňkový HP JetDirect tiskový server a vy nemůžete komunikovat s tiskárnou po síti, prověřte činnost tiskového serveru.

- Zkontrolujte HP JetDirect konfigurační stránku (pokud ji chcete vytisknout, viz ["Konfigurační stránka" na straně 154](#page-155-0)).
- Pokud se hlášení, "I/O KARTA PŘIPRAVENA" neobjeví na HP JetDirect konfigurační stránce, viz sekce odstraňování závad v *HP příručce pro administrátora tiskového serveru JetDirect*.

Pokud tiskárna obsahuje HP JetDirect 10/100TX tiskový server, zkontrolujte, jestli se tiskový server napojil na síť:

- Zkontrolujte indikátory rychlosti spojení (10 nebo 100) na tiskovém serveru. Pokud jsou oba vypnuté, pak tiskový server nenavázal spojení se sítí.
- Zkontrolujte HP JetDirect konfigurační stránku. Hlášení "ZTRÁTA CHYBY SPOJENÍ" znamená, že tiskový server nenavázal spojení se sítí.

Pokud tiskový server nenavázal spojení se sítí, zkontrolujte, jestli jsou kabely správně připojeny. Pokud jsou všechny kabely správně připojeny a tiskový server stále nemůže navázat spojení, proveďte konfiguraci tiskového serveru podle níže uvedených pokynů:

- **1** Použijte nabídku EIO pro manuální nastavení rychlosti spojení (10 nebo 100 Mbps) a pro nastavení režimu duplexní jednotky (plný nebo poloviční duplex) tak, aby to odpovídalo nastavení sítě (viz ["Nabídka](#page-228-0)  [EIO" na straně 227](#page-228-0)). Například pokud je síťový port nastaven na 100TX plně duplexní provoz, pak musíte nastavit tiskový server na 100TX plně duplexní provoz.
- **2** Tiskárnu vypněte a po chvíli ji opět zapněte a zkontrolujte provoz tiskového serveru. Pokud tiskový server nenaváže spojení, vyzkoušejte jiný síťový kabel.

Po Q

# **Kontrola konfigurace tiskárny**

Z ovládacího panelu tiskárny můžete vytisknout stránky, které obsahují podrobnosti o tiskárně a o jejím aktuálním nastavení. Zde jsou popsány následující informační stránky:

- Mapa nabídek
- Stránka konfigurace
- Stránka stavu zásob (obsahuje informace o používání kazety toneru)
- Seznam písma PCL nebo PS

Pro kompletní seznam informačních stránek tiskárny, viz Nabídka informací na ovládacím panelu tiskárny (["Nabídka informací" na straně 210\)](#page-211-0).

Mějte tyto stránky připraveny pro odstraňování závad. Budou se vám také hodit, pokud se obrátíte na oddělení péče o zákazníky HP.

# **Mapa nabídek**

Pokud si chcete prohlédnout aktuální nastavení pro nabídky a položky, které jsou k dispozici v ovládacím panelu, vytiskněte si mapu nabídek:

- **1** Na ovládacím panelu tiskárny tiskněte NABÍDKA, dokud se neobjeví NABÍDKA INFORMACÍ.
- **2** Tiskněte tlačítko POLOŽKA, dokud se neobjeví TISK MAPY NABÍDKY.
- **3** Stiskněte tlačítko ZVOLIT, chcete-li vytisknout mapu nabídek.

Pro referenční účely je výhodné si uložit mapu nabídek poblíž tiskárny. Obsah mapy nabídek se mění s ohledem na možnosti, které jsou aktuálně instalovány v tiskárně. (Mnohé z těchto hodnot je možno změnit v ovladači tiskárny nebo v softwarové aplikaci.)

Kompletní seznam položek a možných hodnot ovládacího panelu najdete v příloze B. Pokud chcete změnit nastavení ovládacího panelu, viz ["Nabídky](#page-33-0)  [ovládacího panelu" na straně 32](#page-33-0).

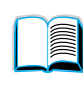

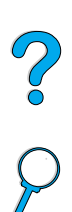

# <span id="page-155-0"></span>**Konfigurační stránka**

Použijte konfigurační stránky, pokud si chcete prohlédnout aktuální nastavení tiskárny, pokud potřebujete pomoc s odstraňováním závad na tiskárně nebo pokud si chcete ověřit instalaci doplňkového příslušenství, například paměti (DIMM), zásobníky papíru a jazyky tiskárny.

# **Poznámka** Pokud je nainstalována HP JetDirect karta tiskového serveru (tiskárny HP LaserJet 4100N, 4100TN a 4100DTN), HP JetDirect konfigurační stránka se vytiskne také.

Pokud chcete vytisknout konfigurační stránku z ovládacího panelu:

- **1** Tiskněte tlačítko NABÍDKA, dokud se neobjeví NABÍDKA INFORMACÍ.
- **2** Tiskněte tlačítko POLOŽKA, dokud se neobjeví TISK KONFIGURACE.
- **3** Stiskněte tlačítko ZVOLIT a stránku vytisknete. Povšimněte si stránek od poslední údržby.

Následující strana obsahuje příklad konfigurační stránky. Obsah konfigurační stránky se mění s ohledem na možnosti aktuálně instalované v tiskárně.

**Poznámka** Informace můžete získat také na vestavěném internetovém serveru. Podrobnosti viz ["Vestavěný internetový server" na straně 253.](#page-254-0)

**Second** 

 $\overline{O}$ 

# **Stránka konfigurace**

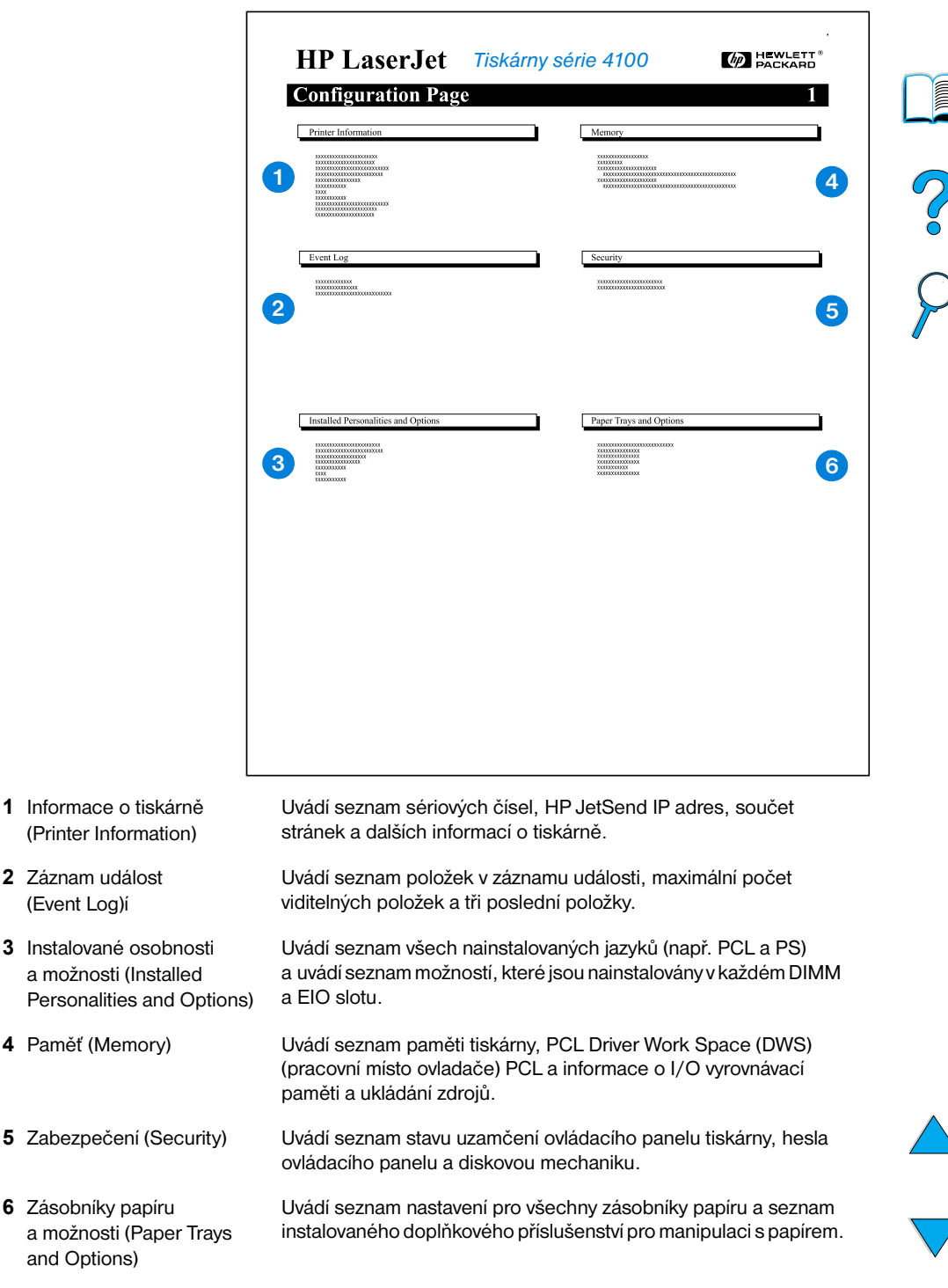

# <span id="page-157-0"></span>**Stránku stavu zásob**

Použijte stránku stavu zásob pro získání informací o kazetě toneru instalované do tiskárny, o množství zbývajícího toneru a počtu zpracovaných stran a úloh. Z této stránky se také dozvíte, na kdy by jste měli naplánovat příští preventivní údržbu (viz ["Provádění preventivní údržby"](#page-94-0) [na straně 93](#page-94-0)).

Pokud chcete vytisknout stránku stavu zásob na ovládacím panelu:

- **1** Tiskněte NABÍDKA, dokud se neobjeví NABÍDKA INFORMACÍ.
- **2** Stiskněte a držte tlačítko POLOŽKA, dokud se nezobrazí TISK STRÁNKY STAVU ZÁSOB.
- **3** Stiskněte tlačítko ZVOLIT a stránku vytiskněte.

Následující stránka obsahuje příklad stránky stavu zásob.

#### **Poznámka** Informace o stavu zásob můžete získat také z vestavěného internetového serveru. Podrobnosti, viz ["Vestavěný internetový server" na straně 253](#page-254-0).

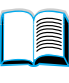

#### **(p)** HEWLETT **HP LaserJet** 4100 series printers Supplies Status Page Hewlett-Packard Supplies can be ordered on the internet at: http://www.hp.com/ghp/buyonline.html **1** or by calling Hewlett Packard. (Please refer to your printer User Guide for the telephone number.) \*\*For highest print quality always use genuine Hewlett-Packard LaserJet Supplies.\*\* **2 6 Carridge Hizmanion Chersupplies Information HP Black TonerGa AUTHORITY** C8061A HP Part Numbers: **HP Part Number:** NO<br>NO C8057A Toner Low Reached:<br>Toner Out Reached: 110V 220V C8058A Estimated Pages Remaining\*: 9.461 (\*Based on this printer's historical page coverage of 12%) 778 **Except Fritterinformation\* 7 Total Pages Printed: 3** Page Count by Paper Size: A3/Ledger:  $\Omega$ Total Printer Page Count:<br>Preventative Maintenance Interval: 123,456 56 Legal:<br>A4/Letter: 200,000 676 Pages until next Maintenance:  $34$ 76.544 **R5/Executive** Serial Number of this printer: A-34598725  $\begin{matrix} 12 \\ 0 \end{matrix}$ Envelope:<br>Custom/Other: Number of Jobs Processed: 527 Cartridge Manufacture Date: 01/17/2001 **4** Cartridge Serial Number: 98765432 Marked as Reordered: NO<sub>1</sub> Please return your used HP cartridge to Hewlett-Packard. For more **5 COMPANE** information see Planet Partners at: ELECTRICITY<br>http://www.hp.com/ljsupplies/planet\_recycle.html

**Stránka stavu zásob**

- **1** Internetová stránka materiálu (Supplies website)
- **2** Informace o kazetě (Cartridge information)
- **3** Tisk statistik (Printing statistics)
- **4** Výrobní informace (Manufacture information)
- **5** Internetová stránka o recyklaci (Recycling website)
- **6** Měrka sady pro údržbu (Maintenance kit gauge)
- **7** Informace o tiskárně (Printer information)

Lokální internetová stránka pro objednávání materiálu přes Internet.

Informace o množství toneru, který je v kazetě k dispozici, číslo dílu kazety s tonerem a odhad zbývajících stránek pro množství toneru, který zůstal v kazetě.

Zpracovávání statistik o celkovém počtu zpracovaných stránek a úloh.

Výrobní datum a sériové číslo kazety s tonerem.

Internetová stránka s informacemi o vracení použitých kazet s tonerem HP.

Měrka, díky které se dozvíte, kolik procent sady pro údržbu bylo spotřebováno.

Celkový součet stran tiskárny, interval preventivní údržby, počet stran do provedení příští údržby a sériové číslo tiskárny.

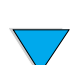

?

# <span id="page-159-0"></span>**Seznam PCL nebo PS písma**

Použijte seznamy písma, chcete-li zjistit, které písmo je aktuálně instalováno v tiskárně. (Seznamy písma také uvádějí, která písma jsou rezidentní na přídavném pevném disku nebo ve Flash DIMM.)

# **Abyste vytiskli seznam písma PCL nebo PS**

- **1** Na ovládacím panelu tiskárny tiskněte tlačítko NABÍDKA, dokud se neobjeví NABÍDKA INFORMACÍ.
- **2** Tiskněte tlačítko POLOŽKA, dokud se neobjeví TISK SEZNAMU PÍSMA PCL nebo TISK SEZNAMU PÍSMA PS.
- **3** Stiskněte tlačítko ZVOLIT a vytisknete seznam písma.

Seznam PS písma udává instalovaná PS písma a uvádí příklad tohoto písma. Následující část popisuje informace, které se mohou objevit v seznamu písma PCL:

- Písmo udává názvy a vzorky písma.
- **Rozteč/Bod** udává rozpětí a velikost bodu písma.
- **Sekvence escape** (programovací příkaz PCL 5e) se používá pro výběr určeného písma. (Viz legendu ve spodní části stránky seznamu písma.)

**Poznámka** Pro podrobné pokyny o používání příkazů tiskárny pro výběr písma v aplikacích v systému DOS, viz ["Volba písem PCL 5e"](#page-241-0) [na straně 240](#page-241-0).

- **Písmo #** je číslo používané pro výběr písma na ovládacím panelu tiskárny (není určeno pro aplikační software). Nezaměňujte # písma s ID písma, které je popsáno níže. Toto číslo udává DIMM slot, ve kterém je písmo uloženo.
	- MĚKKÉ: Stažené písmo, které zůstává rezidentní v tiskárně až do doby, než je staženo jiné písmo, které jej nahradí nebo do vypnutí tiskárny.
	- INTERNÍ: Písmo, které je trvale rezidentní v tiskárně.
- **Písmo ID** je číslo, které přidělíte měkkému písmu, když ho stáhnete prostřednictvím softwaru.

**Second** 

2000

# Servis a podpora

<span id="page-160-1"></span>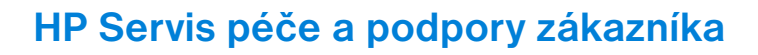

# **On-line služby**

Pro 24-hodinový přístup k informacím, doporučujeme servis, který je uveden v této části.

# <span id="page-160-0"></span>**World Wide Web**

Ovladače tiskárny, aktualizovaný software tiskárny HP, plus informace o výrobcích a podpoře můžete získat z následující URL:

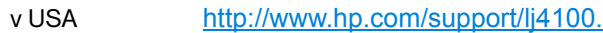

Ovladače tiskárny můžete získat na následujících internetových stránkách:

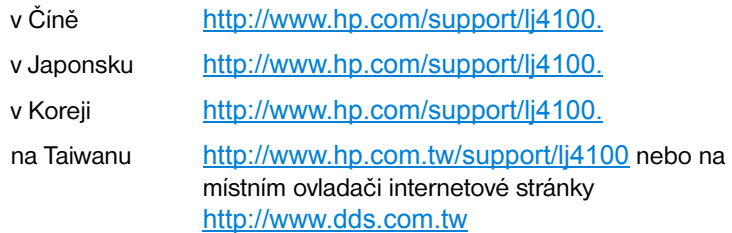

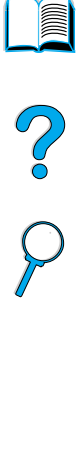

# **Softwarové zařízení a elektronické informace**

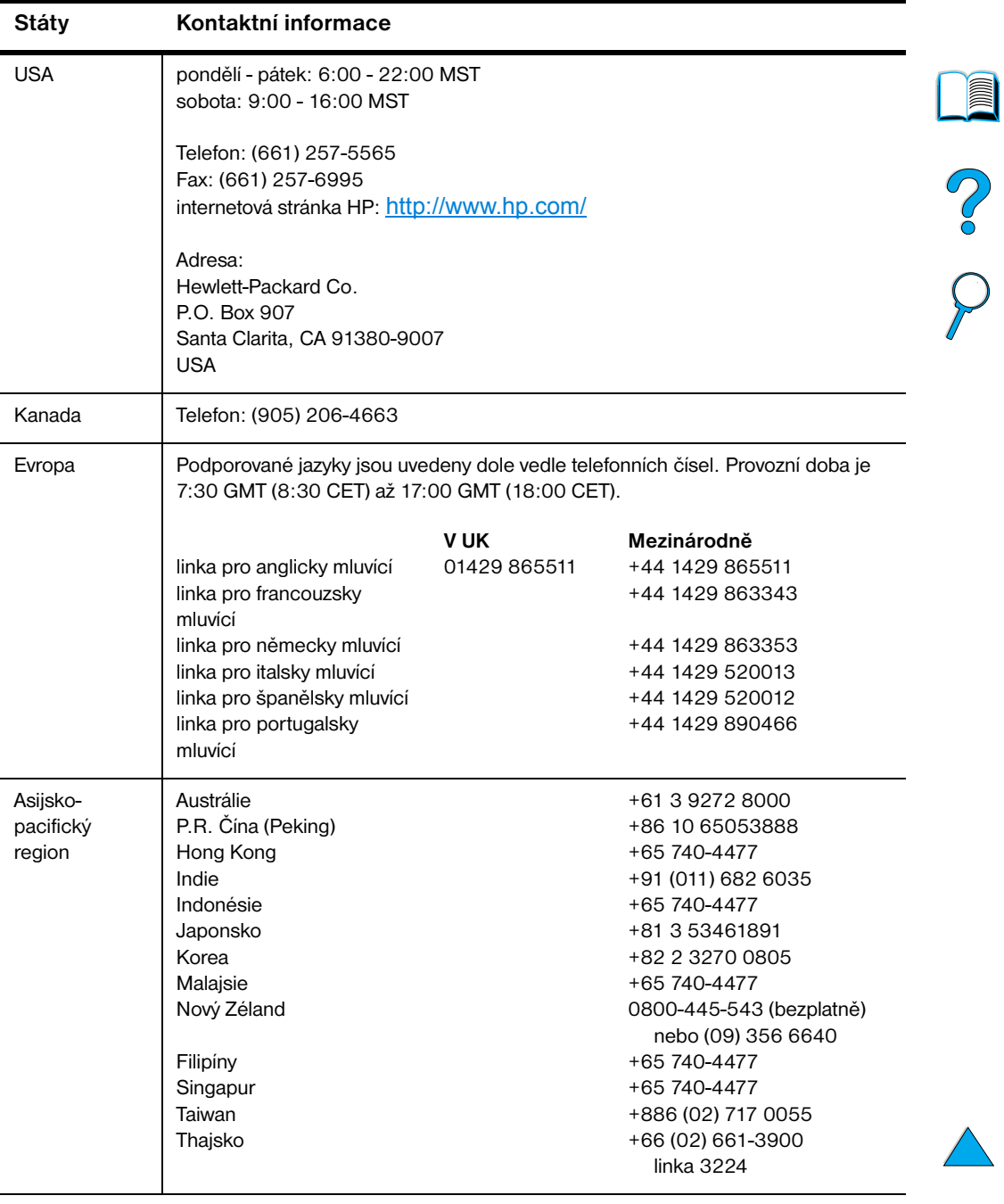

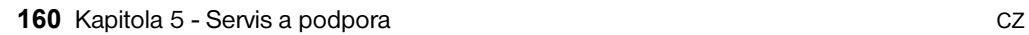

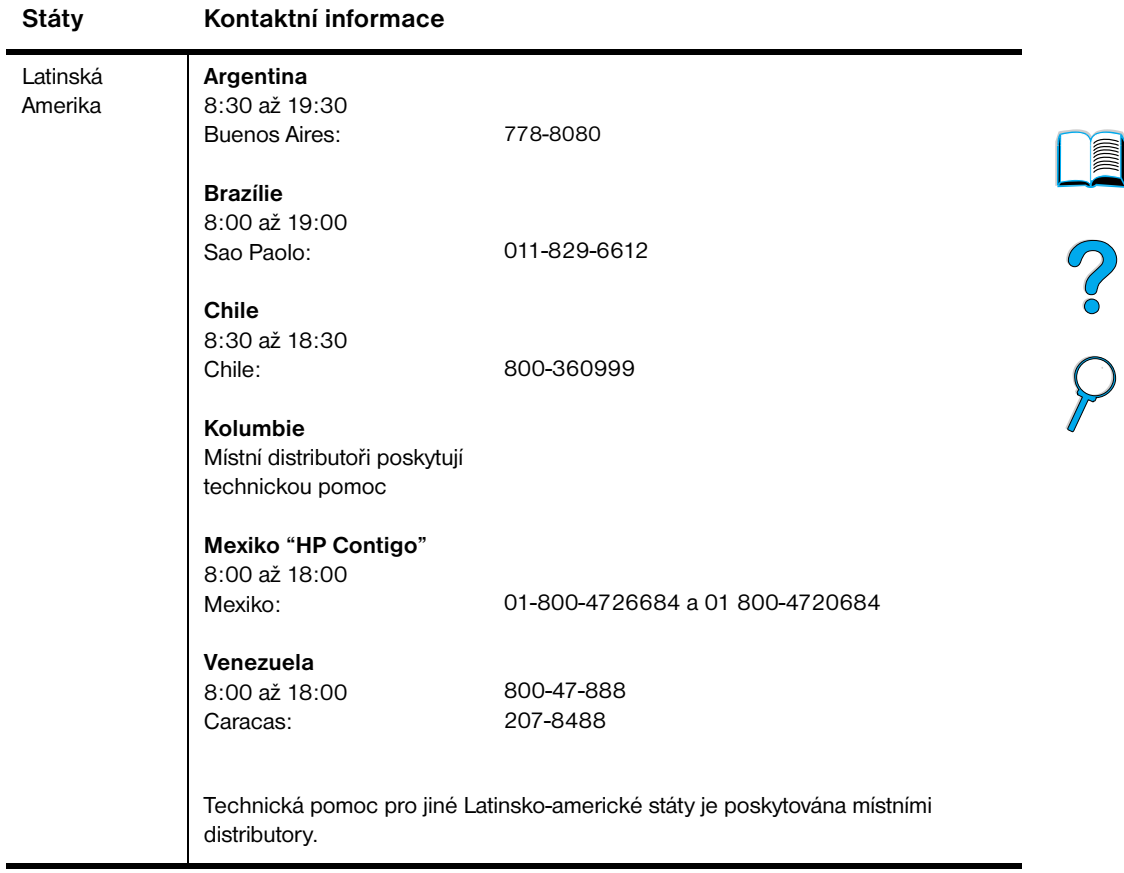

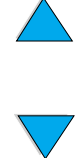

# **HP přímé objednávání příslušenství a zásob**

Aby jste objednali příslušenství nebo zásoby:

- volejte (800) 752-0900 (USA) nebo (800) 387-3154 (Kanada)
- navštivte internetovou stránku zásob HP LaserJet, která je ve vaší oblasti (vytiskněte kopii stránky stavu zásob, aby jste získali URL, jak je popsáno na ["Stránku stavu zásob" na straně 156\)](#page-157-0)

# **HP přímé objednávání autentických dílů HP**

V USA, volejte (800) 227-8164.

# **Informační CD servisu dílů HP**

Tento účinný nástroj, CD s informacemi o dílech, je vytvořen tak, aby umožnil uživateli rychlý a jednoduchý přístup k informacím, jako je tvorba cen a doporučené seznamy skladování pro široké spektrum výrobků HP. Aby jste se přihlásili k tomuto čtvrtletnímu servisu v USA nebo Kanadě, volejte (800) 336-5987. V Pacifické Asii, volejte (65) 740-4484. Informace o identifikaci a tvorbě cen jsou také přístupné z World Wide Web na adrese [http:/www.hp.com/go/partsinfo.](http://www.hp.com/go/partsinfo)

# **HP Support Assistant CD**

Tento nástroj podpory nabízí komplexní on-line informační systém navržený k poskytování technických informací o výrobcích HP. Aby jste se přihlásili k tomuto čtvrtletnímu servisu v USA nebo Kanadě, volejte (800) 457-1762. V Hong Kongu, Indonésii, Malajsii, nebo Singapuru, volejte Mentor Media na čísle (65) 740-4477.

# <span id="page-163-0"></span>**HP autorizovaní distributoři a podpora**

Aby jste nalezli autorizované distributory a podporu HP, volejte (800) 243-9816 (U.S.) nebo (800) 387-3867 (Kanada).

# **Servisní dohody HP**

Volejte (800) 743-8305 (USA) nebo (800) 268-1221 (Kanada).

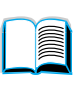

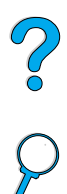

# **HP SupportPack**

HP SupportPack je dohoda o službách, která rozšiřuje základní záruku výrobku LaserJet (1 rok) a rozšiřuje pokrytí na 5 let.

HP SupportPack jsou prodávány distributory HP a jsou nabízeny buď ve verzi zmenšené, balík služeb pouze na 3 roky (musíte se zaregistrovat u HP, aby jste tento servis aktivovali) nebo v elektronické verzi, balík služeb na 1, 2, 3, 4 roky, nebo 5 let (můžete se registrovat buď faxem nebo na World Wide Web).

S objednávkami nebo detaily o tvorbě cen kontaktujte distributora HP nebo navštivte internetové stránky HP na adrese <http://www.hp.com/go/printerservices>s více informacemi.

# **HP horká linka pro podvody**

Zavolejte na horkou linku HP pro podvody (1-877-219-3183, bez poplatků v Severní Americe), když instalujete do HP LaserJet kazetu s tonerem a zpráva tiskárny hlásí, že se nejedná o kazetu s tonerem HP. HP vám pomůže určit, je-li výrobek autentický a podnikne kroky k vyřešení problému.

Vaše kazeta s tonerem nemusí být autentická kazeta s tonerem HP, pokud zjistíte následující:

- s kazetou toneru máte velmi mnoho problémů
- kazeta nevypadá jako obvykle (například vytahovací poutko nebo krabice jsou jiné)

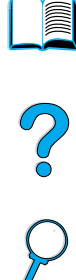

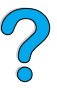

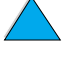

# **Celosvětové možnosti podpory zákazníka**

["Celosvětový prodej a servisní kanceláře" na straně 174](#page-175-0) obsahují adresy a telefonní čísla pro státy, které zde nejsou uvedeny.

# <span id="page-165-0"></span>**HP Centrum péče o zákazníka a pomoc s opravami výrobků pro USA a Kanadu**

Pro technickou podporu a pomoc s identifikováním potřeby opravy produktu, volejte (208) 323-2551 (USA) nebo (905) 206-4663 (Kanada) pondělí až pátek od 6 do 18 (Mountain Time) bezplatně v záruční době. Poplatky za meziměstské hovory je však nutné uhradit. V případě, že voláte, mějte připraven váš systém a sériové číslo tiskárny.

Pokud víte, co je potřeba na tiskárně opravit, volejte (800) 243-9816, aby jste nalezli nejbližšího autorizovaného poskytovatele servisu HP.

Pokud vypršela záruka tiskárny, po-záruční telefonní pomoc je připravena odpovědět na vaše otázky týkající se výrobku. Volejte (900) 555-1500 (\$2.50\* za minutu, pouze USA) nebo volejte (800) 999-1148 (\$25\* za telefonát, Visa nebo MasterCard, USA a Kanada) pondělí až pátek od 7 do 18 (Mountain Time). *Poplatky nabíhají, až když se spojíte s technikem podpory. \*Ceny, které jsou předmětem změny.*

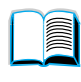

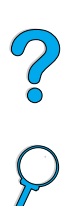

# <span id="page-166-0"></span>**V evropském centru péče o zákazníka HP jazyk a možnosti přístupné ve státě**

Otevřeno od pondělí do pátku 8:30 - 18:00 středoevropského času (CET)

HP poskytuje telefonní podpůrný servis bezplatně v průběhu záruční lhůty. Pokud zavoláte na uvedené telefonní číslo, budete přepojeni na tým, který vám pomůže. Pokud požadujete servis po vypršení záruky, můžete za poplatek obdržet podporu na stejném telefonním čísle. Poplatek je účtován na základě události. Když voláte HP, mějte připraveny následující informace: číslo výrobku, sériové číslo, datum zakoupení a popis problému.

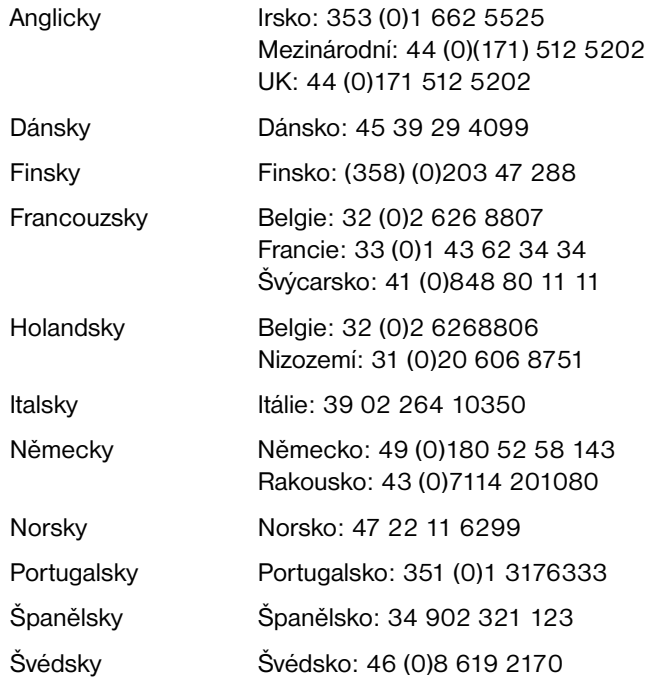

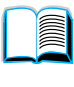

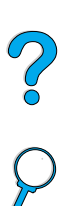

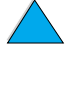

# **Čísla podpory ve-státě**

HP poskytuje telefonní podpůrný servis bezplatně v průběhu záručního lhůty. Pokud zavoláte na uvedené telefonní číslo, budete přepojeni na tým, který vám pomůže. Pokud požadujete servis po vypršení záruky, můžete za poplatek obdržet podporu na stejném telefonním čísle. Poplatek je účtován na základě události. Když voláte HP, mějte připraveny následující informace: číslo výrobku, sériové číslo, datum zakoupení a popis problému.

Pokud požadujete servis po vypršení záruky, dodatečný servis, opravu výrobku, nebo pokud vaše země není níže uvedena, viz ["Celosvětový prodej](#page-175-0)  [a servisní kanceláře" na straně 174.](#page-175-0)

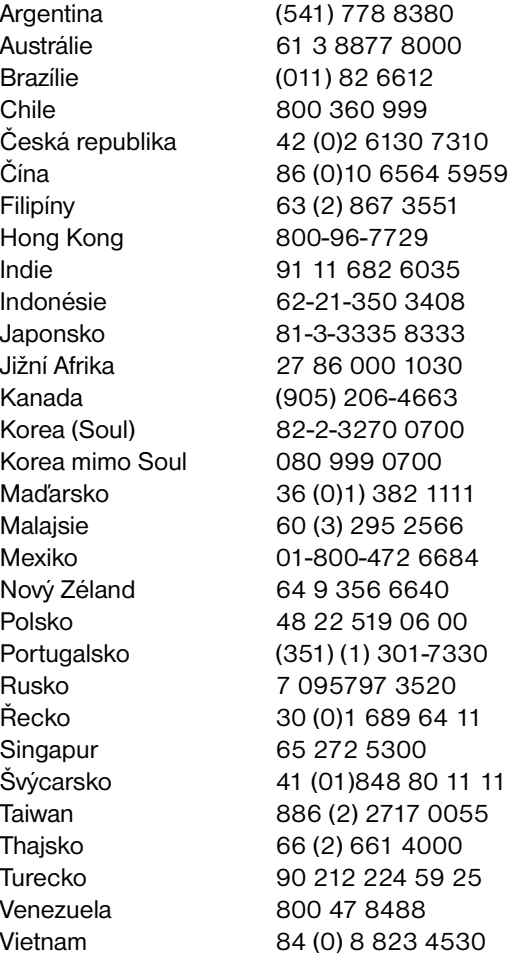

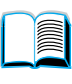

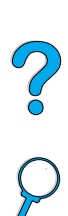

# **Informace o záruce**

Pro prohlášení o záruce, viz ["Hewlett-Packard omezené prohlášení](#page-170-0)  [o záruce"](#page-170-0) [na straně 169](#page-170-0) a ["Omezená záruka na kazety s tonerem"](#page-172-0) [na](#page-172-0)  [straně 171.](#page-172-0) Záruku tiskárny můžete nalézt také na World Wide Web (viz ["World Wide Web"](#page-160-0) [na straně 159](#page-160-0)).

Servis v období během a po záruce:

- Pokud hardware tiskárny selže v záruční lhůtě, viz ["HP Centrum péče o zákazníka a pomoc s opravami výrobků pro USA](#page-165-0)  [a Kanadu"](#page-165-0) [na straně 164](#page-165-0) nebo ["V evropském centru péče o zákazníka](#page-166-0)  [HP jazyk a možnosti přístupné ve státě"](#page-166-0) [na straně 165.](#page-166-0)
- Pokud hardware selže po vypršení záruční lhůty a vy máte HP Dohodu o údržbě nebo HP Support Pack, požadujte servis jak je specifikován v dohodě.
- Pokud nemáte HP Dohodu o údržbě nebo Support Pack, kontaktujte autorizovaný HP servis nebo poskytovatele podpory (viz ["HP autorizovaní distributoři a podpora" na straně 162](#page-163-0)).

Pokud přepravujete vybavení do opravy, řiďte se následujícími směrnicemi o balení.

# **Směrnice o balení tiskárny**

- Odstraňte a uschovejte všechny DIMM (duální moduly in-line paměti) instalované v tiskárně (viz ["Nainstalování paměti"](#page-234-0) [na straně 233](#page-234-0)).
- Odstraňte a uschovejte všechna dodatečná příslušenství instalovaná v tiskárně (jako duplexní jednotka nebo pevný disk).
- Odstraňte a uschovejte kazetu s tonerem.

**VAROVÁNÍ** Aby jste zabránili poškození kazety s tonerem, skladujte ji v původním balícím materiálu, nebo ji skladujte tak, aby nebyla vystavována světlu.

- Je-li to možné, použijte původní přepravní krabici a obalový materiál. (Poškození při přepravě zaviněné nedostatečným balením je chybou zákazníka.) Pokud již nemáte původní balící materiál tiskárny, kontaktujte místní poštovní úřad, aby vám poskytl informace o zabalení tiskárny.
- Pokud je to možné, přiložte 50-100 listů papíru nebo jiného média, u kterého jsou problémy s tiskem.
- Přiložte vyplněnou kopii formuláře servisních informací (["Formulář](#page-169-0)  [servisních informací" na straně 168](#page-169-0)).
- HP doporučuje vybavení před odesláním pojistit.

 $\infty$ 

# <span id="page-169-0"></span>**Formulář servisních informací**

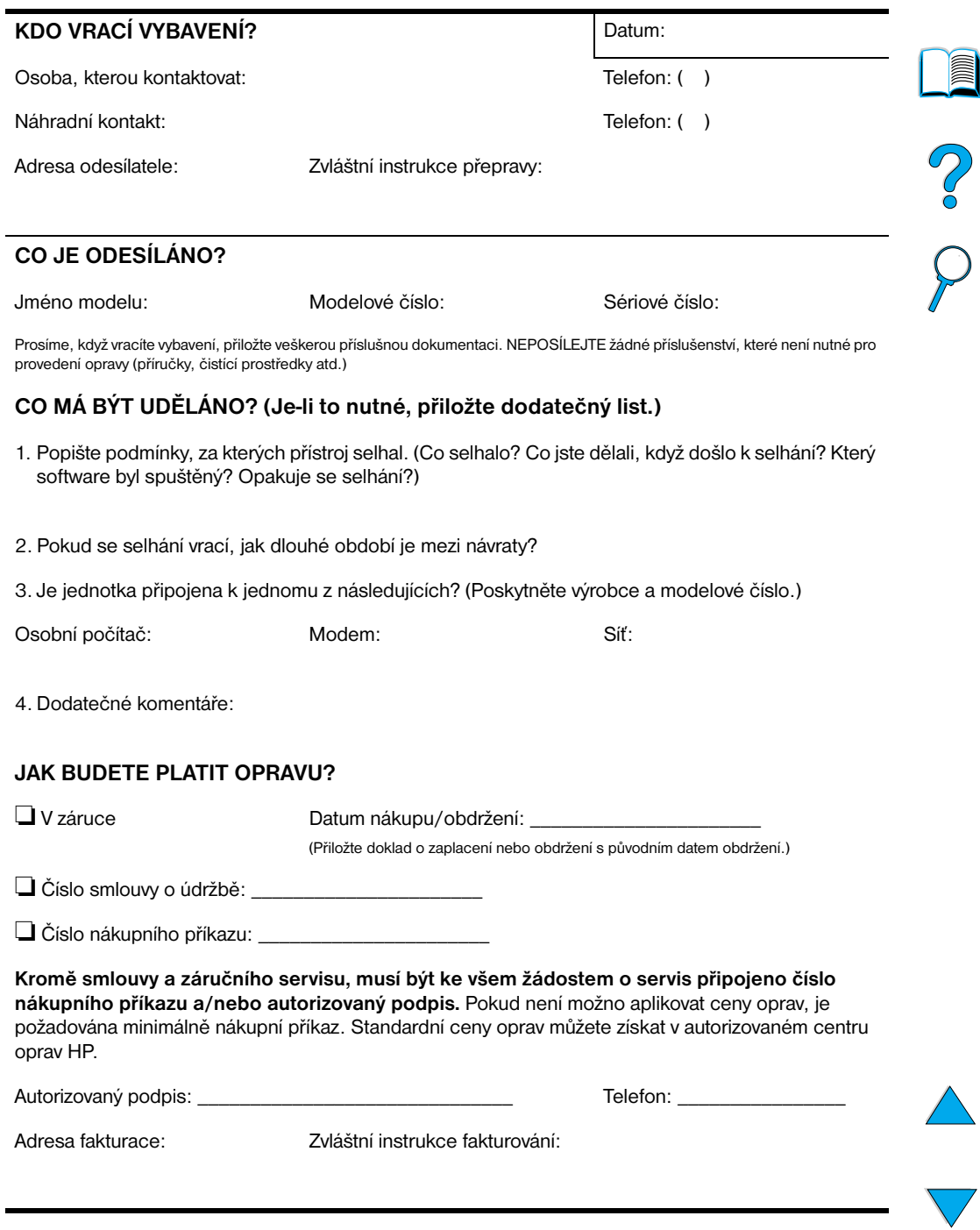

# <span id="page-170-0"></span>**Hewlett-Packard omezené prohlášení o záruce**

VÝROBEK HP TRVÁNÍ ZÁRUKY HP LaserJet 4100, 4100N, 4100TN, 4100DTN

1 rok, návrat do HP nebo autorizovanému distributorovi

- **1.** HP vám, konečnému uživateli, zaručuje, že hardware, příslušenství a zásoby nebudou mít žádné závady na materiálu a provedení po datu nákupu po výše specifikované období. Pokud HP zjistí nějaké závady v záruční lhůtě, HP podle svých možností buď opraví, nebo nahradí výrobek, který je vadný. Nahrazené výrobky mohou být buď nové, nebo se stejným výkonem jako nové.
- **2** HP zaručuje, že software HP neselže při vykonávání příkazy programování po datu nákupu po výše specifikované období, kvůli závadám na materiálu a provedení, pokud je správně nainstalován a používán. Pokud HP zjistí takové závady v záruční lhůtě, HP nahradí software, který nevykonává příkazy programování kvůli takovým závadám.
- **3** HP nezaručuje, že výrobky HP budou bez výpadků nebo bez chyb. Pokud HP nebude schopen, v rozumné době, opravit nebo nahradit výrobek podle podmínek záruky, máte právo na refundaci nákupní ceny podle okamžitého návratu výrobku.
- **4** Výrobky HP mohou obsahovat znovu vyrobené díly se stejným výkonem jako nové nebo mohly být předmětem náhodného použití.
- **5** Záruka se nevztahuje na závady způsobené (a) nesprávnou nebo nepřiměřenou údržbou nebo kalibrací, (b) software, interface nebo díly, které nebyly dodány HP, (c) neautorizované modifikace nebo špatné zacházení, (d) operace mimo publikované specifikace prostředí produktu, nebo (e) nesprávná příprava umístění nebo údržba.
- **6** DO ROZSAHU SPECIFIKOVANÉHO MÍSTNÍ ZÁKONY, JSOU ZMÍNĚNÉ ZÁRUKY VYHRAZENY A ŽÁDNÉ JINÉ ZÁRUKY NEBO PODMÍNKY, AŤ PÍSEMNÉ ČI ÚSTNÍ, NEMOHOU BÝT VYMÍNĚNY ANI VYPLÝVAT A HP OBZVLÁŠTĚ POPÍRÁ JAKÉKOLI VYPLÝVAJÍCÍ ZÁRUKY NEBO PODMÍNKY OBCHODNÍ ZPŮSOBILOSTI, USPOKOJIVÉ KVALITY A ZPŮSOBILOST PRO URČITÝ ÚČEL. Některé země, státy nebo provincie nepovolují omezení trvání vyplývající ze záruky, takže zmíněná omezení nebo výjimky se vás nemusejí týkat. Tato záruka vám dává určitá zákonná práva a také můžete mít další práva, která se liší v různých zemích, státech a provinciích.

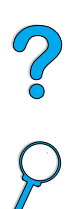

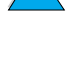

**7** DO ROZSAHU SPECIFIKOVANÉHO MÍSTNÍ ZÁKONY, ODSTRANĚNÍ PORUCH V TOMTO PROHLÁŠENÍ ZÁRUKY JE VAŠÍM VÝHRADNÍM A VÝLUČNÝM PRÁVEM. KROMĚ VÝŠE ZMÍNĚNÝCH UDÁLOSTÍ, HP V ŽÁDNÉM PŘÍPADĚ NEBUDE ZODPOVĚDNÁ ZA ZTRÁTU DAT NEBO PŘÍMOU, SPECIÁLNÍ, NÁHODNOU, NÁSLEDNOU (VČETNĚ ZTRÁTY ZISKU NEBO DAT), NEBO JINOU ŠKODU, JESTLI TO NENÍ ZAHRNUTO VE SMLOUVĚ, PORUŠENÍ SMLOUVY NEBO JINAK. Některé země, státy nebo provincie neumožňují výjimku nebo omezení náhodných nebo následných poškození, takže se na vás zmíněná omezení a výjimky nemusí vztahovat.

PODMÍNKY ZÁRUKY OBSAŽENÉ V TOMTO PROHLÁŠENÍ, KROMĚ S OHLEDEM NA POVOLENÉ ZÁKONEM, NEVYLUČUJÍ, NEOMEZUJÍ NEBO NEUPRAVUJÍ A JSOU DODATKEM K VAŠIM ZÁVAZNÝM ZÁKONNÝM PRÁVŮM TÝKAJÍCÍ SE VÝROBKU, KTERÝ VÁM PRODÁVÁME.

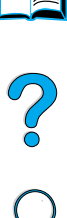

# <span id="page-172-0"></span>**Omezená záruka na kazety s tonerem**

**Poznámka** Níže zmíněná záruka se týká kazety s tonerem, kterou jste obdrželi s tiskárnou. Tato záruka nahrazuje všechny předchozí záruky (7/19/96).

> Záruka kazety s tonerem HP zaručuje, že nemá žádné závady na materiálu a provedení omezující životnost kazety, dokud není toner HP spotřebovaný. Váš toner HP je spotřebovaný, když se na vaší tiskárně objeví zpráva nízký stav toneru. HP podle svých možností buď nahradí výrobek, který je vadný, nebo refunduje nákupní cenu.

Záruka se nevztahuje na kazety s tonerem, které byly znovu naplněny, jsou prázdné, špatně se s nimi zacházelo, jsou špatně používány nebo zfalšovány jakýmkoli způsobem.

Tato omezená záruka vám dává určitá zákonná práva. Můžete mít také další práva, která se liší v různých státech, provinciích a zemích.

S ohledem na aplikovatelné právo, v žádném případě nebude společnost Hewlett-Packard zodpovědná za náhodné, následné, zvláštní, nepřímé škody, náhrady škody nebo výstražné poškození či ztrátu zisku pro porušení záruky nebo jiné.

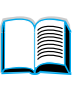

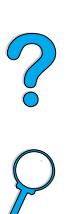

# **Podmínky licence softwaru HP**

**UPOZORNĚNÍ: POUŽÍVÁNÍ SOFTWARU JE PŘEDMĚTEM LICENCE SOFTWARU HP ZA NÍŽE URČENÝCH PODMÍNEK. POUŽÍVÁNÍ SOFTWARU ZNAMENÁ PŘIJMUTÍ PODMÍNEK LICENCE. POKUD NEPŘIJÍMÁTE PODMÍNKY LICENCE A SOFTWARE JE SVÁZÁN S JINÝM PRODUKTEM, MŮŽETE CELÝ NEPOUŽITÝ PRODUKT VRÁTIT A BUDE VÁM VRÁCENA PLNÁ CENA.**

Následující podmínky licence řídí vaše používání připojeného softwaru, pokud nemáte s HP podepsánu jinou smlouvu.

#### **Propůjčení licence**

HP vám propůjčuje licenci k používání kopie softwaru. "Používání" znamená zálohování, nahrávání, instalování, používání nebo zobrazování softwaru. Software nemůžete upravovat nebo znemožnit jakékoli licenční nebo ovládací vlastnosti softwaru. Má-li software licenci pro "momentální použití", nesmíte umožnit více než maximu autorizovaných uživatelů používat software.

## **Vlastnictví**

Vlastníkem softwaru a autorského práva je HP nebo třetí strana dodavatelů. Vaše licence vám neuděluje právo, nebo vlastnictví softwaru a nejedná se o prodej práv softwaru. Třetí strana dodavatelů HP může chránit svá práva v případě porušení podmínek licence.

#### **Kopírování a úpravy**

Kopírování a úpravy softwaru můžete provádět pouze za účelem archivování, nebo pokud je kopie či úprava podstatným krokem při autorizaci použití softwaru. Všechna upozornění o autorských právech z původního softwaru musí být i na kopiích nebo úpravách. Software nesmíte kopírovat na žádnou veřejnou síť.

#### **Zákaz demontáže nebo dekódování**

Software nesmíte demontovat nebo rozebírat, pokud předem neobdržíte písemný souhlas HP. Podle některých soudních pravomocí nemůžete požadovat souhlas HP pro omezenou demontáž nebo rozebrání. S žádostí poskytněte HP přiměřeně detailní informace vztahující se k demontáži nebo rozebrání. Software nesmíte dekódovat, pokud to není nutné jako část operací softwaru.

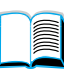

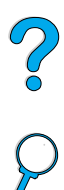

#### **Převod**

Vaše licence bude automaticky ukončena jakýmkoli převodem softwaru. Při převodu musíte doručit nabyvateli z převodu software včetně všech kopií a dokumentace, která se ho týká. Nabyvatel z převodu musí přijmout podmínky licence jako jednu z podmínek převodu.

#### **Ukončení**

HP může vaši licenci ukončit, pokud porušíte některou z podmínek licence. Po ukončení musíte okamžitě zničit software spolu se všemi kopiemi, úpravami a připojenými možnostmi ve všech formách.

#### **Podmínky exportu**

Software nemůžete exportovat nebo opakovaně exportovat, ani kopírovat či upravovat v případě, že by se jednalo o porušení zákona nebo omezení.

## **Práva vyhrazená vládou USA**

Software a veškerá připojená dokumentace byly vyvinuty zcela na soukromé náklady. Jsou dodávány a spadají pod licenční podmínky jako "komerční počítačový software" jak je definován v DFARS 252.227-7013 (říjen 1988), DFARS 252.211-7015 (květen 1991), nebo DFARS 252.227-7014 (červen 1995), jako "komerční položka" jak je definována v FAR 2.101 (a), nebo jako "soukromý počítačový software" jak je definovaný v FAR 52.227-19 (červen 1987) (nebo jakákoli omezení jednání nebo smluvní doložka), které jsou aplikovány. Pro tento software a připojenou dokumentaci jsou k dispozici pouze tato práva, pokud aplikujete doložky FAR nebo DFARS, nebo standardní smlouvu o softwaru HP pro zmíněný výrobek.

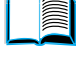

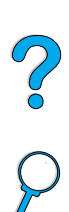

# <span id="page-175-0"></span>**Celosvětový prodej a servisní kanceláře**

**Poznámka** Předtím než zavoláte kancelář prodeje a servisu HP, kontaktujte patřičné centrum péče o zákazníka na čísle uvedeném v sekci "HP Služba péče a podpory zákazníka". Výrobky by neměli být vraceny o těchto kanceláří. Informace o návratech výrobků jsou k dispozici v patřičném centru péče o zákazníka HP (viz ["HP Servis péče a podpory zákazníka"](#page-160-1) [na straně 159\)](#page-160-1).

# **Evropa**

# **Albánie**

Gener-Al sh.p.k. Distributor Hewlett-Packard Tirana Trade Centre Rr. 'Durresit' Tirana Telefonní číslo: +355-42-23519 Fax: +355-42-27966

# **Rakousko**

#### **Vídeň**

Hewlett-Packard Ges.m.b.H Elektronische Meßtechnik Lieblgasse1 1222 Vídeň Telefonní číslo: 01/25000-7006 Fax: 01/25000-6558

# **Bělorusko**

Bělehrad 709, 2 Melnicayte Street Minsk 220600 Telefonní číslo: 375-172-238985 Fax: 375-172-268426

# **Belgie**

Hewlett-Packard Belgium S.A./N.V. Boulevard de la Woluwe 100-102 B 1200 Brussels Telefonní číslo: (32/2) 778-34-17 Fax: (32/2) 778-34-14

# **Bulharsko**

S&T Bulgaria Ltd. Distributor Hewlett-Packard 2, "Iatashka" St. Sofia 1618 Telefonní číslo: +359-2-955 9573 Fax: +359-2-955 9290

# **Chorvatsko (místní jméno: Hrvatska)**

Hermes-Plus Distributor Hewlett-Packard Slandrove 2 SE 1231 Crnuce Telefonní číslo: 38-512 331061 Fax: 38-512 331930

# **Kypr**

Vyřizuje G-Systems, Řecko

# **Česká republika**

Hewlett-Packard Československá sro Novodvorská 82 14200 Praha 414 Telefonní číslo: +420-2-613-07310 Fax: +420-2-474 3293

# **Dánsko**

Hewlett-Packard A/S Kongevejen 25 DK-3460 Birkerød Telefonní číslo: (45) 45 99-10-00 Fax: (45) 45-82-06-30 E-mailová adresa: test\_measurement@hp.dk

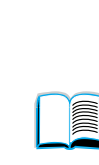

R

# **Finsko**

Hewlett-Packard Oy Adresa ulice: Piispankalliontie 17 02200 ESPOO Finsko Adresy P.O.Box: P.O. Box 68 02201 ESPOO Telefonní číslo: 358-9-8872 2100 Fax: 358-9-8872 2923 E-mailová adresa: tmodirect@finland.hp.com

# **Francie**

Hewlett-Packard Francie Test et Mesure Z.A. de Courtaboeuf 1 Avenue du Canada 91947 Les Ulis Telefonní číslo: 01 69 29 41 14 Fax: 01 69 29 65 09

# **Německo**

# **Böblingen**

Hewlett-Packard GmbH Elektronische Meßtechnik Postfach 14 30 71004 Böblingen Telefonní číslo: 0180/524-63 30 Fax: 0180/524-63 31

# **Bad Homburg**

Hewlett-Packard GmbH Elektronische Meßtechnik Hewlett-Packard Straße 1 61352 Bad Homburg Telefonní číslo: 0180/524-6330 Fax: 0180/524-6331

# **Berlín**

Hewlett-Packard GmbH Elektronische Meßtechnik Lützowplatz 15 10785 Berlin Telefonní číslo: 0180/524-6330 Fax: 0180/524-6331

## **Hamburg**

Hewlett-Packard GmbH Elektronische Meßtechnik Überseering 16 22297 Hamburg Telefonní číslo: 0180/524-6330 Fax: 0180/524-6331

## **Hannover**

Hewlett-Packard GmbH Elektronische Meßtechnik Baumschulenallee 20-22 30625 Hannover Telefonní číslo: 0180/524-6330 Fax: 0180/524-6331

# **Lipsko**

Hewlett-Packard GmbH Elektronische Meßtechnik Wehlitzer Strasse 2 04435 Schkeuditz Telefonní číslo: 0180/524-6330 Fax: 0180/524-6331

## **Mnichov**

Hewlett-Packard GmbH Elektronische Meßtechnik Eschenstraße 5 82024 Taufkirchen Telefonní číslo: 0180/524-6330 Fax: 0180/524-6331

# **Norimberg**

Hewlett-Packard GmbH Elektronische Meßtechnik Emmericher Straße 13 90411 Norimberg Telefonní číslo: 0180/524-6330 Fax: 0180/524-6331

# **Ratingen**

Hewlett-Packard GmbH Elektronische Meßtechnik Pempelfurt Straße 1 40882 Ratingen Telefonní číslo: 0180/524-6330 Fax: 0180/524-6331

# **Waldbronn (Karlsruhe)**

Hewlett-Packard GmbH Elektronische Meßtechnik Hewlett-Packard-Str. 8 76337 Waldbronn Telefonní číslo: 0180/524-6330 Fax: 0180/524-6331

Hewlett-Packard GmbH Herrenberger Straße 130 7030 Böblingen Telefonní číslo: (49) 7031/14-0 Fax: (49) 7031/14-2999

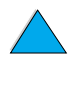

?

# **Řecko**

G-Systems Distributor Hewlett-Packard 76, Ymittou Street 11634 Atény Telefonní číslo: (30/1) 7264045 Fax: (30/1) 7264020

# **Maďarsko**

Hewlett-Packard Magyarorszag KFT. Erzsébet királyne útja 1/c 1146 Budapest Telefonní číslo: (36) 1 4618110 Fax: (36) 1 4618222

# **Irsko**

Hewlett-Packard Ireland Limited Hewlett-Packard House Stradbrook Road Blackrock, Co. Dublin Ireland Telefonní číslo: 01 615 8222 Fax: 01 284 5134

# **Itálie**

## **Napoli**

Hewlett-Packard Italiana S.p.A. Via Emanuele Gianturco, 92/G 80146 Napoli (Na) Telefonní číslo: (39/81) 0-73-40-100 Fax: (39/81) 0-73-40-216

## **Roma Eur**

Hewlett-Packard Italiana S.p.A. Viale del Tintoretto, 200 00142 Roma Eur Telefonní číslo: (39/6) 54-831 Fax: (39/6) 54-01-661

## **Torino**

Hewlett-Packard Italiana S.p.A. Via Praglia 15 10044 Pianezza (To) Telefonní číslo: (39/11) - 9685.1 Fax: (30/11) - 968.5899

Pro informace o jakémkoli produktu nebo službách volejte: 02 92 122 241

## **Milan**

Hewlett-Packard Italiana S.p.A. Via G. di Vittorio 9 20063 Cernudsco s/N Telefonní číslo: (39/2) 92-122-241 Fax: (39/2) 92-104 069

# **Kazachstán**

Scan East Karasat-Batyr street 82 Almata 480012 Telefonní číslo: 7-3272-622020 Fax: 7-3272-621843

# **Makedonie, bývalá Jugoslávská republika**

Hermes-Plus Distributor Hewlett-Packard Celovska 73 61000 Liubliana Slovinsko Telefonní číslo: 61/193322 Fax: 61/55597

# **Nizozemí**

Hewlett-Packard Nederland B.V. Postbox 667 1180 AR Amstelveen Nizozemí Telefonní číslo: (31/20) 547-6669 Fax: (31/20) 547-7765

# **Norsko**

Hewlett-Packard Norge AS Drammensveien 169 Postboks 60 Skøyen N-0212 OSLO Telefonní číslo: +47 22 73 57 59 Fax: +47 22 73 56 19 E-mailová adresa: test\_measurement@norway.hp.com

# **Polsko**

Hewlett-Packard Polska Ochota Park Office Aleje Jerozolimskie 181 02-222 Warszawa Telefonní číslo: +48 (22) 6087700 Fax: +48 (022) 6087600

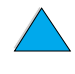

 $\bigcirc$ 

# **Portugalsko**

Hewlett-Packard Portugal S.A. Av. Marginal, Ed. Parque Oceano Piso 5°-G-St° Amaro de Oeiras 2780 Oeiras Telefonní číslo: (353/1) 482 8500 Fax: (353/1) 441-7071

# **Rumunsko**

S&T Romania SRL Distributor Hewlett-Packard Centrul Sitraco-Plata Unirii Bd. Dimitries Cantemir 1 Etaj II-210 Sector 4 Telefonní číslo: +40 1 250 6175

# **Bucuresti**

Telefonní číslo: (40/1) 3307320 Další telefonní číslo(a): (40/1) 3307217, (40/1) 3307218 Fax: (40/1) 3307310 Servisní horká linka: (40/1) 3307300

# **Ruská Federace**

Hewlett-Packard Company Kancelář zástupce Kosmodamianskaya naberezhnaya 52, Bldg. 1 113054 Moscow Telefonní číslo: +7 (095) 9169811 Fax: +7 (095) 916848

# **Slovensko (Slovenská Republika)**

S&T Slovensko Distributor Hewlett-Packard Polianky 5 SK 844 J4 Bratislava Telefonní číslo: (+4217) 82 20 26 nebo 82 20 98 Fax: (421) 7 763408

# **Slovinsko**

Hermes-Plus Distributor Hewlett-Packard Slandraa 2 1231 Ljubljana-Crnuce Telefonní číslo: (386) 61-1895 200 Fax: (386) 61 1895 201

# **Španělsko**

# **Barcelona**

Hewlett-Packard Espańola, S.A. Avda. Diagonal, 605 08028 Barcelona Telefonní číslo: 34 93 401 91 00 Fax: 34 93 430 84 68

# **Madrid**

Hewlett-Packard Espańola, S.A. Crta N-VI km 16,500 28230 Las Rozas, Madrid Telefonní číslo: (34/91) 6311323 Fax: (34/91) 6311469

# **Sevilla**

Hewlett-Packard Espańola, S.A. Avda. Luis de Morales, 32 Edifico Forum, planta 3&supa;, mňdulo1 41018 Sevilla Telefonní číslo: 34-95-455 2600 Fax: 34-95-455 2626

## **Valencia**

Hewlett-Packard Espańola, S.A. Plaza de América, 2 2 B Edificio Zurich 46004 Valencia Telefonní číslo: 34-96-398 2200 Fax: 34-96-398 2230

# **Vizcaya**

Avda de Sugaazarte Hewlett-Packard Espańola, S.A. Avda de Zugazarte, 8 Edif El Abra, 4 48930 Las Arenas, Guecho Telefonní číslo: 34-94-481 80 00 Fax: 34-94-481 80 40

# **Švédsko**

## **Kista**

Hewlett-Packard Sverige AB Skalholtsgatan 9 164 97 Kista Telefonní číslo: (46/8) 444 22 77 Fax: (46/8) 444 25 25 E-mailová adresa: testmeasurement@sweden.hp.com

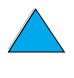

 $\frac{1}{2}$ 

# **Göteborg**

Hewlett-Packard Sverige AB Vädursgatan 6 Box 5328 S-402 27 GÖTEBORG Švédsko Telefonní číslo: (46/31) 35 18 00 Fax: (46/31) 35 18 99

# **Švýcarsko**

#### **Bern**

Hewlett-Packard (Schweiz) AG Elektronische Meßtechnik Meriedweg 11 3172 Niederwangen/Bern Telefonní číslo: (01) 735 72 36 Fax: (01) 735 77 03

## **Ženeva**

Hewlett-Packard (Suisse) SA Elektronische Meßtechnik 39, rue de Veyrot 1217 Meyrin 1 Telefonní číslo: (01) 735 72 36 Fax: (01) 735 77 03

#### **Curych**

Hewlett-Packard (Schweiz) AG Elektronische Meßtechnik In der Luberzen 29 8902 Urdorf/Zürich Telefonní číslo: (01) 735 72 36 Fax: (01) 735 77 03

# **Turecko**

#### **Ankara**

Hewlett-Packard Bilgisayar ve Olcum Sistemleri A.S. Karum Is Merkezi No:461 (B-Asansoru) Iran Cad.No.21 06680, Kavaklydere - Ankara Telefonní číslo: (90/312) 468 87 70 Fax: (90/312) 468 87 78

#### **Istanbul**

Hewlett-Packard Bilgisayar ve Olcum Sistemleri A.S. 19 Mayis caddesi Nova/Baran Plaza K.12 Sisli 80220 Istanbul Telefonní číslo: (90/212) 224 59 25 (12 linek) Fax: (90/212) 224 59 39

# **Ukrajina**

S&T Ukraine Ltd. 50, Popudrenko Street 243660 Kijev Telefonní číslo: 380-44-559 4763 Fax: 380-44-559 5033

# **Velká Británie**

Hewlett-Packard Limited (T4) Cain Road Bracknell Berkshire RG12 1HN Telefonní číslo: 01344 366666 Fax: 01344 362852 Kontakt HP E-mailová adresa: uktmo\_sales@hp.com

# **Uzbekistán**

ABM Worldwide Technologies 15, Movaraunnakhr Street Taškent 700060 Telefonní číslo: 7-3712-1333689 Fax: 7-3712-406485

# **Jugoslávie**

IBIS Instruments Pariske Komune 22 11070 N. Beograd Telefonní číslo: 381-11-609650 Fax: 381-11-699627
#### **Latinská Amerika a Jižní Amerika**

#### **Argentina**

Hewlett-Packard Argentina Montańeses 2140 1428 Buenos Aires Telefonní číslo: (54 1) 787-7115 Fax: (54 1) 787-7287

#### **Belize**

Atendido por El Salvador

#### **Bolívie**

Atendido por Uruguay

#### **Brazílie**

#### **Săo Paulo**

Hewlett-Packard Brasil SA R. Aruna 125 Tambore - Barueri - SP 06460-101 Telefonní číslo: (011) 829-6612 Fax: (011) 829-0018

#### **Rio de Janeiro**

Hewlett-Packard Brasil Rua Lauro Mueller, 116 Grupo 803 Edifício Torre Rio Sul 22290-160 Botafogo Rio de Janeiro Telefonní číslo: (55-21) 541-4404 Fax: (55-21) 295-2195

#### **Chile**

ASC. S.A. (Multi-Industry) Los Alerces 2363 Santiago, Chile Telefonní číslo: (56-2) 237-0707 Fax: (56-2) 239-7179

COASIN Chile Ltda. (Telecom) Holanda 1292 Santiago, Chile Telefonní číslo: (562) 225-0643 Fax: (562) 274-4588

Rimpex Chile (Datacom) Avda. Pedro de Valdivia 1646 Santiago, Chile Telefonní číslo: 562-340-7701/7702 Fax: 562-274-4107

#### **Kolumbie**

Instrumentación Ltda. Calle 115 No. 11-A-10 Bogotá, Colombia Telefonní číslo: (57-1) 612-1313 Fax: (57-1) 612-0805

Sycom, S.A. (Datacom) Avenida El Dorado 9010 Bogotá, Colombia Telefonní číslo: (57-1) 410-1303 Fax: (57-1) 410-1196

#### **Costa Rica**

COASIN COSTA RICA, S.A. Del Centro Cultural en San Pedro 200 Mts Norte, 25 Mts Oeste Casa # 3552 San José, Costa Rica Telefonní číslo: (506) 283-8325 Fax: (506) 225-6349

#### **Dominikánská Republika**

Esacomp, S.A. Calle Seminario No. 55 Ens. Piantini Santo Domingo, República Dominicana Telefonní číslo: (809) 563-6350 Fax: (809) 565-0332

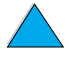

2000

#### **Ekvádor**

Complementos Electrónicos S.A. Av. General Enriquez 1800 San Rafael, Ecuador Telefonní číslo: (593-2) 334257 Fax: (593-2) 331595

#### **El Salvador**

**SETISA** Col. Roma Pje. Carbonell, No. 28 San Salvador, El Salvador Telefonní číslo: (503) 223-0993 Fax: (503) 279-2077

#### **Guatemala**

EPTEL 12 Ave. 17-35 Zona 10 Guatemala Telefonní číslo: (502) 363-0423 Fax: (502) 363-0443

#### **Honduras**

Atendido por Setisa, El Salvador

#### **Mexiko**

Hewlett-Packard de México SA de CV Dr. Atl No. 1, Desp. 102 Edif. Tepeyac Zona Rio 22320 Tijuana, B.C. México Telefonní číslo: (66) 34-38-01 Fax: (66) 34-38-04

Hewlett-Packard de México, S.A. de C.V. Prolongación Reforma 700 Col. Lomas de Santa Fé 01210 Mexico, D.F. Telefonní číslo: (52-5) 258-4389/258-4392 Fax: (598) 2-920660 Fax: (52-5)258-4301 HP DIRECT: 01-800-506-4800

Hewlett-Packard de Mexico S.A. de C.V. Rio Nilo 4049-12 Cd. Juarez, Chih. 32310 Mexiko Telefonní číslo: (52-16) 11-0777 Fax: (52-16) 13-7622

#### **Nikaragua**

Atendido por El Salvador

#### **Paraguay**

Atendido por Uruguay

#### **Peru**

COASIN Peru S.A. (Redes Privadas) Calle 1 - No. 891 CORPAC Lima 27, Peru Telefonní číslo: (511) 224-3380 Fax: (511) 224-1509

SATEL S.A. (Gobierno y redes publicas) Enrique Palacios No. 155 Lima 18 - Peru Telefonní číslo: (511) 446-2253/241-8085/ 446-0281 Fax: (511) 444-0305

#### **Trinidad a Tobago**

Borde Communications 1 Valsayn Road Curepe, P.O. Box 897 Port-of-Spain, Trinidad Telefonní číslo: (809) 663-2087 Fax: (809) 645-3352

#### **Spojené Státy**

Společnost Hewlett-Packard 5200 Blue Lagoon Dr., #950 Miami, FL 33126 Telefonní číslo: 305-265-5561 Fax: 305-267-4288 E-mailová adresa: britton\_bentley@hp.com

#### **Uruguay**

Conatel S.A. Ejido 1690 Montevideo, Uruguay Telefonní číslo: (598) 2-920314

#### **Venezuela**

Hewlett-Packard de Venezuela 3ra. Transversal Los Ruices Nrte Edf. Segre, Piso 1,2 y 3 Caracas, Venezula Telefonní číslo: (58-2) 207-8357 Fax: (58-2) 207-8361

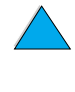

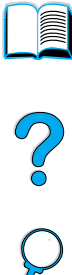

#### **Asie a Pacifik**

#### **Austrálie**

#### **Melbourne**

Hewlett-Packard Australia Ltd. 31-41 Joseph Street Blackburn, VIC 3130 Telefonní číslo: 1 800 629 485 (bezplatně) Další telefonní číslo(a): (61 3) 9210 5408 Fax: (61 3) 9210-5489

#### **Perth**

Measurement Innovation (WA) Pty. Ltd. Kishorn Court Suite 3, 58 Kishorn Road Mount Pleasant, WA 6153 Telefonní číslo: (61/9) 316-2757 Fax: (61/9) 316-1392 Mobilní telefon: 61-18-33-6434

#### **Sydney**

Hewlett-Packard Australia Ltd. 17-23 Talavera Road North Ryde, N.S.W. 2113 Telefonní číslo: (61/2) 9950-7444 Fax: (61/2) 9888-9072

#### **Bangladéš**

Jiu International Ltd 60 East Tejturi Bazar, 2nd Floor Farmgate Dhaka Bangladéš Telefonní číslo: 880-2-913-0480 Fax: 880-2-871-034 E-mailová adresa: jiu@bangla.net

Brunei Dar-es-salam Kompouter Wisman Sdn Bhd Block A, Unit 1, Ground Floor Abdul Razak Complex Jalan Gadong 3180

Negara Brunei Dar-es-salam Telefonní číslo: 673-2-423918/425603 Fax: 673-2-441492 Telex: 0809-2447

#### **Čína**

#### **Peking**

China Hewlett-Packard Co. Ltd. 10/F, HP Building No. 2 Dong San Huan Nan Lu Chao Yang District Peking 100022, P. R. Čína Telefonní čísla: 86-6564 3888

#### **Chengdu**

China Hewlett-Packard Co. Ltd. 22/F Daye Road No. 39 Daye Road Chengdu 610016 PRC Telefonní číslo: (86/28) 666-3888 Fax: (86/28) 666-5377

#### **Guangzhou**

China Hewlett-Packard Co. Ltd. 7/F T.P.Plaza 9/109, Liu Hua Road Guangzhou 510010 PRC Telefonní číslo: (86/20) 8669-3888 Fax: (86/20) 8669-5074 Telex: 44556 GPHGZ CN

#### **Šanghaj**

China Hewlett-Packard Co. Ltd. 10-12/F Novel Building No. 887 Huai Hai Zhong Lu Shanghai, 200020 Telefonní číslo: (86/21) 6474-3888 Fax: (86/21) 6267-8523 Telex: 086-33577 CHPSB CN

#### **Shenjang**

China Hewlett-Packard Co. Ltd. 12/F Shenjang Sankei Torch Building No. 262 Shifu Road, Shenhe District Shenyang 110013 PRC Telefonní číslo: (86/24) 2790170, 2790171 Fax: (86/24) 2790232

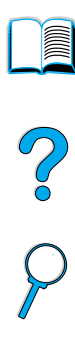

#### **Pobočka Xi'an**

3/F East New Technology Trade Center A16 Yanta Lu Zhong Duan Xi'an 710054 PRC Telefonní číslo: (86/29) 552 9379 Fax: (86/29) 552 9243

#### **Hong Kong**

Hewlett-Packard (HK) Ltd. 17-21/F Shell Tower, Times Square 1 Matheson Street Causeway Bay Hong Kong, PRC Telefonní číslo: (852) 2599-7777 Fax: (852) 2506-9256

Hewlett-Packard (HK) Ltd. 17-21/F Shell Tower, Times Square 1 Matheson Street Causeway Bay Hong Kong, PRC Telefonní číslo: (852) 2599-7889 Fax: (852) 2506-9233

#### **Indie**

#### **Bangalore**

Hewlett-Packard India Pvt. Ltd. Embassy Point 150 Infantry Road Bangalore 560001 Telefonní číslo: (91/80) 225-3024 nebo 209- **Bandung**  1808 Fax: (91/80) 225-6186 Telex: 845-2773 HP IN

#### **Kalkata**

Hewlett-Packard India Pvt. Ltd. 708 Central Plaza 2/6 Sarat Bose Road Kalkata 700 020 Telefonní číslo: (91/33) 745 4755 Další telefonní číslo(a): 91-33-475-4755 Fax: (91/33) 748 571

#### **Hyderabad**

Hewlett-Packard India Pvt. Ltd. 5-9-13 Taramandal Complex 9th Floor, Saifabad Hyderabad 500 004 Telefonní číslo: (91/40) 232-679 Fax: (91/40) 220.012 nebo 231.756 Telex: 425-2422 HPIL IN

#### **Bombaj**

Hewlett-Packard India Pvt. Ltd. Unit-3, B-Wing přízemí, Neelam Center Hind Cycle Road Worli, Mumbai 400 025 Telefonní číslo: (91/22) 493-4722 nebo 493- 4723 Další telefonní číslo(a): 91-22-493-9978-79 nebo 91-22-493 Fax: (91/22) 493-7823 Telex: 11-76812 HPIB IN

#### **New Delhi**

Hewlett-Packard India Ltd. Chandiwalla Estate Ma Anandmai Ashram Marg, Kalkaji New Delhi 110 019 Telefonní číslo: (91-11) 682-6000 Fax: (91-11) 682-6030

#### **Indonésie**

P.T. Berca Hardayaperkasa Jalan Tengku Angkasa No. 33 Bandung 40132 Telefonní číslo: (62-22) 250-8100 Fax: (62-22) 250-6757

#### **Jakarta**

P.T. Berca Hardayaperkasa Jalan Abdul Muis No. 62 Jakarta 10160-Indonesia Telefonní číslo: (62/21) 380 0902 Fax: (62/21) 381 2044

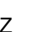

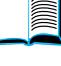

200

#### **Korea, Republika**

#### **Soul**

Hewlett-Packard Korea Ltd. HP Korea House 25-12 Yoido-dong Youngdeung po-ku Seoul 150-010 Telefonní číslo: (82/2)-769-0114 Fax: (82/2) 784-7084

#### **Taegu**

Hewlett-Packard Korea Ltd. 18/F, Young Nam Tower B/D 111 Shin Cheon-dong, Dong-Gu Taegu Telefonní číslo: (82/53) 754-2666 Fax: (82/53) 752-4696

#### **Taejeon**

Samsung Hewlett-Packard Korea Ltd. 8/F Hyundai Bldg, 1298 Doonsan-dong, Seo-gu Taejeon Telefonní číslo: 82-42-480-2800 Fax: 82-42-480-2828

#### **Malajsie**

#### **Kuala Lumpur**

Hewlett-Packard Sales (Malaysia) Sdn Bhd přízemí Wisma Cyclecarri 288 Jalan Raja Laut 50350 Kuala Lumpur Telefonní číslo: 1-800-88-8848 bezplatně Fax: (60/3) 298-9157

#### **Penang**

Hewlett-Packard Sales (Malaysia) Sdn Bhd Bayan Lepas Free Trade Zone 11900 Bayan Lepas Penang Telefonní číslo: (60/4) 642-3502 Fax: (60/4) 642-3511

#### **Nový Zéland**

Hewlett-Packard New Zealand Ltd. 186-190 Willis Street **Wellington** Telefonní číslo: 0800-738-378 (mezinárodní 64-4-802-6800) Fax: (64-4) 802-6881

#### **Pakistán**

#### **Islamábad**

Mushko Electronics (Pvt) Ltd. 68-W Sama Plaza, Blue Area, G-7 Islamabad 44000 Pakistán Telefonní číslo: 92-51-828-459/810-950 Fax: 92-51-816-190 Telex: 54001 Muski Pk

#### **Karáčí**

Mushko Electronics (Pvt) Ltd. Oosman Chambers Abdullah Haroon Road Karachi 74400 Telefonní číslo: 92-21-566-0490 Fax: 92-21-566-0801 Telex: 29094 MUSKO PK

#### **Filipíny**

Hewlett-Packard Philippines Corporation 9th Floor, Rufino Pacific Tower 6784 Ayala Avenue Makati City 1229 Telefonní číslo: (63-2) 894-1451 Fax: (63-2) 811-1080, 811-0635 Prodej on-line: (63-2) 893-9959

#### **Singapur**

Hewlett-Packard Singapore (Sales) Pte Ltd 450 Alexandra Road Singapore 119960 Telefonní číslo: 65 275 3888 Další telefonní číslo(a): HP Direct: 1 800 292-8100 Podpora používání: 65-374-4242 Horká linka servisu hardwaru: 65-375-8350 Fax: 65 274 7887

#### **Srí Lanka**

Precision Technical Services (PVT) Ltd. No. 2, R.A. De Mel Mawatha Colombo 00500 Telefonní číslo: (941) 597-860 Fax: (941) 597-863

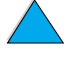

 $\frac{1}{2}$ 

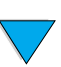

#### **Taiwan**

#### **Chungli**

Hewlett-Packard Taiwan Ltd. No. 20 Kao-Shuang Road Ping-Chen, 32404 Taoyuan Hsieh Telefonní číslo: (886/3) 492-9666 Fax: (886/3) 492-9669

#### **Kaohsiung**

Hewlett-Packard Taiwan Ltd. 12.patro, 10 Syh-Wei 4th Road Kaohsiung Telefonní číslo: (886/7) 330-1199 Fax: (886/7) 330-8568

#### **Taichung**

Hewlett-Packard Taiwan Ltd. 10F, 540, Sec. 1 Wen-Hsin Road **Taichung** Telefonní číslo: (886/4) 327-0153 Fax: (886/4) 326-5274

#### **Taiwan**

Hewlett-Packard Taiwan Ltd. Budova Hewlett-Packard 8/F No. 337, Fu-Hsing North Road Taipei 10483 Taiwan Telefonní číslo: (886-2) 712-0404 Fax: (886-2) 718-2928 HP DIRECT Basic bezplatný tel: 080-212-535

#### **Thajsko**

Hewlett-Packard (Thailand) Ltd. 23.-25. patro Vibulthani Tower 2 3199 Rama IV Road Klong Toey, Bangkok 10110 Telefonní číslo: (66-2) 661-3900-34 Fax: (66-2) 661-3946

#### **Vietnam**

System Interlace 39 Mai Hac De Street Hai Ba Trung District Hanoj Vietnam Telefonní číslo: 844-229-808/9 Fax: 844-229-553

#### **Japonsko**

#### **Aichi**

Hewlett-Packard Japan Ltd. Nagoya Kokusai Center Bldg. 1-47-1 Nakono Nakamura-ku, Nagoya-shi Aichi 450

Hewlett-Packard Japan Ltd. Nakane-Nissei Bldg. 4-25-18 Nishi-machi, Toyota-shi Aichi 471

#### **Akita**

Hewlett-Packard Japan Ltd. Nihonseimei Akita Chuodori Bldg. 4-2-7 Nakadori, Akita-shi Akita 010

#### **Chiba**

Hewlett-Packard Japan Ltd. WBG Malibu East Bldg. 19F 2-6 Nakase Mihama-ku, Chiba-shi Chiba 261-71

#### **Fukuoka**

Hewlett-Packard Japan Ltd. Daisan Hakata-Kaisei Bldg. 1-3-6 Hakataekiminami Hakata-ku, Fukuoka-shi Fukuoka 812

#### **Hiroshima**

Hewlett-Packard Japan Ltd. Nissei-Heiwakoen Bldg. 3-25 Nakajima-cho Naka-ku, Hiroshima-shi Hiroshima 730

#### **Hokkaido**

Hewlett-Packard Japan Ltd. Sumitomo-seimei Sapporo Chuo Bldg. 1-1-14 Minaminijo-higashi Chuo-ku, Sapporo-shi Hokkaido 060

#### **Hyogo**

Hewlett-Packard Japan Ltd. 1-3-2 Muroya Nishi-ku, Kobe-shi Hyogo 651-22

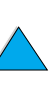

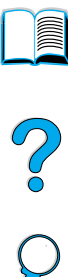

#### **Ibaraki**

Hewlett-Packard Japan Ltd. Mito Yomiuri-Kaikan Bldg. 2-4-2 Minami-machi, Mito-shi Ibaraki 310

Hewlett-Packard Japan Ltd. Tsukuba-Mitsui Bldg. 1-6-1 Takezono, Tsukuba-shi Ibaraki 305

#### **Ishikawa**

Hewlett-Packard Japan Ltd. Kanazawa MK Bldg. 98-8 Sainen-machi, Kanazawa-shi Ishikawa 920

#### **Kanagawa**

Hewlett-Packard Japan Ltd. 3-2-2 Sakado Takatsu-ku, Kawasaki-shi Kanagawa 213

Hewlett-Packard Japan Ltd. 9-32 Tamuracho, Atsugi-shi Kanagawa 243

#### **Kyoto**

Hewlett-Packard Japan Ltd. Maeda SN Bldg. 518 Akinono-cho Nijyo-Kudaru Karasuma, Nakagyo-ku Kyoto 604

#### **Miyagi**

Hewlett-Packard Japan Ltd. Yamaguchi Bldg. 1-1-31 Ichibancho Aoba-ku, Sendai-shi Miyagi 980

#### **Nagano**

Hewlett-Packard Japan Ltd. Forum Honjo Bldg. 2-4-1 Honjo, Matsumoto-shi Nagano 390

#### **Osaka**

Hewlett-Packard Japan Ltd. Chuo Bldg. 5-4-20 Nishinakajima Yodogawa-ku, Osaka-shi Osaka 532

#### **Saitama**

Hewlett-Packard Japan Ltd. Mitsui-seimei Omiya Miyamachi Bldg. 2-96-1 Miyamachi, Omiya-shi Saitama 330

Hewlett-Packard Japan Ltd. Nissei-Kumagaya Bldg. 2-42 Miya-machi, Kumagaya-shi Saitama 360

#### **Shizuoka**

Hewlett-Packard Japan Ltd. Kawasei-Rinkyo Bldg. 6-6 Hosojima-cho Hamamatsu-shi Shizuoka 435

#### **Tochigi**

Hewlett-Packard Japan Ltd. Chiyodaseimei-Utsunomiya Bldg. 2-3-1 Odori, Utsunomiya-shi Tochigi 320

#### **Tokyo**

Hewlett-Packard Japan Ltd. 9-1 Takakura-cho, Hachioji-shi Tokyo 192-8510

Hewlett-Packard Japan Ltd. NAF Bldg. 3-8-20 Takaido-higashi, Suginami-ku Tokyo 168

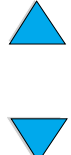

NO OC

#### **Střední Východ a Afrika**

#### **Alžír**

**RTI Algeria** 26, Bis rue Mohammed Hadj-Ahmed (ex. Rue Jean Pierre Dinet) 16035 Hydra Alger Alžír Telefonní číslo: 213-2-606450

#### **Angola**

Vyřizuje HP Jižni Afrika

#### **Bahrain**

BAMTEC P.O. Box 10373 Centrum hlavního města Shop 116 Road 1405 Area 314 Manama Telefonní číslo: 9-73-275678 Fax: 9-73-276669 Telex: 8550 WAEL BN

#### **Egypt**

ORASCOM Onsi Sawiris & Co P.O. Box 1191 160, 26th July Street Aguza/Cairo Telefonní číslo: (202) 3015287 Fax: (202) 3442615 Telex: 92768 orscm un

#### **Irán (Islámská Republika)**

Evertech 11 bis, rue Toepffer 1206 Geneve Telefonní číslo: +41-22-346 92 92 Fax: +41-22-346 86 91 Telex: 421 787

#### **Izrael**

Computation and Measurement Systems (CMS) Ltd. 11, Hashlosha Street Tel-Aviv 67060 Telefonní číslo: 972 (03) 538-03-80 Fax: 972 (03) 537-50-55 Telex: 371234 HPCMS

#### **Jordán**

Scientific & Medical Supplies Co. P.O. Box 1387 Ammán Telefonní číslo: (962/6) 62-49-07 Fax: (962/6) 62-82-58 Telex: 21456 sabco jo

#### **Kuwait**

Al-Khaldiya Electronics & Electricals Equipment Co. P.O. Box 830 Safat 13009 Telefonní číslo: (965) 48 13 049 Fax: (965) 48 12 983

#### **Libanon**

Computer Information Systems C.I.S. Lebanon Street Chammas Bldg. P.O. Box 11-6274 Dora-Beirut Telefonní číslo: (961/1) 405-413 Fax: (961/1) 601.906 Telefon/fax: (3579) 514-256 (Linka systému Cyprus ) Telex: 42309 chacis le

#### **Malawi**

Vyřizuje HP Jižni Afrika

#### **Mauritius**

Vyřizuje HP Jižni Afrika

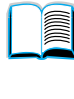

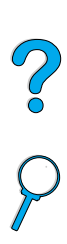

#### **Maroko**

**SICOTEL** Complexe des Habous Tour C, avenue des Far Casablanca 01 Telefonní číslo: +212 (02) 31-22-70 Fax: +212 (02) 31-65-45 Telex: 27604

#### **Mozambik**

Vyřizuje HP Jižní Afrika

#### **Namíbie**

Vyřizuje HP Jižní Afrika

#### **Nigérie**

Management Information Systems Co. Ltd. 3 Gerrard Road P.O. Box 53386 Ikoyi, Lagos Telefonní číslo: 234-1-2691307 Fax: 234-1-2692755 Telex: 23582 DATEC NG

#### **Oman**

IMTAC LLC P.O. Box 51196 Al Hayek Street Mina al Fahal Muscat Telefonní číslo: (968) 707-727, (968) 707-723 Fax: (968) 796-639, (968) 797-709

#### **Qatar**

Qatar Datamations Systems Al Ahed Building, 5. patro Al Muthof Street Doha Telefonní číslo: 974/43.99.00 Fax: 974/43.21.54 Telex: 4833

#### **Saudská Arábie**

Modern Electronics Establishment P.O. Box 22015 Prince Musad Ibn Abdulaziz St. Riyadh 11495 Telefonní číslo: (966/1) 476-3030 Fax: (966/1) 476-2570 Dodatečný fax: (966/1) 476-7649 cable ROUFKO

Modern Electronics Establishment P.O. Box 22015 al Nimer Building Riyadh 11495 Telefonní číslo: (01) 4624266 Fax: (01) 4624404 Dodatečný fax: (966/1) 476-7649

#### **Jižní Afrika**

Hewlett-Packard South Africa (Pty.) Ltd. P.O. Box 120, Howard Place 7450 Cape Town Telefonní číslo: 27 21 658-6100 Fax: 27 21 685-3785

Hewlett-Packard South Africa (Pty.) Ltd. Private Bag Wendywood 2148 Telefonní číslo: 27-11-806 1173 Fax: 27-11-806 1213

#### **Tunisko**

Precision Electronique 5, rue de Chypre-Mutuelle Ville 1002 Tunis Belvedere Telefonní číslo: (216/1) 785-037 Další telefonní číslo(a): (216/1) 890-672 Fax: (216/1) 780-241 Telex: (0409) 18238 TELEC TN

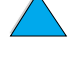

2000

#### **Spojené arabské emiráty**

Emitac Ltd. Block RBS Arenco Bldg. Zabel Road P.O. Box 8391 Dubaj Telefonní číslo: (971/4) 37-75-91 Fax: (971/4) 37-08-99

Emitac Ltd. P.O. Box 2711 Abu Dhabi Telefonní číslo: (971/2) 77-04-19 Fax: (971/2) 72-30-58

#### **Zambie**

Vyřizuje HP Jižni Afrika

#### **Zimbabwe**

Vyřizuje HP Jižni Afrika

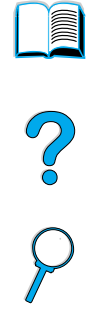

 $\overline{\phantom{0}}$ 

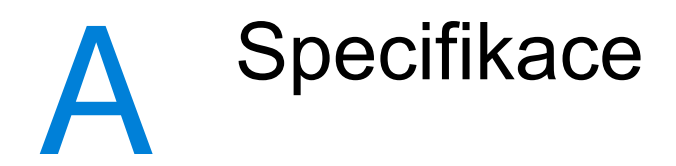

## **Přehled**

Tato příloha obsahuje:

- specifikace papíru
- specifikace tiskárny
- **•** matrice kompatibility výrobku

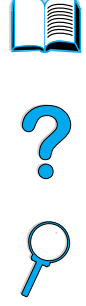

 $\sqrt{2}$ 

#### **Specifikace papíru**

Tiskárny HP LaserJet mají vynikající kvalitu tisku. Tato tiskárna umí pracovat s mnoha druhy médií, jako jsou například papír cut-sheet (včetně papíru recyklovaného), obálky, štítky, transparentní listy a nestandardní velikost papíru. Vlastnosti papíru, jako jeho váha, zrnitost a obsah vlhkosti jsou důležité faktory, které mají vliv na kvalitu výkonu tiskárny.

Tato tiskárna umí pracovat s různými druhy papíru a ostatními médii tisku, jak je popsáno ve směrnicích této příručky. Pokud papír nevyhovuje těmto směrnicím, mohou nastat následující problémy:

- špatná kvalita tisku
- zvýšená frekvence zasekávání papíru
- předčasné opotřebení tiskárny, vyžadující opravu

#### **Poznámka** Pro dosažení nejlepších výsledků používejte pouze média vysoké kvality, mezi které patří papír a média tisku HP. Společnost Hewlett-Packard nedoporučuje použití výrobků jiných značek. Protože nejsou výrobkem HP, HP nemůže ovlivnit a kontrolovat jejich kvalitu.

Je možné, že papír vyhoví všem požadavkům ve směrnicích, ale nedosáhnete požadované kvality. Může to být způsobeno nesprávnou manipulací, nevhodnou teplotou a vlhkostí nebo jinými faktory, na které nemá HP vliv.

Před zakoupením většího množství papíru se ujistěte, že papír vyhovuje specifikacím v této příručce a v *Průvodci specifikacemi papíru pro HP LaserJet Printer Family.* (Pokud si přejete tohoto průvodce objednat, viz ["Informace o objednávání" na straně 22](#page-23-0), nebo navštivte naše internetové stránky [http://www.hp.com/go/ljsupplies.](http://www.hp.com/go/ljsupplies)) Před zakoupením většího množství papíru jej vždy otestujte.

**VAROVÁNÍ** Použití papíru, který nevyhovuje specifikacím HP může způsobit problémy s tiskárnou, které budou vyžadovat opravu. Tato oprava není kryta zárukou nebo dohodami o opravách s Hewlett-Packard.

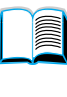

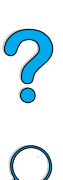

#### <span id="page-192-0"></span>**Podporované velikosti a váhy papíru**

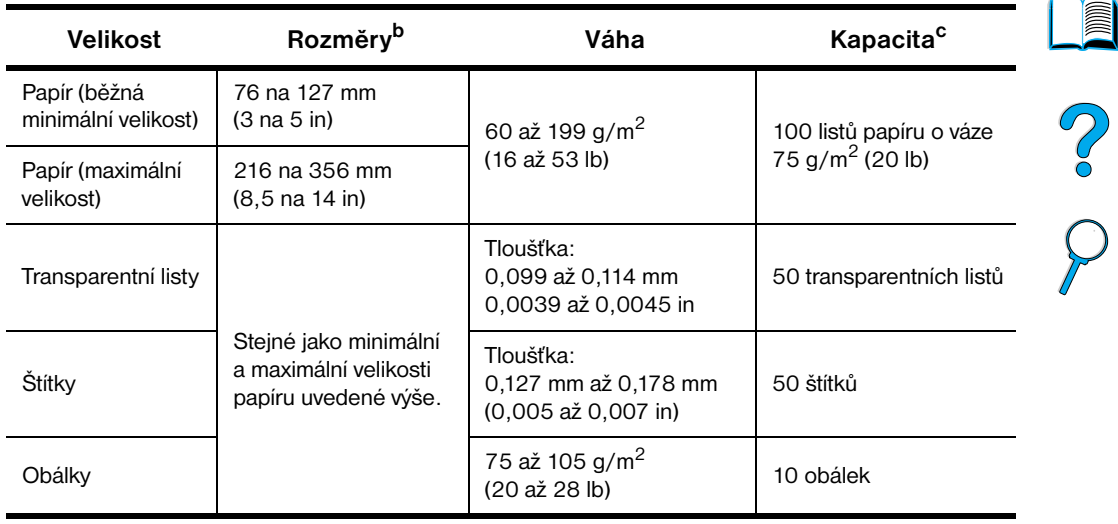

#### **Podporované velikosti a váhy papíru (jednostranný tisk) – zásobník 1a**

a. Viz ["Podporované váhy a velikosti papíru – příslušenství pro oboustranný tisk](#page-194-0)  [\(duplexní jednotka\)"](#page-194-0) [na straně 193](#page-194-0) pro oboustranný tisk.

- b. Tiskárna podporuje široké spektrum velikostí papíru. Zjistěte ve svém softwaru podporované formáty. Pro tisk na obvyklou velikost papíru, viz ["Tisk na karty, papír](#page-64-0)  [nestandardního formátu a silný papír" na straně 63.](#page-64-0)
- c. Kapacita se může lišit v závislosti na váze a tloušťce papíru, a také na podmínkách prostředí.

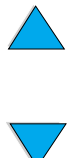

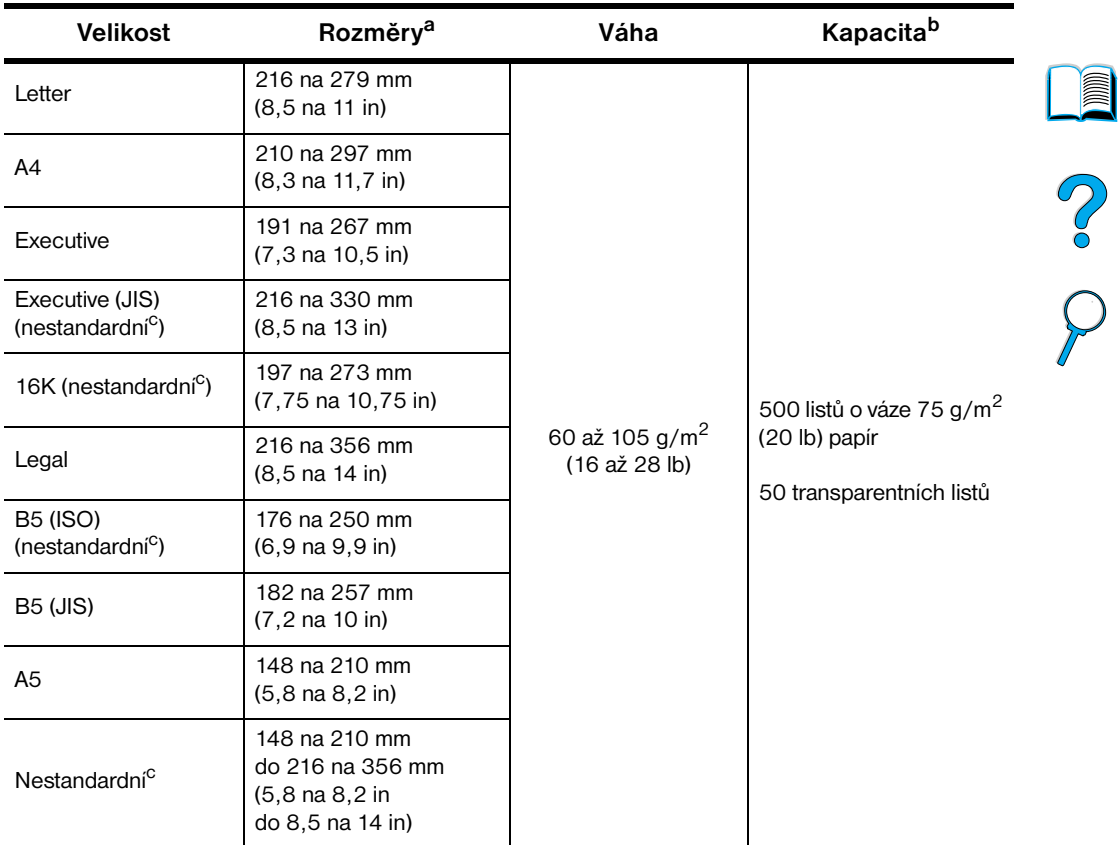

#### **Podporované velikosti a váhy papíru - zásobníky 2, 3 a 4**

a. Tiskárna podporuje široké spektrum velikostí papíru. Zjistěte ve svém softwaru podporované formáty.

b. Kapacita se může lišit v závislosti na váze a tloušťce papíru, a také na podmínkách prostředí.

c. Pro tisk na obvyklou velikost papíru, viz ["Tisk na karty, papír nestandardního formátu](#page-64-0)  [a silný papír" na straně 63](#page-64-0).

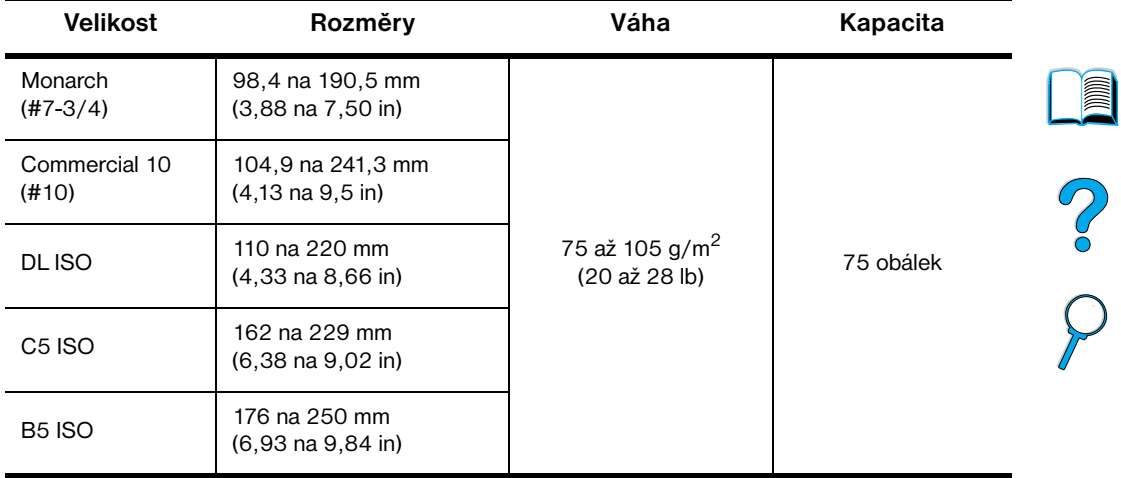

#### **Podporované velikosti a váhy papíru – doplňkový podavač obálek**

#### <span id="page-194-0"></span>**Podporované váhy a velikosti papíru – příslušenství pro oboustranný tisk (duplexní jednotka)**  ä,

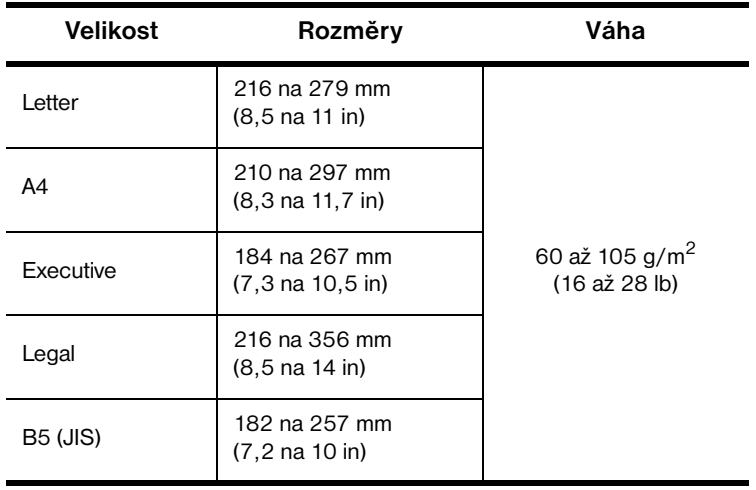

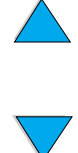

#### <span id="page-195-0"></span>**Podporované druhy papíru**

Tiskárna podporuje následující typy papíru:

- 
- 
- předděrovaný e štítky
- dokumentový papír recyklovaný
- barevný barevný barevný barevný barevný barevný barevné barevné barevné barevné barevné barevné barevné barevné barevné barevné barevné barevné barevné barevné barevné barevné barevné barevné barevné barevné barevné bar
	-
- nestandardní **●** předtištěný
- letterhead external based of transparentní list
	-
	-
	-
	- drsný bronu a definované uživatelem (5 typů)

# P.C

**Second** 

#### **Směrnice pro použití papíru**

Pro dosažení nejlepších výsledků používejte běžný papír 75 až 90 g/m<sup>2</sup> (20 až 24 lb). Ujistěte se, že je papír kvalitní, nepotrhaný, nepořezaný, bez skvrn, prachu, přehnutí a ohnutých hran.

Pokud si nejste jisti, jaký papír vkládáte (dokumentový nebo recyklovaný), zkontrolujte popisky na balení papíru.

Některé papíry jsou důvodem problémů s tiskem nebo poškození tiskárny.

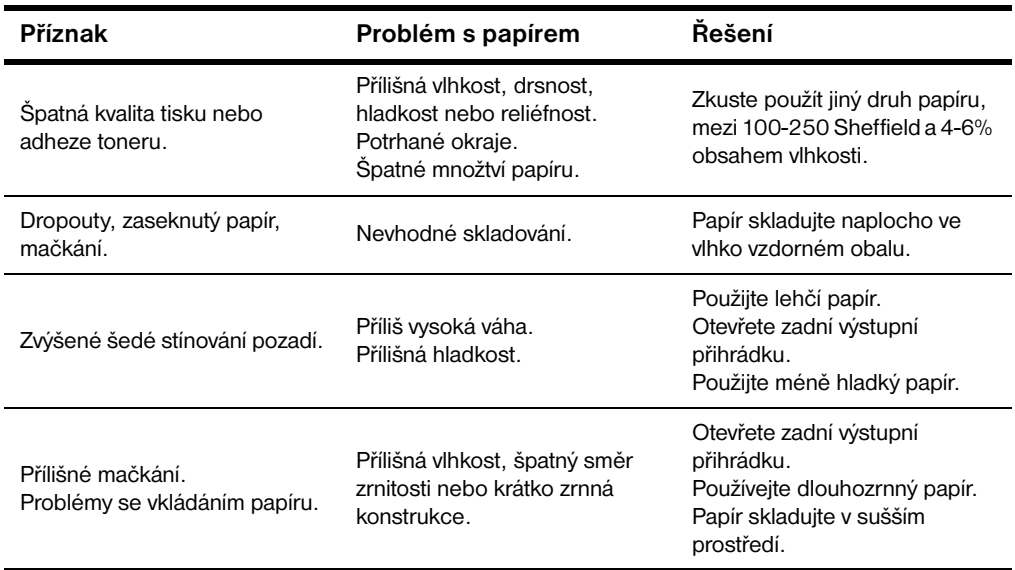

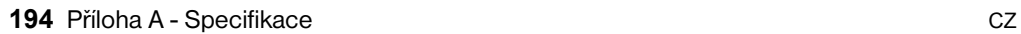

**Poznámka** Nepoužívejte papír letterhead (hlavičkový), na který se tiskne nízkoteplotními inkousty, které se používají v některých typech termografie.

Nepoužívejte zvýšený letterhead.

Tiskárna používá teplo a tlak k zapečení toneru do papíru. Ujistěte se, že jakýkoliv barevný papír nebo předtištěné formuláře používají inkousty kompatibilní s teplotami tiskárny, které jsou 230° C (446° F) po 0,05 vteřiny.

Vyhněte se použití papíru, který již byl poničen použitím v tiskárně nebo kopírce. (Netiskněte na obě strany obálek, transparentních listů nebo popisek.)

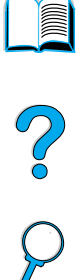

#### **Tabulka váhové ekvivalence papíru**

Tuto tabulku použijte k určení přibližného ekvivalentu jiných váhových specifikací, než je váha U.S. bond. Například pro určení ekvivalentu papíru váhy 20 lb U.S. bond v U.S. váhu cover, najděte váhu bond (v řádku 3, druhý sloupec) a přesuňte se po řádku na váhu cover (ve čtvrtém sloupci). Ekvivalent je 28 lb.

Šrafované oblasti určují standardní váhu pro daný stupeň.

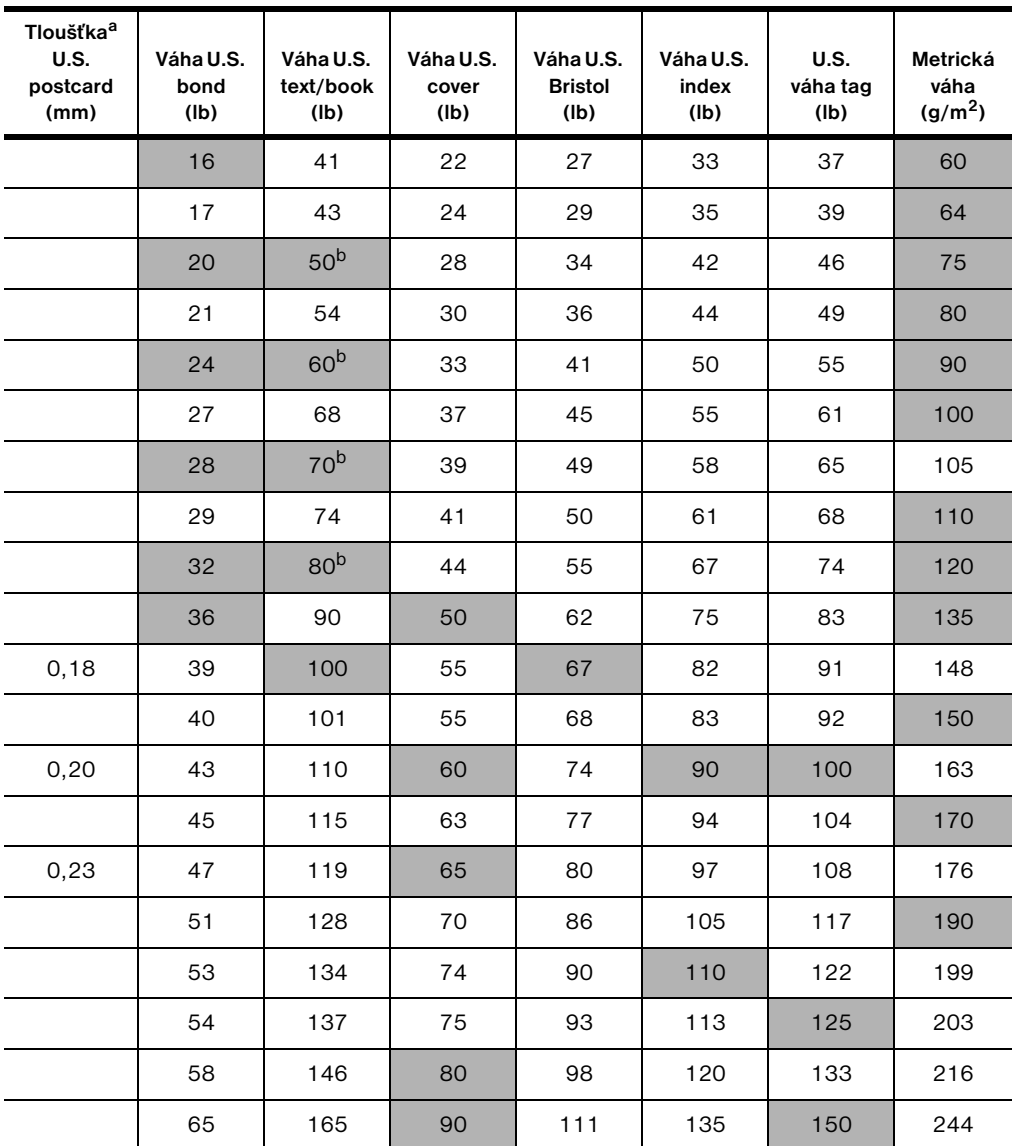

P.O

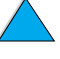

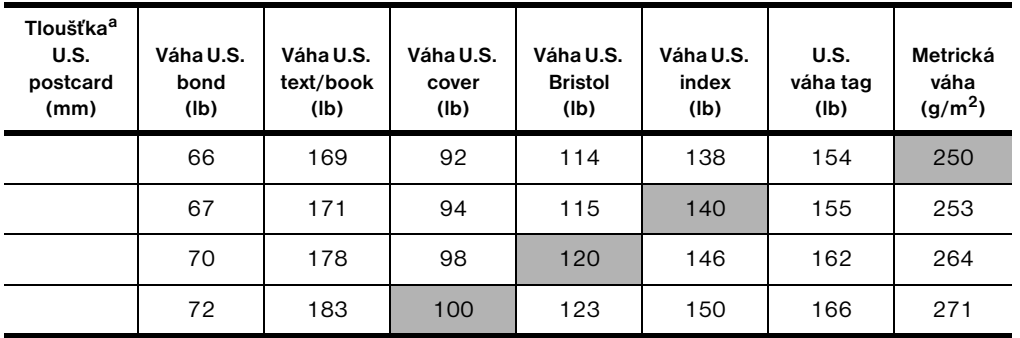

a. Hodnoty pro U.S. postcard jsou pouze přibližné. Používejte pouze jako reference.

b. Stupně text a book výpočtem vychází na 51, 61, 71 a 81, ale jsou standardizovány na váhy book/text 50, 60, 70 a 80.

No of

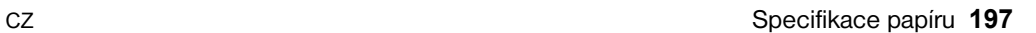

 $\overline{\phantom{0}}$ 

#### **Štítky**

**VAROVÁNÍ** Abyste nepoškodili tiskárnu používejte pouze štítky doporučené pro laserové tiskárny.

> Pokud máte problémy s tiskem štítků, použijte zásobník 1 a otevřete zadní výstupní přihrádku.

> Netiskněte na stejný list s štítky více než jednou—může dojít ke kontaminaci odlupováním a adhezí.

#### **Struktura popisek**

Při výběru štítků berte do úvahy kvalitu každého komponentu:

- Lepidla: Lepicí materiál by měl být stabilní při 230° C (446° F), maximální teplotě tiskárny.
- **Uspořádání:** Požívejte pouze ty štítky, které nejsou poškozené. Popisky se mohou z archu s mezerami odlepit a způsobit vážné zaseknutí v tiskárně.
- **Pomačkání:** Před začátkem tisku musí štítky ležet naplocho s ne více než 13 mm (0,5 in) pomačkání v jakémkoliv směru.
- **Podmínka:** Nepoužívejte štítky pomačkané, s bublinami nebo jakýmkoliv náznakem oddělení.

Pro tisk archů s štítky, viz ["Tisk štítků"](#page-62-0) [na straně 61](#page-62-0).

#### **Transparentní listy**

Transparentní listy používané v tiskárně musí vydržet 230° C (446° F), maximální teplotu tiskárny. Abyste mohli tisknout transparentní listy z horní výstupní přihrádky, musíte uzavřít zadní výstupní přihrádku.

Pokud máte problémy s tiskem transparentních listů, použijte zásobník 1. Ujistěte se, že každý transparentní list z výstupní přihrádky odstraníte, aby se k sobě nelepily.

**VAROVÁNÍ** Abyste nepoškodili tiskárnu používejte pouze transparentní listy doporučené pro laserové tiskárny.

Pro tisk transparentních listů, viz ["Tisk na transparentní listy" na straně 62](#page-63-0).

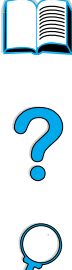

#### **Obálky**

#### **Struktura obálky**

Struktura obálky je základním faktorem. Záhyby obálek se mohou velmi lišit nejenom mezi výrobci, ale také v jedné sadě od toho samého výrobce. Úspěšný tisk na obálky závisí na jejich kvalitě.

Při výběru obálek berte v úvahu komponenty zmíněné níže. Mnoho výrobců obálek nyní vyrábí obálky optimalizované pro použití v laserových tiskárnách.

- Váha: Váha papíru obálky by měla být 75 až 105 g/m<sup>2</sup> (20 až 28 lb), jinak může dojít k zaseknutí v tiskárně.
- **Struktura:** Před začátkem tisku by měly obálky ležet naplocho s méně než 6 mm (0,25 in) zkřivení a neměly by obsahovat vzduchové bubliny. (Obálky se vzduchovými bublinami mohou způsobit problémy.)
- Podmínka: Ujistěte se, že obálky nejsou zohýbané, nemají zuby nebo zda nejsou jinak poničené.
- **Velikosti v zásobníku 1:** Od 76 na 127 mm (3 na 5 in) do 216 na 356 mm (8,5 na 14 in).
- **Velikosti v doplňkovém podavači obálek:** Od Monarch (#7-3/4) (98,4 na 190,5 mm, nebo 3,88 na 7,50 in) do B5 (ISO) (176 na 250 mm, nebo 6,93 na 9,84 in).

Pokud nemáte doplňkový podavač obálek, vždy na obálky tiskněte ze zásobníku 1 (viz ["Tisk obálek" na straně 55](#page-56-0)). Pro tisk obálek s doplňkovým podavačem, viz ["Automatické podávání obálek \(volitelný](#page-58-0)  [podavač obálek\)" na straně 57](#page-58-0). Pokud se obálky mačkají, pokuste se otevřít zadní výstupní přihrádku.

#### **Obálky s oboustrannou obrubou**

Konstrukce oboustranné obruby má na obou koncích obálky spíše vertikální než horizontální obruby. Tento druh má tendenci se mačkat, pokud struktura není dobře vyrobena. Ujistěte se, že obruby dosahují až k rohu obálky.

#### **Obálky s lepícími proužky nebo patkou**

Obálky s odklopným lepicím proužkem nebo s více než jednou patkou, které se překrývají, musí používat lepidlo kompatibilní s teplotou a tlakem v tiskárně. Nadbytečné patky a proužky mohou způsobit zaseknutí nebo zmačkání v tiskárně.

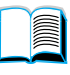

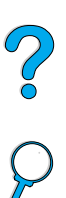

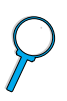

#### **Okraje obálek**

Následující tabulka udává typické okraje adresy pro obálky Commercial #10 nebo DL.

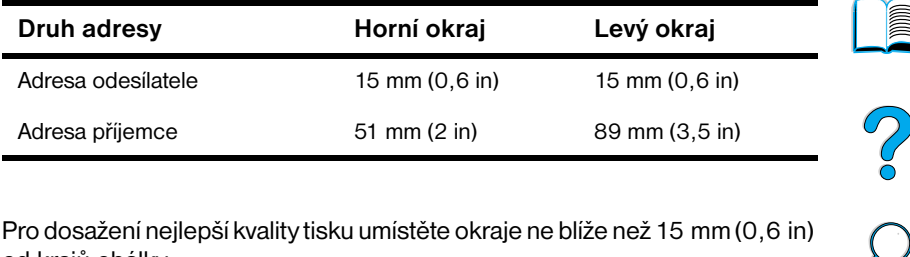

**Poznámka** Pro dosažení nejlepší kvality tisku umístěte okraje ne blíže než 15 mm (0,6 in) od krajů obálky.

#### **Skladování obálek**

Správné skladování obálek přispívá k vysoké kvalitě tisku. Obálky by měly být skladovány naplocho. Pokud je v obálce zachycený vzduch, který tvoří vzduchovou bublinu, bůže dojít během tisku k pomačkání obálky.

#### **Karton karet a těžký papír**

Na mnoho typů kartonu můžete tisknout ze zásobníku 1, včetně kartotéčních lístků a pohlednic. Některé kartony se chovají lépe než jiné, protože je jejich konstrukce lépe přizpůsobena použití v laserové tiskárně.

Pokud chcete dosáhnout optimálního výkonu tiskárny, nepoužívejte těžší papír, než 199 g/m<sup>2</sup> (53 lb) v zásobníku 1 nebo 105 g/m<sup>2</sup> (28 lb) v ostatních zásobnících. Příliš těžký papír může být důvodem problémů s podáváním, skládáním, zaseknutím papíru, nekvalitním vypékáním toneru, špatnou kvalitou tisku nebo přílišným opotřebováním mechanických částí tiskárny.

**Poznámka** Tisk na těžší papír je možný, pokud není zásobník plný a pokud použijete hladší papír typů 100 až 180 Sheffield.

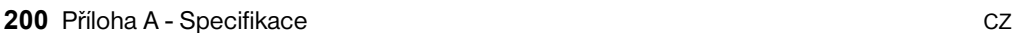

#### **Struktura kartonu**

- **Hladkost:** Karton by měl mít hladkost v rozmezí 100 až 180 Sheffield.
- **Struktura:** Karton by měl ležet naplocho s odchylkou maximálně 5 mm (0,2 in). Měl by to být papír krátko zrnný, aby se vylepšila kvalita podávání a omezilo opotřebování tiskárny.
- **Podmínka:** Ujistěte se, že karton není pomačkaný, odřený nebo jinak poškozený.
- **Velikosti:** Používejte pouze karton v následujícím rozmezí velikostí:
	- minimum: 76 na 127 mm (3 na 5 in)
	- maximum: 216 na 356 mm (8,5 na 14 in)

Před vložením kartonu do zásobníku 1 se ujistěte, že má pravidelný tvar a není poškozený. Ujistěte se také, že jednotlivé karty k sobě nejsou přilepeny.

#### **Směrnice pro práci s kartonem**

- Pokud se karty zohýbají nebo zaseknou, pokuste se tisknout ze zásobníku 1 a otevřít zadní výstupní přihrádku.
- Okraje nastavte přinejmenším 6 mm (0,24 in) od kraje papíru.

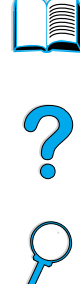

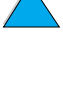

## **Specifikace tiskárny**

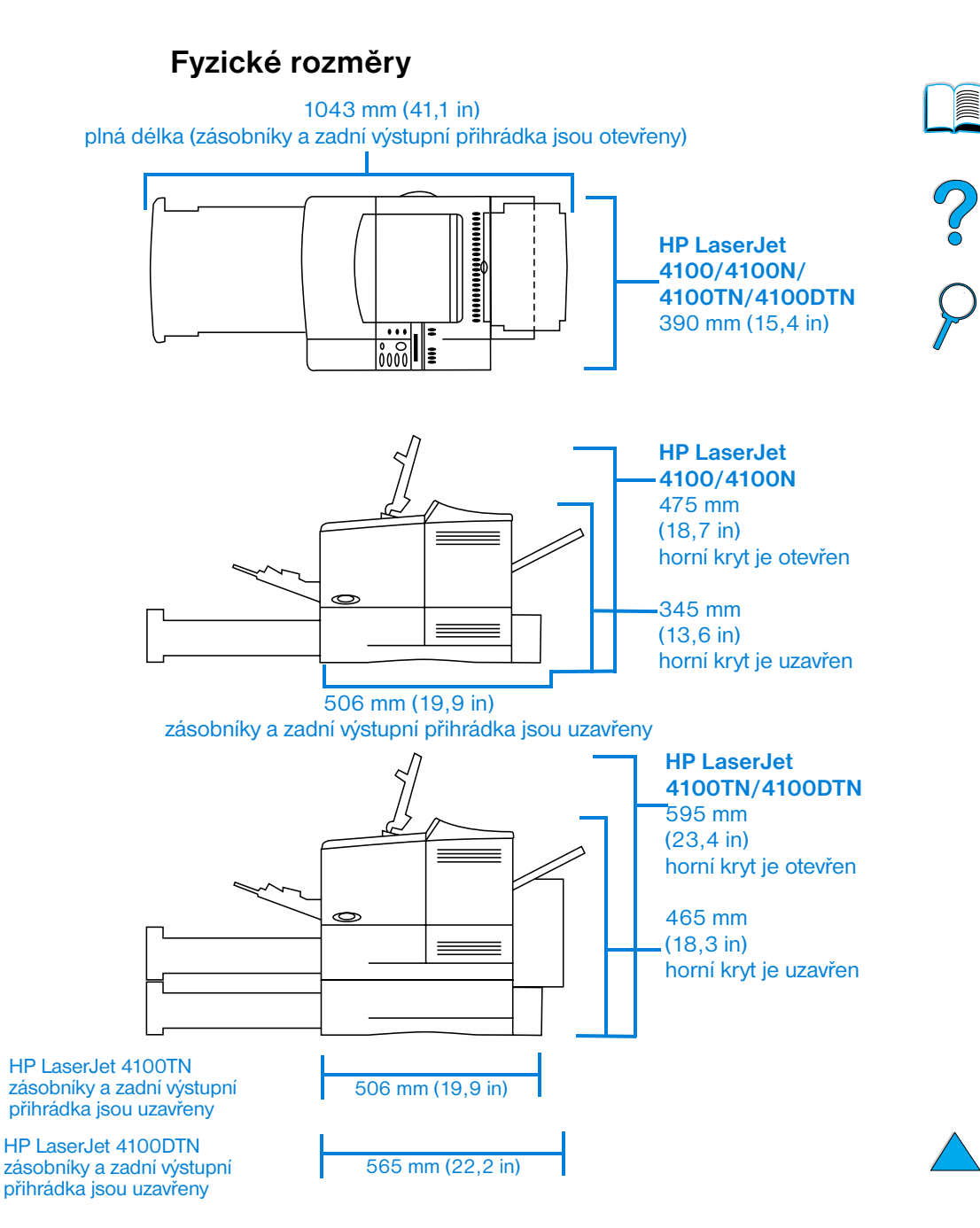

#### **Váha tiskárny (bez kazety s tonerem)**

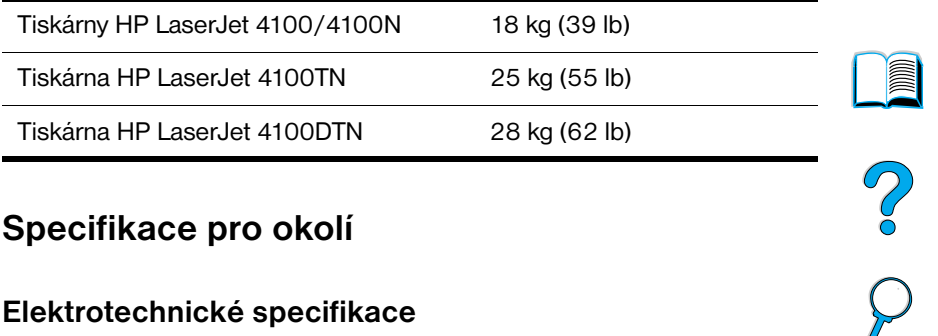

#### **Specifikace pro okolí**

#### **Elektrotechnické specifikace**

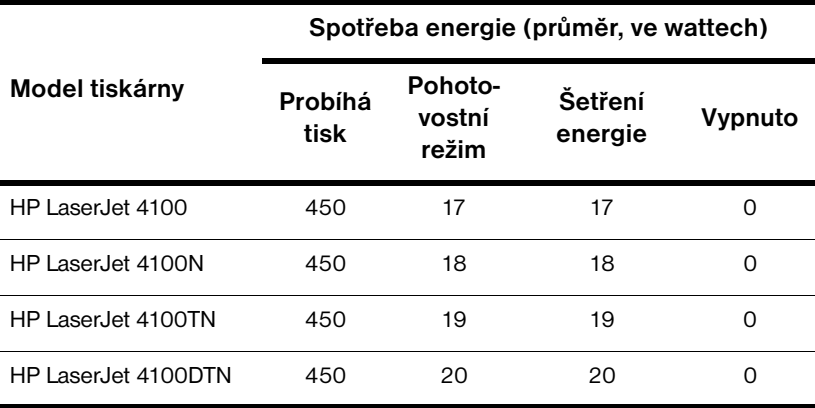

Hodnoty jsou předmětem změny. Viz <http://www.hp.com/support/lj4100> pro nejnovější informace.

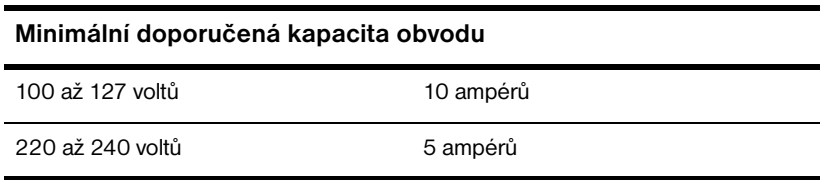

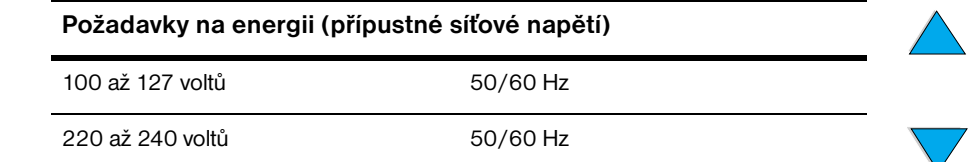

#### **Akustické emise (podle ISO 9296)**

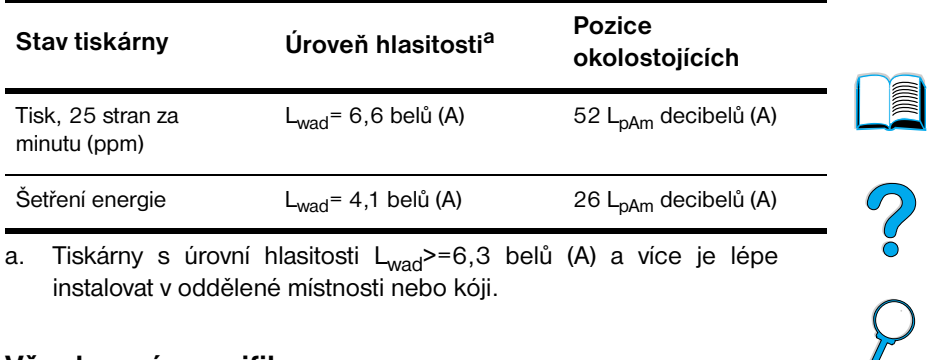

a. Tiskárny s úrovní hlasitosti  $L_{\text{wad}}$ >=6,3 belů (A) a více je lépe instalovat v oddělené místnosti nebo kóji.

#### **Všeobecné specifikace**

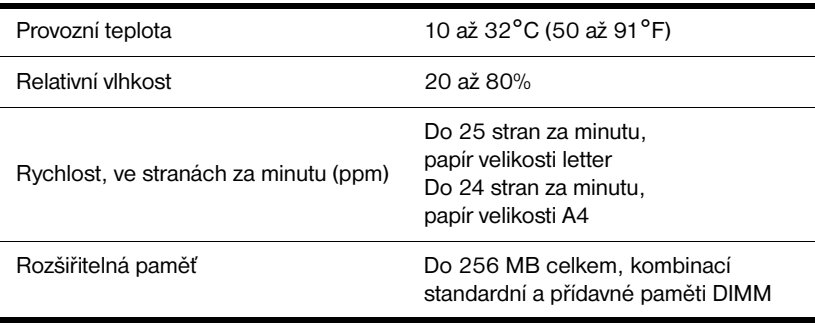

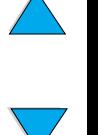

## **Matrice kompatibility výrobku**

#### **Matrice kompatibility výrobku**

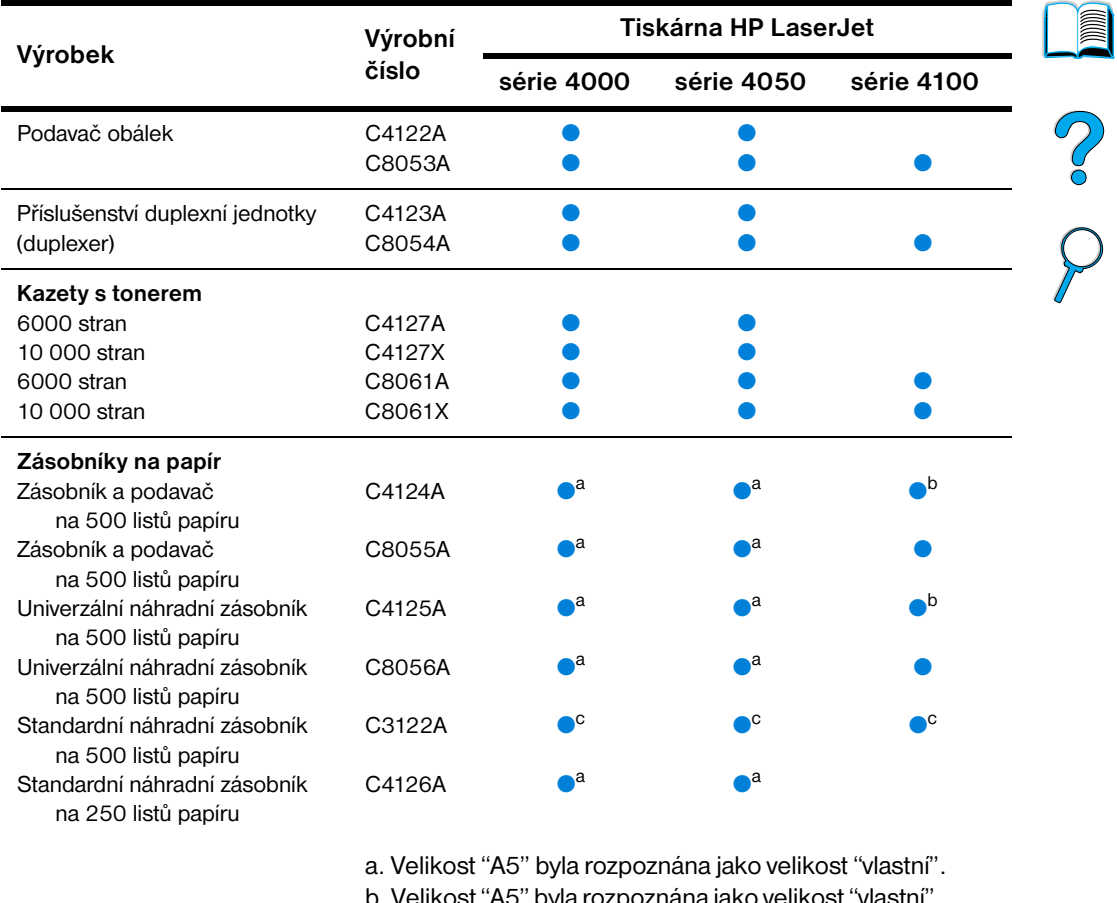

- b. Velikost "A5" byla rozpoznána jako velikost "vlastní". Větší "vlastní" velikosti mohou být rozpoznány jako velikost "A5".
- c. Podporuje pouze velikosti Letter, A4 a Legal.

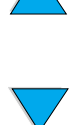

 $\left\langle \right\rangle$ 

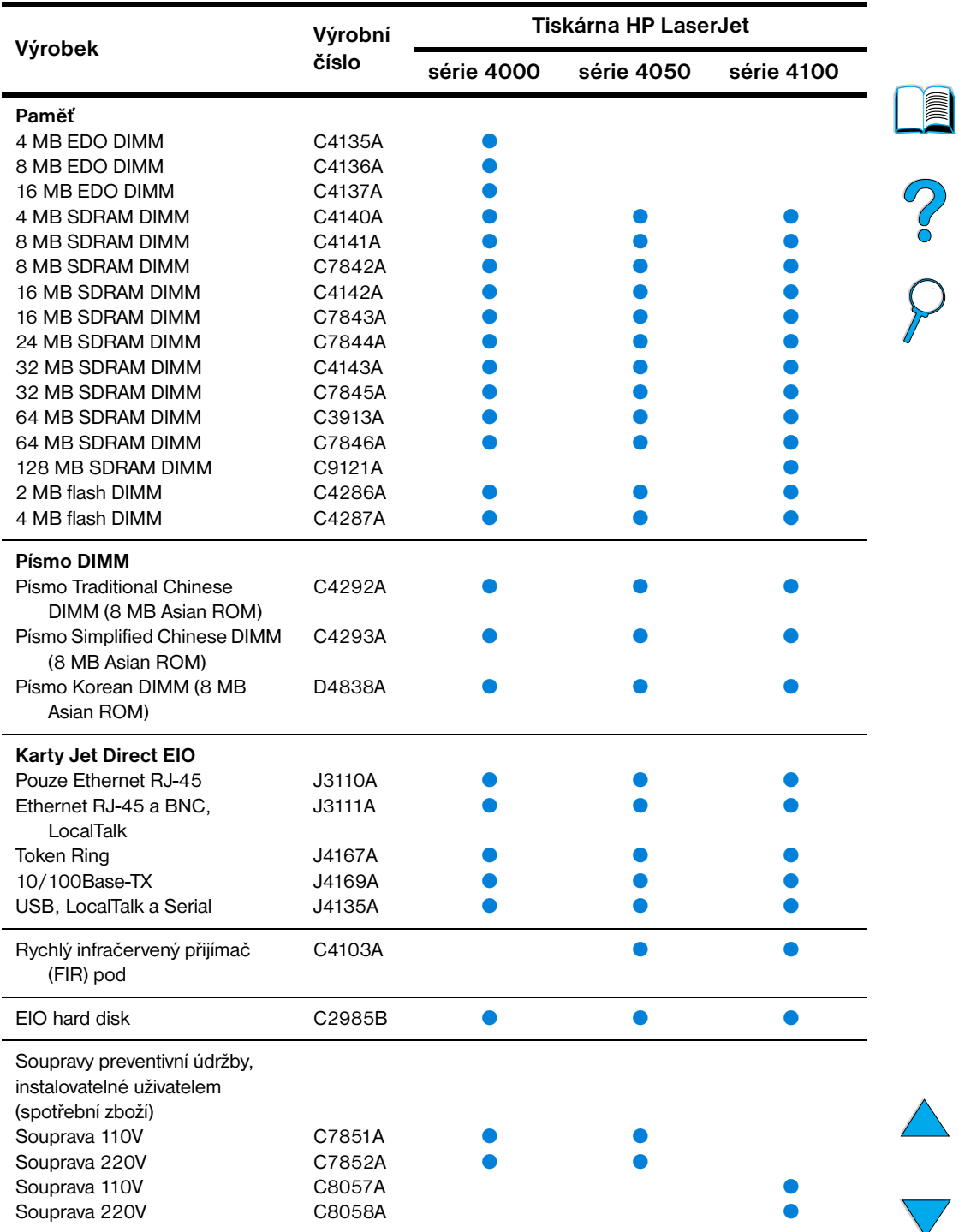

#### **Matrice kompatibility výrobku (pokračování)**

## Nabídky řídícího panelu

# **Register** 2000

## **Přehled**

Většinu běžných tiskových úloh z počítače můžete provést pomocí ovladače tiskárny nebo aplikačního softwaru. Toto je nejvhodnější způsob ovládání tiskárny a nahradí nastavení ovládacího panelu tiskárny. Viz pomocné soubory spojené se softwarem, nebo viz ovládací panel s více informacemi o přístupu k tiskárně, ["Přístup k ovladači tiskárny Windows" na](#page-37-0)  [straně 36.](#page-37-0)

Tiskárnu můžete ovládat také změnou nastavení ovládacího panelu tiskárny. Použijte ovládací panel k přístupu k vlastnostem tiskárny, které nejsou podporovány ovladačem tiskárny nebo aplikačním softwarem.

## **Mapa nabídky ovládacího panelu**

Z ovládacího panelu můžete tisknout mapu nabídky, která ukazuje *momentální* konfiguraci tiskárny (viz ["Aby jste vytiskli mapu nabídky](#page-33-0)  [ovládacího panelu" na straně 32](#page-33-0)). Tato příloha obsahuje seznam všech položek a *možných* hodnot tiskárny.

Některé nabídky nebo položky nabídek se objeví pouze, pokud jsou určité možnosti nainstalovány v tiskárně. Například, nabídka rychlé tiskové úlohy se objeví pouze, pokud tiskárna obsahuje příslušenství pevného disku.

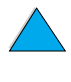

## **Nabídka rychlé tiskové úlohy**

Tato nabídka obsahuje seznam rychlých tiskových úloh uložených na příslušenství pevného disku tiskárny. Uživatel může tisknout nebo vymazat úlohy z řídícího panelu. Viz ["Funkce pro uchovávání úloh"](#page-73-0) [na straně 72](#page-73-0) pro více informací o používání této nabídky.

**Poznámka** Tato nabídka se objeví pouze pokud máte nainstalované příslušenství pevného disku a jsou na něm uloženy úlohy rychlého tisku.

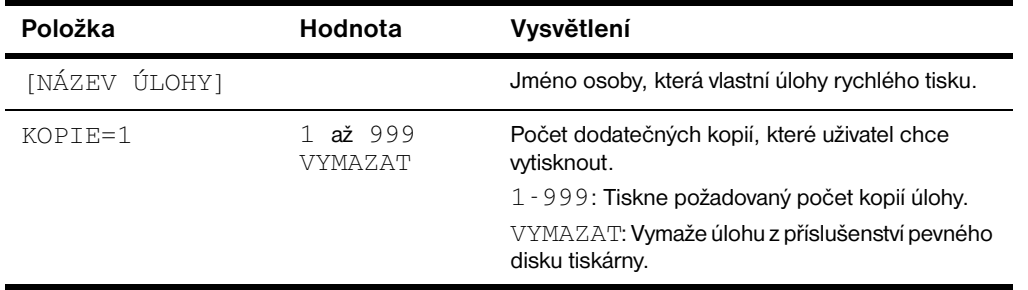

#### **Nabídka úloh rychlého tisku**

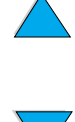

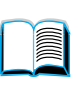

Co Q

## **Nabídka privátních/uložených úloh**

Tato nabídka obsahuje seznam úloh uložených na příslušenství pevného disku tiskárny. Uživatel může tisknout nebo vymazat úlohy z ovládacího panelu. Viz ["Tisk privátní úlohy"](#page-77-0) [na straně 76](#page-77-0) a ["Uložení tiskové úlohy"](#page-79-0) [na](#page-79-0)  [straně 78](#page-79-0) pro více informací o použití nabídky.

**Poznámka** Tato nabídka se objeví pouze, pokud máte nainstalované příslušenství pevného disku a existují na něm privátní nebo uložené úlohy.

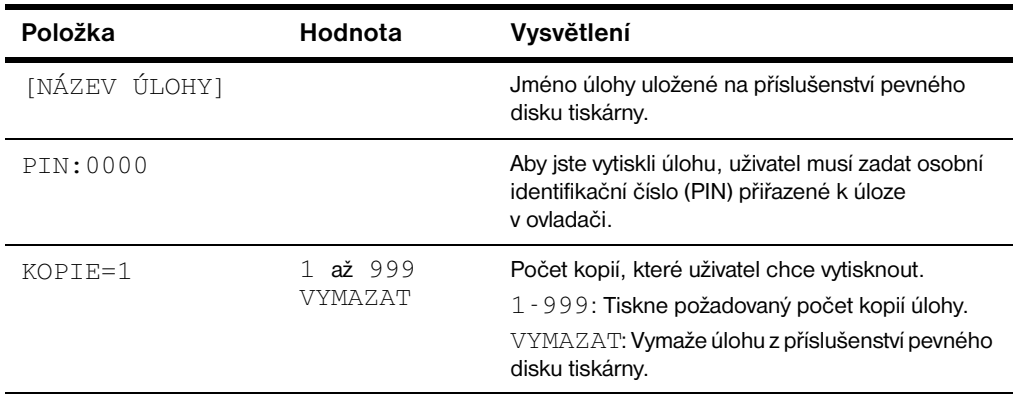

#### **Nabídka privátních/uložených úloh**

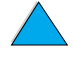

**Room** 

 $\frac{1}{2}$ 

## <span id="page-211-0"></span>**Nabídka informací**

Tato nabídka obsahuje informační stránky tiskárny, které obsahují detaily o tiskárně a její konfiguraci. Aby jste vytiskli informační stránky, přejděte na požadovanou stránku a stiskněte ZVOLIT.

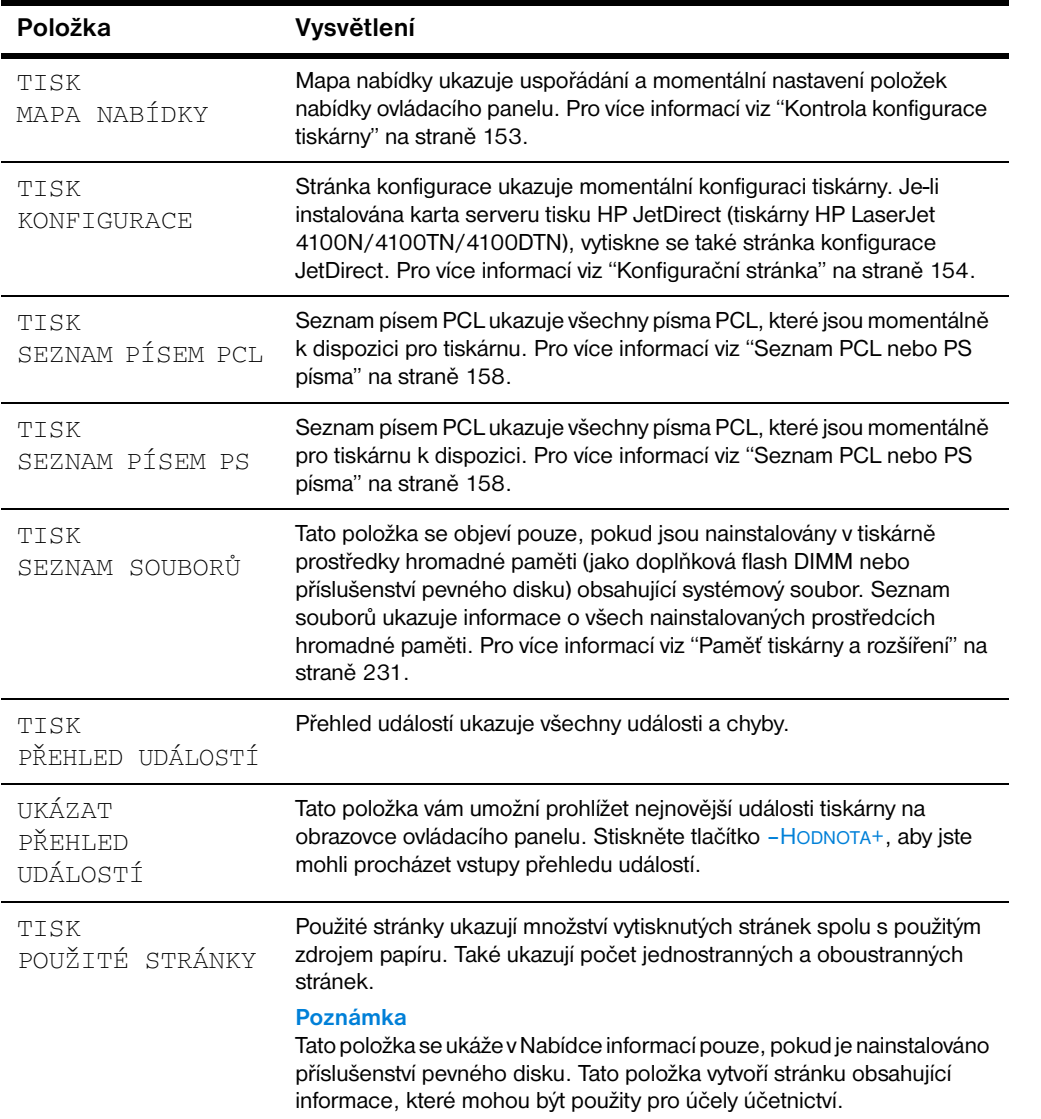

#### **Nabídka informací**

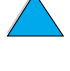

#### **Nabídka informací**

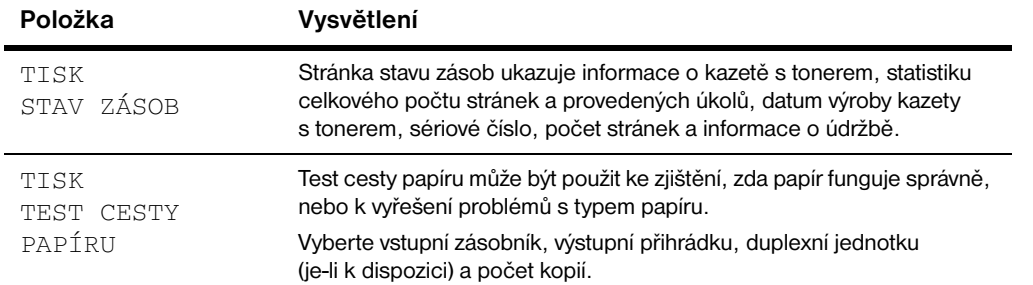

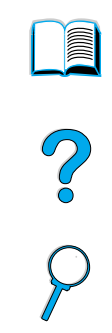

 $\sum$ 

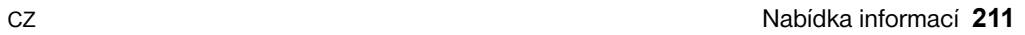

**Nabídka manipulace s papírem**

Je-li nabídka manipulace s papírem správně konfigurovaná ovládacím panelem, můžete tisknout vybráním typu a velikosti papíru z ovladače tiskárny nebo aplikačním softwarem. Pro více informací viz ["Tisk podle typu](#page-71-0)  [a formátu papíru \(uzamčení zásobníků\)" na straně 70](#page-71-0).

K některým položkám nabídky (jako duplexní a manuální plnění) se můžete dostat z aplikačního softwaru nebo z ovladače tiskárny (jsou-li nainstalovány patřičné ovladače). Nastavení ovladače tiskárny a aplikačního softwaru nahradí nastavení ovládacího panelu. Pro více informací viz ["Použití funkcí](#page-66-0)  [ovladače tiskárny"](#page-66-0) [na straně 65.](#page-66-0)

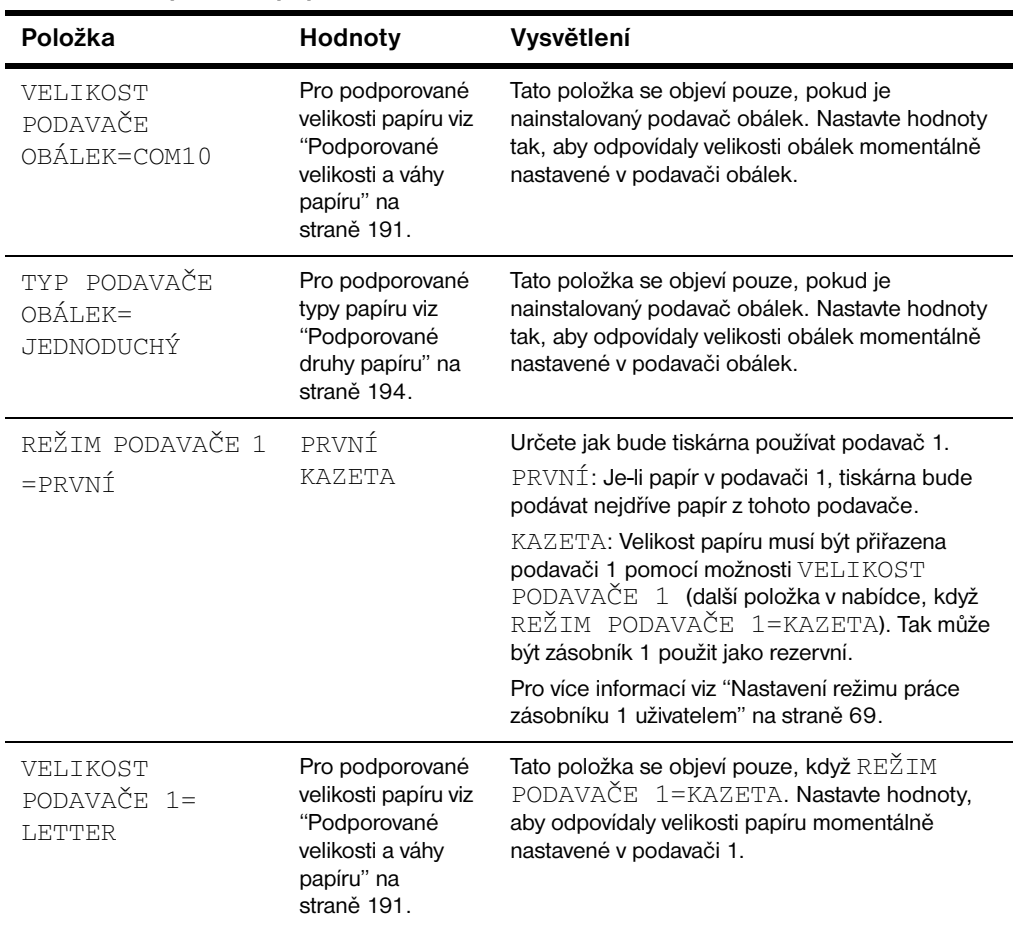

#### **Nabídka manipulace s papírem**

**212** Příloha B - Nabídky ovládacího panelu CZ

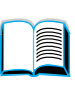

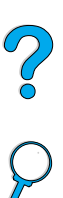

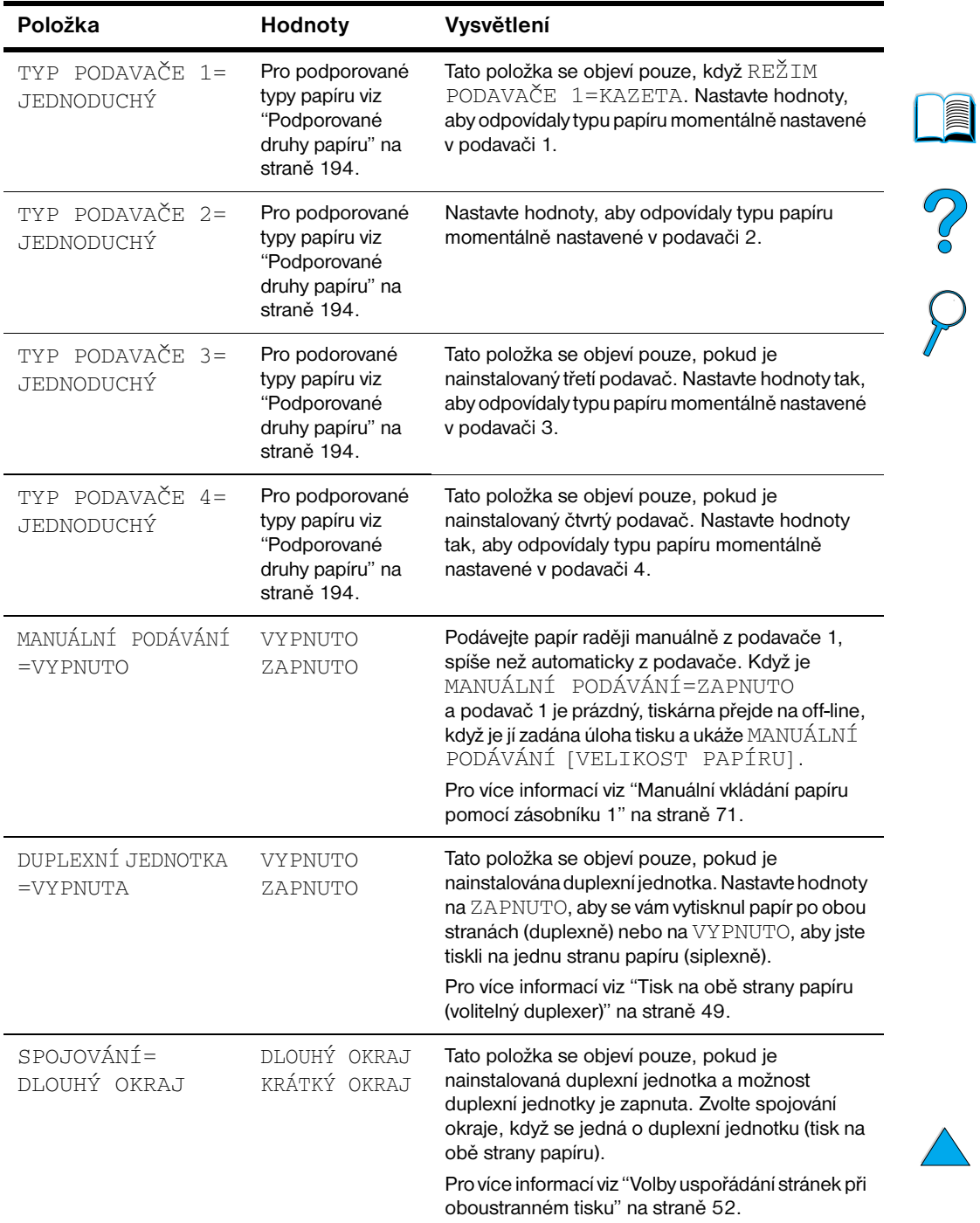

#### **Nabídka manipulace s papírem**

 $\bigcup$ 

 $\sum$ 

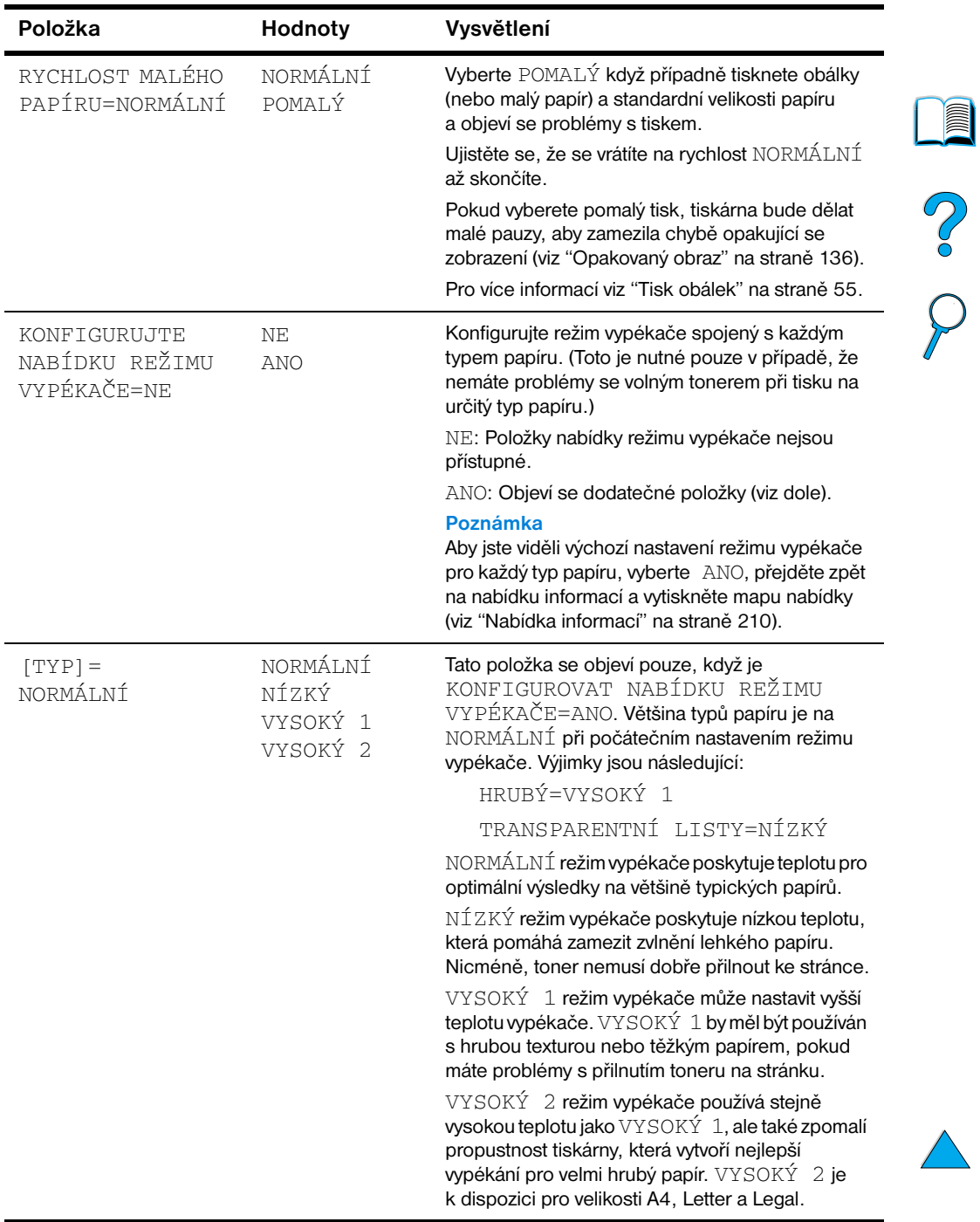

#### **Nabídka manipulace s papírem**
# **Nabídka tisku**

**Nabídka tisku**

K některým položkám nabídky je přístup z aplikačního softwaru, nebo z ovladače tiskárny (pokud jsou patřičné ovladače nainstalovány). Nastavení ovladače tiskárny a aplikačního softwaru nahradí nastavení ovládacího panelu. Pro více informací viz ["Použití funkcí ovladače tiskárny"](#page-66-0)  [na straně 65.](#page-66-0)

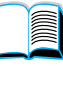

# PO CO

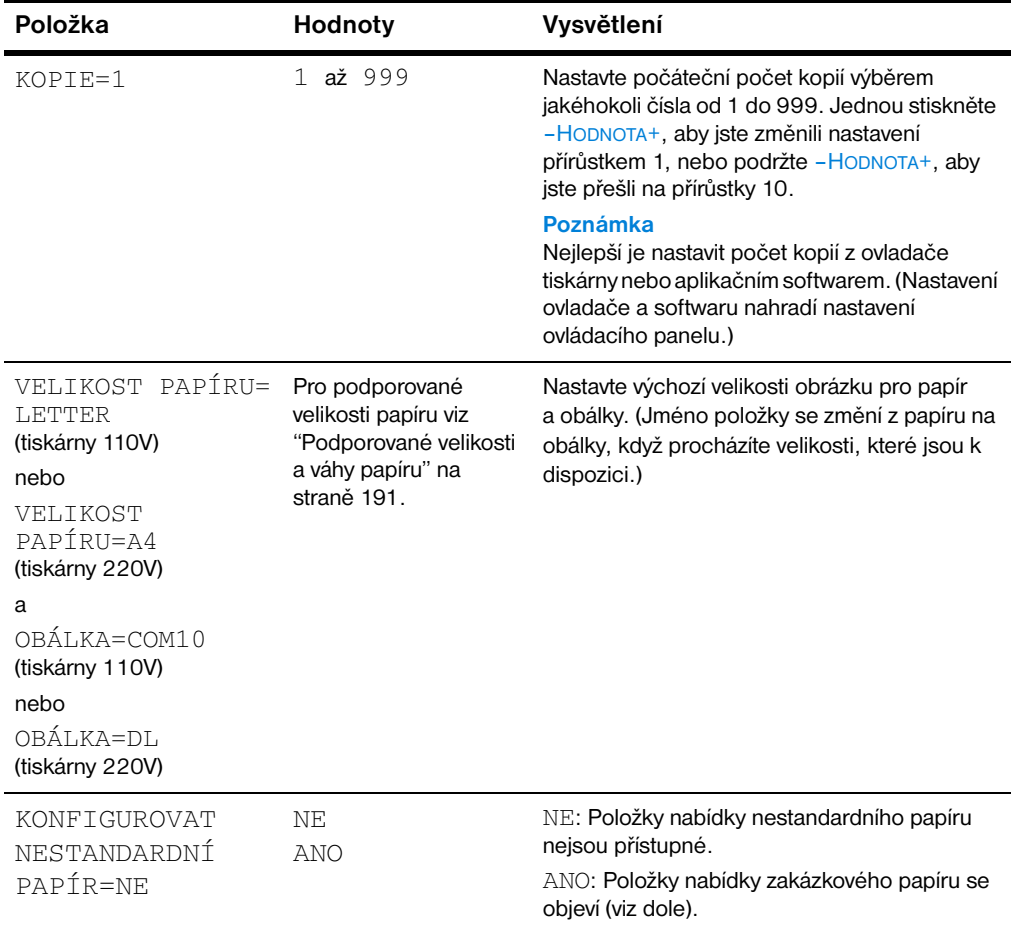

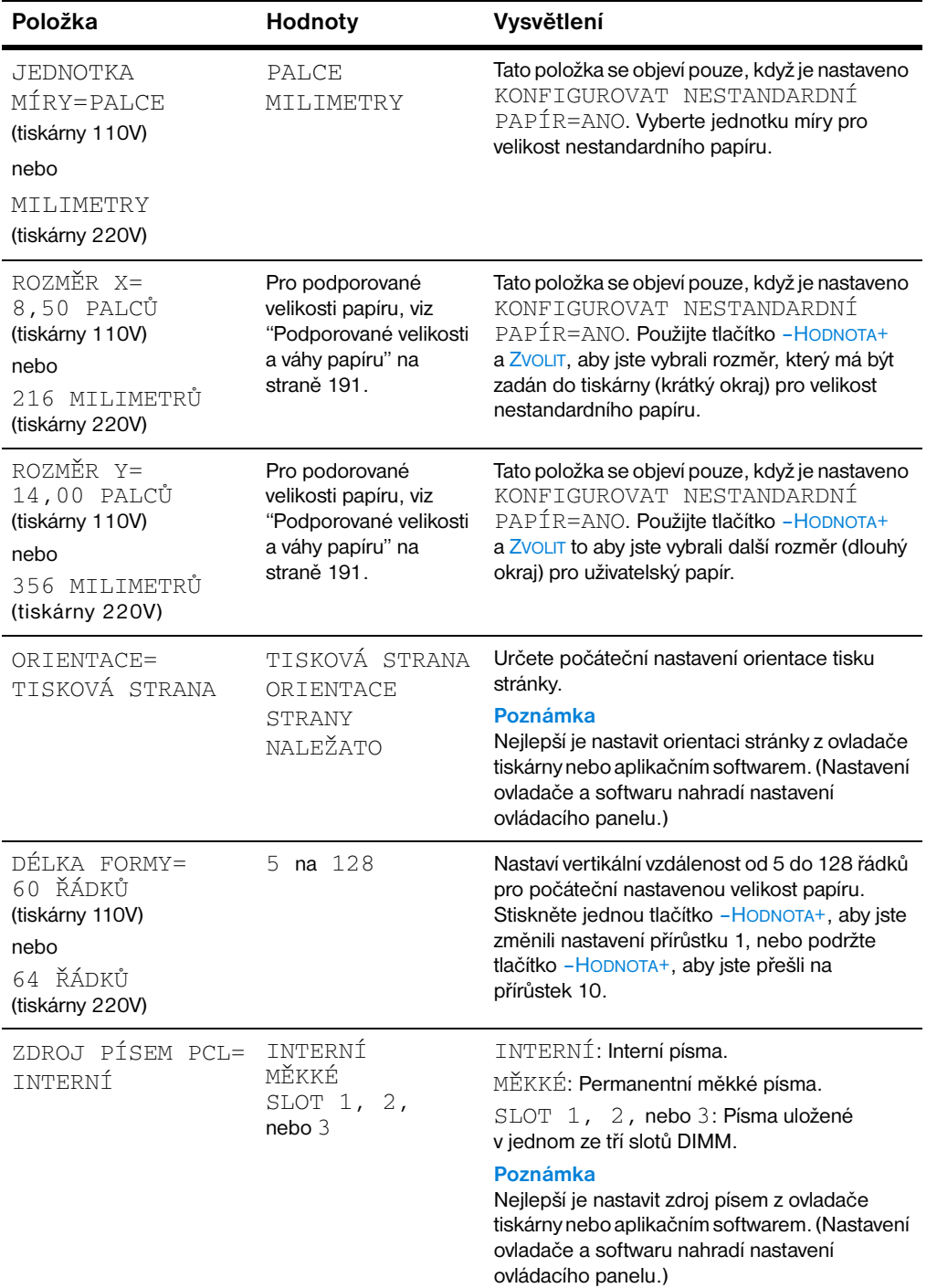

#### **Nabídka tisku (pokračování)**

Ξ  $\sum$ 

No of

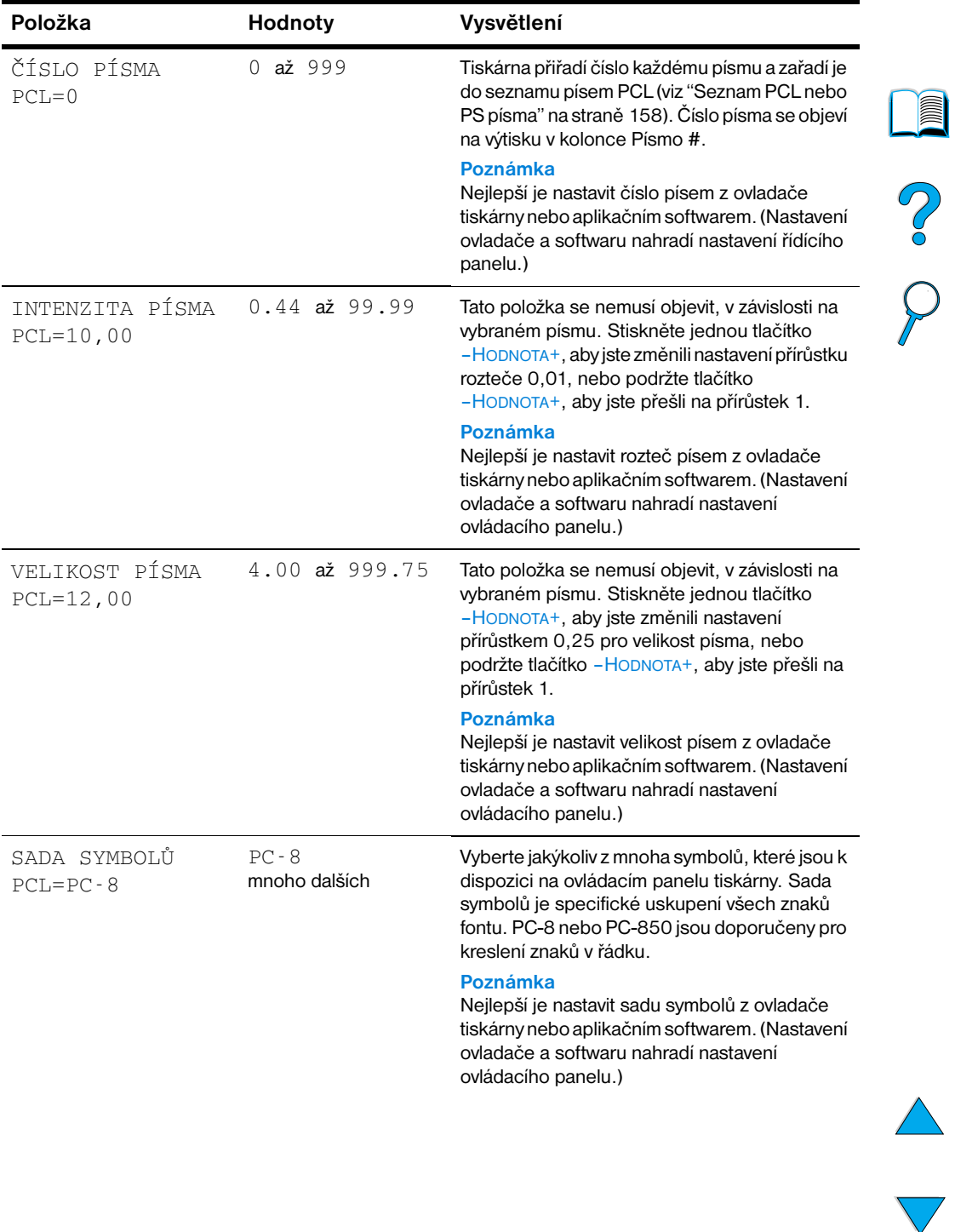

#### **Nabídka tisku (pokračování)**

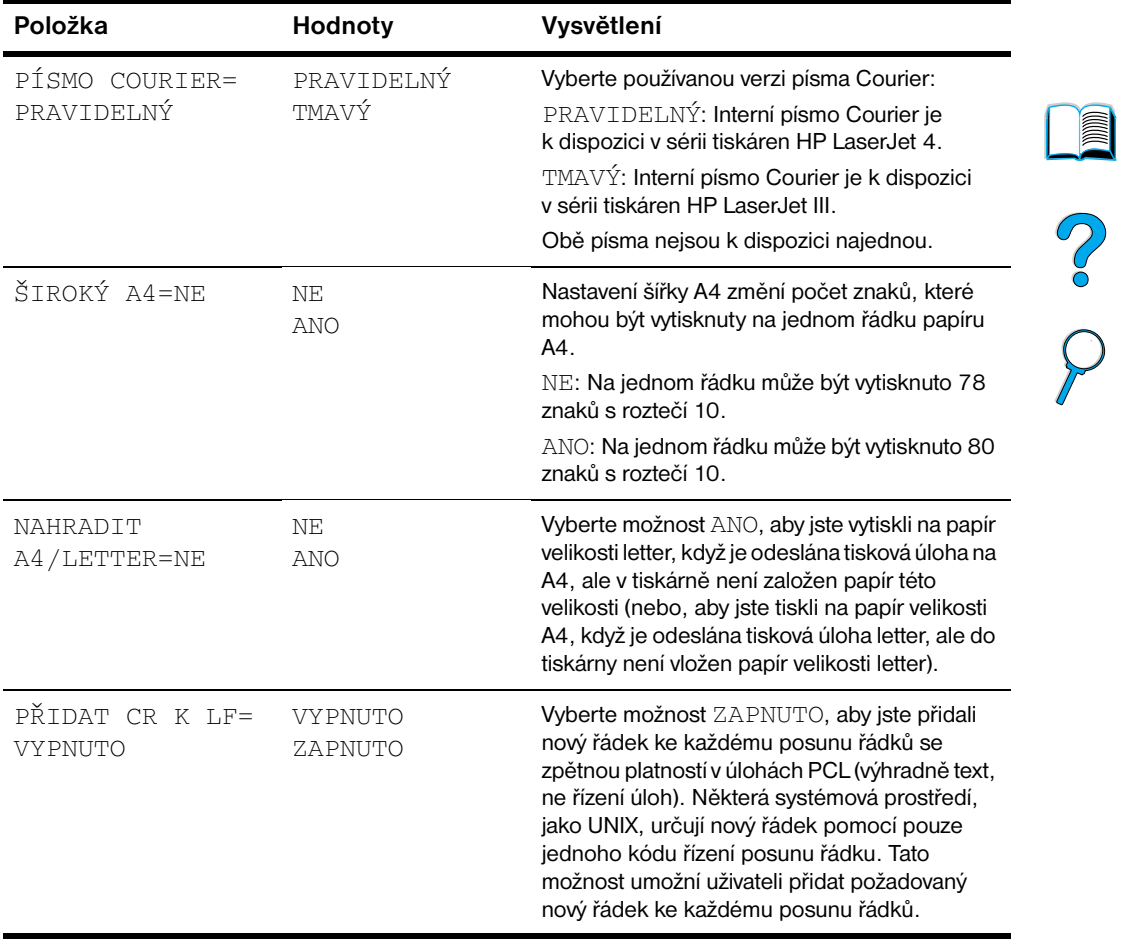

 $\sum$ 

# **Nabídka tisk kvality**

K některým položkám nabídky je přístup z aplikačního softwaru, nebo z ovladače tiskárny (pokud jsou patřičné ovladače nainstalovány). Nastavení ovladače tiskárny a aplikačního softwaru nahradí nastavení ovládacího panelu. Pro více informací viz ["Použití funkcí ovladače tiskárny"](#page-66-0) [na](#page-66-0)  [straně 65.](#page-66-0)

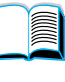

#### **Nabídka tisk kvality**

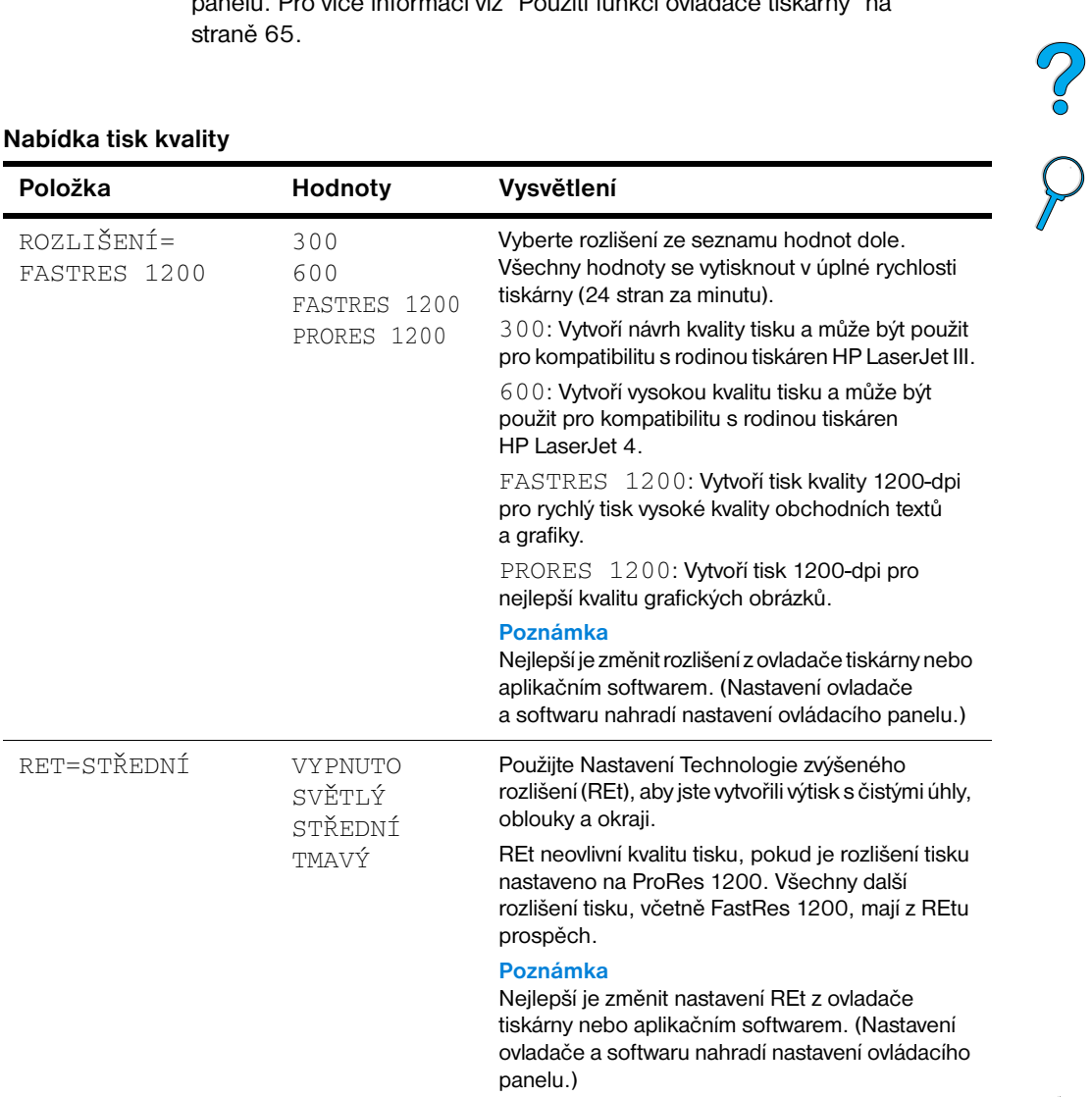

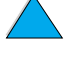

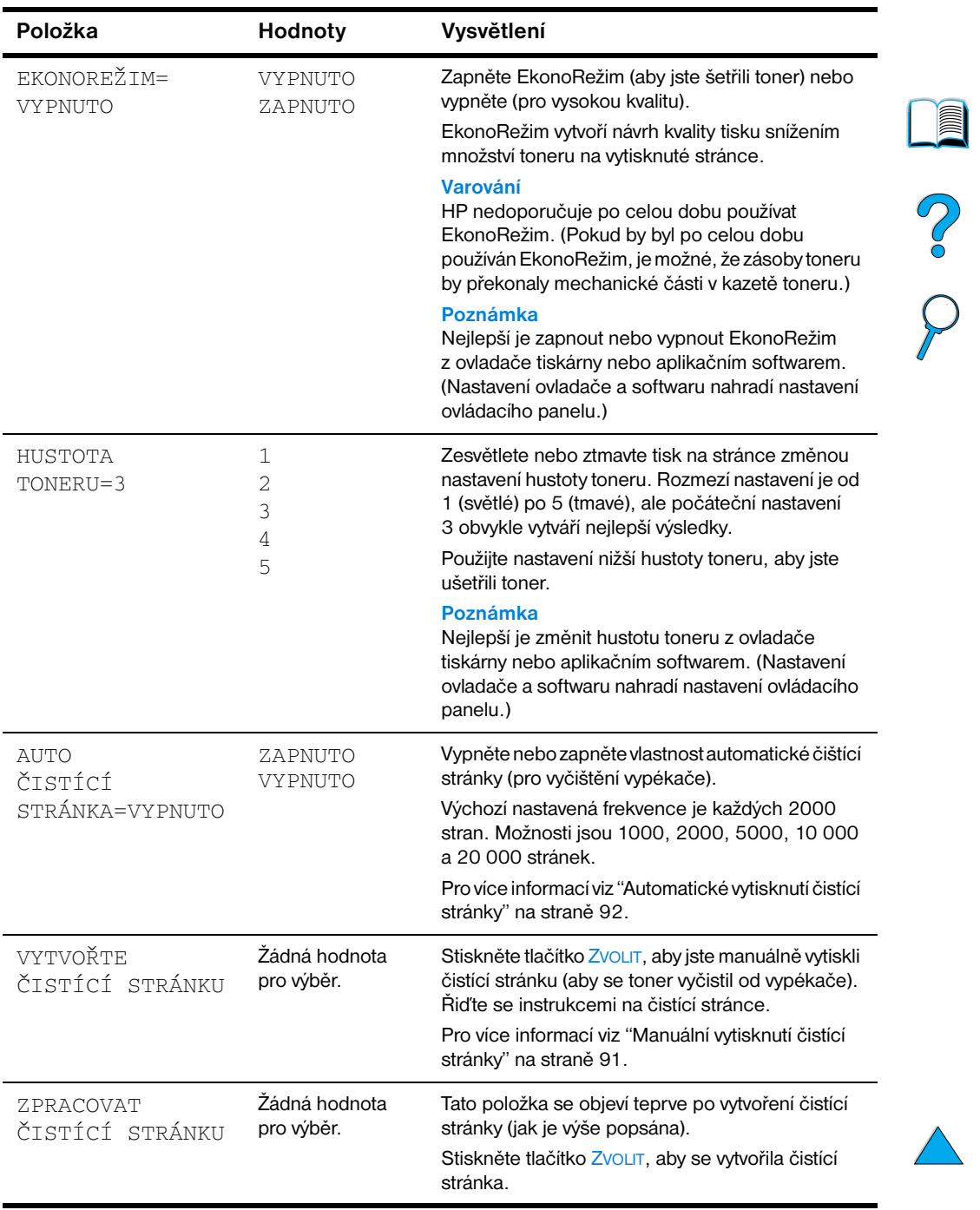

## **Nabídka tisk kvality**

 $\sqrt{2}$ 

# <span id="page-222-0"></span>**Nabídka konfigurace**

Položky této nabídky ovlivní chování tiskárny. Konfigurujte tiskárnu podle vašich potřeb tisku.

# 

#### **Nabídka konfigurace**

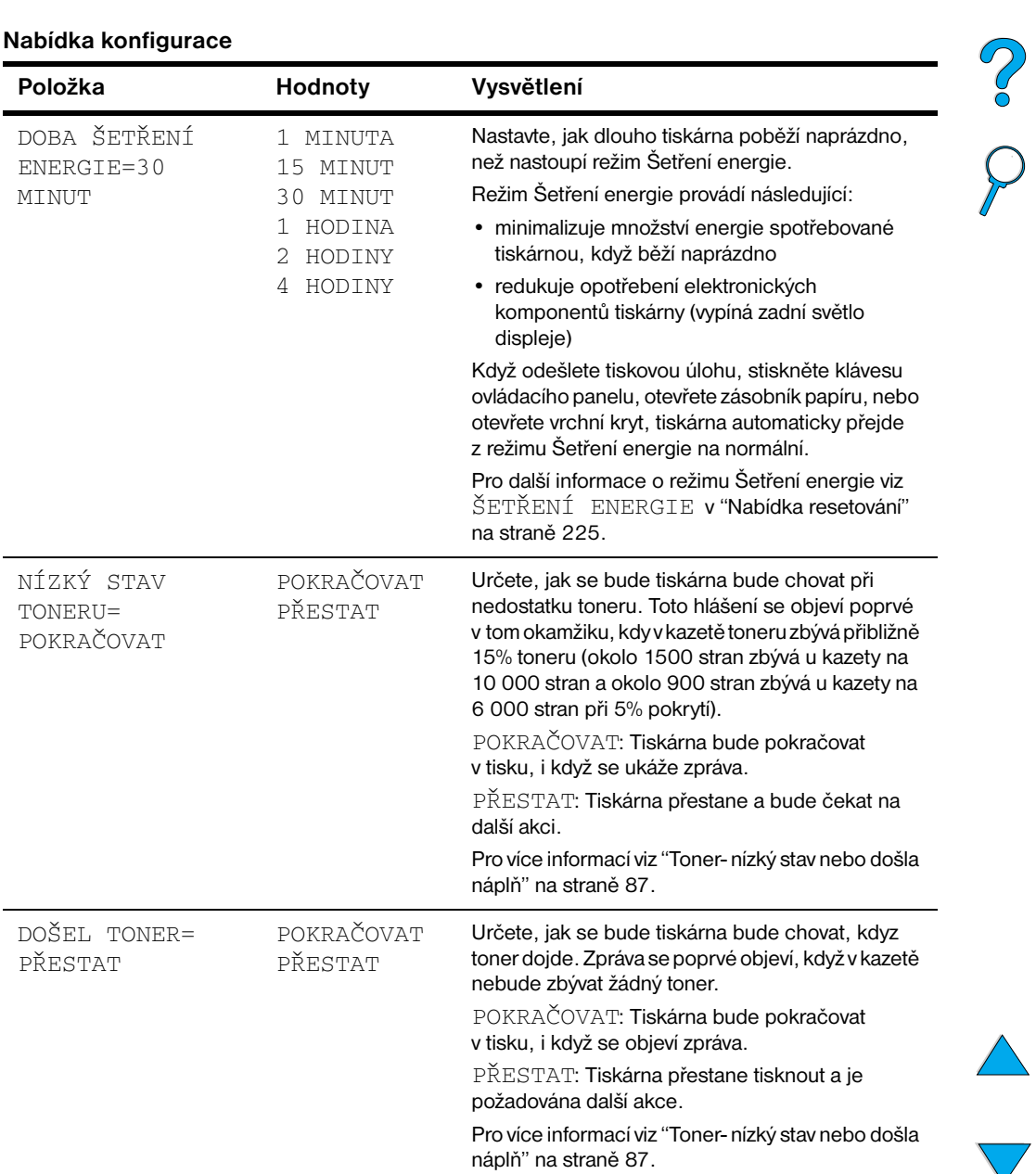

 $\overline{ }$ 

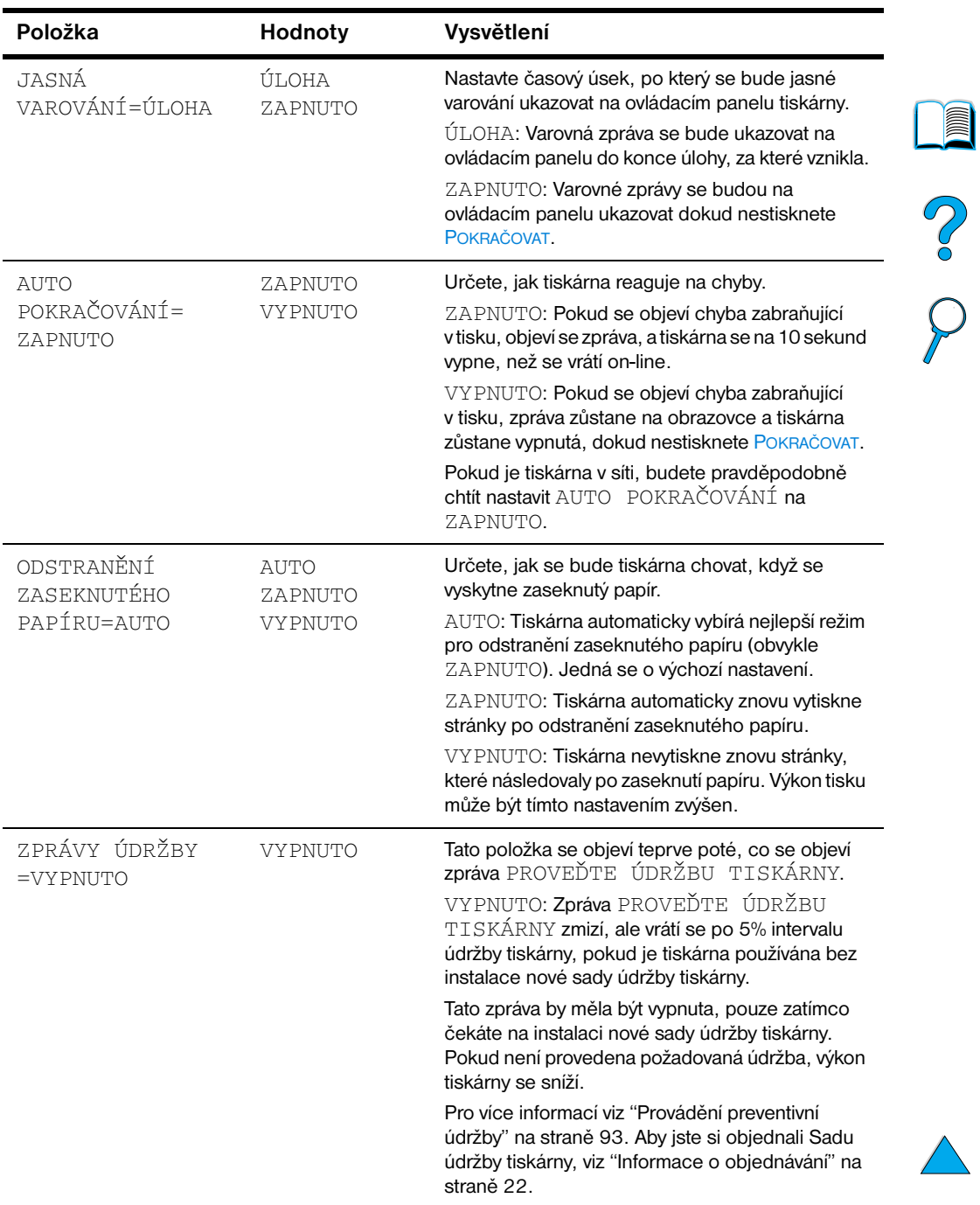

## **Nabídka konfigurace (pokračování)**

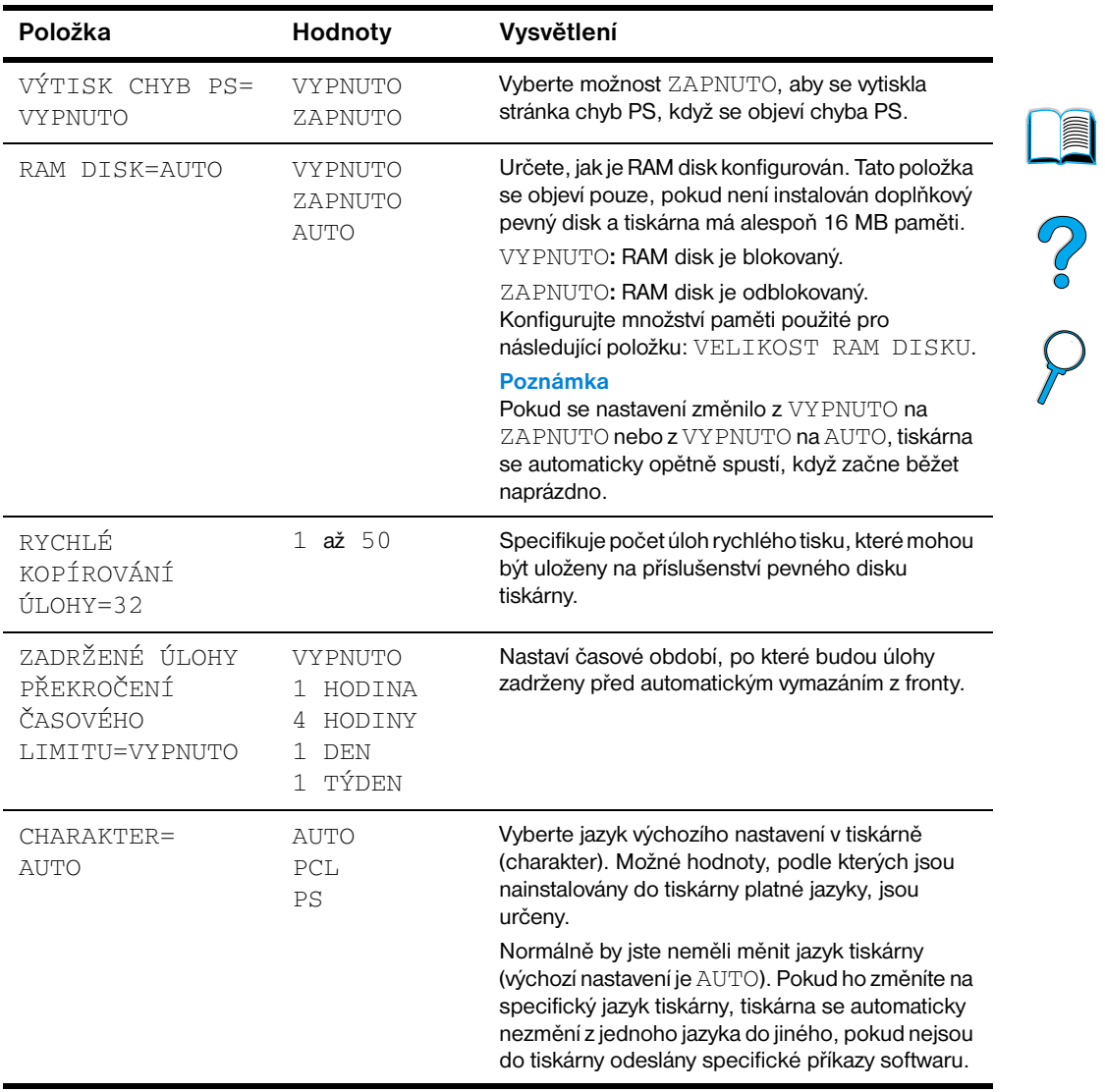

#### **Nabídka konfigurace (pokračování)**

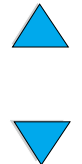

# **Nabídka I/O**

Položky v Nabídce I/O (vstupní/výstupní) ovlivní komunikaci mezi tiskárnou a počítačem.

# 

#### **Nabídka I/O**

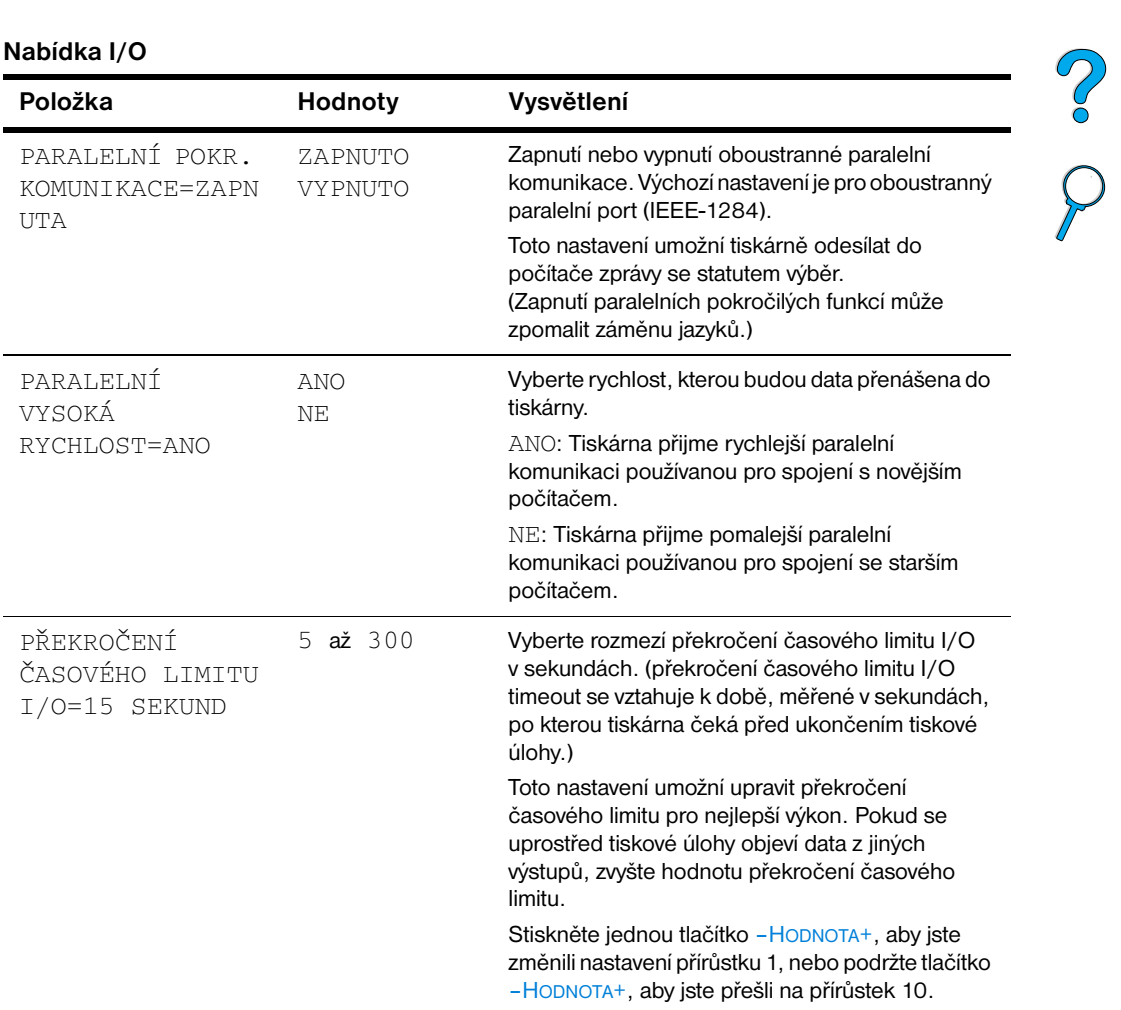

 $\overline{\phantom{a}}$ 

# <span id="page-226-0"></span>**Nabídka resetování**

Možnosti nabídky resetovat a znovu nastavit používejte opatrně. V případě, že vyberete tyto možnosti, můžete ztratit data stránky vyrovnávací paměti stránky nebo nastavení konfigurace tiskárny. Resetujte tiskárnu pouze za následujících okolností:

- chcete se vrátit k počátečnímu nastavení tiskárny
- komunikace mezi tiskárnou a počítačem byla přerušena
- používáte jak sériový, tak paralelní port I/O a jeden z portů má problémy

Položky resetovat a znovu nastavit v Nabídce resetovat vymažou veškerou paměť tiskárny, zatímco ZRUŠIT ÚLOHU vymaže pouze aktuální úlohu.

**Poznámka** Vlastnost paměti úlohy bude vymazána, pokud nemáte příslušenství pevného disku.

#### **Nabídka resetovat**

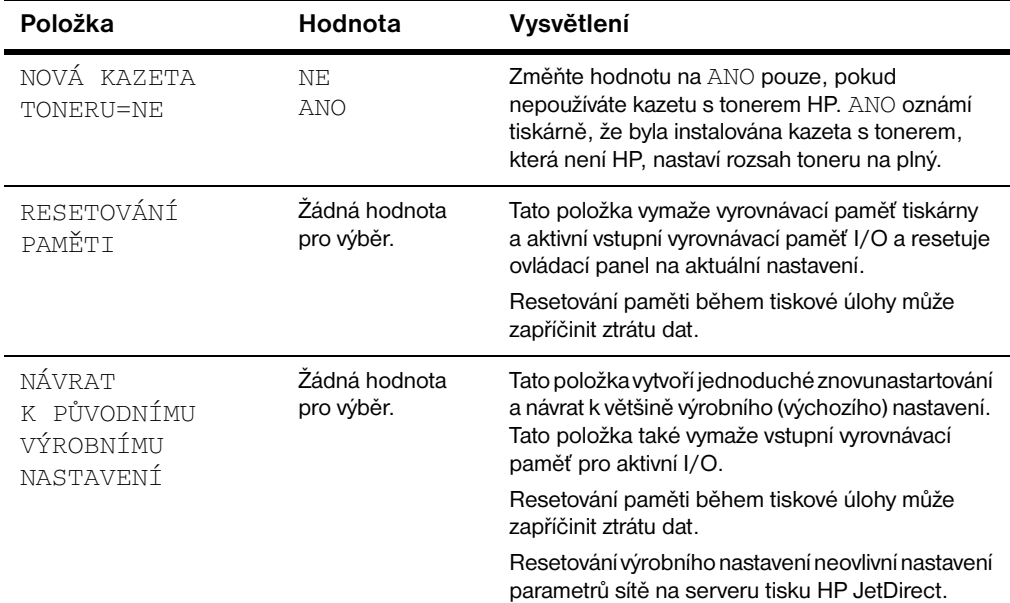

E

Poo O

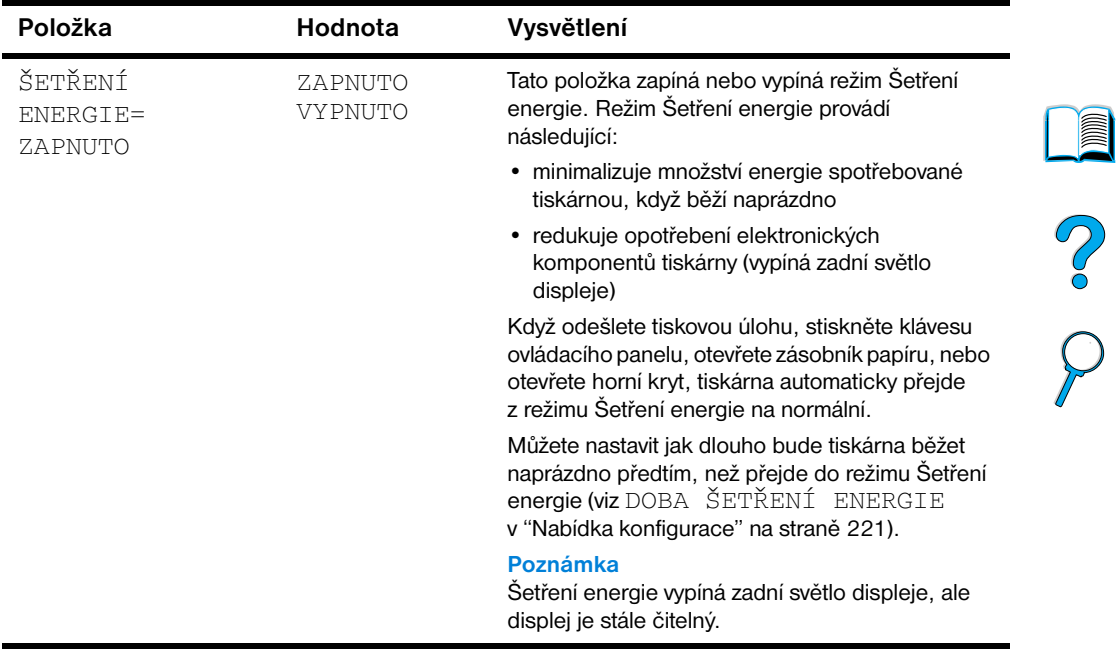

## **Nabídka resetovat**

 $\triangle$ 

 $\sqrt{2}$ 

# **Nabídka EIO**

Nabídka EIO (pokročilý vstup/výstup) se objeví pouze, je-li nainstalováno v tiskárně zařízení EIO v rubrice EIO (jako server tisku HP JetDirect). Tato položka nabídky závisí na zvláštním přídavném produktu, který je nainstalován. Pokud tiskárna obsahuje kartu EIO serveru tisku HP JetDirect, můžete základní síťové parametry konfigurovat pomocí Nabídky EIO. Tyto a ostatní parametry mohou být také konfigurovány pomocí HP Web JetAdmin.

#### **Nabídka EIO**

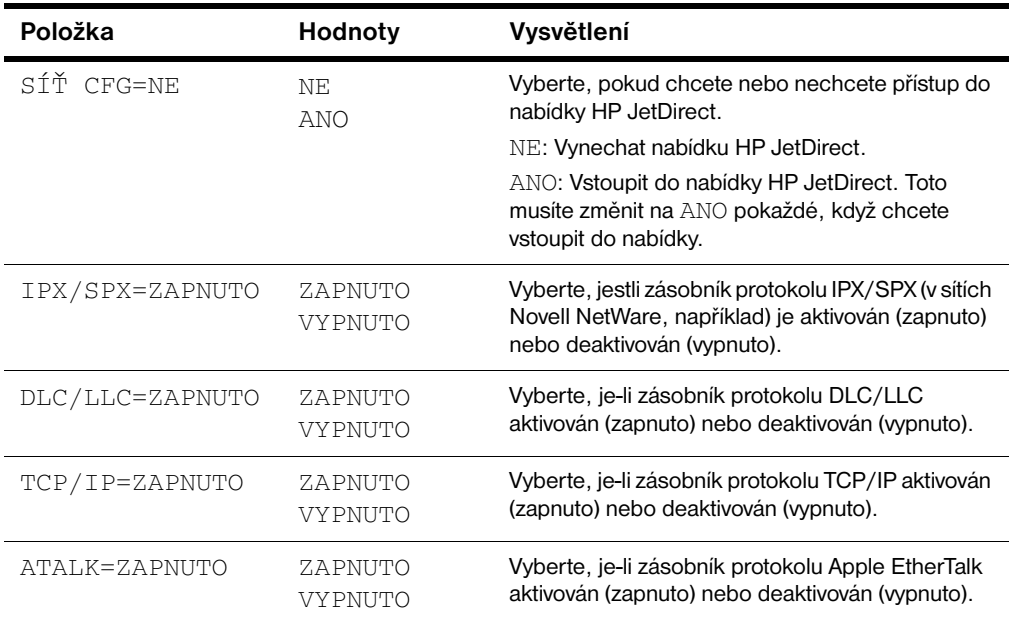

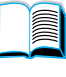

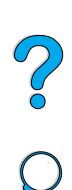

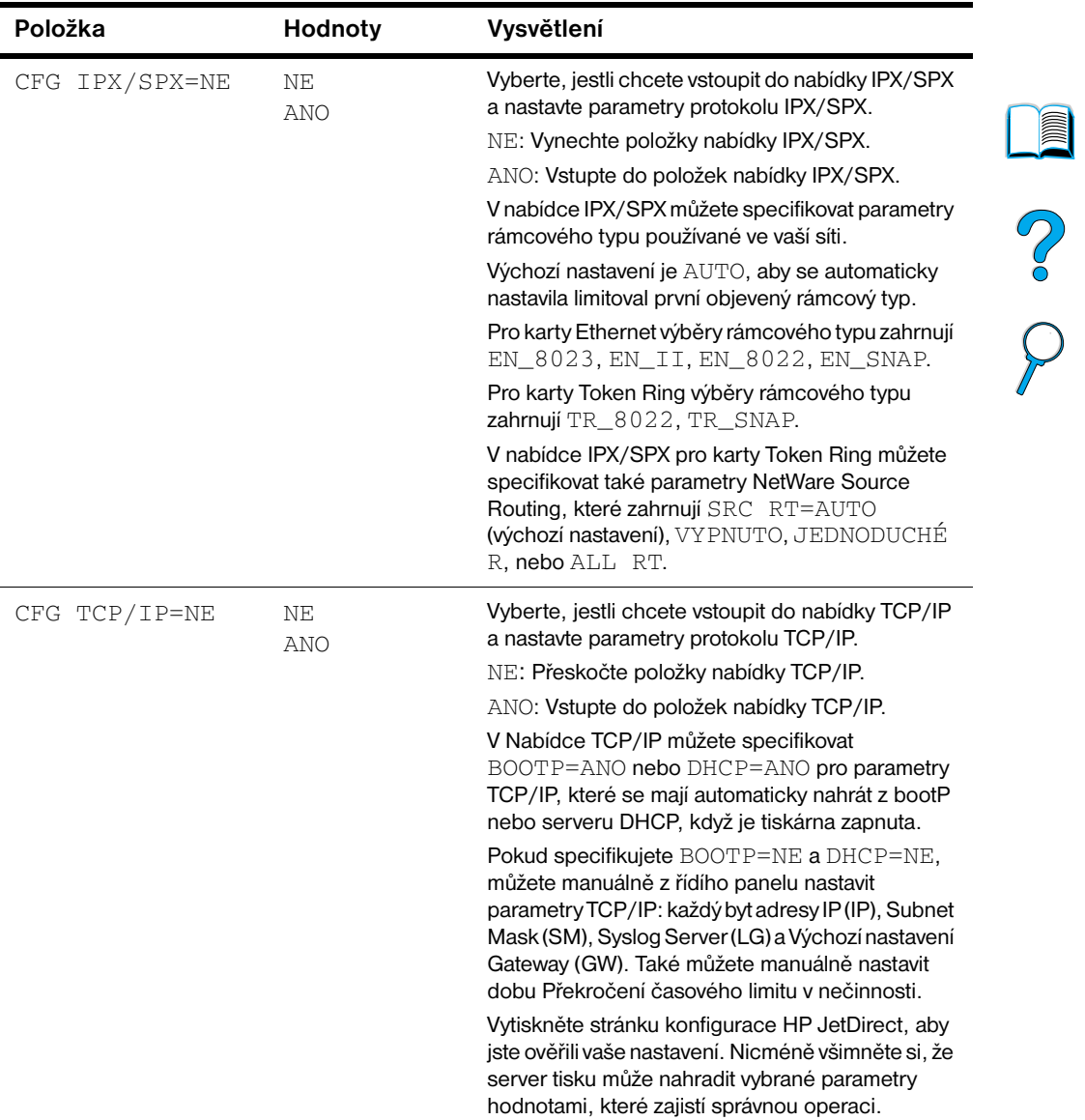

# **Nabídka EIO**

Ξ

 $\sqrt{}$ 

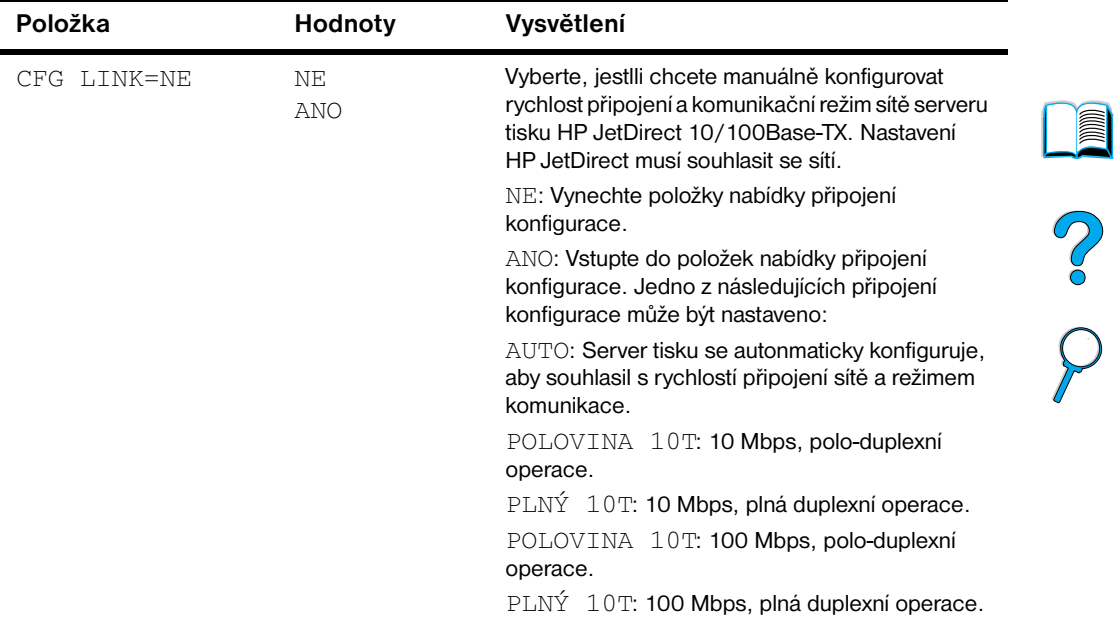

# **Nabídka EIO**

P Co Co

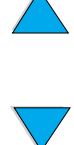

# Paměť tiskárny a rozšíření

# ?

# **Přehled**

Tiskárna má tři duální bloky in-line modulů paměti (DIMM) pro inovování s:

- více paměti tiskárny–DIMM jsou k dispozici se 4, 8, 16, 32, 64 a 128 MB, pro maximum 256 MB
- paměti flash DIMM-jsou k dispozici se 2 a 4 MB; na rozdíl od standardní paměti tiskárny, flash DIMM mohou být použity k permanentnímu ukládání stažených položek do tiskárny, i když je tiskárna vypnuta
- písma příslušenství na základě DIMM, makra a šablony
- další jazyky tiskárny na základě DIMM a možnosti tiskárny

**Poznámka** Jednoduché in-line moduly paměti (SIMM) používané na předchozích tiskárnách HP LaserJet nejsou kompatibilní s tiskárnou.

> Můžete si přát přidat do tiskárny více paměti, pokud často tisknete složité grafické nebo PS dokumenty, tisknete s připojenou duplexní jednotkou, používáte mnoho stažených písem nebo tisknete v ProRes 1200. Přidaná paměť vám také umožní větší flexibilitu při podpoře vlastností uchování úloh, jako je rychlé kopírování.

Tiskárna má dva bloky rozšířeného vstupu/výstupu (EIO) pro rozšíření schopnosti tiskárny s:

- **•** síťová karta
- karta pro připojení pro sériový, USB nebo AppleTalk
- prostředky hromadné paměti, jako pevný disk

Pro informace o objednání, viz ["Informace o objednávání"](#page-23-0) [na straně 22](#page-23-0).

Aby jste zjistili kolik paměti je v tiskárně nainstalováno, nebo aby jste zjistili, co je nainstalováno ve slotech EIO, vytiskněte stránku konfigurace (viz ["Konfigurační stránka" na straně 154\)](#page-155-0).

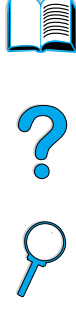

# **Nainstalování paměti**

**3**

**4**

**5**

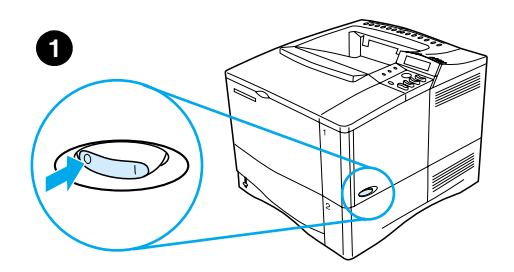

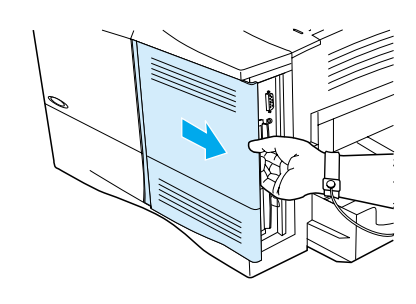

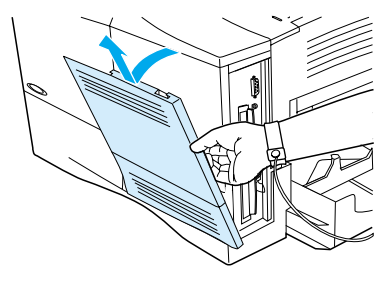

#### **VAROVÁNÍ**

Statická elektřina může poškodit duální moduly in-line paměti (DIMM). Když pracujete s DIMM, buď noste antistatický pásek na zápěstí nebo se pravidelně dotýkejte antistatického komplexu DIMM, pak se dotkněte holého plechu na tiskárně.

Pokud jste tak ještě neučinili, vytiskněte stránku konfigurace, aby jste zjistili, kolik paměti je v tiskárně nainstalováno před přidáním více paměti (viz ["Konfigurační](#page-155-0)  [stránka" na straně 154](#page-155-0)).

- **1** Vypněte tiskárnu.
- **2** Vytáhněte kabel ze zásuvky a odpojte všechny ostatní kabely.
- **3** Uchopte kryt (jak je zobrazeno) a táhněte ho pevně směrem k zadní části tiskárny, dokud se nezastaví.
- **4** Kryt odstraňte z tiskárny.
- **5** Otevřete vstupní dvířka do DIMM zatáhnutím za železné poutko.

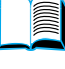

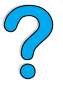

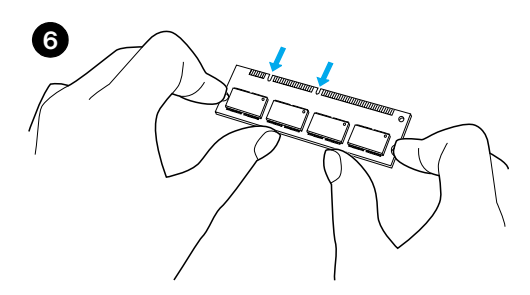

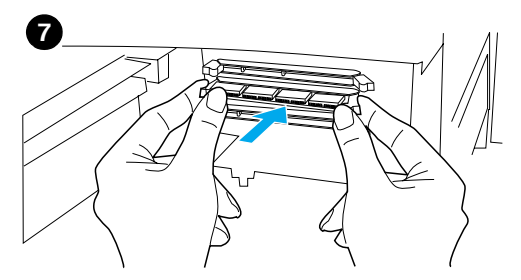

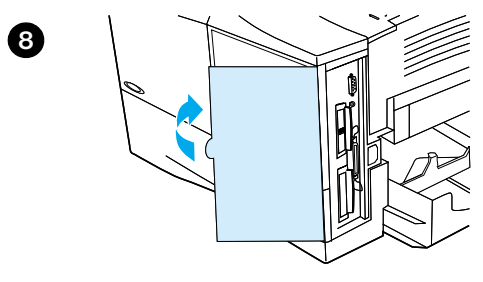

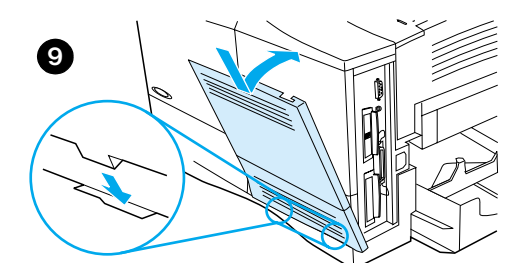

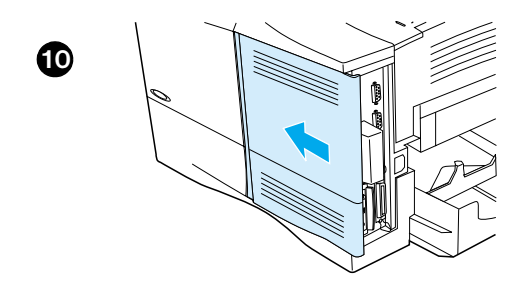

- **6** Vyjměte DIMM z antistatického balení. Podržte DIMM prsty po stranách a palci na zadní straně. Srovnejte drážky na DIMM s blokem DIMM. (Zkontrolujte, zda jsou zámky na každé straně bloku DIMM otevřené, nebo směřují ven.)
- **7** Stiskněte DIMM přímo do slotu (pevně stiskněte). Ujistěte se, že zámky na každé straně DIMM zapadnou zpět na místo. (Aby jste odstranili DIMM, zámky musí být uvolněny.

#### **VAROVÁNÍ**

Nehýbejte nebo neodstraňujte DIMM v nižším slotu.

- **8** Zavřete přístupové dveře DIMM. Ujistěte se, že zapadnou na místo.
- **9** Nastavte spodek krytu na tiskárnu. Ujistěte se, že spodní poutka krytu zapadnou do odpovídajících slotů tiskárny. Otočte kryt vzhůru směrem k tiskárně.
- **10** Sesuňte kryt směrem dopředu, dokud nezapadne na své místo. Připojte všechny kabely a zapojte do zásuvky, zapněte tiskárnu a otestujte DIMM (viz ["Kontrola instalace paměti" na](#page-236-0)  [straně 235](#page-236-0)).

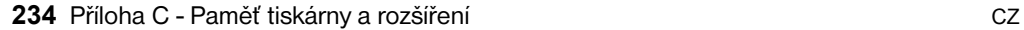

# <span id="page-236-0"></span>**Kontrola instalace paměti**

Proveďte tento postup, aby jste ověřili, že jsou DIMM nainstalovány správně:

- **1** Zkontrolujte, zda ovládací panel ukazuje PŘIPRAVENO, když je tiskárna zapnuta. Pokud se objeví chybová zpráva, DIMM mohl být špatně nainstalován. Zkontrolujte zprávy tiskárny (viz ["Popis hlášení](#page-112-0)  [tiskárny" na straně 111\)](#page-112-0).
- **2** Vytiskněte novou stránku konfigurace (viz ["Konfigurační stránka"](#page-155-0) [na](#page-155-0)  [straně 154\)](#page-155-0).
- **3** Na stránce konfigurace zkontrolujte oddíl paměti a porovnejte ho se stránkou konfigurace vytisknutou před instalací DIMM. Pokud se množství paměti nezvětšilo, DIMM nemusí být správně nainstalován (opakujte proces instalace) nebo DIMM může být vadný (použijte nový DIMM).

#### **Poznámka** Pokud jste nainstalovali jazyk tiskárny (charakter), zkontrolujte Nainstalované charaktery a Možnosti sekce na stránce konfigurace. Tato oblast by měla obsahovat seznam s novým jazykem.

# **Zdroje ukládání (permanentní zdroje)**

Nástroje nebo úlohy, které nahrajete do tiskárny, někdy obsahují zdroje (například písma, makra nebo šablony). Zdroje, které jsou interně označeny jako permanentní, zůstávají v paměti tiskárny, dokud nevypnete tiskárnu ze sítě.

Použijte následující směrnice, pokud požíváte způsob PDL (jazyk popisu stránky) k označení zdrojů jako permanentních. Pro technické detaily, viz patřičný odkaz PDL pro PCL nebo PS.

- Označte zdroje jako permanentní, pouze v případě, že je nezbytně nutné, aby zůstaly v paměti, zatímco je tiskárna zapnutá.
- Odesílejte permanentní zdroje do tiskárny pouze na začátku tiskové úlohy a ne zatímco tiskárna tiskne.

**Poznámka** Přílišné užívání nebo stahování permanentních zdrojů, když tiskárna tiskne, může snížit výkon tiskárny nebo schopnost tisknout složité stránky.

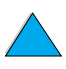

PO OC

# **Instalace karty EIO/hromadného ukládání**

Proveďte tento postup, aby jste nainstalovali kartu EIO nebo prostředek hromadné paměti:

- **1** Vypněte tiskárnu.
- **2** Odstraňte dva šroubky a desku krytu slotu EIO 1 nebo EIO 2 vzadu a tiskárně.
- **3** Nainstalujte kartu EIO nebo prostředek hromadné paměti do bloku EIO a utáhněte šroubky. Viz hodnota dole pro orientaci karty EIO.

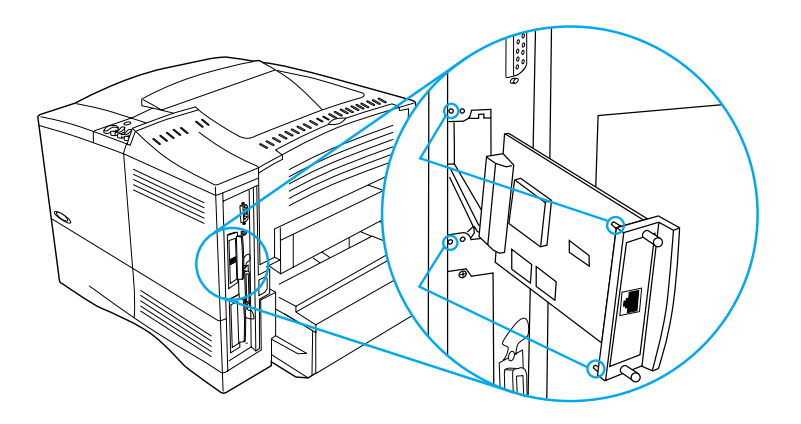

- **4** Zapněte tiskárnu a vytiskněte stránku konfigurace, aby jste si ověřili, že bylo nové zařízení EIO rozpoznáno (viz ["Konfigurační stránka" na](#page-155-0)  [straně 154\)](#page-155-0).
- Poznámka Pro informace o připojení karty EIO do sítě a instalování softwaru sítě, viz ["Software tiskárny" na straně 33](#page-34-0) a také příručku Jak začít, kterou jste obdrželi s tiskárnou.

Použijte Manažera zdrojů HP, aby jste řídili písma v zařízení hromadné paměti (viz ["Manažer zdrojů HP"](#page-38-0) [na straně 37](#page-38-0)). Pro více informací, viz on-line pomoc ovladačů tiskárny.

HP neustále představuje nové nástroje softwaru, které se používají s vaší tiskárnou a příslušenstvím. Tyto nástroje jsou bezplatně k dispozici na Internetu. Viz ["On-line služby" na straně 159](#page-160-0) jak navštívit internetové stránky HP pro více informací.

 $\frac{1}{2}$ 

F

# Příkazy tiskárny

# **Přehled**

Většina softwarových aplikací nevyžaduje, abyste přímo zadávali příkazy pro tiskárnu. Je-li to potřeba, najděte metodu, jak zadat příkazy pro tiskárnu v dokumentaci k počítači a k jeho programovému vybavení. **Poznámka** Tabulka na konci této přílohy obsahuje nejčastěji používané příkazy jazyka PCL 5e (viz ["Všeobecné příkazy PCL 5e" na straně 241](#page-242-0)). Úplný výčet příkazů a postup, jak používat příkazy PCL 5e, HP-GL/2 a PJL, viz *HP PCL/PJL Reference Set (Referenční příručka HP PCL/PJL)*, která je dostupná na CD (HP číslo položky 5961-0975). **PCL 5e** Příkazy jazyka tiskárny PCL 5e říkají tiskárně, jaké úlohy má vykonat nebo která písma má použít. Tato příloha slouží jako rychlá referenční příručka pro uživatele, kteří jsou již seznámeni se strukturou příkazů PLC 5e. **HP-GL/2** Tiskárna je schopná tisknout vektorovou grafiku pomocí grafického jazyka HP-GL/2. Tisk v jazyce HP-GL/2 vyžaduje, aby tiskárna přešla od jazyka PCL 5e do režimu HP-GL/2. Toho lze dosáhnout zasláním příslušného řídicího kódu PCL 5e. Některé softwarové aplikace přepínají jazyky pomocí svých ovladačů. **PJL** Printer Job Language (PJL, jazyk pro řízení tiskových úloh) zajišťuje ovládání nadřazené jazyku PCL 5e a dalším jazykům tiskárny. PLJ má čtyři hlavní funkce: přepínání mezi jazyky tiskárny, oddělení úloh, konfigurace tiskárny a čtení stavu tiskárny. Příkazy PJL mohou být použity pro změnu výchozího nastavení tiskárny.

# **Výklad syntaxe příkazů tiskového jazyka PCL 5e**

Dříve, než budete používat příkazy tiskárny, porovnejte tyto znaky:

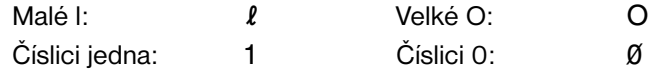

Mnoho příkazů tiskárny používá malé písmeno  $\lceil (l) \rceil$  a číslici jedna (1) nebo velké písmeno O (O) a číslici (Ø). Tyto znaky mohou na vaší obrazovce vypadat jinak, než je zde vyobrazeno. Musíte používat přesně ten znak a velikost, která je pro příkazy PCL 5e předepsána.

Na obrázku uvedeném níže jsou zobrazeny prvky typického příkazu pro tiskárnu (v tomto případě příkazu pro nastavení orientace stránky).

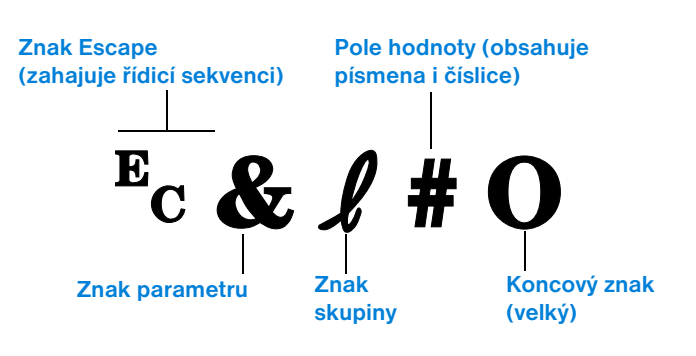

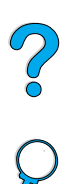

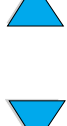

# **Skládání řídicích sekvencí**

Řídicí sekvence lze skládat do jednoho řetězce řídicích znaků. Při skládání kódů je třeba dodržovat tři důležitá pravidla:

- **1** První dva znaky po znaku  $E_C$  (znak parametru a znak skupinyviz obrázek na předchozí straně) musí být u všech slučovaných příkazů stejné.
- **2** Kombinujete-li řídicí sekvence, nahraďte velké písmeno koncového znaku v každé jednotlivé řídicí sekvenci malým.
- **3** Poslední znak složené řídicí sekvence musí být velký.

Zde je příklad řetězce řídicích znaků, který je potřeba vyslat do tiskárny pro nastavení formátu legal, orientace na šířku a 8 řádků na palec:

```
?&l3A?&l1O?&l8D
```
Následující řídicí sekvence odešle stejné příkazy sloučené do kratší sekvence:

 $E<sub>C</sub>$ &  $\ell$ 3a1o8D

# **Zadávání řídicích znaků**

Příkazy pro tiskárnu vždy začínají znakem escape  $(\epsilon_c)$ .

Následující tabulka ukazuje, jak v různých aplikacích pro MS-DOS® zadat znak escape.

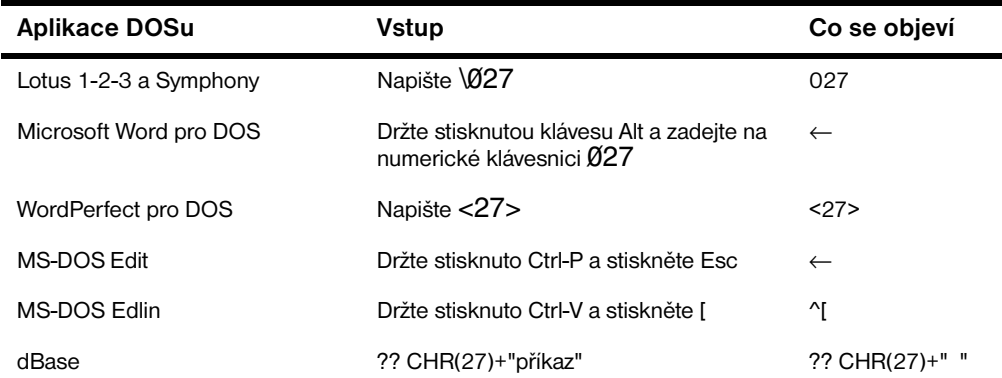

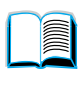

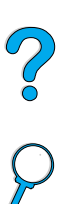

# **Volba písem PCL 5e**

Seznam písem tiskárny nabízí příkazy PCL 5e pro výběr písem (informace o tom, jak vytisknout seznam naleznete v ["Seznam PCL nebo PS písma"](#page-159-0) [na](#page-159-0)  [straně 158\)](#page-159-0). Vzorová ukázka je uvedena níže.

Jedno okénko proměnné slouží pro zadání znakové sady a jedno pro zadání velikosti. Tyto proměnné je třeba zadat, jinak tiskárna použije výchozí hodnoty. Například chcete-li znakovou sadu, která obsahuje znaky pro kreslení čar, zvolte znakovou sadu 10U (PC-8) nebo 12U (PC-850). Další kódy běžných znakových sad jsou uvedeny v tabulce na začátku následující strany.

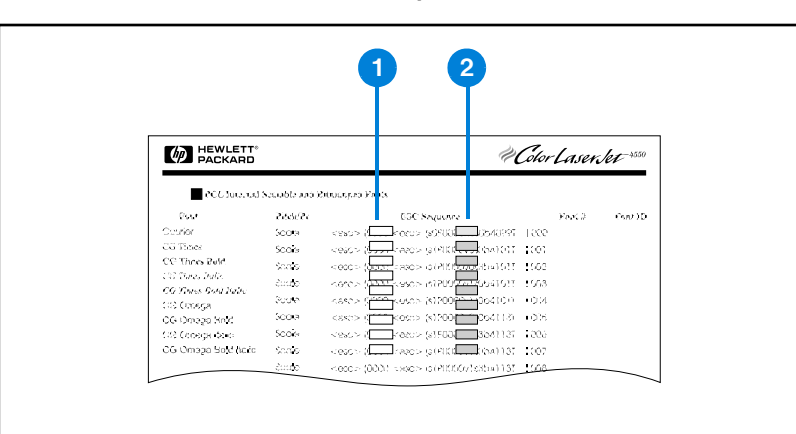

#### **Seznam písem**

- **1** Znaková sada
- **2** Velikost

**Poznámka** Šířka písma je buď "pevná" nebo "proporcionální". Tiskárna obsahuje písma s pevnou šířkou (Courier, Letter Gothic a Lineprinter) i písma proporcionální (CG Times, Arial $^{(8)}$ , Times New Roman $^{(8)}$  a další).

> Písma s pevnou šířkou se většinou používají v aplikacích jako jsou tabulkové kalkulátory a databáze, kde je důležité, aby byly sloupce svisle zarovnány. Proporcionální písma se používají většinou v aplikacích pro zpracování textu.

**in** 

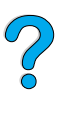

# <span id="page-242-0"></span>**Všeobecné příkazy PCL 5e**

### **Všeobecné příkazy PCL 5e**

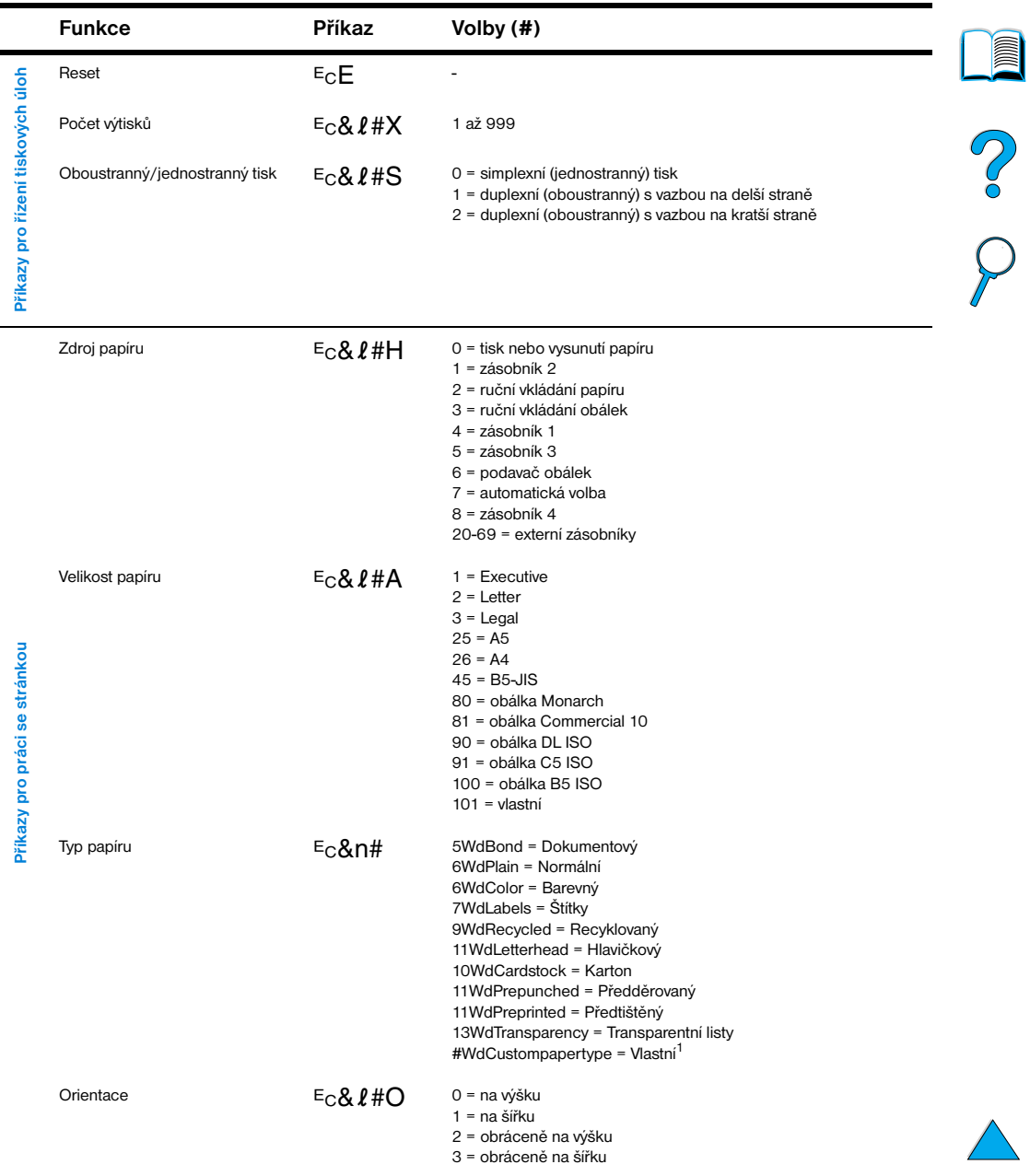

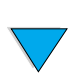

## **Všeobecné příkazy PCL 5e (pokračování)**

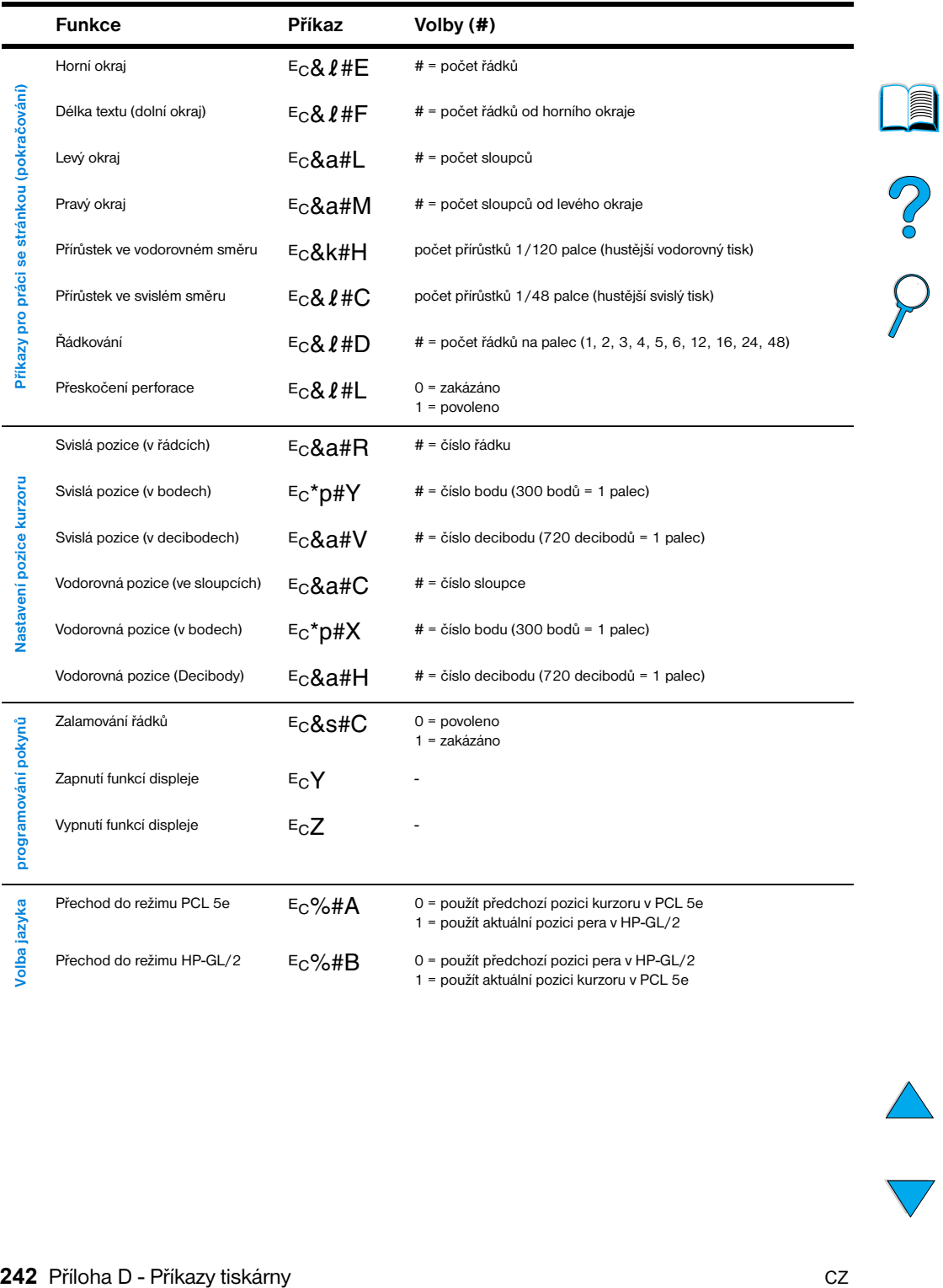

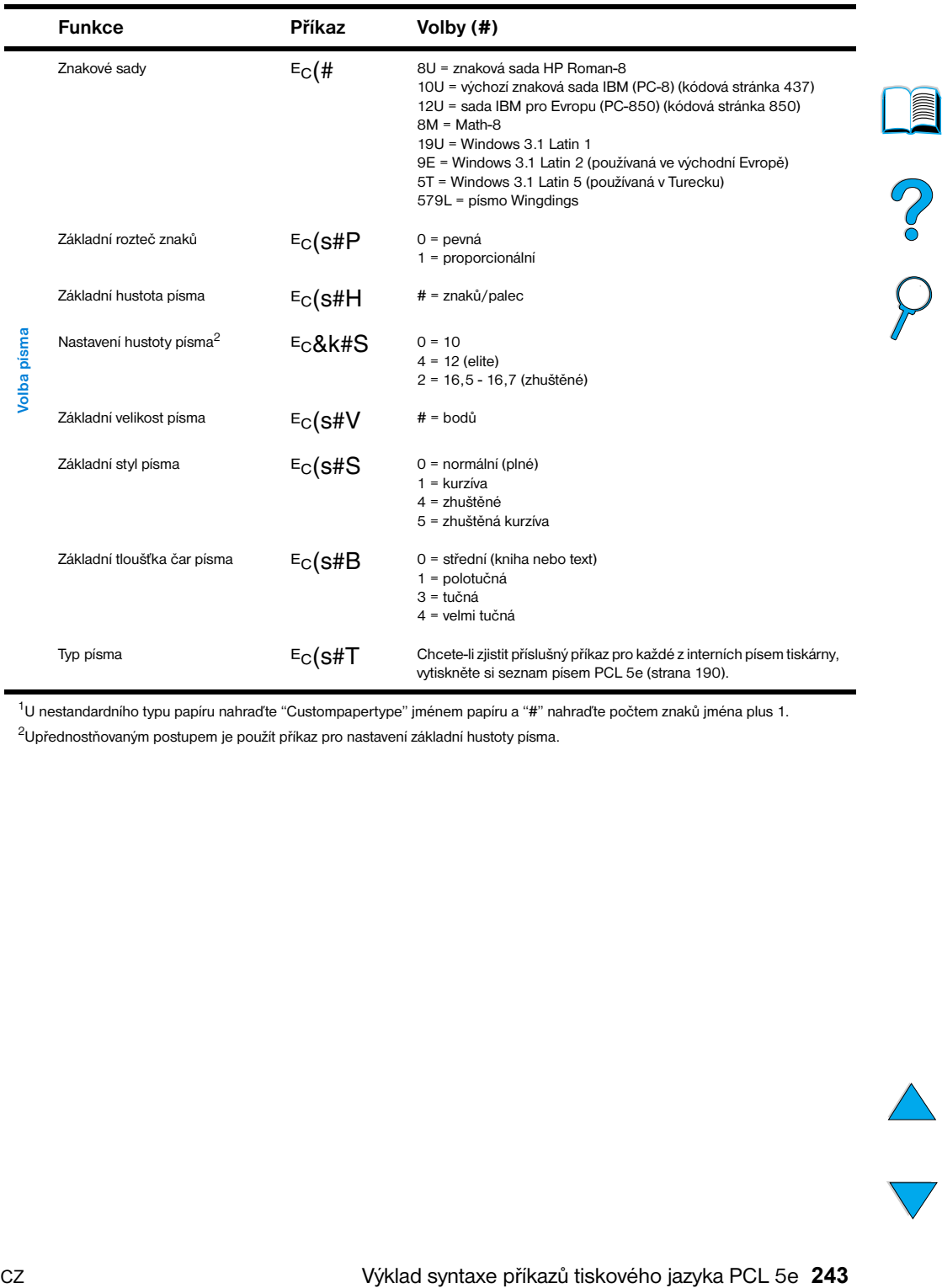

#### **Všeobecné příkazy PCL 5e (pokračování)**

 $10$  nestandardního typu papíru nahraďte "Custompapertype" jménem papíru a "#" nahraďte počtem znaků jména plus 1.

 $2$ Upřednostňovaným postupem je použít příkaz pro nastavení základní hustoty písma.

℩

Recorded by

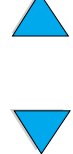

# Informace o předpisech

# **Předpisy FCC**

Toto zařízení úspěšně prošlo testováním, které potvrdilo, že vyhovuje limitům pro digitální přístroje třídy B podle Dílu 15 pravidel FCC. Tyto limity byly vytvořeny tak, aby poskytovaly přiměřenou ochranu proti škodlivé interferenci v rezidentní instalaci. Toto zařízení generuje, využívá a může vyzařovat energii na rádiové frekvenci. Pokud není nainstalováno a používáno přesně podle instrukcí, může mít škodlivou interferenci s rádiovou komunikací. Není však žádná záruka, která by zajišťovala, že při dané instalaci k takové interferenci nedojde. Pokud má toto zařízení negativní vliv na příjem rádiového a televizního signálu, což může být zjištěno vypnutím a opětovným zapnutím přístroje, doporučuje se uživateli tuto interferenci napravit jedním z následujících způsobů:

- Přemístěte anténu příjmu nebo změňte její orientaci.
- Zvětšete vzdálenost mezi přístrojem a přijímačem.
- Zapojte přístroj do zásuvky v jiném obvodu, než ve kterém je přijímač.
- Spojte se s vaším prodejcem nebo zkušeným rádio/TV technikem.

**Poznámka** Jakékoliv změny nebo úpravy na tiskárně, které nebyly schváleny HP, mohou rušit oprávnění uživatele k manipulaci s tímto zařízením.

> Je vyžadováno použití krytého interface kabelu, aby jste vyhověli limitům Třídy B Části 15 pravidel FCC.

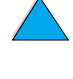

2000

# **Správcovský program ekologických výrobků**

# **Ochrana prostředí**

Společnost Hewlett-Packard se zavazuje poskytovat kvalitní ekologické výrobky. Tiskárna HP LaserJet byla navržena s několika vlastnostmi, které minimalizují vliv na životní prostředí.

Tato tiskárna HP LaserJet vylučuje:

#### ● **Produkce ozónu**

Tiskárna používá při elektrofotografických procesech nabíjecí válce, a proto nevytváří nežádoucí ozónový plyn  $(O_3)$ .

Design této tiskárny HP LaserJet snižuje:

#### ● **Spotřebu energie**

Spotřeba energie viditelně klesne, je-li zapojen režim nízké energie (Šetření energie). Tak šetříte nejenom přírodní zdroje, ale také peníze, aniž by jste ovlivnili vysoký výkon tiskárny. Tento výrobek má oprávnění pro ENERGY STAR. ENERGY STAR je dobrovolný program založený na podporu vývoje kancelářských výrobků, které efektivně využívají energii.

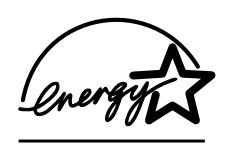

ENERGY STAR je registrovaná servisní značka Spojených Států - U.S. EPA. Jako partnera ENERGY STAR, výrobky společnosti Hewlett-Packard musí splňovat Směrnice ENERGY STAR pro efektivní využití energie.

#### ● **Spotřebu toneru**

Ekonorežim používá výrazně méně toneru,což může prodloužit životnost kazety s tonerem.

#### ● **Použití papíru**

V závislosti na typu používaného softwaru, můžete požadovat, aby větší počet stránek dokumentu byl vytisknut na jeden list papíru. Tato praxe tisku a automatická vlastnost duplexního tisku tiskárny, která umožní oboustranný tisk, může snížit použití papíru a výsledné nároky na přírodní zdroje.

PO P

Tiskárny HP LaserJet přispívá k ochraně životního prostředí následujícími způsoby:

#### ● **Označení plastů určených k recyklaci**

Plastové díly s váhou nad 25 gramů jsou označeny k recyklaci podle mezinárodních standardů, které rozšiřují možnost výběru plastů vhodných k recyklaci po skončení životnosti tiskárny.

#### ● **HP Program recyklace kazet s tonerem Planet Partners**

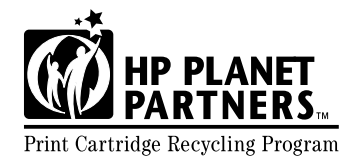

Ve více než 25 zemích mohou být vyrobené kazety s tonerem vráceny společnosti HP pomocí HP Programu recyklace kazet s tonerem Planet Print Cartridge Recycling Program Partners. Vícejazyčné informace a instrukce o programu jsou obsaženy

v každé nové kazetě s tonerem HP LaserJet a na obalu spotřebního zboží.

Od roku 1990 HP Program recyklace kazet s tonerem Planet Partners vybral více než 39 milionů použitých kazet s tonerem LaserJet, které by jinak skončily na skládkách odpadu světa. Kazety s tonerem HP LaserJet jsou dopraveny do sběrného centra a po dávkách dopravovány našim partnerům, kteří rozmontují části pro recyklaci. Materiál je separován a změněn na suroviny používané průmyslem k výrobě dalších užitečných produktů.

Pro více informací o programu recyklace Planet Partners, viz [http://www.ljsupplies.com/planetpartners](http://www.hp.com/ljsupplies.com/planetpartners).

#### ● **Vracení pro recyklování v USA**

Ve Spojených Státech je HP Planet partners jednoduchý a bezplatný způsob recyklace kazet s tonerem HP LaserJet. Pokud ročně použijete pouze několik kazet s tonerem vše, co musíte udělat, je použít předplacený štítek dodání a přečíst instrukce, které najdete na každé krabici kazety s tonerem HP LaserJet. Pro návrat více kazet HP doporučuje návraty v dávkách. Jednoduše zabalte dvě nebo více kazet a použijte jeden předplacený štítek s adresou UPS, který je dodáván v balení.

Pokud si přejete vrátit větší množství kazet najednou, nebo si přejete další poštovní štítky nebo pro bližší informace, volejte na číslo 1-800-340-2445 v USA, nebo navštivte internetovou stránku zásob HP LaserJet na adrese <http://www.ljsupplies.com/planetpartners>.

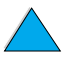

COO O

#### ● **Návraty k recyklování mimo USA**

Pro návraty mimo USA zkontrolujte informace o recyklování ve vaší zemi v balení toneru. Pokud vaše země není na seznamu programu Planet Partners, nebo pro bližší informace kontaktujte místní prodejce HP a servisní kancelář.

#### **• Recyklovaný papír**

Tato tiskárna je uzpůsobená pro používání recyklovaného papíru, když papír odpovídá směrnicím vyznačeným v *HP Příručce specifikace papíru v rodině tiskáren LaserJet*. Viz ["Informace o objednávání" na](#page-23-0)  [straně 22,](#page-23-0) aby jste si objednali tuto příručku. Tiskárna je uzpůsobená k použití recyklovaného papíru podle DIN 19309.

Aby jste zajistili dlouhou životnost tiskárny HP LaserJet, HP poskytuje následující:

#### ● **Rozšířená záruka**

HP SupportPack poskytuje pokrytí pro výrobky HP hardwaru a všechny vnitřní komponenty dodávané HP. Údržba hardwaru je pokryta na tříleté období od data nákupu výrobku HP. Zákazník musí obdržet HP SupportPack do 90 dnů od nákupu výrobku HP. Informace o HP SupportPack je k dispozici (viz ["HP Servis péče a podpory](#page-160-1)  [zákazníka"](#page-160-1) [na straně 159\)](#page-160-1).

#### ● **Dostupnost náhradních dílů a spotřebního zboží**

Náhradní díly a spotřební zboží pro takový výrobek budou vyráběny tak, aby byly dostupné 5 let poté, co přestala výroba.

# **Listy bezpečnostních dat materiálu**

List bezpečnostních dat kazety s tonerem/Drum (MSDS) můžete obdržet vstoupením na <http://www.hp.com/go/msds> a vybráním ikony HP LaserJet.

Pokud nemáte přístup na Internet, zavolejte v USA HP FIRST (servis faxové poptávky) pro list bezpečnostních dat materiálu:

- v USA a Kanadě volejte (800) 231-9300
- mimo USA a Kanadu voleite (404) 329-2009

Vyberte Rejstřík, aby jste viděli seznam dostupných dokumentů. Rejstřík 7 obsahuje list bezpečnostních dat materiálu pro tiskárny.

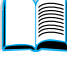

2000

# **Prohlášení o souhlasu s podmínkami**

v souladu s ISO/IEC Guide 22 a EN 45014

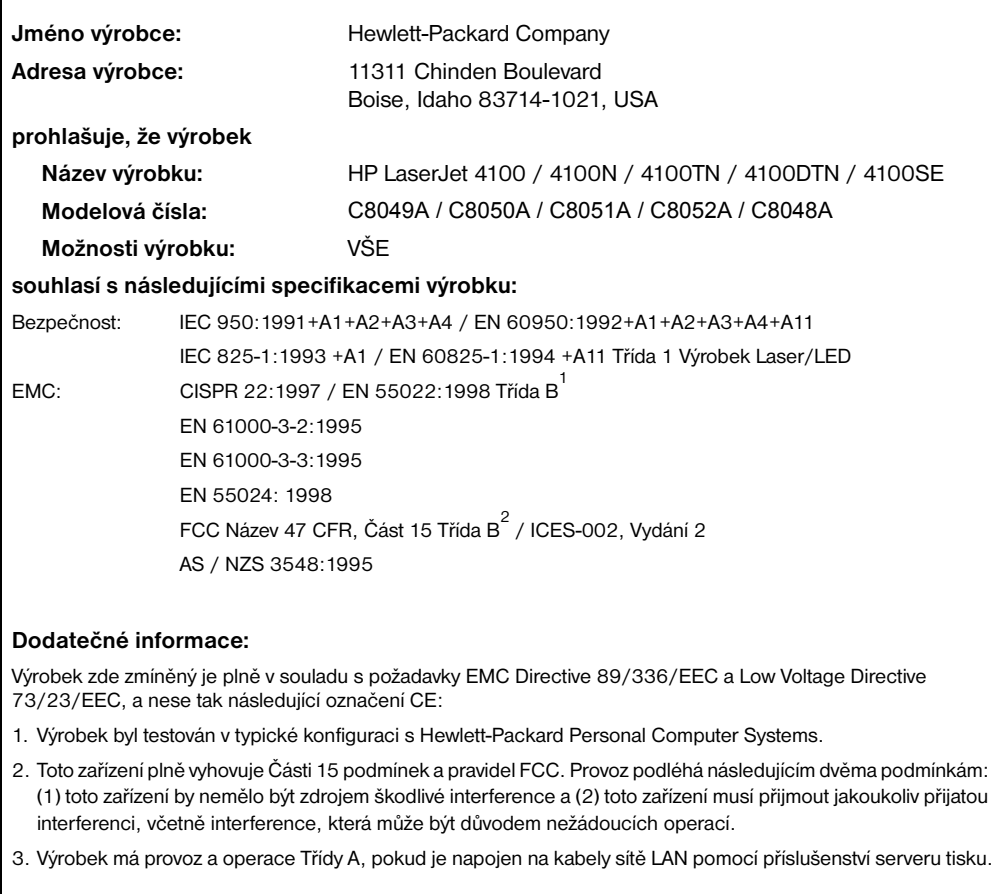

**Boise, Idaho, USA Únor 2001**

#### **POUZE pro regulační témata kontaktujte:**

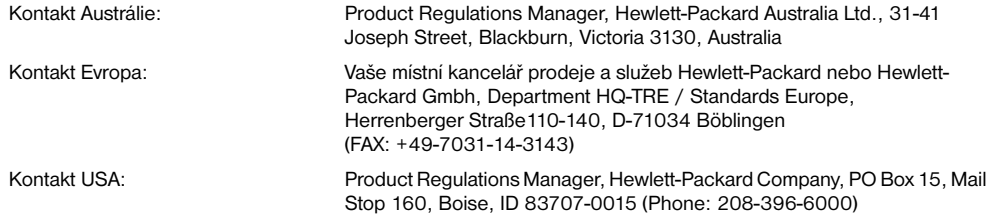

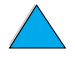

 $\begin{pmatrix} 0 & 0 \\ 0 & 0 \end{pmatrix}$ 

# **Osvědčení o bezpečnosti**

# **Osvědčení bezpečnosti laseru**

The Centre for Devices and Radiological Health (CDRH) U.S. Food and Drug Administration zavedla předpisy týkající se laserových výrobků vyrobených od 1.srpna 1976. Plnění je povinné pro výrobky prodávané v USA. Tiskárna má osvědčení laserových výrobků "Třída 1" v Department of Health and Human Services (DHHS) Radiation Performance Standard podle Radiation Control for Health and Safety Act z roku 1968. Protože radiace přenášená uvnitř tiskárny je plně omezená ochranným a vnějším krytem, laserový paprsek nemůže proniknout ven v žádné fázi běžných operací uživatele.

$$
\blacksquare
$$

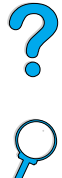

**UPOZORNĚNÍ!** Použití ovladačů, provádění nastavení, nebo vykonávání postupů jiných, než jaké jsou specifikovány v Příručce pro uživatele, mohou mít za následek vystavení se nebezpečné radiaci.

# **Kanadské stanovy DOC**

Complies with Canadian EMC Class B requirements.

Conforme à la classe B des normes canadiennes de compatibilité électromagnétique CEM.

# **Osvědčení EMI (Korea)**

사용자 안내문 (B급 기기)

이 기기는 비업무용으로 전자파장해 검정을 받은 기 기로서, 주거지역에서는 물론 모든지역에서 사용할 수 있읍나다.

# **Osvědčení VCCI (Japonsko)**

この装置は、情報処理装置等電波障害自主規制協議会(VCCI)の基 準に基づくクラスB情報技術装置です。この装置は、家庭環境で使用す ることを目的としていますが、この装置がラジオやテレビジョン受信機 に近接して使用されると、受信障害を引き起こすことがあります。 取り扱い説明書に従って正しい取り扱いをして下さい。

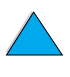
# <span id="page-252-0"></span>**Laserové osvědčení pro Finsko**

## **Luokan 1 laserlaite**

## **Klass 1 Laser Apparat**

HP LaserJet 4100, 4100N, 4100TN, 4100DTN laserkirjoitin on käyttäjän kannalta turvallinen luokan 1 laserlaite. Normaalissa käytössä kirjoittimen suojakotelointi estää lasersäteen pääsyn laitteen ulkopuolelle. Laitteen turvallisuusluokka on määritetty standardin EN 60825-1 (1994) mukaisesti.

#### **Varoitus!**

Laitteen käyttäminen muulla kuin käyttöohjeessa mainitulla tavalla saattaa altistaa käyttäjän turvallisuusluokan 1 ylittävälle näkymättömälle lasersäteilylle.

### **Varning!**

Om apparaten används pĺ annat sätt än i bruksanvisning specificerats, kan användaren utsättas för osynlig laserstrĺlning, som överskrider gränsen för laserklass 1.

#### HUOLTO

HP LaserJet 4100, 4100N, 4100TN, 4100DTN -kirjoittimen sisällä ei ole käyttäjän huollettavissa olevia kohteita. Laitteen saa avata ja huoltaa ainoastaan sen huoltamiseen koulutettu henkilö. Tällaiseksi huoltotoimenpiteeksi ei katsota väriainekasetin vaihtamista, paperiradan puhdistusta tai muita käyttäjän käsikirjassa lueteltuja, käyttäjän tehtäväksi tarkoitettuja ylläpitotoimia, jotka voidaan suorittaa ilman erikoistyökaluja.

#### **Varo!**

Mikäli kirjoittimen suojakotelo avataan, olet alttiina näkymättömälle lasersäteilylle laitteen ollessa toiminnassa. Älä katso säteeseen.

### **Varning!**

Om laserprinterns skyddshölje öppnas dĺ apparaten är i funktion, utsättas användaren för osynlig laserstrĺlning. Betrakta ej strĺlen.

Tiedot laitteessa käytettävän laserdiodin säteilyominaisuuksista:

Aallonpituus 775-795 nm Teho 5 mW Luokan 3B laser

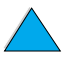

<span id="page-252-1"></span>LE QOOD

P.C.C.

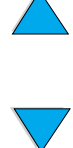

# Vestavěný internetový server

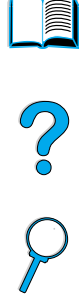

# <span id="page-254-0"></span>**Přehled**

Tiskárna je vybavená vestavěným internetovým serverem. Přístup k vestavěnému internetovému serveru z vašeho standardního internetového PC prohlížeče vám umožní získat informace o tiskárně včetně:

- zpráv ovládacího panelu
- úrovně spotřebního zboží
- **•** konfigurace zásobníků
- konfigurace nabídky ovládacího panelu tiskárny
- konfigurační stránka tiskárny
- přehledu událostí tiskárny
- použití tiskárny (typy úloh tisku)
- informace o síti

Vestavěný internetový server můžete používat také k vytváření řídících funkcí úloh tisku, které by se jinak prováděli na ovládacím panelu tiskárny. Tyto funkce zahrnují:

- **změnu nastavení tiskárny**
- **změnu konfigurace tiskárny**
- zrušení tiskových úloh

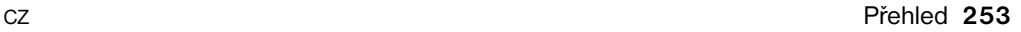

# **Přístup k vestavěnému internetovému serveru**

**Poznámka** Aby jste mohli používat vestavěný internetový server, musíte mít síť systému IP a internetový prohlížeč.

> Napište adresu IP připojenou k tiskárně ve vašem internetovém prohlížeči, aby jste měli přístup na vestavěný internetový server. Například, když je adresa IP tiskárny 123.456.789.123, zadáte http://123.456.789.123 do vašeho internetového prohlížeče.

> Pokud neznáte adresu IP tiskárny, je na seznamu konfigurační stránky počítače. Pro více informací o tisku konfigurační stránky, viz ["Konfigurační](#page-155-0)  [stránka"](#page-155-0) [na straně 154.](#page-155-0)

# **Stránky vestavěného internetového serveru**

Vestavěný internetový server má tři různé části poskytující detailní informace o tiskárně:

- domovské stránky
- stránky zařízení
- stránky sítě

Různé části vestavěného serveru jsou umístěny na pravé straně obrazovky vašeho internetového prohlížeče. Klepněte na část, kterou si chcete prohlížet. Pod každou částí je seznam dodatečných internetových stránek, které můžete často potřebovat.

**Poznámka** Každá stránka vestavěného internetového serveru má přístup do internetové pomoci. Pro více informací o určité stránce, klepněte na ikonu Pomoc.

<span id="page-255-0"></span>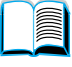

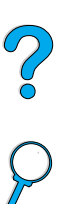

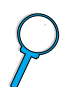

# <span id="page-256-1"></span>**Domovské stránky**

Domovské stránky vestavěného internetového serveru jsou informačními stránkami pro tiskárnu. Obsahují:

#### ● **Stránku stavu tiskárny**

<span id="page-256-6"></span>Tato stránka ukazuje ovládací panel tiskárny a zprávu, která je momentálně zobrazena. Různé kontrolky a tlačítka stavu ovládacího panelu jsou také ukázány, aby jste mohli na této stránce změnit nastavení nabídky ovládacího panelu tiskárny. Ukáží se také úrovně životnosti spotřebního zboží a konfigurace média vstupního zásobníku.

#### ● **Stránka konfigurace**

<span id="page-256-2"></span>Konfigurační stránka tiskárny se ukáže na vestavěném internetovém serveru. Pro více informací viz ["Konfigurační stránka" na straně 154](#page-155-0).

#### ● **Stránka přehledu událostí**

<span id="page-256-5"></span>Tato stránka ukáže přehled událostí tiskárny. Pro více informací viz ["Záznam událost \(Event Log\)í"](#page-156-0) [na straně 155.](#page-156-0)

#### ● **Stránka zásob**

<span id="page-256-9"></span><span id="page-256-8"></span>Tato stránka ukazuje úrovně spotřebního zboží pro tiskárnu.

#### ● **Stránka využití**

<span id="page-256-0"></span>Tato stránka ukazuje, kolik každého typu média bylo použito tiskárnou.

#### ● **Stránka identifikace zařízení**

<span id="page-256-10"></span>Tato stránka vyjmenuje zařízení pro potřeby řízení sítě a ukáže adresu IP a server pro tiskárnu.

## **Stránky zařízení**

Stránky zařízení vestavěného internetového serveru umožní konfigurovat tiskárnu z vašeho PC. Tyto stránky mohou být chráněny heslem. Každou změnu konfigurace tiskárny by jste měli konzultovat s vaším administrátorem sítě.

#### ● **Konfigurovat stránku tiskárny**

<span id="page-256-7"></span><span id="page-256-3"></span>Tato stránka vám umožní konfigurovat všechna nastavení tiskárny.

#### ● **Stránka výstrah**

Tato stránka vám umožní konfigurovat, kdo má být elektronicky upozorněn na jiné události tiskárny.

#### ● **Stránka e-mailu**

<span id="page-256-4"></span>Na této stránce zadejte e-mailové adresy lidí, kteří obdrží elektronické upozornění o událostech tiskárny.

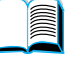

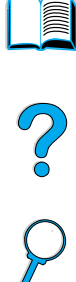

#### ● **Stránka objednávání zásob**

<span id="page-257-5"></span>Na této stránce se ukáže zbývající životnost různého spotřebního zboží a také odkazy na internetovou stránku HP pro objednání zásob.

#### ● **Kontaktní informační stránka**

<span id="page-257-4"></span>Na této stránce je zadáno jméno a e-mailová adresa prvního kontaktu pro informace o tiskárně. První kontakt je obvykle administrátor sítě.

#### ● **Stránka zabezpečení**

<span id="page-257-1"></span>Tato stránka konfiguruje informaci o hesle pro vestavěný internetový server. Informace o hesle by měla být konfigurována administrátorem sítě.

#### ● **Stránka dalších odkazů**

<span id="page-257-2"></span>Tato stránka se používá pro zadávání dalších internetových stránek do vestavěného internetového serveru. Tyto stránky se ukáží na navigační liště na stránkách internetového serveru.

#### **Stránka obnovovací frekvence**

<span id="page-257-7"></span><span id="page-257-3"></span>Tato stránka konfiguruje, jak často vestavěný internetový server získává informace o stavu tiskárny.

#### ● **Stránka jazyka**

Jazyk, ve kterém se objevuje vestavěný internetový server, je konfigurován na této stránce.

#### ● **Stránka identifikace zařízení**

<span id="page-257-6"></span><span id="page-257-0"></span>Tato stránka vyjmenuje zařízení pro potřeby řízení sítě a ukáže adresu IP a server pro tiskárnu.

## **Stránky sítě**

Tato část vestavěného internetového serveru umožní administrátoru sítě konfigurovat kartu HP JetDirect pro tiskárnu.

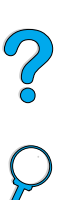

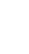

# Rejstřík

#### **Symboly**

?

[na ovládacím panelu 29](#page-30-0) [ve zprávách ovládacího panelu 31](#page-32-0)

#### **Číslování**

[1200 dpi, nastavení rozlišení na 219](#page-220-0) [2-stranný tisk.](#page-15-0) *Prohlédněte* duplexní jednotky [300 dpi, nastavení rozlišení na 219](#page-220-0) [600 dpi, nastavení rozlišení na 219](#page-220-0)

#### **A**

Acrobat [internetové stránky 12](#page-13-0) [použití dokumentů 9](#page-10-0) [Adobe Acrobat Reader 10](#page-11-0) [adresa IP, ukazování s vestavěným](#page-256-0)  internetovým serverem 255 [aktuální nastavení tiskárny, kontrola 32](#page-33-0) [akustické emise 204](#page-205-0) [autentické HP kazety s tonerem 84](#page-85-0) [auto nastavení čištící stránky 220](#page-221-0) [autorizovaní distributoři 162](#page-163-0)

#### **B**

[bitová mapa písma PCL 37](#page-38-0) [brožurky 66](#page-67-0)

#### **C**

C<sub>D</sub> [pro HP Support Assistant 162](#page-163-1) [pro informace o servisu dílů 162](#page-163-2) CD pro software a dokumentaci objednávání 22 [zahrnuje software 33](#page-34-0) [celosvětový prodej a servisní kanceláře 174](#page-175-0) cesta papíru [čištění 91](#page-92-0) [test 211](#page-212-0) [charakter \(jazyk\), nastavení pro tiskárnu 223](#page-224-0) [chlorfluorkarbony 246](#page-247-0) [chybné podávání stránek 143](#page-144-0) [chybné přihlášení.](#page-15-1) *Prohlédněte* případné přihlášení [chybné zprávy.](#page-15-2) *Prohlédněte*zprávy [Chybová stránka srovnávání tiskárny 128](#page-129-0) [Chybová stránka uložených úloh disku 128](#page-129-0) [chyby.](#page-15-3) *Prohlédněte* řešení problémů

#### **Č**

[časté zasekávání papíru, řešení 110](#page-111-0) [čistící stránka 91](#page-92-1) čištění [cesta papíru 91](#page-92-0) [tiskárna 88](#page-89-0) [toneru z oblečení 89](#page-90-0) [vypalovače manuálně 91](#page-92-0) [vypékače automaticky 92](#page-93-0) [čísla pro tiskárnu, sériové a modelové 20](#page-21-0) [nastavení, aby proběhlo automaticky 220](#page-221-0)

#### **D**

[data, rychlost přenášení 224](#page-225-0) [dBase, zadávání znaku escape 239](#page-240-0) [délka formy 216](#page-217-0) [délka tisku na stránce 216](#page-217-0) [děrovaný papír se třemi dírami 51](#page-52-0) [děrovaný papír, tisk 53](#page-54-0) [diagram pro odstraňování problémů s](#page-140-0)  tiskárnou 139 [diapozitivy.](#page-15-4) *Prohlédněte*vývěsní diapozitivy díly [informace na CD 162](#page-163-2) [internetové stránky pro identifikaci a tvorbu](#page-163-2)  cen 162 [přeprava a balení 167](#page-168-0) [poté, co přestala výroba 248](#page-249-0) [umístění na tiskárně 19](#page-20-0) [vracení 167](#page-168-0) DIMM [ilustrace 21](#page-22-0) [instalování 231](#page-232-0) objednávání 22 [popis 231](#page-232-1) [rozšíření 231](#page-232-0) [zacházení se statickou elektřinou 233](#page-234-0) DIMM moduly [tisk seznamu písma 158](#page-159-0) disk chráněn proti zápisu 113 chyba 113 chyba (RAM) 117 operace selhala 113 operace selhala (RAM) 117 systém souborů je zaplněn 113 systém souborů je zaplněn (RAM) 117 [distributoři, HP autorizovaní 162](#page-163-0) DOC (Prohlášení o souhlasu s podmínkami)

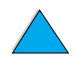

2000

Kanadské 250 [U.S. 249](#page-250-0) [dodatečných ovladačů, obdržení 33](#page-34-0) [dodatečné příručky 14](#page-15-5) [Dodatek.](#page-15-6) *Prohlédněte* PS [dohody o službách](#page-15-6) [162](#page-163-3) dokumentace [dodatečné informace 13](#page-14-0) [dodatečné příručky 14](#page-15-5) objednávání 22 *Příručka administrátora serveru tisku HP JetDirect* [13](#page-14-0) *Příručka pro uživatele* [13](#page-14-0) *Příručka pro uživatele rychlého infračerveného přijímače HP (FIR)* [14](#page-15-7) [pomoc on-line 14](#page-15-8) [používání on-line uživatelské příručky 9](#page-10-0) dokumenty PDF (přenosný formát dokumentu) [prohledávání pomocí miniaturních](#page-12-0)  obrázků 11 [prohlížení 10](#page-11-1) [tisk 11](#page-13-1) [vyhledávání slov 11](#page-12-1) [zvýšení a snížení zvětšení 10](#page-11-2) [domovské stránky \(vestavěný internetový](#page-256-1)  [server\) 255,](#page-256-1) [256](#page-257-0) [DOS Edit, zadávání znaku escape 239](#page-240-1) [DOS Edlin, zadávání znaku escape 239](#page-240-2) [DOS, zadávání řídicích znaků 239](#page-240-3) došla náplň [konfigurování reakce 87](#page-88-0) [konfigurování výstrah 94](#page-95-0) [popis 87](#page-88-0) DRAMM DIMM, objednávání 22 dropouty [na stránce 133](#page-134-0) [v tisku 194](#page-195-0) drsný papír [tisk 45](#page-46-0) [duplexní jednotka.](#page-15-9) *Prohlédněte* příslušenství tisku duplexní jednotky.-{} duplexní tisk [umístění možností v nabídkách řídícího](#page-214-0)  panelu 213

#### **E**

[Edlin, zadávání znaku escape 239](#page-240-2) [ekvivalenty vah pro americký papír 196](#page-197-0) [elektrotechnické specifikace 203](#page-204-0) [emise hluku 204](#page-205-0) [emise, akustické 204](#page-205-0) energie [požadavky 203](#page-204-1) [pohotovostní režim 203](#page-204-1) [spotřeba 203](#page-204-0)

[šetření 221,](#page-222-0) [246](#page-247-1) [umístění konektoru 20](#page-21-0) [umístění spínače 19](#page-20-0) [Energy Star 246](#page-247-0)

#### **F**

[FastRes 1200 219](#page-220-0) [FIR \(Rychlý Infračervený\).](#page-15-10) *Prohlédněte*  Rychlý Infračervený (FIR) fixační jednotka chybové hlášení 123 [odstranění zaseknutého papíru 107](#page-108-0) papír zmačkaný okolo 116 [vyjmutí 107](#page-108-0) Flash DIMM chráněny proti zápisu 115 chyba 114 objednávání 22 [popis 231](#page-232-1) flash paměť [inicializace 37](#page-38-0) [stahování 37](#page-38-0) Flash soubor neúspěšná operace 114 zaplněn 11[4](#page-63-0) [font Courier, nastavení 218](#page-219-0) fonty [nastavení Courier 218](#page-219-0) [nastavení čísla pro PCL 217](#page-218-0) [nastavení rozteče pro PCL 217](#page-218-1) [nastavení velikosti fontu PCL 217](#page-218-2) [nastavení zdroje 216](#page-217-1) [odstraňování závad pro Macintosh 146](#page-147-0) [ověřování instalovaných pro tiskárnu 155](#page-156-1) [tisk seznamu 158](#page-159-0) [fonty TrueType 37](#page-38-0) formáty [tisk podle formátu 70](#page-71-0) [změna měřítka stránek 66](#page-67-1) [Formulář servisních informací 168, 168](#page-169-0) fólie [tisk 62](#page-63-0) [funkce korekturní tisk s podržením 74](#page-75-0) [Funkce LaserJetu.](#page-15-11) *Prohlédněte*funkce HP LaserJetu

#### **G**

grafika [paměť pro tisk složitých celků 231](#page-232-2) [vektorová 237](#page-238-0)

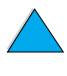

La Co

H<br>
H model of the state of the state of the state of the state of the state of the state of the state of the state of the state of the state of the state of the state of the state of the state of the state of the state of hardware [balení 167](#page-168-0) [přeprava 167](#page-168-1) [vracení 167](#page-168-0) [záruka 169,](#page-170-0) [248](#page-249-1) [závady 169](#page-170-0) heslo [tiskárny 40](#page-41-0) [vestavěný internetový server 256](#page-257-1) hlavičkový papír [oboustranný tisk 51](#page-52-0) [tisk 53](#page-54-0) hlášení [odstraňování stále pokračuje 111](#page-112-0) [popis 111](#page-112-0) [seznam, vysvětlení a doporučený](#page-113-0)  zásah 112 hlášení nabídky uzamčeny 112 hlášení přístup odmítnut nebo nabídky uzamčeny 112 hlášení špatné spojení duplexu 112 [horká linka pro podvody 163](#page-164-0) horní kryt [odstranění zaseknutého papíru pod 98](#page-99-0) [umístění 19](#page-20-0) horní výstupní přihrádka [odstranění zaseknutého papíru 106](#page-107-0) [umístění 19](#page-20-0) [hostitelské systémy 41](#page-42-0) [HP autorizovaní distributoři 162](#page-163-0) [HP Dohoda o údržbě 167](#page-168-1) [HP horká linka pro podvody 163](#page-164-0) HP JetSend [instalování 38](#page-39-0) [internetová stránka 38](#page-39-0) [popis 38](#page-39-0) HP Program Planet Partners [internetové stránky 247](#page-248-0) [popis 247](#page-248-1) [HP Support Assistant 162](#page-163-1) [HP SupportPack 248,](#page-249-1) [163](#page-164-1) [HP toner UltraPrecise 16](#page-17-0) [HP Web JetAdmin 33](#page-34-0) [instalování 41](#page-42-1) [internetová stránka 41](#page-42-2) [použití ke kontrole úrovně toneru 86](#page-87-0) [používá se ke konfigurování výstrah 94](#page-95-0) [HP-GL/2, příkazy 237](#page-238-0) hrubý papír [nastavení režimu vypékače pro 214](#page-215-0)

#### **I**

[indikátor úrovně papíru 19](#page-20-0) [informace o předpisech 245](#page-246-0) [informace o rozpětí/bodech 158](#page-159-0)

infračervené rozhraní [instalace programu 80](#page-81-0) [tisk přes 80](#page-81-0) [inovace paměti 231](#page-232-1) instalace [podavače obálek 58](#page-59-0) [programu pro infračervené rozhraní 80](#page-81-0) [instalační program tiskárny UNIX 41](#page-42-3) [instalované osobnosti a možnosti, zobrazené](#page-156-2)  na konfigurační stránce 155 instalování [HP JetSend 38](#page-39-0) [HP Web JetAdmin 41](#page-42-1) [karty EIO 236](#page-237-0) [prostředky hromadné paměti 236](#page-237-0) [tiskáren připojených na síť serverem tisku](#page-42-4)  HP JetDirect 41 interface PhoneNET, objednávání 22 [internetový server.](#page-15-12) *Prohlédněte* vložený internetový server internetové stránky [Adobe Acrobat Reader 12](#page-13-0) [HP JetSend 38](#page-39-0) [HP Program Planet Partners 247](#page-248-0) [HP Support Packs 163](#page-164-1) [HP Web JetAdmin 41](#page-42-2) [identifikace a tvorba cen dílů 162](#page-163-2) [list bezpečnostních dat materiálu](#page-249-2)  (MSDS) 248 [odkazy s vestavěným internetovým](#page-257-2)  serverem 256 [podporované hostitelské systémy 41](#page-42-0) [software tiskárny 159](#page-160-0) [zásoby 247](#page-248-2) [interní písma 158](#page-159-0) [IP adresy, aktuální 155](#page-156-3) [IRDA kompatibilita pro rychlý infračervený](#page-151-0)  přijímač (FIR) 150

#### **J**

jazyky [je zobrazen nesprávný 139](#page-140-1) [možnosti pro servis zákazníka 165](#page-166-0) [nastavení pro tiskárnu 223](#page-224-0) nejsou pro tiskárnu k dispozici 117 [ověřování instalovaných pro tiskárnu 155](#page-156-1) [špatný na ovládacím panelu 139příkazy](#page-140-2)  [pro volbu](#page-140-2) [242](#page-243-0) [vlastnosti tiskárny 16](#page-17-1) [výběr výchozího nastavení charakteru](#page-224-0)  tiskárny 223 [výměna tiskárny 37](#page-38-1) [jazyky tiskárny \(charakter\), výběr počátečního](#page-224-0)  nastavení 223 [jednotky míry, nastavení 216](#page-217-2)

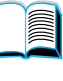

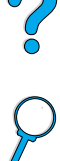

[JetAdmin.](#page-15-10) *Prohlédněte* HP Web JetAdmin [JetSend.](#page-15-13) *Prohlédněte* HP JetSend imenování [tiskárna 40](#page-41-0) [zařízení s vestavěným internetovým](#page-256-0)  serverem 255

#### **K**

kabely objednávání 22 [odstraňování závad na sériových 141](#page-142-0) [kanceláře po celém světě pro prodej](#page-175-0)  zákazníkovi a servis 174 kapacita [duplexní jednotka 193](#page-194-0) [obvod 203](#page-204-1) [podavač obálek 193](#page-194-1) [zásobník 1 191](#page-192-0) [zásobník na 500 listů papíru 192](#page-193-0) [zásobníky 2, 3, 4 192](#page-193-0) [kapacita obvodu 203](#page-204-1) karta tisku serveru HP JetDirect [konfigurování s vestavěným internetovým](#page-257-0)  serverem 256 [karton 200](#page-201-0) karty 10Base-T, objednávání 22 karty 10Base-TX, objednávání 22 karty EIO [instalování 236](#page-237-0) objednávání 22 [popis 21](#page-22-1) karty Ethernet, objednávání 22 karty I/O [instalování 236](#page-237-0) [popis 21](#page-22-1) karty LocalTalk, objednávání 22 [karty Token Ring, konfigurování 228](#page-229-0) karty USB, objednávání 22 kazeta s tonerem [instalování 14](#page-15-5) [odstranění zaseknutého papíru 98](#page-99-0) [tisk zprávy o používání 156](#page-157-0) [vlastnosti 16](#page-17-2) kazety s tonerem [dodává informace, které jsou k dispozici](#page-85-1)  s autentickým HP 84 [horká linka pro ohlašování podvodů 163](#page-164-0) [konfigurování nastavení nedostatku a](#page-222-1)  chybějícího toneru 221 [kontrola úrovně toneru 85](#page-86-0) [list bezpečnostních dat materiálu](#page-249-2)  (MSDS) 248 [nevýhody kazet s jiným tonerem než HP 84](#page-85-2) objednávání 22 [ověření pravosti 84](#page-85-0) [protřepání 86](#page-87-1)

[předpokládaná životnost 85](#page-86-1) [recyklace 247](#page-248-1) [skladovatelnost 85](#page-86-2) [uložení 85](#page-86-2) [umístění 20](#page-21-0) [záruka 171](#page-172-0) [kazety tisku.](#page-15-14) *Prohlédněte* kazety s tonerem [Klávesa –Hodnota+ 30](#page-31-0) [Klávesa Jdi 30](#page-31-0) [Klávesa Nabídka 30](#page-31-0) [Klávesa Položka 30](#page-31-0) [Klávesa Vybrat 30](#page-31-0) [Klávesa Zrušit úlohu 30](#page-31-0) [klávesy na ovládacím panelu 30](#page-31-0) kompaktní disk [pro HP Support Assistant 162](#page-163-1) [pro informace o servisu dílů 162](#page-163-2) kompaktní disk pro software a dokumentaci [objednávání 33](#page-34-0) [zahrnuje software 33](#page-34-0) kompatibilita [mezi tiskárnami 205](#page-206-0) [SIMM 231](#page-232-3) kompletace (tisk více originálů) [chybová hlášení 128](#page-129-0) [použití 65](#page-66-0) konfigurace [aktuální tiskárna 207](#page-208-0) [svazky k dispozici pro tiskárnu 18](#page-19-0) [tiskárna 13](#page-14-1) [získávání informací s vestavěným](#page-254-0)  internetovým prohlížečem 253 konfigurační stránka [není možno tisknout 140](#page-141-0) [popis 155](#page-156-3) [tisk 154](#page-155-0) [tisk prázdné stránky 140](#page-141-0) [tisk s vestavěným internetovým](#page-254-0)  serverem 253 [konfigurační stránka \(vestavěný internetový](#page-256-2)  server) 255 konfigurování [charakteru tiskárny \(jazyk\) 223](#page-224-0) [hesla tiskárny 40](#page-41-0) [jazyka vestavěného internetového](#page-257-3)  serveru 256 [karta HP JetDirect s vestavěným](#page-257-0)  internetovým serverem 256 [nastavení RAM disku 223](#page-224-1) [nedostatku toneru a chybějícího](#page-222-1)  toneru 221 [obvyklý papír 215](#page-216-0) [ovladače tiskárny 36](#page-37-0) [parametry Novell NetWare 41](#page-42-5) [parametry sítě 227](#page-228-0) [počet úloh rychlého tisku 223](#page-224-2)

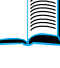

20

[reakce na došlý toner 87](#page-88-0) [reakce na nízký stav toneru 87](#page-88-1) [reakcí tiskárny na chyby 222](#page-223-0) [režim vypékače 214](#page-215-1) [tiskáren připojených na síť serverem tisku](#page-42-5)  HP JetDirect 41 [tiskárna pro probíhání tisku IP 40](#page-41-0) [výstrahy 94](#page-95-0) [zprávy ovládacího panelu 40](#page-41-0) [konfigurovat stránku tiskárny \(vestavěný](#page-256-3)  internetový server) 255 [konstrukce menu.](#page-15-15) *Prohlédněte* mapu menu [kontaktní informační stránka \(vestavěný](#page-257-4)  internetový server) 256 [Kontrolka Data 29](#page-30-1) [Kontrolka Připraveno 29](#page-30-2) [Kontrolka Pozor 29](#page-30-3) kontrolování [předpokládaná životnost kazety s](#page-86-1)  tonerem 85 [úroveň toneru 85](#page-86-0) [konvertování vah papíru 196](#page-197-0) kopie [nastavení čísla rychlého tisku 208](#page-209-0) [nastavení čísla soukromých/uložených](#page-210-0)  úloh 209 [nastavení čísla výchozího nastavení 215](#page-216-1) [rychlých úloh 72](#page-73-0) [tisk dalších 72](#page-73-0) [korekturní tisk úlohy 74](#page-75-0) kryt proti prachu [umístění 20](#page-21-0)

#### **L**

[LED na ovládacím panelu 29](#page-30-4) lepidlo [na obálkách 199](#page-200-0) [na popiskách 198](#page-199-0) lesklý papír, objednávání 22 [licence softwaru 172](#page-173-0) linky [problém na papíře 137](#page-138-0) [problém na stránce 133](#page-134-1) [list bezpečnostních dat materiálu](#page-249-2)  (MSDS) 248 [listování v on-line uživatelské](#page-10-1)  [příručce 9,](#page-10-1) [11](#page-12-2) [Lotus 1-2-3, zadávání znaku escape 239](#page-240-4)

#### **M**

Macintosh [diagram pro odstraňování závad 145](#page-146-0) [dostupnost Manažera zdrojů HP 37](#page-38-0) [ovladače tiskárny 37,](#page-38-2) [40](#page-41-1) [PPD 35,](#page-36-0) [40,](#page-41-2) [147](#page-148-0) [přejmenování tiskárny 147](#page-148-1)

[software 40](#page-41-1) [software na CD tiskárny 33](#page-34-0) [tisk přes infračervené rozhraní 80](#page-81-1) [výběr alternativního PPD 147](#page-148-0) [Vybavení HP LaserJet 40](#page-41-0) malý papír [nastavení rychlosti 214](#page-215-2) [tisk 45,](#page-46-0) [53](#page-54-1) [Manažer Zdrojů.](#page-15-16) *Prohlédněte* Manažera Zdrojů HP manipulace s papírem [příslušenství k dispozici 17](#page-18-0) příslušenství objednávání 22 [vlastnosti 16](#page-17-3) manuální čištící stránka [nastavení 220](#page-221-1) [probíhá 91](#page-92-0) [manuální čištění vypékače 91](#page-92-0) [manuální podávání, nastavení 213](#page-214-1) mapa nabídek [tisk 153](#page-154-0) [mapa nabídek kontrolního panelu.](#page-15-17)  *Prohlédněte* mapu nabídky mapa nabídky [probíhá tisk 32](#page-33-0) [umístění v nabídkách ovládacího](#page-211-0)  panelu 210 [matrice kompatibility 205](#page-206-0) maximální [teplota tiskárny 195](#page-196-0) [velikost papíru 191](#page-192-0) mazání [soukromých/uložených úloh 209](#page-210-1) [media.](#page-15-18) *Prohlédněte* karton; papír běžné velikosti; obálky; papír HP LaserJet; kartoteční lístky; štítky; dopisní papír; papír; [media.](#page-15-19) *Prohlédněte* předtištěný/ předděrovaný papír; zvláštní papír; vývěsní diapozitivy měkký, lesklý papír, objednávání 22 [měkké fonty, nastavení 216](#page-217-1) Microsoft Windows [konfigurování ovladačů 36](#page-37-0) [ovladače tiskárny 35](#page-36-0) [písma tiskárny 16](#page-17-1) [software sítě 33](#page-34-0) [software zahrnut na CD tiskárny 33](#page-34-0) [tisk přes infračervené rozhraní 80](#page-81-1) [Microsoft Word pro DOS, zadávání znaku](#page-240-5)  escape 239 [milimetry, nastavení pro velikost obvyklého](#page-217-3)  papíru 216 [miniaturní obrázky, použité k prohlížení](#page-12-0)  v online uživatelské příručce 11 [minimální velikost papíru 191](#page-224-2)

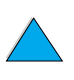

 $\frac{1}{2}$ 

[míra, nastavení jednotek 216](#page-217-2) [MS-DOS.](#page-15-20) *Prohlédněte* DOS [MSDS \(list bezpečnostních dat](#page-249-2)  materiálu) 248

#### **N**

Na celou stránku 10 Na šířku stránky 10 [Nabídka EIO 227](#page-228-0) [Nabídka I/O 224](#page-225-1) [Nabídka informací 210](#page-211-1) [Nabídka konfigurace 221,](#page-222-2) [111](#page-112-1) [Nabídka manipulace s papírem 212](#page-213-0) [Nabídka resetování 225](#page-226-0) [Nabídka soukromých/uložených úloh 209](#page-210-1) [Nabídka tisk kvality 219](#page-220-1) [Nabídka tisku 215](#page-216-2) [Nabídka úloh rychlého tisku 208](#page-209-1) nabídky ovládacího panelu [EIO 227](#page-228-0) [I/O 224](#page-225-1) [Informace 210](#page-211-1) [Konfigurace 221](#page-222-2) [Manipulace s papírem 212](#page-213-0) [Nabídka soukromých/uložených úloh 209](#page-210-1) [Nabídka úloh rychlého tisku 208](#page-209-1) [Probíhá tisk 215](#page-216-2) [procházení po ovládacím panelu 30](#page-31-1) [přístup 32](#page-33-1) [přístup odmítnut 32](#page-33-2) [Resetování 225](#page-226-0) [Tisk kvality 219](#page-220-1) [vystoupení 30](#page-31-2) [nabídky.](#page-15-14) *Prohlédněte* kontrolní panel nabídek [nahradit nastavení A4 nastavením](#page-219-1)  dopisu 218 [náhradní díly poté, co přestala](#page-249-0)  výroba 248 [nahrazení nastavení tiskárny 36](#page-37-0) nainstalování [ovladače tiskárny 35](#page-36-0) [paměť \(DIMM\) 233](#page-234-1) [software tiskárny UNIX 41](#page-42-3) [softwaru 33](#page-34-0) [Správce zdrojů HP 37](#page-38-0) naplnění [podavače obálek 59](#page-60-0) [zásobník 1 46](#page-47-0) [zásobníků 2, 3, 4 47](#page-48-0) nápověda [horká linka pro podvody 163](#page-164-0) [jazyk a možnosti ve státě 165](#page-166-0) [možnosti celosvětové podpory 164](#page-165-0) [on-line služby 159](#page-160-1) [pomoc s opravami výrobků 164](#page-165-1) nastavení

[auto pokračování 222](#page-223-0) [charakter tiskárny \(jazyk\) 223](#page-224-0) [číslo fontu PCL 217](#page-218-0) [font Courier 218](#page-219-0) [fonty PCL 216](#page-217-1) [jasná varování 222](#page-223-1) [jednotky míry 216](#page-217-2) [konfigurování 255](#page-256-3) [mající vliv na hlášení tiskárny 111](#page-112-1) [manuálního podávání 213](#page-214-1) [možnost duplexní jednotky 213](#page-214-0) [možnost nový řádek/posun řádků](#page-219-2)  (CR/LF) 218 [možnosti obvyklého papíru 215](#page-216-0) [na ovládacím panelu nahradí ovladač](#page-208-1)  tiskárny a příkazy softwaru 207 [návrh kvality tisku pomocí rozlišení](#page-220-0)  300-dpi 219 [nedostatek toneru a chybějícího](#page-222-1)  toneru 221 [nestandardních formátů papíru 63](#page-64-0) [odstranění zaseknutého papíru 222](#page-223-2) [orientace v tiskové straně nebo straně](#page-217-4)  naležato 216 [ověření stávajících 153](#page-154-1) [ovládací panel 207](#page-208-0) [ovladače tiskárny versus program](#page-33-3)  softwaru 32 [počet řádků na stránce 216](#page-217-0) [počet úloh rychlého tisku 223](#page-224-2) [počet znaků na řádku papíru A4 218](#page-219-3) [podavače 1 na kazetu 212](#page-213-1) [procházení a výběr na ovládacím panelu 30](#page-31-1) [prohlížení ovládacího panelu 32](#page-33-0) [protokol 227](#page-228-0) [RAM disk 223](#page-224-1) [reakce na došlý toneru 87](#page-88-0) [reakce na nižší stav toneru 87](#page-88-1) [režim podavače 1 212](#page-213-1) [režim vypékače 214](#page-215-0) [rozměry krátkých a dlouhých okrajů](#page-217-5)  obvyklého papíru 216 [rozteč fontu PCL 217](#page-218-1) [rychlosti malého papíru 214](#page-215-2) [sady symbolů PCL 217](#page-218-3) [spojovacího okraje 213](#page-214-2) [stránka chyb PS 223](#page-224-3) [typu obálek 212](#page-213-2) [typu podavače 1 213](#page-214-3) [typu podavače 2 213](#page-214-4) [typu podavače 3 213](#page-214-5) [typu podavače 4 213](#page-214-6) [ukládání na ovládacím panelu 30](#page-31-3) [uložení, u tiskárny 66](#page-67-2) [výchozí nastavení počtu kopií 215](#page-216-1) [výchozí nastavení velikosti papíru 215](#page-192-0)

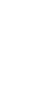

?

[velikosti fontu PCL 217](#page-218-2) [velikosti obálky 212](#page-213-3) [velikosti podavače 1 212](#page-213-4) [voleb zásobníku 1 69](#page-70-0) [vstupní/výstupní komunikace 224](#page-225-1) [změna ovladače tiskárny 36](#page-37-1) [změna tiskárny 40](#page-41-0) [změna vestavěným internetovým](#page-254-0)  serverem 253 [změny ovládacího panelu 32](#page-33-3) [zprávy údržby 222](#page-223-3) [nastavení šířky A4 218](#page-219-3) [nastavení Apple EtherTalk 227](#page-228-2) [nastavení auto pokračování 111,](#page-112-1) [222](#page-223-0) Nastavení CFG [IPX/SPX 228](#page-229-0) [Síť 227](#page-228-1) [TCP/IP 228](#page-229-1) [Nastavení charakteru 223](#page-224-0) [nastavení CR/LF \(nový řádek/posun](#page-219-2)  řádků) 218 [nastavení DLC/LLC 227](#page-228-3) [nastavení EkonoRežimu 220](#page-221-2) [nastavení EtherTalk 227](#page-228-2) [Nastavení hustoty toneru 220](#page-221-3) [nastavení IPX/SPX 227](#page-228-4) [nastavení jasného varování 222](#page-223-1) [nastavení komunikace I/O 224](#page-225-1) [nastavení nedostatku toneru 221](#page-222-1) [nastavení nový řádek/posun řádků 218](#page-219-2) [nastavení odstranění odstranění zaseknutého](#page-223-2)  papíru 222 [nastavení orientace 216](#page-217-4) [nastavení paralelní komunikace 224](#page-225-2) [nastavení paralelní oboustranné](#page-225-2)  komunikace 224 [nastavení paralelní vysoké rychlosti 224](#page-225-0) [nastavení překročení časového](#page-225-3)  limitu I/O 224 [nastavení překročení časového limitu](#page-224-4)  zadržených úloh 223 [nastavení přidání CR k LF 218](#page-219-2) [nastavení pozice kurzoru, příkazy](#page-243-1)  tiskárny 242 [nastavení protokolu 227](#page-228-0) [Nastavení Resetování paměti 225](#page-226-1) [nastavení režimu vypékače na vysoký 1 a](#page-215-0)  vysoký 2 214 [nastavení REt 219](#page-220-2) [nastavení TCP/IP 227](#page-228-5) [Nastavení Technologie zvýšeného rozlišení](#page-220-2)  (REt) 219 [nastavení tiskárny 13](#page-14-1) [nastavení toner, který došel 221](#page-222-3) [nastavení typu, tisk podle nastavení 70](#page-71-0)

[nastavení výsledku 219](#page-220-0)

[nastavení varování 222](#page-223-1) [nastavení varování čištění 111](#page-112-1) [Nastavení vytvoření čištící stránky 220](#page-221-1) [nastavení zásobníků 2, 3, 4 47](#page-48-0) [Nastavení zpracování čistící stránky 220](#page-221-4) [nastavení zpráv údržby 222](#page-223-3) nastavení, [aby proběhlo automatické vytištění čištící](#page-221-0)  stránky 220 [aby proběhlo automaticky spustění čistící](#page-221-1)  stránky 220 [nástavec zásobníku 1 46](#page-47-0) [nástavec zásobníku papíru 46](#page-47-0) [Nástroje úpravy podle představ zákazníka 36](#page-37-0) [Návrat k původnímu výrobnímu nastavení 225](#page-226-2) [návrat k výchozímu nastavení 225](#page-226-0) návrh kvality probíhajícího tisku [nastavení 219](#page-220-0) [pomocí EkonoRežimu 220](#page-221-2) [neautorizovaný přístup, zabránění 40](#page-41-0) [nejnovější ovladače tiskárny 33](#page-34-0) [nesprávné fonty 146](#page-147-0) nestandardní formát papíru [nastavení rozměrů papíru 63](#page-64-0) [okraje 63](#page-64-1) [pokyny pro tisk 63](#page-64-1) [tisk 63](#page-64-2) [tisk do zadního výstupního zásobníku 45](#page-46-0) **NetWare** [konfigurování parametrů 41](#page-42-5) [nastavení 227](#page-228-4) [sítě 36](#page-37-0) nízký stav toneru [konfigurování výstrah 94](#page-95-0) [popis 87](#page-88-1) [reakce na konfigurování 87](#page-88-1) Novell NetWare [konfigurování parametrů 41](#page-42-5) [nastavení 227](#page-228-4) [sítě 36](#page-37-0)

#### **O**

obálek [nastavení typu 212](#page-213-2) obálky [krčení 55](#page-56-0) [lepící proužky nebo patka 199](#page-200-0) [manipulace s patkami 199](#page-200-0) [nastavení velikosti 212](#page-213-3) [oboustranná obruba 199](#page-200-1) [okraje 55,](#page-56-0) [200](#page-201-1) [podporované podavačem obálek 193](#page-194-2) [pokyny 55](#page-56-0) [pomačkání 199](#page-200-2) [řešení opakovaného zaseknutí papíru 110](#page-111-1) [řešení problémů se zaseknutým](#page-200-2) 

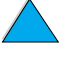

000

[papírem 199](#page-200-2) [skladování 200](#page-201-1) [specifikace 55,](#page-56-0) [57,](#page-58-0) [199](#page-200-3) [tisk 55](#page-56-0) [tisk do zadního výstupního zásobníku 45](#page-46-0) [tisk z podavače obálek 57](#page-58-1) [tisk ze zásobníku 1 56](#page-57-0) [vkládání do podavače obálek 59](#page-60-0) [obálky s oboustrannou obrubou 199](#page-200-1) [obě stránky, tisk.](#page-15-0) *Prohlédněte* duplexní jednotky objednávání [příslušenství a zásob 21](#page-22-0) [zásob pomocí vestavěného internetového](#page-257-5)  serveru 256 [oblečení, čištění toneru z 89](#page-90-0) [obnovení tisku 30](#page-31-2) oboustranný tisk [brožurek 66](#page-67-0) [popis 49](#page-50-0) [volby pro vazbu 52](#page-53-0) [zásady 50](#page-51-0) obvyklý formát papíru [podporované velikosti a váhy pro papír](#page-193-0)  v zásobnících 2, 3, 4 192 [podporované velikosti a váhy](#page-192-0)  v zásobníku 1 191 obvyklý papír [nastavení jednotek míry 216](#page-217-3) [nastavení možnosti 215](#page-216-0) [nastavení rozměrů pro krátké a dlouhé](#page-217-5)  okraje 216 [ochrana prostředí 246](#page-247-0) [odkazy na jiné internetové stránky](#page-257-2)  z vestavěného internetového serveru 256 odstranění [ovládací panel hlásí zaseknutí papíru 96](#page-97-0) [podržených tiskových úloh 75](#page-76-0) [privátních úloh 77](#page-78-0) [rychlá kopie 73](#page-74-0) [soukromých/uložených úloh 209](#page-210-1) [uložené tiskové úlohy 79](#page-80-0) [úlohy rychlého tisku 208](#page-209-0) odstranění zaseknutého papíru [po opakovaném zaseknutí 110](#page-111-0) [určení místa zdroje 97](#page-98-0) [z duplexní jednotky 104](#page-105-0) [z oblasti fixační jednotky 107](#page-108-0) [z oblasti horního krytu a kazety s](#page-99-0)  tonerem 98 [z oblasti vstupního zásobníku 102](#page-103-0) [z podavače obálek 100](#page-101-0) [z výstupní oblasti 106](#page-107-0) [odstranění zaseknutého papíru, konfigurování](#page-223-2)  chování 222

odstraňování [hlášení jsou stále zobrazena 111](#page-112-0) odstraňování závad [diagram 139](#page-140-0) [hlášení ovládacího panelu 111](#page-112-0) [HP rychlý infračervený přijímač 150](#page-151-1) [Komunikace s tiskovým serverem](#page-153-0)  HP JetDirect 152 [opakované zasekávání papíru 110](#page-111-0) [používání informačních stránek 153](#page-154-1) [problémy s kvalitou na výstupu 130](#page-131-0) [problémy s kvalitou tisku 194](#page-195-0) [souhrn technik 95](#page-96-0) [zaseknutý papír 96](#page-97-0) [off-line, odesílání tiskárny 30](#page-31-2) [okraj spojování, nastavení 213](#page-214-2) okraje [nestandardního formátu papíru 63](#page-64-1) [obálky 55,](#page-56-0) [200](#page-201-1) on-line služby [HP Support Assistant 162](#page-163-1) [informace o dílech 162](#page-163-4) ovladače tiskárny, software tiskárny, [informace o výrobcích a podpoře 159](#page-160-0) [popis 159](#page-160-1) [přímé objednávání 162](#page-163-5) [softwarové zařízení 160](#page-161-0) on-line uživatelská příručka [listování 11](#page-12-2) [orientace 9](#page-10-1) [pomoc on-line 14](#page-15-8) [použití on-line 9](#page-10-0) [prohledávání pomocí miniaturních](#page-12-0)  obrázků 11 [tisk 11](#page-13-1) [vyhledávání informací 10](#page-11-3) [vyhledávání slov 11](#page-12-1) [zvětšení náhledu 10](#page-11-2) opakovaný [problém s obrazem 136](#page-137-0) opakované [problémy s defekty 135](#page-136-0) [opakované problémy s defekty 135](#page-136-0) [opakované zasekávání papíru,](#page-111-0)  řešení 110 opakování [zaseknutý papír 110](#page-111-0) [operace on-line, návrat k 30](#page-31-2) operační systémy [internetové stránky pro podporované 41](#page-42-0) [podporovány 35](#page-36-0) [Red Hat Linux 41](#page-42-6) [Sun Solaris 41](#page-42-6) [SuSE Linux 41](#page-42-6) [opravy 164](#page-165-1) [orientace](#page-200-2)

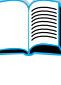

[fólie 62](#page-63-0) [listy štítků 61](#page-62-0) [pro oboustranný tisk 51](#page-52-0) [zvláštní papír 54](#page-55-0) [orientace stránky naležato,](#page-217-4)  nastavení 216 [orientace v on-line uživatelské příručce 9](#page-10-1) [orientace v umístění tiskové strany, nastavení](#page-217-4)  216 [osobní identifikační číslo \(PIN\) pro tisk](#page-210-2)  soukromých/uložených úloh 209 osvědčení bezpečnosti laseru [Finsko 251](#page-252-0) [U.S. 250](#page-251-0) [osvědčení EMI pro Koreu 250](#page-251-1) [osvědčení laseru pro Finsko 251](#page-252-0) osvědčení o bezpečnosti [laserových výrobků ve Finsku 251](#page-252-1) [laserové výrobky 250](#page-251-1) [osvědčení VCCI Japonsko 250](#page-251-1) otazník ? [nálepka na ovládacím panelu 29](#page-30-4) [ve zprávách ovládacího panelu 31](#page-32-0) ověření [instalace paměti 235](#page-236-0) [stávajících nastavení 153](#page-154-1) ověřování [instalace příslušenství 154](#page-155-0) ovládací panel ? [nálepka 29](#page-30-0) ? [zpráva 31](#page-32-0) [hlášení 111](#page-112-0) [klávesy 30](#page-31-0) [konfigurační zprávy 40](#page-41-0) [mapa nabídky 32](#page-33-4) [nahrazení nastavení 32](#page-33-0) [nastavení nahrazeno ovladačem tiskárny a](#page-208-1)  příkazy softwaru 207 [nezobrazuje hlášení PŘIPRAVENO 139](#page-140-1) [odstraňování závad 139](#page-140-2) [popis 207](#page-208-0) [popis a ilustrace 29](#page-30-4) [probíhá tisk mapy nabídky 32](#page-33-0) [světla 29,](#page-30-4) [221](#page-222-0) [špatný jazyk 139](#page-140-2) [ukládání nastavení 30](#page-31-3) [umístění 19](#page-20-0) [zamykání funkcí 40](#page-41-0) [změna nastavení 32](#page-33-3) [ovladač tiskárny Apple LaserWriter 40](#page-41-2) [ovladač tiskárny Apple Mac OS 34](#page-35-0) [ovladač tiskárny IBM OS/2 34](#page-35-0) [ovladač tiskárny LaserWriter 40](#page-41-1) ovladače tiskárny [Apple LaserWriter 40](#page-41-2) [Apple LaserWriter 8 37](#page-38-2)

[infračervené rozhraní 80](#page-81-0) [internetová stránka 159](#page-160-0) [konfigurace pro duplexer 50](#page-51-1) [konfigurování 36](#page-37-0) [Macintosh 40](#page-41-1) [Microsoft Windows 36](#page-37-0) [nastavení versus program softwaru 32](#page-33-3) [odstraňování závad pro Macintosh 145](#page-146-1) [OS/2 35](#page-36-0) [PCL 5e 37](#page-38-2) [PCL6 37](#page-38-2) [pomoc on-line 14](#page-15-8) [pomocný software 37](#page-38-3) [popis 35](#page-36-0) [PS 37](#page-38-2) [rozdělovací 36](#page-37-2) [vybírání správných 37](#page-38-1) [zahrnuto na CD tiskárny 33](#page-34-0) [zahrnuto s tiskárnou 35](#page-36-0) [ovladače tiskárny OS/2 35](#page-36-0) ovladače tiskárny PCL 5e [kdy používat 37](#page-38-2) [zahrnuto s tiskárnou 35](#page-36-0) ovladače tiskárny PCL 6 [kdy používat 37](#page-38-2) [zahrnuto s tiskárnou 35](#page-36-0) ovladače tiskárny PS [kdy používat 37](#page-38-2) [zahrnuto s tiskárnou 35](#page-36-0) [ovladače tiskárny.](#page-15-15) *Prohlédněte* ovladače tiskárny [ovladačen tiskárny AutoCAD 34](#page-35-0)

 $\sim$ 

#### **P**

[palce, nastavení pro velikosti obvyklého](#page-217-3)  papíru 216 paměť [ilustrace DIMM 21](#page-22-0) [inicializace 37](#page-38-0) [specifikace 204](#page-205-1) [umístění instalace 19](#page-20-0) paměťcelé hlášení 115 hlášení nedostatku 116 hlášení změny nastavení 115 [inovace 231](#page-232-1) [instalace karty EIO/hromadného](#page-237-0)  ukládání 236 [kontrola instalace 235](#page-236-0) [nainstalování DIMM 233](#page-234-1) [nastavení řízení 235](#page-236-1) nedostatečná 121 [popis 231](#page-232-1) [pro tisk složité grafiky 231](#page-232-2) [rozšíření 231](#page-232-0) [zjištění kolik je nainstalováno 232](#page-233-0) papír

[karton 200](#page-201-0) [nastavení pro hrubý nebo těžké 214](#page-215-0) [nestandardní formát 45](#page-46-0) objednávání 22 [podporované typy 194](#page-195-1) [podporované váhy a velikosti 191](#page-192-0) [příznaky, příčiny a řešení problémů 194](#page-195-0) [recyklace 248](#page-249-3) [ruční vkládání 71](#page-72-0) [směrnice pro použití 194](#page-195-0) [specifikace 190](#page-191-0) [šetření 246](#page-247-2) [těžký 200](#page-201-0) [tisk na nestandardní formát 63](#page-64-2) [typy, kterým by jste se měli vyhýbat 195](#page-196-1) [váhové ekvivalence 196](#page-197-0) papír A4 [nahrazení papírem velikostí dopisu 218](#page-219-1) [nastavení počtu znaků na jednom](#page-219-3)  řádku 218 papír HP LaserJet 22 [Papír LaserJetu.](#page-15-13) *Prohlédněte*papír HP LaserJetu [papír velikosti dopisu, probíhá tisk místo](#page-219-1)  velikosti A4 218 [paralelní interface port 20](#page-21-0) [patky na obálkách 199](#page-200-0) **PCL** [nastavení čísla font 217](#page-218-0) [nastavení jako jazyk tiskárny 223](#page-224-0) [nastavení rozteče fontu 217](#page-218-1) [nastavení sady symbolů 217](#page-218-3) [nastavení velikosti fontu 217](#page-218-2) [nastavení zdroje fontů 216](#page-217-1) [příkazy 237](#page-238-1) [tisk seznamu písma 158](#page-159-0) [volba písem 240](#page-241-0) [PCL příkazy 241](#page-242-0) PDF (přenosný formát dokumentu) dokumenty [ikony 9](#page-10-1) [orientace 9](#page-10-1) [použití 9](#page-10-0) [vyhledávání informací 10](#page-11-3) [permanentní zdroje pro tiskárnu 235](#page-236-1) [PIN \(osobní identifikační číslo\) pro tisk](#page-210-2)  soukromých/uložených úloh 209 písma [bitová mapa PCL 37](#page-38-0) [informace o 158](#page-159-0) [interní 158](#page-159-0) [na CD tiskárny 33](#page-34-0) [nepodporované 33](#page-34-0) objednávání DIMM 22 [příkazy tiskárny pro volbu 243](#page-244-0) [proporcionální 240](#page-241-0)

[s pevnou šířkou 240](#page-241-0) [soft 158](#page-159-0) [TrueType 37](#page-38-0) [výběr pomocí PCL 240](#page-241-0) [velikosti 240](#page-241-0) [vlastnosti tiskárny 16](#page-17-1) [znakové sady 240](#page-241-0) [písma s pevnou šířkou 240](#page-241-0) [PJL \(Printer Job Language\), příkazy 237](#page-238-2) [plasty, recyklace 247](#page-248-3) [podávací válce, výměna 93](#page-94-0) podavač 1 [nastavení jak bude počítač používat](#page-213-1)  (režim) 212 [nastavení typu 213](#page-214-3) [nastavení velikosti 212](#page-213-4) podávání papíru [nastavení pro manuální 213](#page-214-1) [umístění 19](#page-20-0) podavač 2 [nastavení typu 213](#page-214-4) [umístění 19](#page-20-0) podavač 3 [nastavení typu 213](#page-214-5) podavač 4 [nastavení typu 213](#page-214-6) podavač na 500 listů papíru [umístění 19](#page-20-0) podavač obálek hlášení špatného spojení 112 [ilustrace 21](#page-22-0) [kapacita 193](#page-194-2) [naplnění 59](#page-60-0) [nastavení formátu z ovládacího panelu 71](#page-72-1) [nastavení typu 212](#page-213-2) [nastavení velikosti obálek 212](#page-213-3) objednávání 22 [odstranění zaseknutého papíru 100](#page-101-0) [podporované váhy a velikosti papíru 193](#page-194-1) [použití 57](#page-58-1) problémy s plněním 114 [specifikace 55](#page-56-0) [specifikace obálek 57](#page-58-0) [vložení a vyjmutí 58](#page-59-0) podavače papíru [umístění 19](#page-20-0) [podávání papíru manuálně 213](#page-214-1) [Podmínky licence softwaru HP 172](#page-173-0) podpora zákazníka [horká linka pro podvody 163](#page-164-0) [HP Support Packs 163](#page-164-1) [informace o dílech 162](#page-163-2) [jazyk a možnosti ve státě 165](#page-166-0) [možnosti celosvětové podpory 164](#page-165-0) [on-line informace o výrobku 162](#page-163-1) [on-line služby 159](#page-160-1)

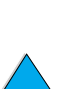

 $\bigcirc$ 

[prodej a servisní kanceláře po celém](#page-175-0)  světě 174 [přímé objednávání příslušenství a](#page-163-5)  zásob 162 [servisní dohody 162](#page-163-3) [v průběhu a po záruční lhůtě 167](#page-168-1) [podpora.](#page-15-21) *Prohlédněte* podporu zákazníka podržená úloha [smazání 75](#page-76-0) [tisk 74](#page-75-1) [podržení úlohy 74](#page-75-0) počáteční nastavení [nastavení prohlížení 207](#page-208-0) [počet kopií 215](#page-216-1) [pohlednice](#page-15-13) [specifikace 200](#page-201-0) [tisk 63](#page-64-2) [váhové ekvivalence papíru 196](#page-197-0) [pohyb v on-line uživatelské příručce 9](#page-10-1) pokyny [fólie 62](#page-63-0) [karty 63](#page-64-2) [nestandardní formát papíru 63](#page-64-1) [obálky 55](#page-56-0) [štítky 61](#page-62-0) pomačkání [obálky 199](#page-200-2) [papír 194,](#page-195-0) [200](#page-201-1) [pomalý tisk, nastavení 214](#page-215-2) pomoc ? [nálepka ovládacího panelu 29](#page-30-0) ? [zpráva 31](#page-32-0) [celosvětový prodej a servisní](#page-175-0)  kanceláře 174 [HP Support Assistant 162](#page-163-1) [obrazovky 37](#page-38-3) [on-line příručka pro uživatele 31](#page-32-0) [on-line uživatelská příručka 14](#page-15-8) [ovladač tiskárny 37](#page-38-3) [tlačítko na ovládacím panelu 37](#page-38-3) [vestavěný internetový server 254](#page-255-0) [vystoupení 31](#page-32-0) pomoc on-line ? [zpráva 31](#page-32-0) [příručka pro uživatele 31](#page-32-0) [tiskárna 37](#page-38-3) [vystoupení 31](#page-32-0) [pořadí používání zásobníků 68](#page-69-0) [popis pořadí zásobníků 68](#page-69-0) porty [\(Rychlý infračervený\) přijímač FIR 20](#page-21-0) [interface příslušenství 20](#page-21-0) [nastavení oboustranné paralelní 224](#page-225-2) [paralelní interface 20](#page-21-0) [umístění 20](#page-21-0) [porty interface 20](#page-21-0)

[PostScript emulace Úrovně 2 35](#page-36-0) [PostScript Typ 1 37](#page-38-0) [PostScript Typ 42 37](#page-38-0) použité stránky [probíhá tisk z ovládacího panelu 210](#page-211-2) [použití CFC 246](#page-247-0) požadavky [energie 203](#page-204-1) [pro okolí 203](#page-204-0) [prostor 202](#page-203-0) [požadavky na prostor 202](#page-203-0) PPD (soubory v přenosovém formátu dokumentů) [výběr alternativního 147](#page-148-0) [prázdný displej 139](#page-140-1) [preventivní údržba 93](#page-94-0) [Printer Job Language \(PJL\), příkazy 237](#page-238-2) privátní úloha [označení 76](#page-77-0) [smazání 77](#page-78-0) [tisk 76](#page-77-1) [uvolnění 76](#page-77-2) [pro Macintosh byla vybrána nesprávná](#page-147-0)  tiskárna 146 [pro tisk je používán nesprávný zásobník 144](#page-145-0) probíhá tisk [mapy nabídky 32](#page-33-0) [mapy nabídky ovládacího panelu 32](#page-33-4) [použité stránky 210](#page-211-2) [pro IP 40](#page-41-0) [rychlost 219](#page-220-0) [seznam souborů 210](#page-211-3) [test cesty papíru 211](#page-212-0) [uložených úloh 209](#page-210-1) [úlohy rychlého tisku 208](#page-209-0) [probíhá tisk IP, konfigurování 40](#page-41-0) [problém s bílými linkami 137](#page-138-0) [problém s deformovanými znaky 136](#page-137-1) [problém s pokřiveným papírem 137](#page-138-1) [problém s pomačkaným papírem 137](#page-138-2) [Problém s rozmazáváním na papíru 134](#page-135-0) [problém s rychlostí tisku 142](#page-143-0) [problém s tečkami na stránce 132](#page-133-0) [problém s vertikálními bílými linkami 137](#page-138-0) [problém s vrásčitým papírem 137](#page-138-2) [problém s vychýlenou stránkou 136](#page-137-2) [problém se stopami na stránce 138](#page-139-0) [problém se stopami v tisku 138](#page-139-0) [problém se zkřivenou stránkou 136](#page-137-2) [problém se zvlněným papírem 137](#page-138-1) [problémem jsou bílé skvrny na černém](#page-139-1)  podkladu 138 [problémem jsou černé a bílé skvrny 138](#page-139-1) [problémem jsou skvrny na stránce 138](#page-139-1) problémy s kvalitou tisku [náprava 130](#page-131-0) [příznaky, příčiny a řešení 194](#page-195-0)

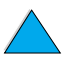

 $\frac{1}{2}$ 

[problémy.](#page-15-3) *Prohlédněte*řešení problémů [prodej a servisní kanceláře 174](#page-175-0) [produkce ozónu 246](#page-247-0) Program Planet Partners [internetové stránky 247](#page-248-0) [popis 247](#page-248-1) [programování pokynů pro tiskárnu 242](#page-243-2) Programové vybavení HP JetAdmin [použití pro nastavení typu a formátu 71](#page-72-2) Prohlášení o souhlasu s podmínkami (DOC) Kanadské 250 [U.S. 249](#page-250-0) [prohledávání pomocí miniaturních](#page-12-0)  obrázků 11 prohlížení [dokumenty PDF \(přenosný formát](#page-11-1)  dokumentu) 10 [on-line uživatelská příručka 10](#page-11-1) [proporcionální písma 240](#page-241-0) [propustnost tiskárny 16](#page-17-4) prostředky hromadné paměti [instalování 236](#page-237-0) [probíhá tisk seznamu souborů 210](#page-211-3) protiprachový kryt [zásobníku 2 a duplexer 49](#page-50-0) [protokol TCP/IP, nastavení 228](#page-229-1) [provozní teplota 204](#page-205-0) průhledné fólie [tisk 44](#page-45-0) [první strana, tisk odlišné 67](#page-68-0) přední panel. *Prohlédněte* kontrolní panel [Předpisy FCC 245](#page-246-0) předpokládaná životnost pro kazetu s tonerem [kontrolování 85](#page-86-1) [popis 85](#page-86-1) předtištěný/děrovaný papír [tisk 53](#page-54-0) předtištěný/předděrovaný papír [oboustranný tisk 51](#page-52-0) přehled událostí [prohlížení 210](#page-211-4) [tisk s vestavěným internetovým](#page-254-0)  serverem 253 [umístění v řídících nabídkách řídícího](#page-211-5)  panelu 210 [přejmenování tiskárny pro Macintosh 147](#page-148-1) překročené limity [pro vstup/výstup 224](#page-225-3) [pro zadržené úlohy 223](#page-224-4) [přenášení dat, rychlost 224](#page-225-0) přenosný formát dokumentu (PDF) dokumenty [ikony 9](#page-10-1) [orientace 9](#page-10-1) [použití 9](#page-10-0)

[prohledávání pomocí miniaturních](#page-12-0) 

[obrázků 11](#page-12-0) [prohlížení 10](#page-11-1) [tisk 11](#page-13-1) [vyhledávání informací 10](#page-11-3) [vyhledávání slov 11](#page-12-1) [zvýšení a snížení zvětšení 10](#page-11-2) [přenosové válce, výměna 93](#page-94-0) [přeskočte na stránky on-line uživatelské](#page-12-2)  příručky 11 [přesuňte se na stránky on-line uživatelské](#page-12-2)  příručky 11 [přiblížení a vzdálení stránek 10](#page-11-2) přidání [ovladače tiskárny 33](#page-34-0) [paměti 231](#page-232-3) [přiřazení zóny na síti 40](#page-41-0) [příkazy pro řízení tiskových úloh 241](#page-242-1) [příkazy pro práci se stránkou 241](#page-242-2) příkazy pro tiskárnu [nastavení pozice kurzoru 242](#page-243-1) [řízení úloh 241](#page-242-1) [PCL 241](#page-242-0) [volba jazyka 242](#page-243-0) [volba písem PCL 240](#page-241-0) [volba písma 243](#page-244-0) příkazy tiskárnay [nastavení pozice kurzoru 242](#page-243-1) příkazy tiskárny [HP-GL/2 237](#page-238-0) [nastavení stránky 241](#page-242-2) [PCL 237,](#page-238-1) [241](#page-242-0) [PJL 237](#page-238-2) [popis 237](#page-238-3) [programování pokynů 242](#page-243-2) [syntaxe 238](#page-239-0) [volba jazyka 242](#page-243-0) [volba písma 243](#page-244-0) [přímý průchod papíru 45](#page-46-0) *Příručka administrátora serveru tisku HP JetDirect* [13](#page-14-0) *Příručka administrátora serveru tisku JetDirect* [13](#page-14-0) *Příručka pro uživatele* [13](#page-14-0) *Příručka pro uživatele rychlého infračerveného přijímače HP (FIR)* [14](#page-15-7) [příručky.](#page-15-22) *Prohlédněte*dokumentaci

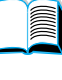

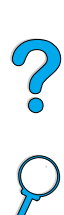

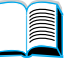

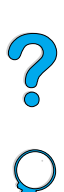

příslušenství objednávání 22 [ověřování instalace 154](#page-155-0) [přímé objednávání 162](#page-163-5) [seznam a ilustrace 21](#page-22-0) příslušenství hard disku [nainstalování 236](#page-237-0) příslušenství pevného disku [ilustrace 21](#page-22-0) objednávání 22 příslušenství pro oboustranný tisk [ilustrace 21](#page-22-0) [přístup do kazet s tonerem 20](#page-21-0) PS [nastavení jako jazyk tiskárny 223](#page-224-0) [nastavení tisku stránky chyb 223](#page-224-3) [tisk chybové stránky 141](#page-142-0) [tisk seznamu písma 158](#page-159-0)

#### **Q**

[Quick Sets 66](#page-67-2)

#### **R**

RAM [nastavení disku 223](#page-224-1) problémy s diskem 117 režim kazeta [popis 69](#page-70-0) režim kazety [nastavení pro podavač 1 212](#page-213-1) Reader [internetové stránky 12](#page-13-0) recyklace [kazety s tonerem 247](#page-248-1) [návraty k recyklování mimo USA 248](#page-249-4) [papír 248](#page-249-3) [plasty 247](#page-248-3) [výnosy USA 247](#page-248-2) recyklovaný papír, objednávání 22 [Red Hat Linux 41](#page-42-6) [rejstříkové karty 200](#page-201-0) [resetování tiskárny 225](#page-226-0) [RIP ONCE 65](#page-66-1) [rozšířená záruka 248](#page-249-1) rozšíření [paměť 231](#page-232-0) [schopnost tiskárny 232](#page-233-1) [rozšíření náhledu stránky 10](#page-11-2) [rozdělovací ovladače tiskárny 36](#page-37-2) rozlišení [FastRes 16](#page-17-0) [kapacity dpi 16](#page-17-0) [ProRes 16](#page-17-0) [úrovně šedé 16](#page-17-0) [rozlišení tisku 219](#page-220-0) [rozložení kazet s tonerem 86](#page-87-1)

[rozměr y \(dlouhý okraj\) papíru 216](#page-217-6) rozměry [nastavení krátkého okraje obvyklého](#page-217-5)  papíru 216 [nastavení pro dlouhý okraj papíru 216](#page-217-6) [podporované pro duplexní jednotku 193](#page-194-0) [podporované pro obálky v podavači](#page-194-2)  obálek 193 [podporované pro papír v zásobnících](#page-193-1)  2, 3, 4 192 [podporované pro papír v zásobníku 1 191](#page-192-0) [tiskárna 202](#page-203-0) [rozměry pro tiskárnu 202](#page-203-0) [ruční vkládání papíru 71](#page-72-0) Rychlý infračervený přijímač (FIR) [IRDA kompatibilita 150](#page-151-0) [odstraňování závad přijímače 150](#page-151-1) přijímač objednávání 22 [umístění portu přijímače 20](#page-21-0) rychlá kopie [další kopie 72](#page-73-0) [popis 72](#page-73-1) [smazání 73](#page-74-0) [tisk 72](#page-73-0) [ukládání 72](#page-73-1) rychlé infračervené rozhraní (FIR) [popis přijímače 80](#page-81-0) [tisk s jeho pomocí 80](#page-81-0) rychlé kopírování [konfigurování počtu uložených úloh 223](#page-224-2) rychlost [nastavení pro malý papír 214](#page-215-2) [pomalejší než jste čekali 142](#page-143-0) [probíhá tisk 219](#page-220-0) [tiskárna 16](#page-17-4) [přenášení dat 224](#page-225-0) [rychlost tisku 204,](#page-205-1) [219](#page-220-0)

[rozložení toneru v kazetě 86](#page-87-1)

[rozměr x \(krátký okraj\) obvyklého papíru 216](#page-217-5)

### **Ř**

řádky [nastavení počtu na stránce 216](#page-217-0) řídicí znaky [příklady 238](#page-239-0) [zadávání v DOSu 239](#page-240-3) [řízení tiskárny a řešení problémů tiskárny na](#page-42-7)  dálku 41

#### **S**

sada pro údržbu tiskárny objednávání 22 [použití 93](#page-94-0) sada údržby tiskárny objednávání 22 [použití 93](#page-94-0)

[sady symbolů PC-8 217](#page-218-3) [sady symbolů PC-850 217](#page-218-3) [sady symbolů pro PCL 217](#page-218-3) server tisku HP JetDirect [ilustrace 21](#page-22-0) [instalování 236](#page-237-0) karty objednávání 22 [server tisku JetDirect](#page-15-23) *Prohlédněte* server tisku HP JetDirect servis [HP SupportPacks 163](#page-164-1) [informace o dílech na CD 162](#page-163-2) *[Prohlédněte také](#page-15-21)* podporu zákazníka seznam fontů PCL [umístění v mapách nabídek ovládacího](#page-211-6)  panelu 210 seznam fontů PS [umístění v nabídkách ovládacího](#page-211-7)  panelu 210 seznam písma [popis 158](#page-159-0) [tisk 158](#page-159-0) seznam písma PCL [popis 158](#page-159-0) [tisk 158](#page-159-0) seznam písma PS [popis 158](#page-159-0) [tisk 158](#page-159-0) [seznam souborů, probíhá tisk 210](#page-211-3) [seznamy fontů.](#page-15-24) *Prohlédněte* seznam fontů PCL; seznam fontů PS sériové číslo [zjišťované z konfigurační stránky 155](#page-156-3) [sériové číslo pro tiskárnu 20](#page-21-0) [umístění 20](#page-21-0) [sériové kabely, odstraňování závad 141](#page-142-0) sériové karty, objednávání 22 síť [přiřazení zóny 40](#page-41-0) [software HP Web JetAdmin pro 41](#page-42-1) [síťové napětí 203](#page-204-1) silný papír [tisk 45,](#page-46-0) [63](#page-64-2) [SIMM, kompatibilita s tiskárnou 231](#page-232-3) sítě [HP Web JetAdmin 33](#page-34-0) [konfigurování parametrů 227](#page-228-0) [odstraňování závad pro Macintosh 145](#page-146-1) [software 33](#page-34-0) [software pro 41](#page-42-1) [skládání řídicích sekvencí 239](#page-240-3) skladování [obálky 200](#page-201-1) [skladovatelnost kazet s tonerem 85](#page-86-2) sloty EIO [popis 232](#page-233-1)

[umístění 20](#page-21-0) [zjištění co je nainstalováno 232](#page-233-0) sloty I/O [popis 232](#page-233-1) [umístění 20](#page-21-0) [zjištění co je nainstalováno 232](#page-233-0) služby [dohody 162](#page-163-3) [kanceláře po celém světě 174](#page-175-0) smazání [privátních úloh 77](#page-78-0) [rychlá kopie 73](#page-74-0) [uložené tiskové úlohy 79](#page-80-0) směrnice [karton 201](#page-202-0) [obálky 199](#page-200-3) [papír 190,](#page-191-0) [194](#page-195-0) [transparentní listy 198](#page-199-1) [snížení náhledu stránky 10](#page-11-2) [soft písma 158](#page-159-0) software [licence 172](#page-173-0) [Macintosh 40](#page-41-1) [pomoc pro ovladače tiskárny 37](#page-38-3) [síť 33,](#page-34-0) [41](#page-42-1) [zahrnuto na CD tiskárny 33](#page-34-0) [software administrátora sítě na](#page-34-0) CD tiskárny 33 software tiskárny [internetová stránka 159](#page-160-0) [k dispozici na CD tiskárny 33](#page-34-0) [software tiskárny HP-UX 41](#page-42-3) softwarové [zařízení 160](#page-161-0) softwarové CD objednávání 22 [pro tiskárnu 33](#page-34-0) softwaru [pro Windows 36](#page-37-0) Solaris [instalování softwaru tiskárny 41](#page-42-3) [používaný s HP Web JetAdmin 41](#page-42-6) [soubor ReadMe.txt 33](#page-34-1) [soubor ReadMe.wri 33](#page-34-2) [soubory \(PPDs\) Dodatečného Popisu](#page-15-15)  [Tiskárny.](#page-15-15) *(PPDs)* (soubory Dodatečného Popisu Tiskárny) Soubory PostScript popisu tiskárny (PPD) [na CD tiskárny 33](#page-34-0) Soubory PostScript popisu tiskárny (PPD) [Macintosh 40](#page-41-2) [součet stránek pro tiskárnu 155](#page-156-3) specifikace [akustické emise 204](#page-205-0) [elektrotechnické 203](#page-204-0) [karton 200](#page-201-0)

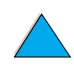

 $\bigcirc$ 

[obálky 199](#page-200-3) [paměť 204](#page-205-1) [papír 190](#page-191-0) [podavač obálek 199](#page-200-4) [pro okolí 203](#page-204-0) [těžký papír 200](#page-201-0) [tiskárna 202](#page-203-0) [transparentní listy 198](#page-199-1) [všeobecné 204](#page-205-2) [vlhkost 204](#page-205-1) [specifikace pro okolí 203](#page-204-0) [specifikace relativní vlhkosti 204](#page-205-0) [specifikace vlhkosti 204](#page-205-1) [spojovací okraj, nastavení 213](#page-214-2) spotřeba [šetření energie 246](#page-247-1) [šetření papíru 246](#page-247-2) [šetření toneru 246](#page-247-3) [energie 203](#page-204-2) [spotřeba energie 203,](#page-204-2) [246](#page-247-1) [spotřeba energie v pohotovostním režimu](#page-204-1)  203 [spotřební zboží.](#page-15-10) *Prohlédněte*zásoby [správa úloh 72](#page-73-2) Správce zdrojů HP [dostupnost pro Macintosh 37](#page-38-0) [kde instalovat 33](#page-34-0) [popis 37](#page-38-0) [správcovství ekologických výrobků 246](#page-247-0) stahování [flash paměť po síti 37](#page-38-0) [makra 37](#page-38-0) [písma 37](#page-38-0) stanovy [Kanada DOC 250](#page-251-1) [U.S. DOC 249](#page-250-0) [stanovy DOC Kanada 250](#page-251-1) [statická elektřina, když instalujete paměť 233](#page-234-0) [stávající nastavení tiskárny, kontrola 153](#page-154-1) [stránka chyb pro PS 223](#page-224-3) [stránka dalších odkazů \(vestavěný internetový](#page-257-2)  server) 256 [stránka e-mailu \(vestavěný internetový server\)](#page-256-4)  255 [stránka identifikace zařízení \(vestavěný](#page-256-0)  [internetový server\) 255,](#page-256-0) [256](#page-257-6) [stránka jazyka \(vestavěný internetový server\)](#page-257-3)  256 stránka konfigurace [umístění v nabídkách ovládacího](#page-211-8)  panelu 210 [stránka obnovovací frekvence \(vestavěný](#page-257-7)  internetový server) 256 [stránka přehledu událostí \(vestavěný](#page-256-5)  internetový server) 255

stránka stavu materiálu

[popis 157](#page-158-0) [umístění v nabídkách ovládacího](#page-212-1)  panelu 211 [stránka stavu tiskárny \(vestavěný internetový](#page-256-6)  server) 255 stránka stavu zásob [tisk 156](#page-157-0) stránka výstrah [\(vestavěný internetový server\) 255](#page-256-7) stránka využití [prohlížení z vestavěného internetového](#page-256-8)  serveru 255 [stránka zabezpečení \(vestavěný internetový](#page-257-1)  server) 256 [stránka zásob \(vestavěný internetový server\)](#page-256-9)  [255,](#page-256-9) [256](#page-257-5) [stránky zařízení \(vestavěný internetový server\)](#page-256-10)  255 Sun Solaris [instalování softwaru tiskárny 41](#page-42-3) [používaný s HP Web JetAdmin 41](#page-42-6) [Support Assistant 162](#page-163-1) [SupportPack 248](#page-249-1) [SupportPacks 163](#page-164-1) [SuSE Linux 41](#page-42-6) [svazky pro tiskárnu 18](#page-19-0) světla [na ovládacím panelu 29](#page-30-4) [vypnutí \(Šetření energie\) 221](#page-222-0) světlý tisk [nastavení hustoty toneru 220](#page-221-3) [problém na výstupu 132](#page-133-1) [Symphony, zadávání znaku escape 239](#page-240-4)

#### **Š**

šedé pozadí [odstraňování závad 194](#page-195-0) [problém 134](#page-135-1) šetření [energie 221,](#page-222-0) [246](#page-247-1) [papír 246](#page-247-2) [toner 246](#page-247-3) [toneru 220](#page-221-2)

[symptomy problémů s kvalitou na](#page-131-0)  výstupu 130 [Systém tisku HP LaserJet 34](#page-35-0)

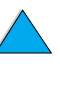

La Co

Šetření energie [nastavení 221](#page-222-0) [režim 246](#page-247-0) [spotřeba energie 203](#page-204-1) štítky [orientace listů 61](#page-62-0) [řešení opakovaného zaseknutí papíru 110](#page-111-1) [tisk 61](#page-62-0) [tisk do zadního výstupního zásobníku 45](#page-46-0)

#### **T**

[technická podpora.](#page-15-14) *Prohlédněte* podporu zákazníka teplota [maximální tiskárny 195](#page-196-0) [provozní 204](#page-205-0) [testování cesty papíru 211](#page-212-0) těžký papír [režim vypékače 214](#page-215-0) [specifikace 200](#page-201-0) tisk [brožurek 66](#page-67-0) [fólie 62](#page-63-0) [konfigurační stránka 154](#page-155-0) [malý nebo úzký papír 53](#page-54-1) [mapa nabídek 153](#page-154-0) [obálek ze zásobníku 1 56,](#page-57-0) [199](#page-200-4) [obálky 55](#page-56-0) [odlišné první strany 67](#page-68-0) [on-line uživatelská příručka 11](#page-13-1) [podle typu a formátu papíru 70](#page-71-0) [podržených úloh 74](#page-75-1) [ruční vkládání papíru 71](#page-72-0) [rychlost 204](#page-205-2) [štítků 61](#page-62-0) [s infračerveným přijímačem 80](#page-81-0) [seznam písma 158](#page-159-0) [silný papír 63](#page-64-2) [stránka stavu zásob 156](#page-157-0) [těžký papír 200](#page-201-0) [uložených úloh 78](#page-79-0) [více stran na jeden list 67](#page-68-1) [vodoznaku 66](#page-67-3) [zastavit uprostřed 142](#page-143-0) [tisk části strany 132](#page-133-1) tisk karty serveru HP JetDirect [konfigurování parametrů sítě 227](#page-228-0) [Tisk na pozadí \(Macintosh\) 146](#page-147-0) tisk úloh [korekturní tisk s podržením 74](#page-75-0) [privátní tisk 76](#page-77-1) tisk více originálů (kompletace) [chybová hlášení 128](#page-129-0) [použití 65](#page-66-0) tiskárna [bere papír z nesprávného zásobníku 144](#page-145-0)

[díly a umístění 19](#page-20-0) [čištění 88](#page-89-0) [konfigurace 18](#page-19-0) [konfigurování nastavení s vestavěným](#page-256-3)  internetovým serverem 255 [matrice kompatibility 205](#page-206-0) [maximální teplota 195](#page-196-0) [nahrazení nastavení ovládacího panelu 36](#page-37-0) [nastavení 13](#page-14-1) [nastavení pro upozornění na události 255](#page-256-4) objednávání zásob 22 [řízení a řešení problémů na dálku 41](#page-42-7) [řízení interních zdrojů 235](#page-236-1) [řízení po síti 41](#page-42-1) [paměť a rozšíření 231](#page-232-0) [požadavky na prostor 202](#page-203-0) [podporované operační systémy 35](#page-36-0) [přejmenování pro Macintosh 147](#page-148-1) [pomoc on-line 31](#page-32-0) [pomocný software 37](#page-38-3) [popis a ilustrace ovládacího panelu 29](#page-30-4) [provozní teplota 204](#page-205-0) [relativní 204](#page-205-0) [resetování 225](#page-226-0) [rozměry 202](#page-203-0) [software zahrnut na CD 33](#page-34-0) [specifikace 202](#page-203-0) [stávající nastavení 153](#page-154-1) [uložení nastavení 66](#page-67-2) [umístění tiskárny on-line nebo off-line 30](#page-31-2) [údržba 93](#page-94-0) [váha 203](#page-204-3) [vlastnosti a výhody 16](#page-17-5) [získávání informací s vestavěným](#page-254-0)  internetovým prohlížečem 253 tiskárna, příkazy [PCL 237](#page-238-1) [popis 237](#page-238-3) [programování pokynů 242](#page-243-2) [syntaxe 238](#page-239-0) tiskárny [heslo 40](#page-41-0) imenování 40 tiskový server HP JetDirect [komunikace s 152](#page-153-0) [tiskové servery, komunikace s](#page-153-0)  HP JetDirect 152 tiskové úlohy [nejsou správně naformátované 143](#page-144-1) [označení jako privátní 76](#page-77-0) [přes infračervené rozhraní 81](#page-82-0) [rychlé kopírování 72](#page-73-1) [se nevytisknou 141](#page-142-0) [smazání podržené 75](#page-76-0) [smazání privátních 77](#page-78-0) [smazání uložené 79](#page-80-0)

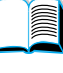

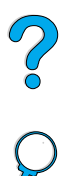

[správa 72](#page-73-2) [tisk nesplňuje očekávání 142](#page-143-0) [tisk uložených 78](#page-79-0) [uchovávání 72](#page-73-2) [uvolnění privátní 76](#page-77-2) [zastavit uprostřed tisku 142](#page-143-0) [tmavý tisk, nastavení hustoty toneru 220](#page-221-3) toner detekován jiný typ než HP 116 [čištění z oblečení 89](#page-90-0) [čištění z oděvu 98](#page-99-0) [HP UltraPrecise 16](#page-17-0) [hustota 220](#page-221-3) [kontrola úrovně 85](#page-86-0) [odstraňování závad 194](#page-195-0) [problém s rozmazáváním 134](#page-135-0) [problém s volným tonerem 135](#page-136-1) [režim vypékače pro nejlepší možné](#page-215-0)  vypékání 214 [rozložení v kazetě 86](#page-87-1) [šetření 246](#page-247-3) [zůstává v tiskárně po zaseknutí papíru 97](#page-98-0) [toner UltraPrecise 16](#page-17-0) transparentní listy objednávání 22 [režim vypékače pro 214](#page-215-0) [řešení opakovaného zaseknutí papíru 110](#page-111-1) [specifikace 198](#page-199-1) [trvalá písma 158](#page-159-0) [tvorba cen pro díly 162](#page-163-2)

#### **U**

ukládání [interní zdroje tiskárny 235](#page-236-1) [nastavení na ovládacím panelu 30](#page-31-3) [rychlé úlohy 72](#page-73-1) [ukládání úloh 72](#page-73-2) [ukládání zdroje 235](#page-236-1) uložených úloh [mazání 209](#page-210-1) uložené úlohy [probíhá tisk 209](#page-210-1) uložení [kazety s tonerem 85](#page-86-2) [nastavení tiskárny 66](#page-67-2) [tiskových úloh 78](#page-79-1) univerzální zásobník. *Prohlédněte* zásobník 1 [upozornění na události, nastavení 255](#page-256-4) [určení místa zaseknutí papíru 97](#page-98-0) [Utilita Desktop Printer 33](#page-34-0) uzamčení [zásobníků 70](#page-71-0) uživatelské nastavení [zásobníků použitých k tisku 68](#page-69-0) údržba [dohody 167](#page-168-1)

objednávání dílů 22 [opravy 164](#page-165-1) sada objednávání 22 [tiskárna 93](#page-94-0) úloh [nastavení čísla rychlého tisku 208](#page-209-0) [nastavení čísla soukromých/uložených úloh](#page-210-0)  209 [probíhá tisk a vymazání uložených 209](#page-210-1) [zrušení 30](#page-31-4) úlohy [infračervené rozhraní 81](#page-82-0) [konfigurování překročeného limitu pro](#page-224-4)  zadržené 223 [korekturní tisk s podržením 74](#page-75-0) [nejsou správně naformátované 143](#page-144-1) [označení jako privátní 76](#page-77-0) [privátní tisk 76](#page-77-1) [rychlé kopírování 72](#page-73-1) [se nevytisknou 141](#page-142-0) [smazání podržené 75](#page-76-0) [smazání privátních 77](#page-78-0) [smazání uložené 79](#page-80-0) [správa 72](#page-73-2) [tisk nesplňuje očekávání 142](#page-143-0) [tisk uložených 78](#page-79-0) [uchovávání 72](#page-73-2) [uvolnění privátní 76](#page-77-2) [zastavit uprostřed tisku 142](#page-143-0) [zrušení s vestavěným internetovým](#page-254-0)  serverem 253 úlohy tisku [konfigurování překročeného limitu pro](#page-224-4)  zadržené 223 [nastavení čísla rychlého tisku 208](#page-209-0) [zrušení 30](#page-31-4) únikové sekvence [výběr 158](#page-159-0) úpravy podle přání zákazníka *[Prohlédněte také](#page-15-10)* konfigurování [úzký papír, tisk 53uživatelská příručka](#page-54-1) [listování 11](#page-12-2) [orientace 9](#page-10-1) [pomoc on-line 14](#page-15-8) [použití on-line 9](#page-10-0) [prohledávání pomocí miniaturních obrázků](#page-12-0)  11 [tisk 11](#page-13-1) [vyhledávání informací 10](#page-11-3) [vyhledávání slov 11](#page-12-1) [zvětšení náhledu 10](#page-11-2)

#### **V**

váha [ekvivalence papíru 196](#page-197-0)

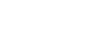

 $\overline{O}$ 

[obálky v podavači obálek 193](#page-194-2) [papír 191](#page-192-0) [papír v zásobnících 2, 3, 4 192](#page-193-1) [papír v zásobníku 1 191](#page-192-1) [papíru v duplexní jednotce 193](#page-194-3) [tiskárna 203](#page-204-3) [válce, výměna 93](#page-94-0) [VCCI osvědčení pro Japan 250](#page-251-1) [vektorová grafika 237](#page-238-0) [velikosti 191](#page-192-0) [nastavení pro krátké a dlouhé okraje](#page-217-5)  obvyklého papíru 216 [nastavení pro obálky 212](#page-213-3) [nastavení pro podavač 1 212](#page-213-4) [nastavení výchozí podoby obrázku pro](#page-216-3)  papír 215 [podporované pro papír v duplexní](#page-194-3)  jednotce 193 [podporované pro papír v podavači](#page-194-1)  obálek 193 [podporované pro papír v](#page-193-0)  zásobnících 2, 3, 4 192 [podporované pro papír v zásobníku 1 191](#page-192-0) [vertikální vzdálenost, nastavení](#page-217-0)  na stránce 216 vestavěný internetový server [domovské stránky 255](#page-256-1) [konfigurování jazyka, ve kterém](#page-257-3)  se ukazuje 256 [konfigurování obnovovací frekvence 256](#page-257-7) [pomoc 254](#page-255-0) [popis 253](#page-254-0) [použití 254](#page-255-0) [použití ke kontrole úrovně toneru 85](#page-87-2) [používá se ke konfigurování výstrah 94](#page-95-0) [používaný k objednání dílů a příslušenství](#page-23-0)  22 [stránky sítě 256](#page-257-0) [stránky zařízení 255](#page-256-10) [Viditelně 10](#page-11-2) více-účelový papír, objednávání 22 vkládání papíru [problémy 194](#page-195-0) [ruční, ze zásobníku 1 71](#page-72-0) vlastní nastavení [režimu práce zásobníku 1 69](#page-70-0) [vlastnosti tiskárny 16](#page-17-5) vložení [obálek do podavače obálek 57](#page-58-1) [obálek do zásobníku 1 56](#page-57-0) [vložení podavače obálek 58](#page-59-0) vodoznak [tisk 66](#page-67-3) vodoznaky [orientace papíru pro oboustranný tisk 51](#page-52-0)

[volba vazby Flip Pages Up 52](#page-53-1)

[volby pro vazbu u oboustranného tisku 52](#page-53-0) volby uspořádání stránek [pro oboustranný tisk 52](#page-53-0) volby vzhledu stránky [tisk více stran na jeden list 67](#page-68-2) volný toner [odstraňování závad 194](#page-195-0) [problém 135](#page-136-1) vracení [kazety s tonerem mimo USA 248](#page-249-4) [kazety s tonerem v USA 247](#page-248-2) [vybavení 167](#page-168-0) vstupní zásobníky hlášení špatné spojení 112 hlášení prázdného stavu 118 není možno podávat papír 112 [odstranění zaseknutého papíru 102](#page-103-0) [orientace papíru pro oboustranný tisk 51](#page-52-0) [popis pořadí použití 68](#page-69-0) [umístění 19](#page-20-0) [uzamčení 70](#page-71-0) [vstupní/výstupní nastavení komunikace 224](#page-225-1) vybavení [balení 167](#page-168-0) [přeprava 167](#page-168-1) [vracení 167](#page-168-0) [záruka 169,](#page-170-0) [248](#page-249-1) [závady 169](#page-170-0) Vybavení HP LaserJet [na CD tiskárny 33](#page-34-0) [popis 40](#page-41-0) [vybavení pro balení 167](#page-168-0) [vybavení pro opětovné balení 167](#page-168-0) [vybavení pro přepravu 167](#page-168-1) [vybírání správného ovladače tiskárny 37](#page-38-1) [Vych 136](#page-137-2) [vyhledávání slov v on-line uživatelské](#page-12-1)  příručce 11 vyjmutí [fixační jednotka 107](#page-108-0) [podavače obálek 58](#page-59-0) vymazání [úlohy rychlého tisku 208](#page-209-0) vypékač [čištění 91](#page-92-1) [konfigurování režimu 214](#page-215-1) [nastavení pro hrubý a těžký papír 214](#page-215-0) [nastavení pro transparentní listy 214](#page-215-0) [rychlost 16](#page-17-4) [umístění 20](#page-21-0) [výměna 93](#page-94-0) [vystoupení z nabídek ovládacího panelu 30](#page-31-2) [vytváří se manuální čistící stránka 91](#page-92-0)

[Výběr, odstraňování závad 145](#page-146-1)

?

výchozí nastavení [charakter tiskárny \(jazyk\) 223](#page-224-0) [návrat k nastavení 225](#page-226-0) [velikosti obrázku pro papír 215](#page-216-3) [změna ovladače tiskárny 36](#page-37-1) [výhody tiskárny 16](#page-17-5) [výměna jazyků tiskárny 37,](#page-38-1) [223](#page-224-0) výrobek [matrice kompatibility 205](#page-206-0) [návrat 168](#page-169-0) [oprava 164](#page-165-1) [správcovský program 246](#page-247-0) [výstrahy, konfigurování 94](#page-95-0) výstupní přihrádky [odstranění zaseknutého papíru 106](#page-107-0) [umístění 20](#page-21-0) [výstupní zásobník lícem dolů 44](#page-45-0) [výstupní zásobník lícem nahoru 45](#page-46-0) výstupní zásobníky [používání 44](#page-45-0) [vzrůst náhledu stránky 10](#page-11-2)

#### **W**

[Web JetAdmin.](#page-15-10) *Prohlédněte*  HP Web JetAdmin [Windows.](#page-15-1) *Prohlédněte* Microsoft Windows [Word Perfect pro DOS, zadávání znaku](#page-240-6)  escape 239

#### **Z**

[zabezpečuje informace na konfigurační](#page-156-4)  stránce 155 [zadní světlo, vypínání 221](#page-222-0) zadní výstupní přihrádka [odstranění zaseknutého papíru 106](#page-107-0) [umístění 19,](#page-20-0) [20](#page-21-0) zadní výstupní zásobník [použití 45](#page-46-0) [používání s duplexerem 50](#page-51-1) zamykání [funkcí na ovládacím panelu 40](#page-41-0) zařízení pro oboustranný tisk hlášení špatné spojení 112 [instalace 49](#page-50-0) [kapacita 193](#page-194-0) objednávání 22 [odstranění zaseknutého papíru 104](#page-105-0) [odstraňování závad 110](#page-111-0) [orientace papíru 51](#page-52-0) [podporované formáty papíru 49](#page-50-0) [podporované váhy a velikosti papíru 193](#page-194-0) [používání se zadním výstupním](#page-51-1)  zásobníkem 50 [zařízení pro software 160](#page-161-0)

[zaseknutý papír.](#page-15-3) *Prohlédněte* [zaseknutý](#page-223-2)  [papír konfigurování chování při](#page-223-2)  odstranění 222 [konfigurování výstrah 94](#page-95-0) [odstranění z podavače obálek 100](#page-101-0) [odstranění zaseknutého papíru z duplexní](#page-105-0)  jednotky 104 [odstranění zaseknutého papíru z oblasti](#page-108-0)  fixační jednotky 107 [odstranění zaseknutého papíru z oblasti](#page-99-0)  horního krytu 98 [odstranění zaseknutého papíru z výstupní](#page-107-0)  oblasti 106 [odstraňování zaseknutého papíru z oblasti](#page-103-0)  vstupního zásobníku 102 [opakování řešení 110](#page-111-0) [určení místa 97](#page-98-0) zákaznický servis [kanceláře po celém světě 174](#page-175-0) záruka [informace 167](#page-168-1) [kazeta s tonerem 171](#page-172-0) [rozšířená 248](#page-249-1) [tiskárna 169](#page-170-0) [údržba hardwaru 248](#page-249-1) zásady [pro oboustranný tisk 50](#page-51-0) zásobník 1 hlášení naplnit 118 [kapacita 191](#page-192-0) [naplnění 46](#page-47-0) [nastavení formátu z ovládacího panelu 70](#page-71-1) [nastavení režimu práce 69](#page-70-0) [odstranění zaseknutého papíru 102](#page-103-0) [orientace papíru pro oboustranný tisk 51](#page-52-0) [orientace zvláštního papíru 54](#page-55-0) [podporované váhy a velikosti papíru 191](#page-192-0) [popis 46](#page-47-0) [režim kazeta vs. první 69](#page-70-0) [specifikace obálky 199](#page-200-3) [tisk obálek 55](#page-56-0) zásobník 2 hlášení špatné spojení 112 hlášení plnění 119 [naplnění 47](#page-48-0) [nastavení formátu z ovládacího panelu 70](#page-71-1) [nastavení podle papíru 47](#page-48-0) [odstranění zaseknutého papíru 102](#page-103-0) [orientace papíru pro oboustranný tisk 51](#page-52-0) [orientace zvláštního papíru 54](#page-55-0) [podporované váhy a velikosti papíru 192](#page-193-1) [popis 47](#page-48-0) zásobník 3 [hlášení špatné spojení 112](#page-146-1) hlášení plnění 119 [naplnění 47](#page-48-0)

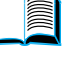

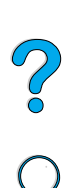

[nastavení formátu z ovládacího panelu 70](#page-71-1) [nastavení podle papíru 47](#page-48-0) [odstranění zaseknutého papíru 102](#page-103-0) [orientace papíru pro oboustranný tisk 51](#page-52-0) [orientace zvláštního papíru 54](#page-55-0) [podporované váhy a velikosti papíru 192](#page-193-1) [popis 47](#page-48-0) zásobník 4 hlášení špatné spojení 112 hlášení plnění 119 [naplnění 47](#page-48-0) [nastavení formátu z ovládacího panelu 70](#page-71-1) [nastavení podle papíru 47](#page-48-0) [odstranění zaseknutého papíru 102](#page-103-0) [orientace papíru pro oboustranný tisk 51](#page-52-0) [orientace zvláštního papíru 54](#page-55-0) [podporované váhy a velikosti papíru 192](#page-193-1) [popis 47](#page-48-0) [zásobník na 100 listů papíru.](#page-15-10) *Prohlédněte*  zásobník 1 zásobník na 500 listů papíru hlášení špatné spojení 112 [ilustrace 21](#page-22-0) [kapacita 192](#page-193-0) objednávání 22 [orientace papíru pro oboustranný tisk 51](#page-52-0) [orientace zvláštního papíru 54](#page-55-0) [podporované váhy a velikosti papíru 192](#page-193-0) zásobníky objednávání 22 [odstranění zaseknutého papíru 102](#page-103-0) [umístění 19](#page-20-0) [získávání informací o konfiguraci](#page-254-0)  s vestavěným internetovým prohlížečem 253 zásobníky na papír hlášení špatné spojení 112 hlášení prázdného stavu 118 není možno podávat papír 112 objednávání 22 [odstranění zaseknutého papíru 96,](#page-97-0) [102](#page-103-0) [orientace papíru pro oboustranný tisk 51](#page-52-0) zásobníky papíru [naplnění 47](#page-48-0) [naplnění zásobníku 1 46](#page-47-0) [nastavení 47](#page-48-0) [uzamčení 70](#page-71-0) [zásobníky.](#page-15-25) *Prohlédněte* výstupní zásobníky; zadní výstupní zásobníky; vrchní výstupní zásobníky zásoby [internetové stránky 247](#page-248-2) objednávání 22 [poté, co přestala výroba 248](#page-249-0) [přímé objednávání 162](#page-163-5)

[recyklování mimo USA 248](#page-249-4)

[recyklování v USA 247](#page-248-2) [seznam a ilustrace 21](#page-22-0) [tisk stránky stavu 156](#page-157-0) [úroveň spotřeby 255](#page-256-9) [získávání informací s vestavěným](#page-254-0)  internetovým serverem 253 [zpráva o používání 156](#page-157-0) [záznam události](#page-15-4) [155](#page-156-2) změna [jazyku tiskárny 223](#page-224-0) [nastavení ovladače tiskárny 36](#page-37-1) [nastavení tiskárny 40](#page-41-0) [nastavení tiskárny vestavěným internetovým](#page-254-0)  serverem 253 [rozlišení tiskárny 219](#page-220-0) [zprávy ovládacího panelu 40](#page-41-0) [změna měřítka stránky 66](#page-67-1) znaky [deformované 136](#page-137-1) [na obrazovce jsou zdeformované 139](#page-140-1) [řídicí 239](#page-240-3) [zóna, přiřazení na síti](#page-15-13) [40](#page-41-0) [ZoomSmart 66](#page-67-1) [zpráva o používání 156](#page-157-0) [zpráva o používání zásob 156](#page-157-0) [zpráva o provedení údržby tiskárny 93](#page-94-0) [zpráva přístup odmítnut nabídky](#page-33-2)  zablokovány 32 zprávy [úpravy podle přání zákazníka 40](#page-41-0) zrušení tiskové úlohy [s vestavěným internetovým serverem 253](#page-254-0) [z ovládacího panelu 30](#page-31-4) [zvětšení náhledu strany 10](#page-11-2) zvláštní papír [objednávání 21](#page-22-2) [ruční vkládání 71](#page-72-0)

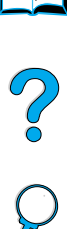

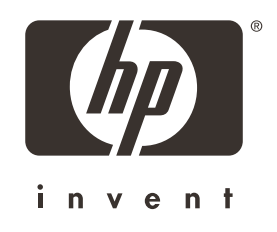

 $Copyright<sup>°</sup> 2001$ Hewlett-Packard company

http://www.hp.com/support/lj4100